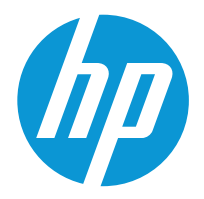

HP LaserJet Pro 4001 HP LaserJet Pro 4002

Uživatelská příručka

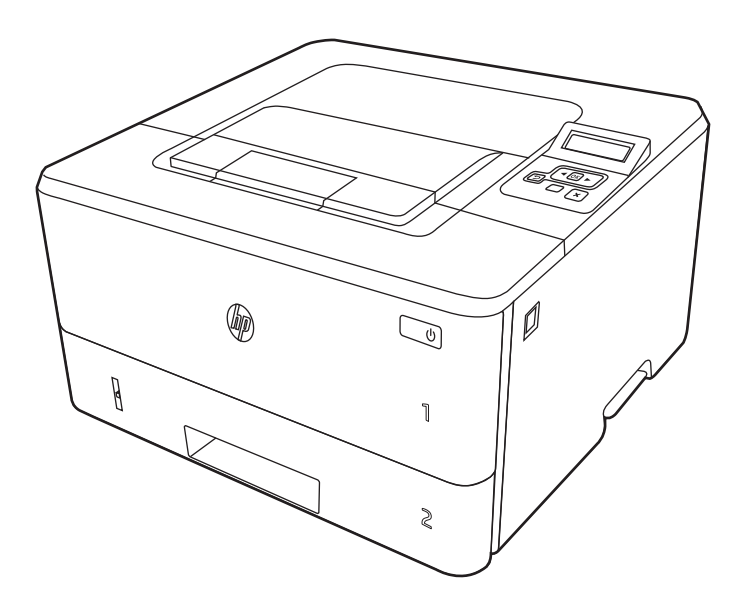

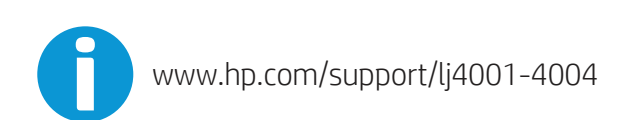

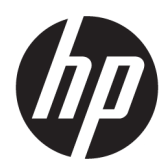

HP LaserJet Pro 4001, 4002 - Uživatelská příručka

### **SOUHRN**

Tato příručka obsahuje informace o konfiguraci, použití, záruce, bezpečnosti a provozním prostředí.

# Právní informace

#### Copyright a licence

© Copyright 2022 HP Development Company, L.P.

Kopírování, úpravy nebo překlad bez předchozího písemného souhlasu jsou zakázány, s výjimkou oprávnění vyplývajících z autorského zákona.

Informace zde uvedené mohou být změněny bez předchozího oznámení.

Jediné záruky na výrobky HP a služby jsou uvedeny ve výslovných prohlášeních o záruce dodaných s těmito výrobky a službami. Žádné informace uvedené zde nelze považovat za vyjádření dodatečné záruky. Společnost HP není odpovědná za zde obsažené technické nebo vydavatelské chyby či opomenutí.

Edition 1, 04/2022

#### Ochranné známky

Adobe<sup>®</sup>, Adobe Photoshop®, Acrobat®a PostScript<sup>®</sup> jsou ochranné známky společnosti Adobe Systems Incorporated.

Apple a logo Apple jsou ochranné známky společnosti Apple Inc. registrované v USA a dalších zemích/oblastech.

macOS je ochranná známka společnosti Apple Inc. registrovaná v USA a dalších zemích/oblastech.

AirPrint je ochranná známka společnosti Apple Inc. registrovaná v USA a dalších zemích/oblastech.

Google™ je ochranná známka společnosti Google Inc.

Microsoft®, Windows® a Windows Server® jsou registrované ochranné známky společnosti Microsoft Corporation v USA.

UNIX® je registrovaná ochranná známka společnosti The Open Group.

# **Obsah**

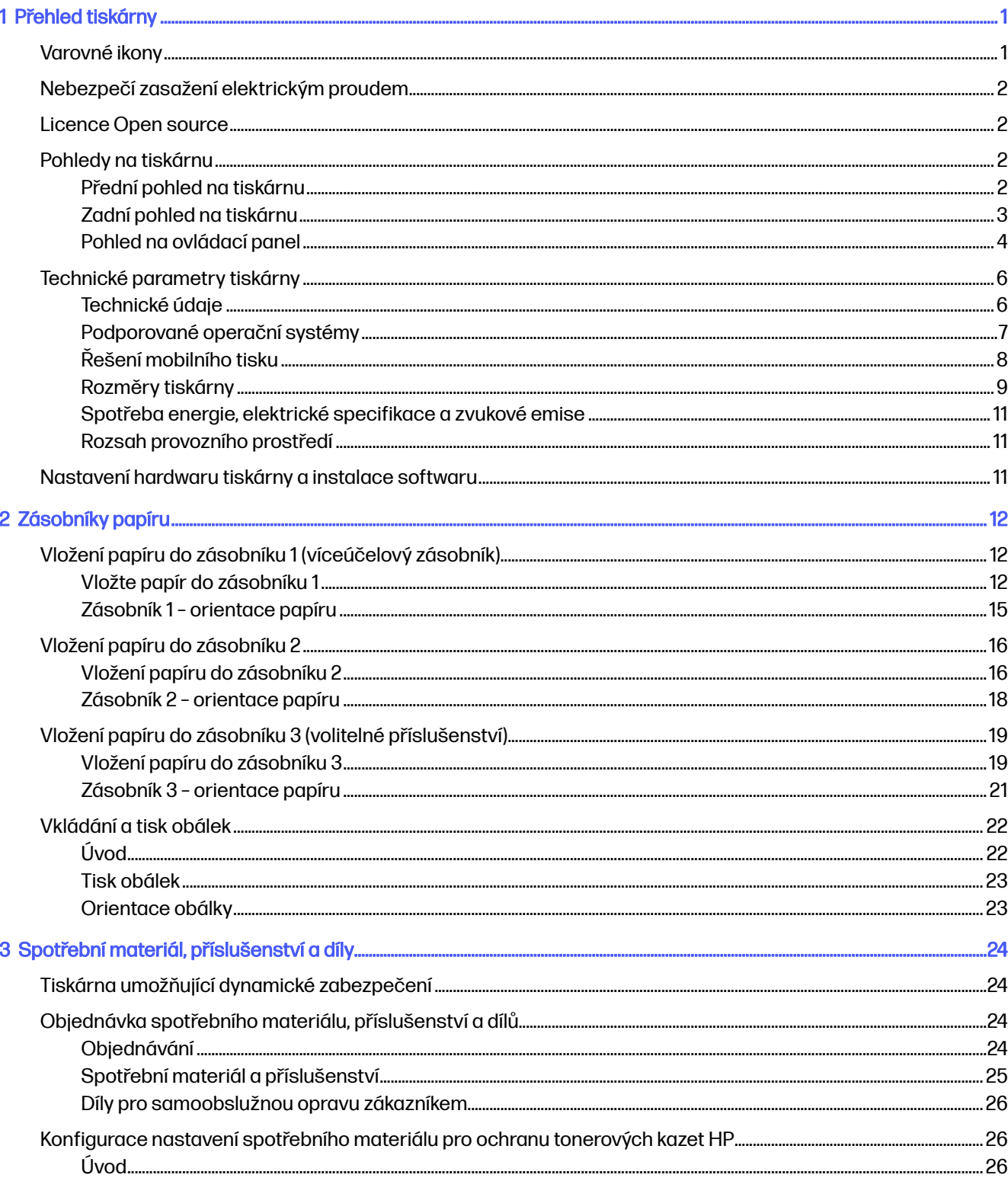

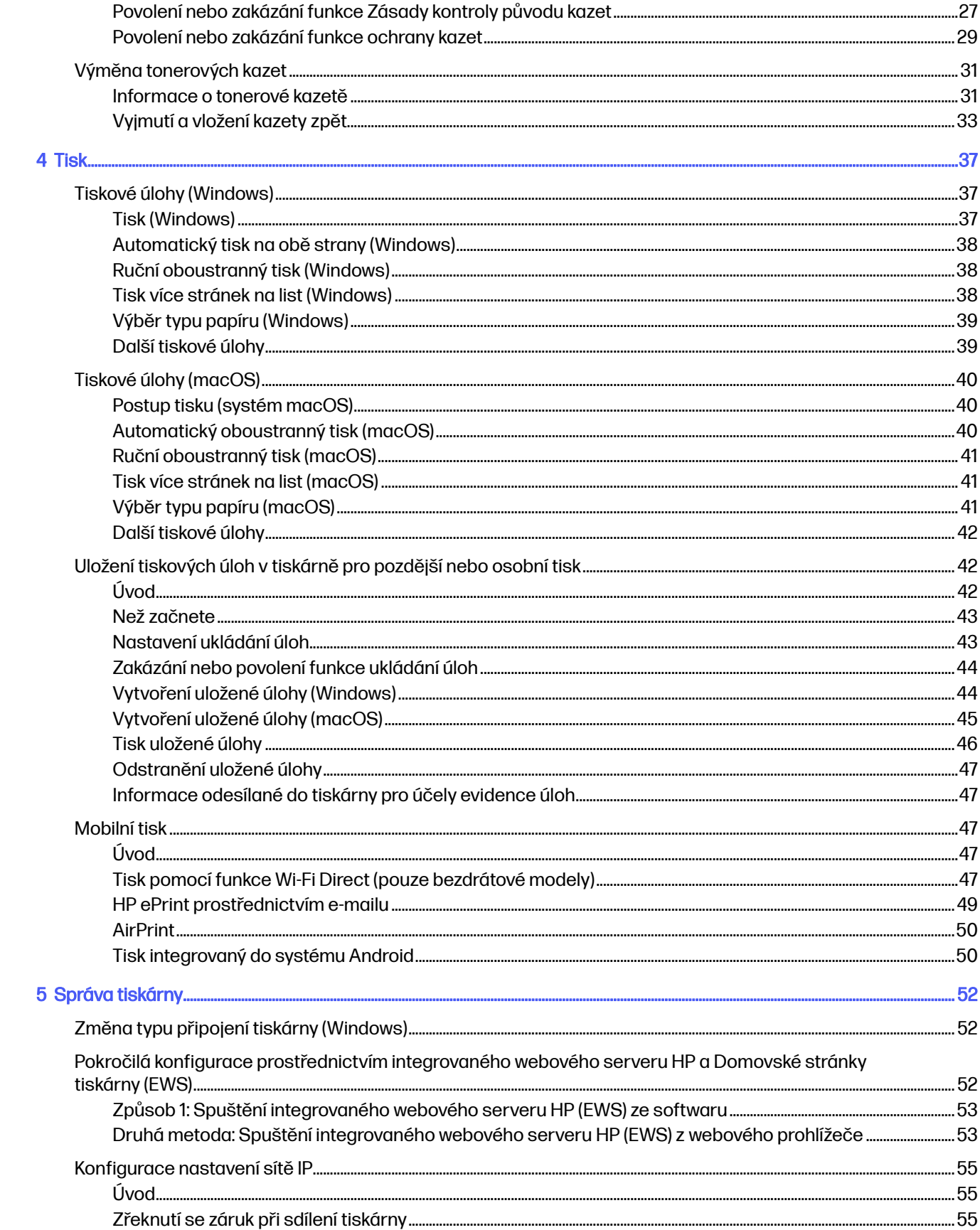

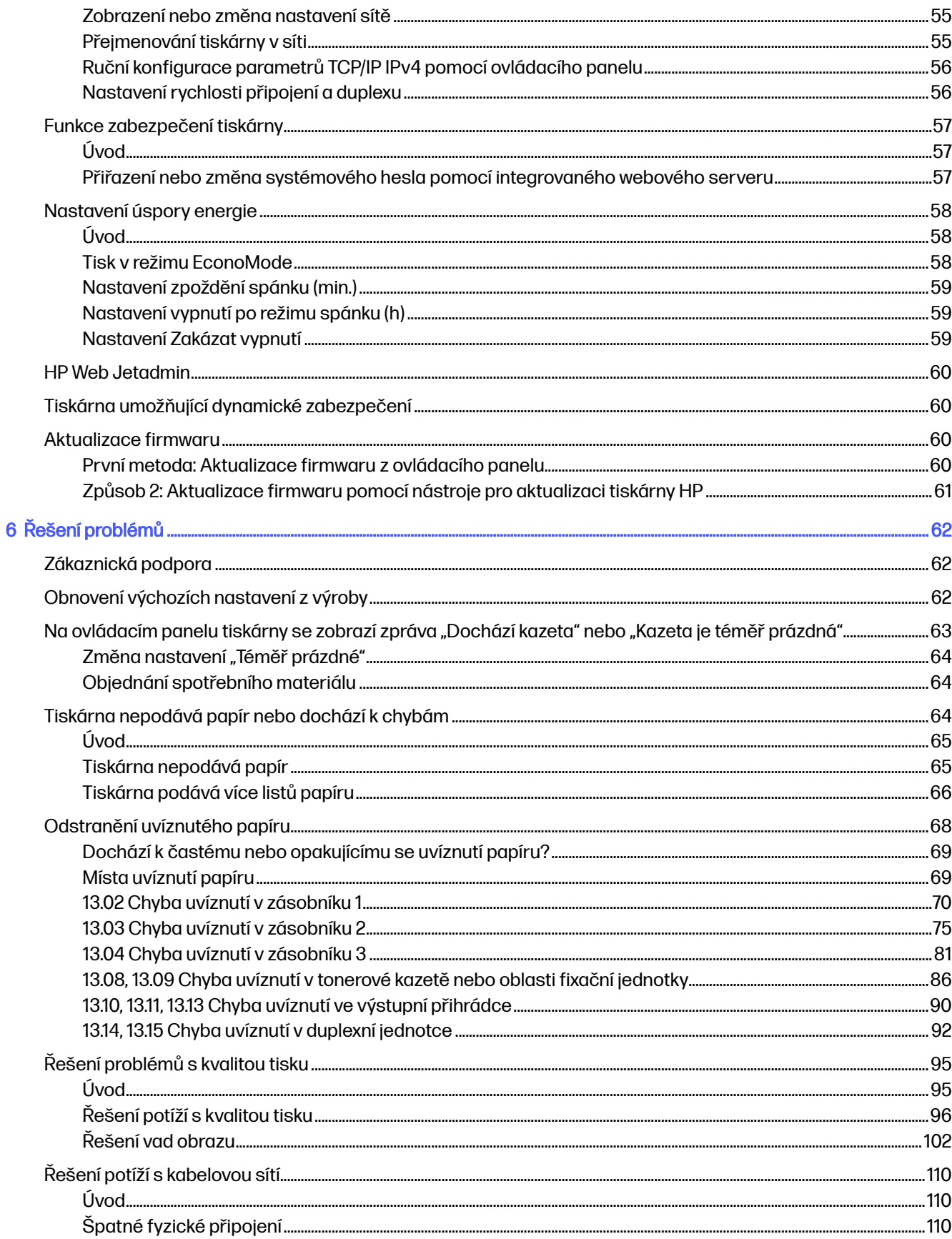

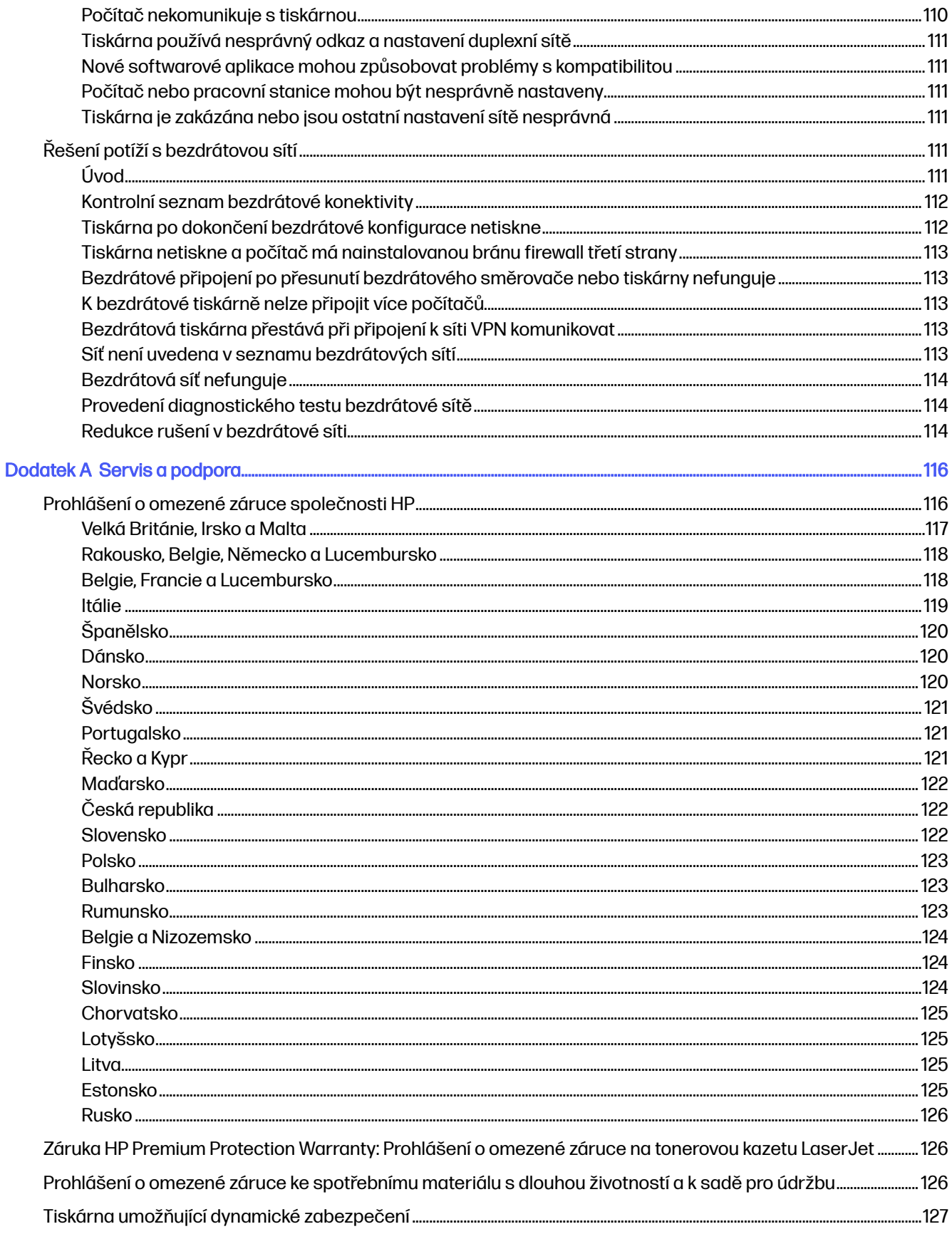

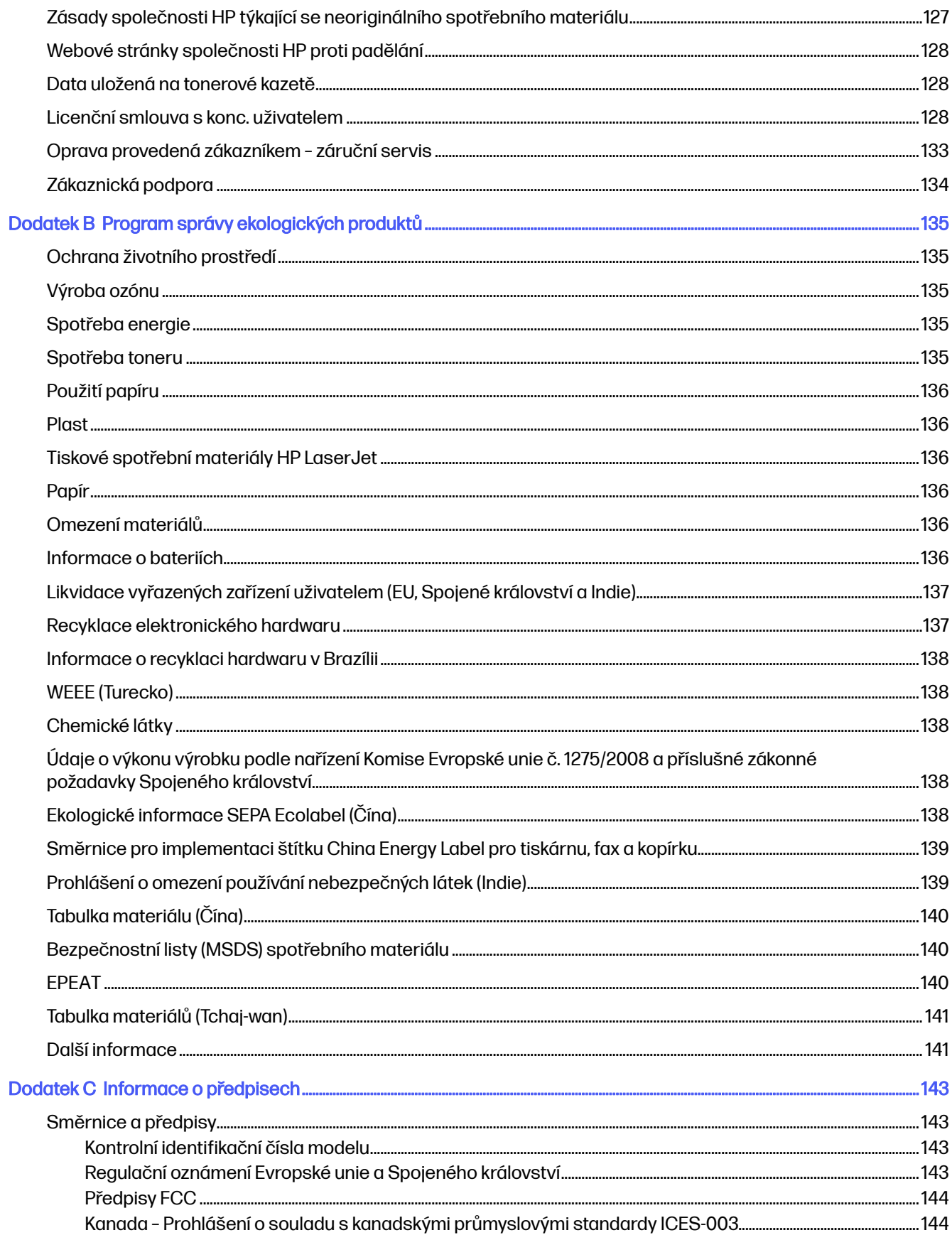

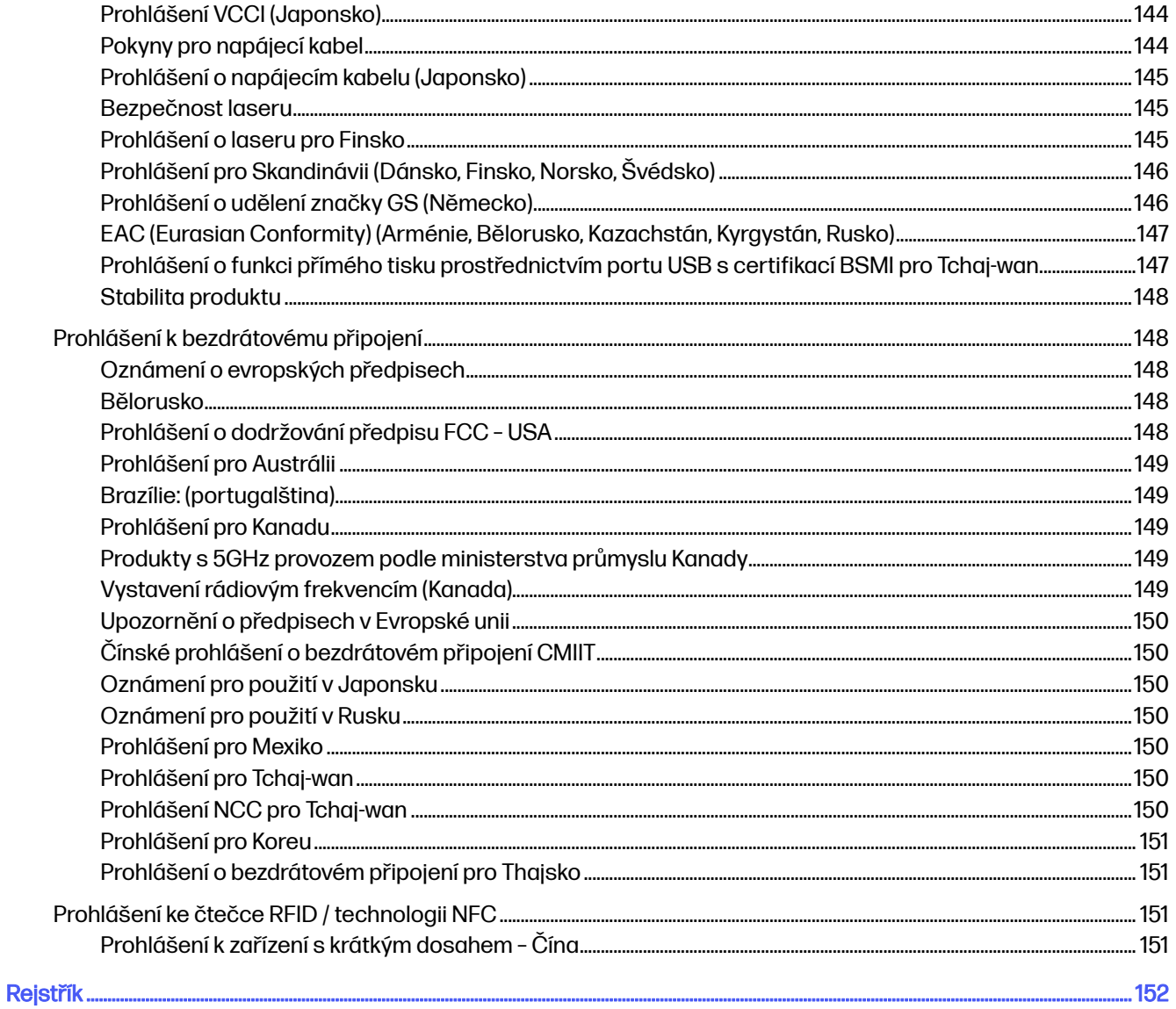

# <span id="page-9-0"></span>1 Přehled tiskárny

Zjištění umístění funkcí na tiskárně, fyzické a technické specifikace tiskárny a umístění informací o nastavení.

[Následující informace jsou platné v okamžiku vydání dokumentu. Aktuální informace viz www.hp.com/](http://www.hp.com/support/lj4001-4004) support/lj4001-4004

Další informace

Kompletní podpora společnosti HP pro tiskárnu zahrnuje následující informace:

- Instalace a konfigurace
- Osvojování a používání
- Řešení problémů
- Stažení aktualizací softwaru a firmwaru
- Účast ve fórech podpory
- Vyhledání informací o záruce a předpisech

# Varovné ikony

Pokud na tiskárně HP uvidíte varovnou ikonu, jak je uvedeno v definicích ikon, buďte opatrní.

### Obrázek 1-1 Upozornění: Úraz elektrickým proudem

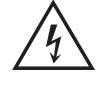

### Obrázek 1-2 Upozornění: Horký povrch

Obrázek 1-3 Upozornění: Udržujte části těla mimo dosah pohyblivých částí

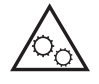

Obrázek 1-4 Upozornění: V blízkosti jsou ostré hrany

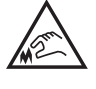

Obrázek 1-5 Varování

# <span id="page-10-0"></span>Nebezpečí zasažení elektrickým proudem

Přečtěte si tyto důležité bezpečnostní informace.

- Přečtěte si a pochopte tato prohlášení o bezpečnosti, aby nehrozilo zasažení elektrickým proudem.
- Při použití tohoto produktu vždy postupujte podle základních bezpečnostních opatření, abyste snížili riziko zranění v důsledku požáru nebo elektrického výboje.
- Je třeba, abyste si přečetli všechny pokyny v uživatelské příručce a porozuměli jim.
- Řiďte se všemi upozorněními a pokyny vyznačenými na produktu.
- Produkt lze zapojit jedině do uzemněné elektrické zásuvky, která slouží jako zdroj napájení. Pokud nevíte, zda je zásuvka uzemněná, požádejte o radu odborného elektrikáře.
- Nedotýkejte se kontaktů v žádných zásuvkách, které produkt obsahuje. Poškozené kabely ihned vyměňte.
- Před čištěním tento produkt vypojte ze zásuvek ve zdi.
- Tento produkt neinstalujte ani nepoužívejte v blízkosti vody nebo v případě, že jste mokří.
- Produkt nainstalujte pevně na stabilní povrch.
- Produkt nainstalujte na chráněném místě tak, aby nikdo nemohl šlápnout na napájecí kabel nebo o něj zakopnout.

# Licence Open source

Některé produkty HP používají open source software.

[Informace o softwaru open source použitém v této tiskárně najdete na stránce www.hp.com/software/](http://www.hp.com/software/opensource) opensource.

# Pohledy na tiskárnu

Identifikujte konkrétní části tiskárny a ovládacího panelu.

### Přední pohled na tiskárnu

Popis částí na přední straně tiskárny.

<span id="page-11-0"></span>Obrázek 1-6 Přední pohled na tiskárnu

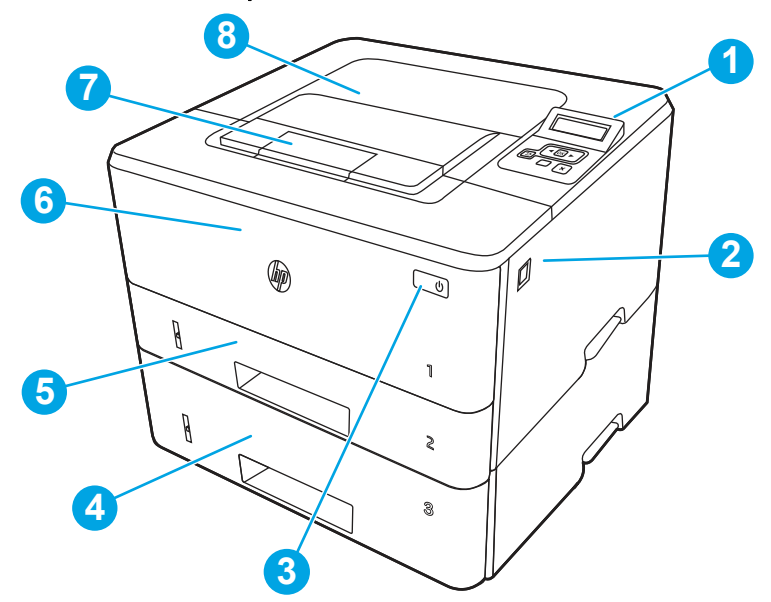

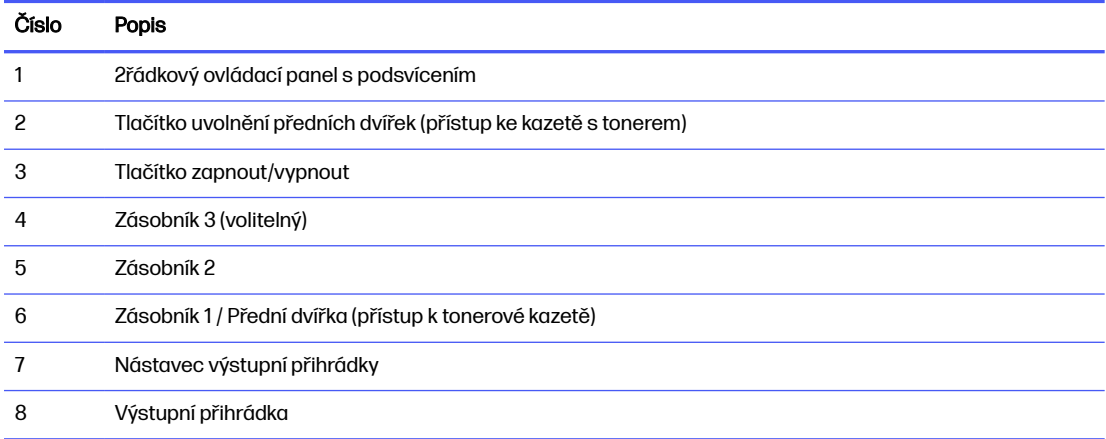

# Zadní pohled na tiskárnu

Popis částí na zadní straně tiskárny.

### <span id="page-12-0"></span>Obrázek 1-7 Zadní pohled na tiskárnu

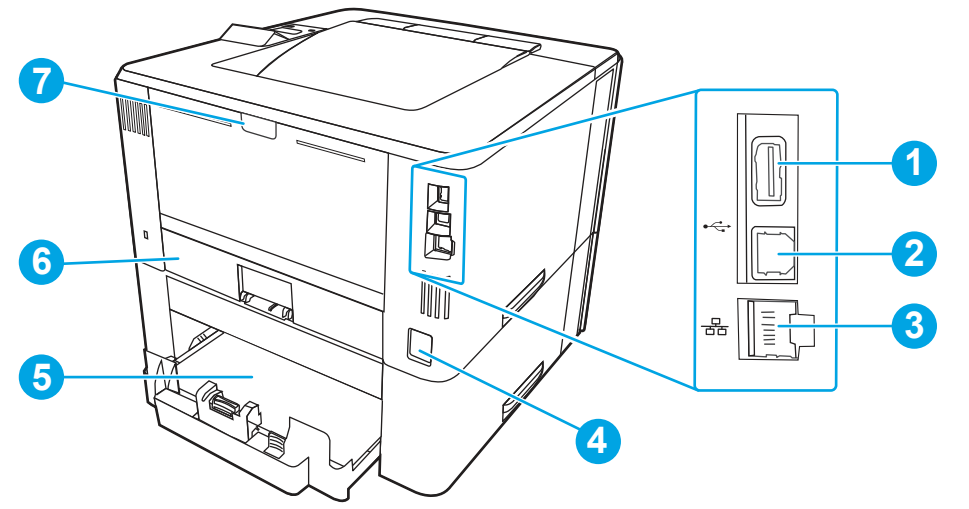

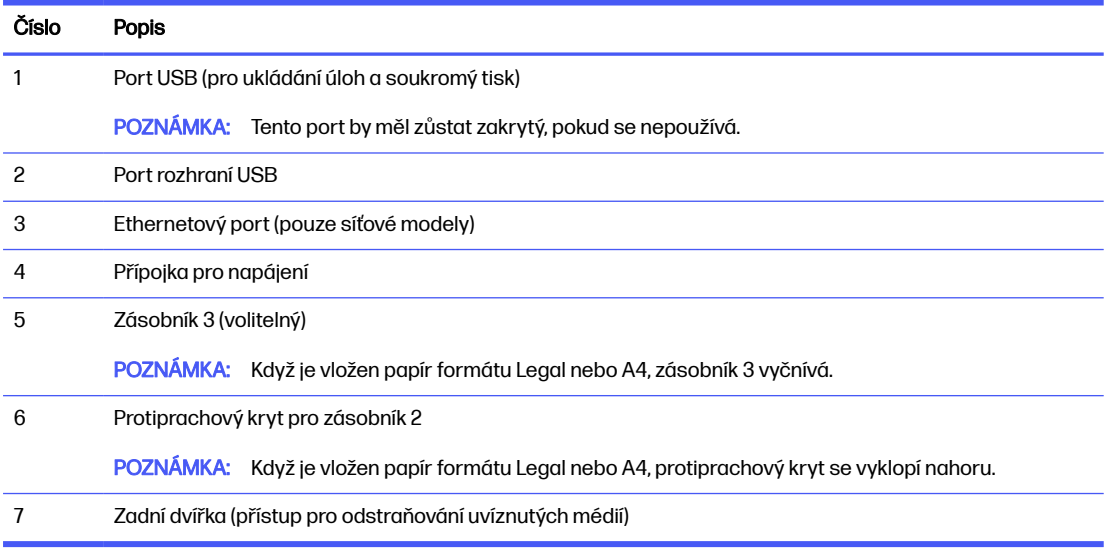

# Pohled na ovládací panel

Popis tlačítek a kontrolek na ovládacím panelu tiskárny.

### Obrázek 1-8 Ovládací panel tiskárny

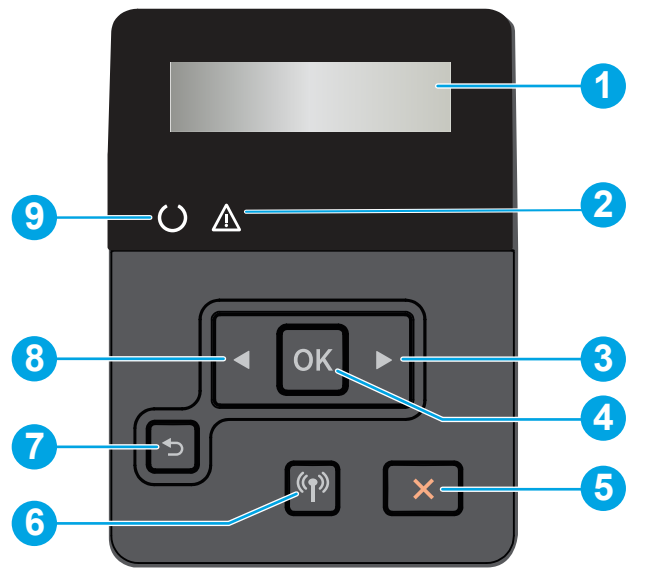

Tabulka 1-1 Funkce ovládacího panelu

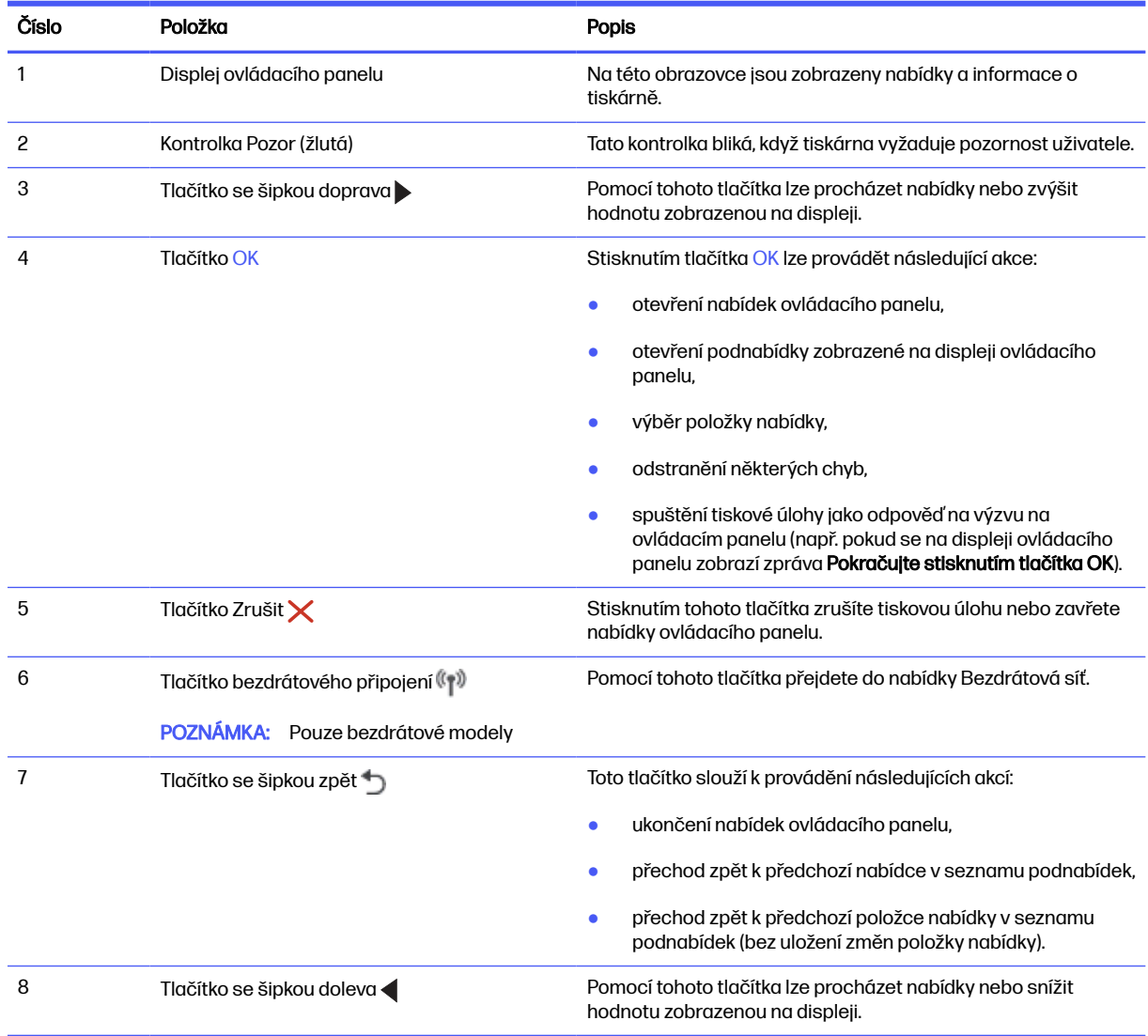

#### <span id="page-14-0"></span>Tabulka 1-1 Funkce ovládacího panelu (pokračování)

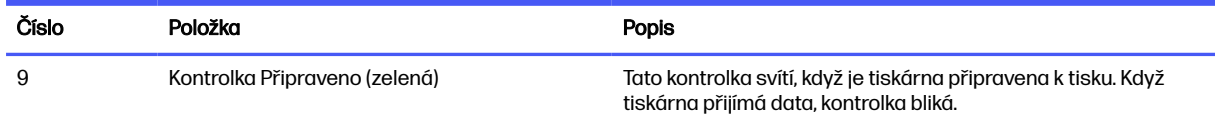

# Technické parametry tiskárny

Určete specifikace modelu vaší tiskárny.

### Technické údaje

Zkontrolujte technické specifikace tiskárny.

### Čísla produktu jednotlivých modelů

- 4001n 2Z599F
- 4001dn 2Z600F
- 4001dw 2Z601F
- 4002n 2Z604F
- 4002d 2Z607F
- 4002dn 2Z605F
- 4002dw 2Z606F

### Tabulka 1-2 Specifikace pro manipulaci s papírem

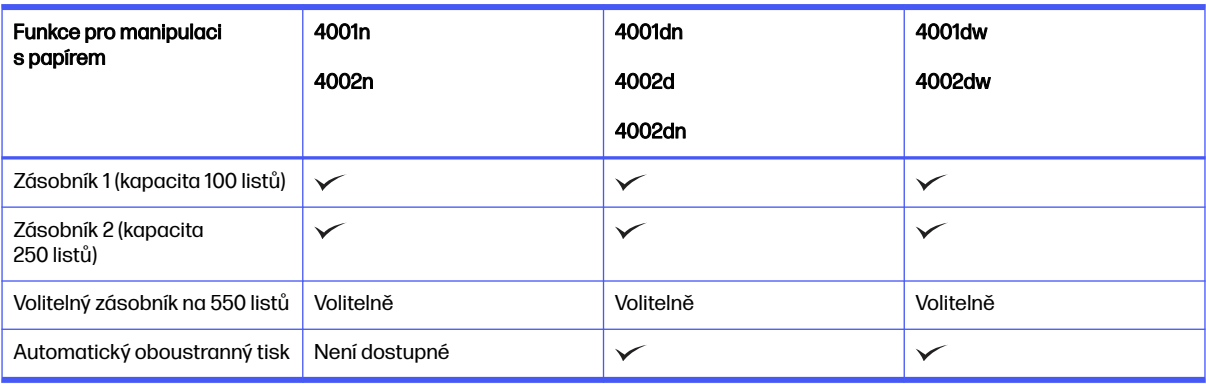

### Tabulka 1-3 Specifikace připojení

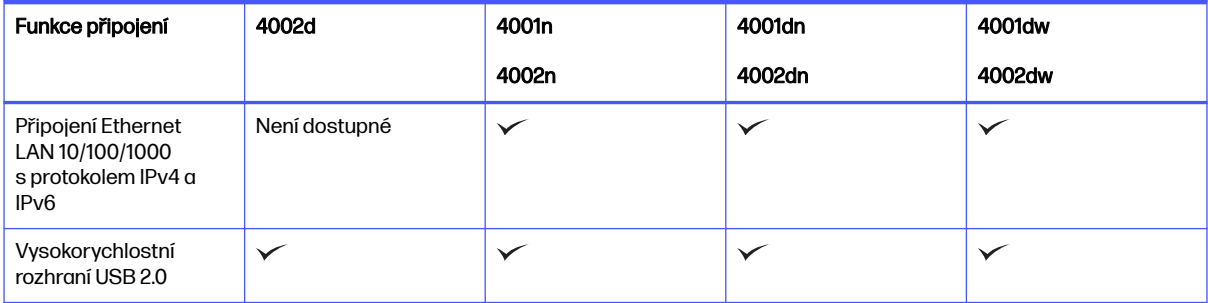

#### <span id="page-15-0"></span>Tabulka 1-3 Specifikace připojení (pokračování)

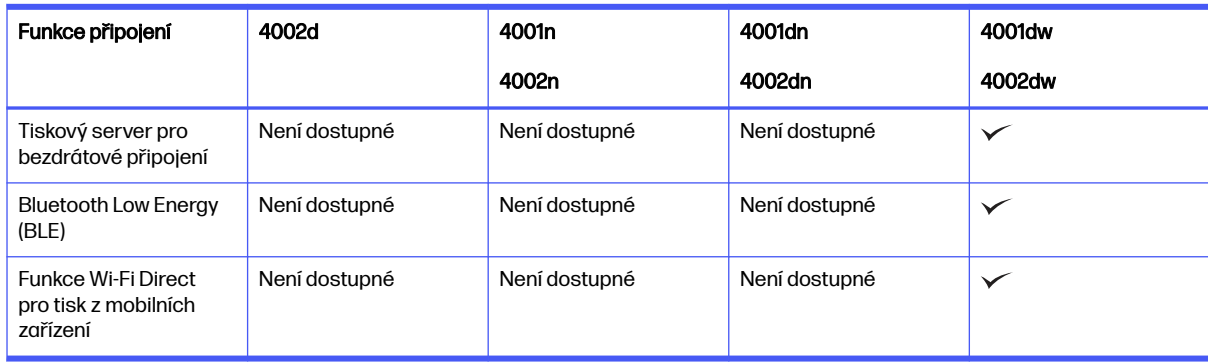

#### Tabulka 1-4 Specifikace tisku

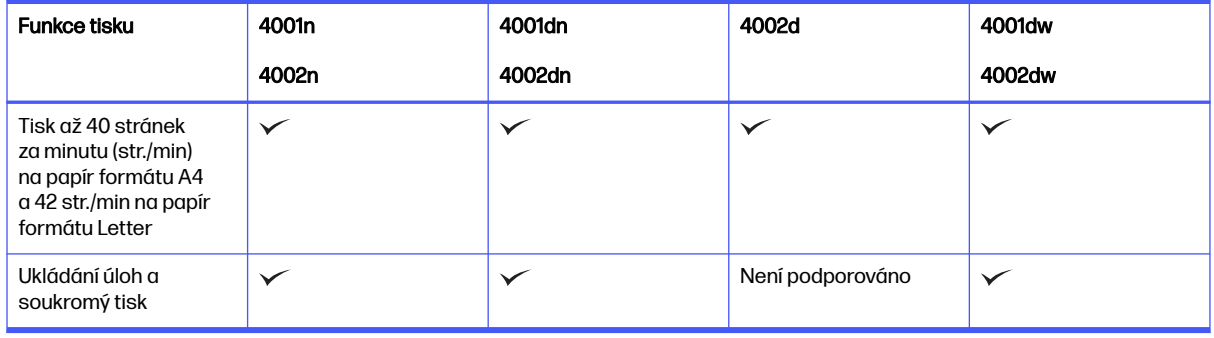

#### Tabulka 1-5 Specifikace displeje ovládacího panelu

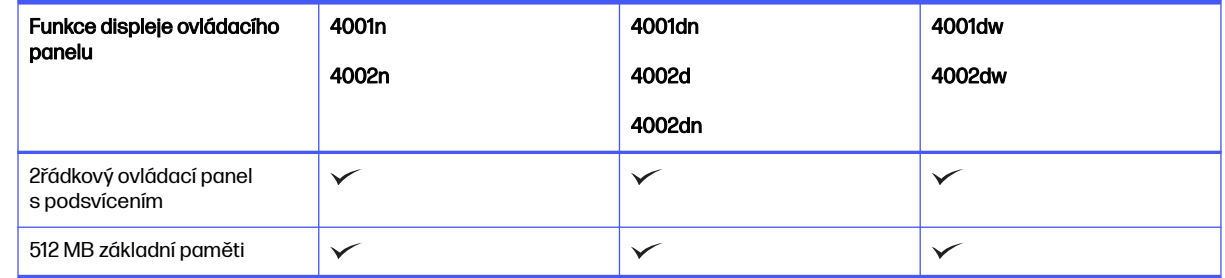

## Podporované operační systémy

Následující informace platí pro tiskové ovladače Windows a HP pro macOS daných tiskáren a pro instalační software.

Systémy Windows a macOS: Počítače Windows a Mac a mobilní zařízení Android a Apple jsou u této tiskárny podporovány.

- 1. Přejděte na stránku [support.hp.com.](http://support.hp.com)
- 2. Zadejte název tiskárny, abyste získali ovladače tiskárny, vytvořte účet HP, zaregistrujte tiskárnu a připojte se.

[Linux: Informace a tiskové ovladače pro operační systém Linux najdete na developers.hp.com/hp-linux](http://developers.hp.com/hp-linux-imaging-and-printing)imaging-and-printing.

<span id="page-16-0"></span>UNIX: [Informace a tiskové ovladače pro operační systém UNIX najdete na stránce www.hp.com/go/](http://www.hp.com/go/unixmodelscripts) unixmodelscripts.

Certifikace sady Citrix Ready – až Citrix Server 7.18: Další informace naleznete na adrese [citrixready.citrix.com.](http://citrixready.citrix.com)

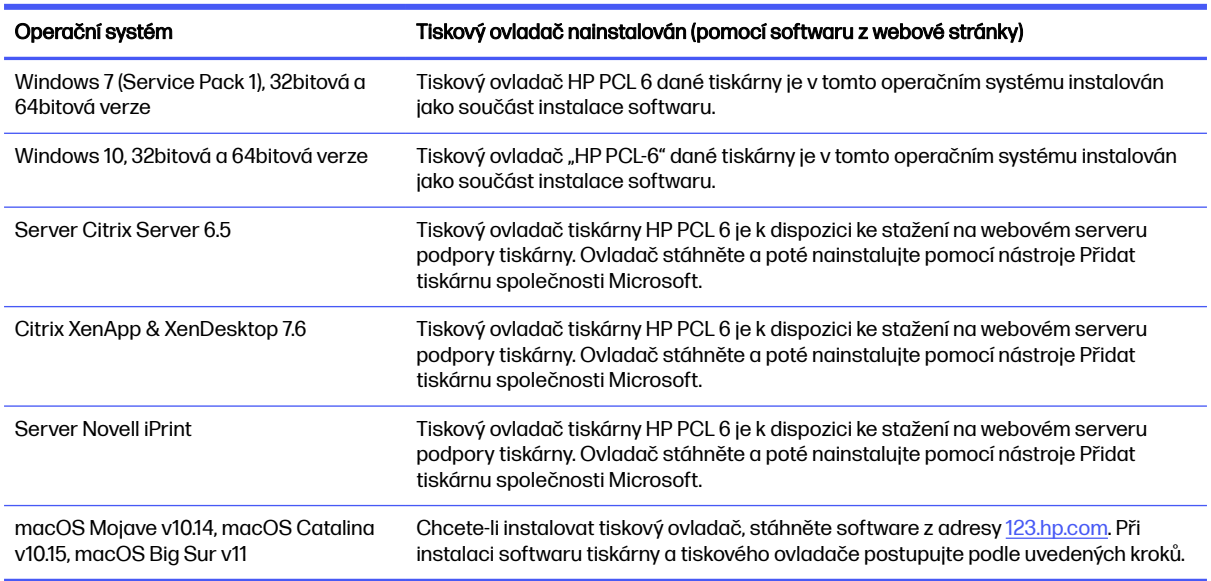

#### Tabulka 1-6 Podporované operační systémy a ovladače tiskárny

POZNÁMKA: Aktuální seznam podporovaných operačních systémů je uveden na adrese [www.hp.com/support/lj4001-4004,](http://www.hp.com/support/lj4001-4004) kde také naleznete kompletní nápovědu společnosti HP k tiskárně.

POZNÁMKA: Podrobnosti o podpoře klientských a serverových operačních systémů a ovladačů HP Smart UPD pro tuto tiskárnu naleznete na adrese [support.hp.com.](http://support.hp.com)

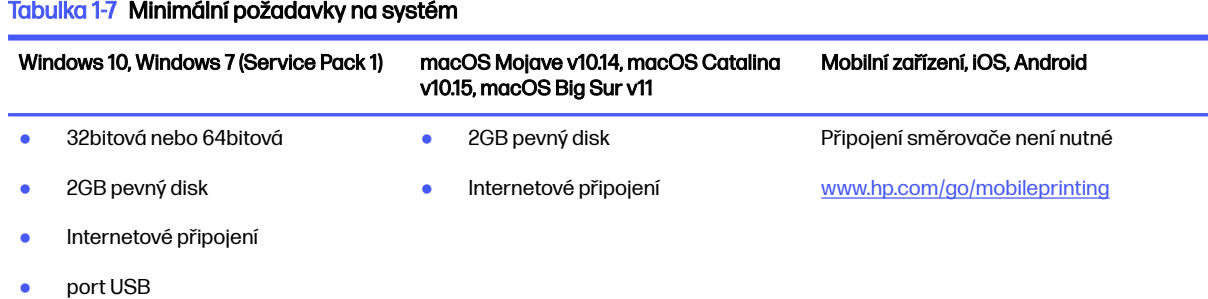

# Řešení mobilního tisku

Společnost HP nabízí řadu řešení pro mobilní tisk s cílem zajistit snadný tisk na tiskárnách HP z notebooku, tabletu, chytrého telefonu nebo jiného mobilního zařízení.

Na adrese [www.hp.com/go/MobilePrinting](http://www.hp.com/go/MobilePrinting) si prohlédněte celý seznam a co nejlépe se podle něj rozhodněte.

POZNÁMKA: Aktualizujte firmware tiskárny, aby bylo zajištěno, že jsou podporovány všechny možnosti mobilního tisku.

- <span id="page-17-0"></span>● Funkce Wi-Fi Direct na bezdrátových modelech
- **AirPrint**
- Tisk ze zařízení Android
- Aplikace HP Smart

### Rozměry tiskárny

Zkontrolujte, zda je prostředí tiskárny dostatečně velké pro danou tiskárnu.

### Obrázek 1-9 Rozměry tiskárny

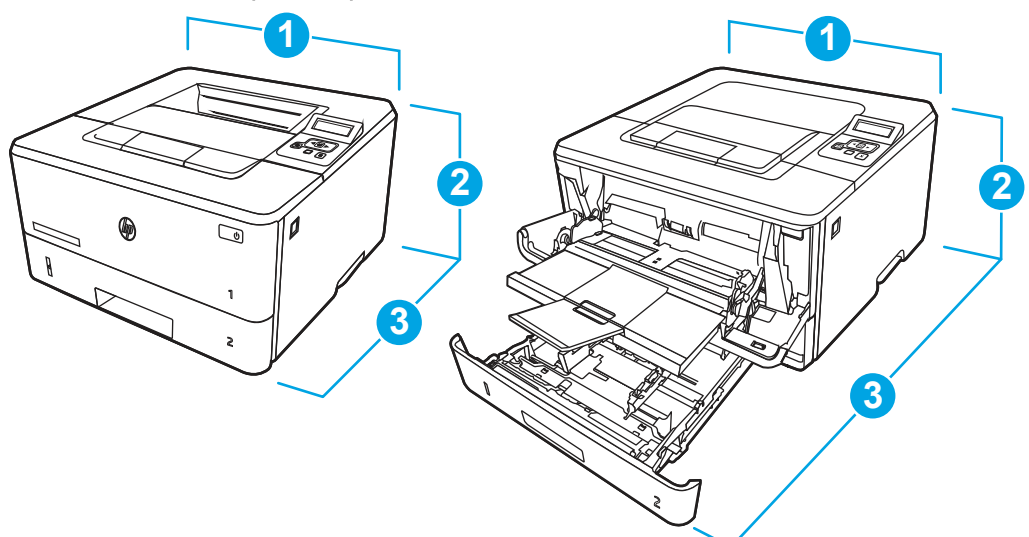

### Tabulka 1-8 Rozměry tiskárny

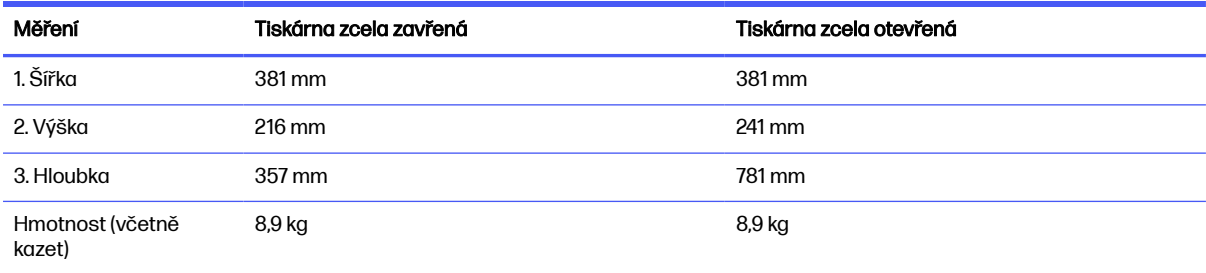

Obrázek 1-10 Rozměry zásobníku

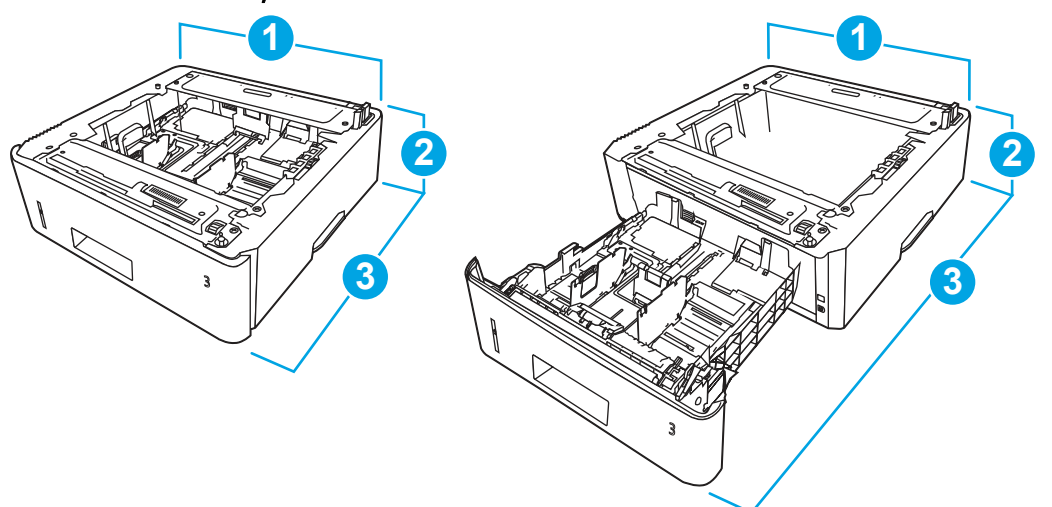

### Tabulka 1-9 Rozměry volitelného zásobníku na 550 listů

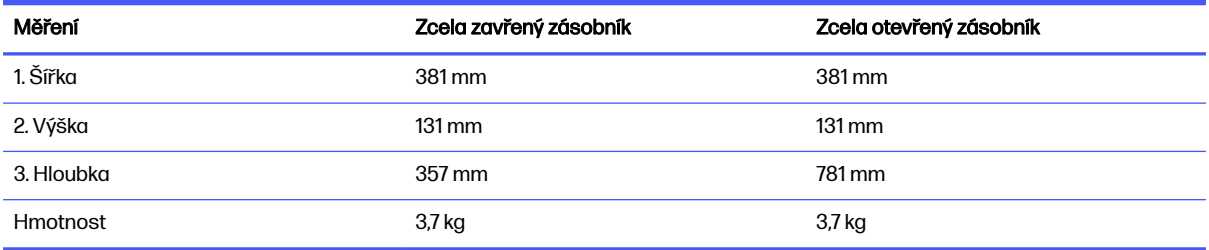

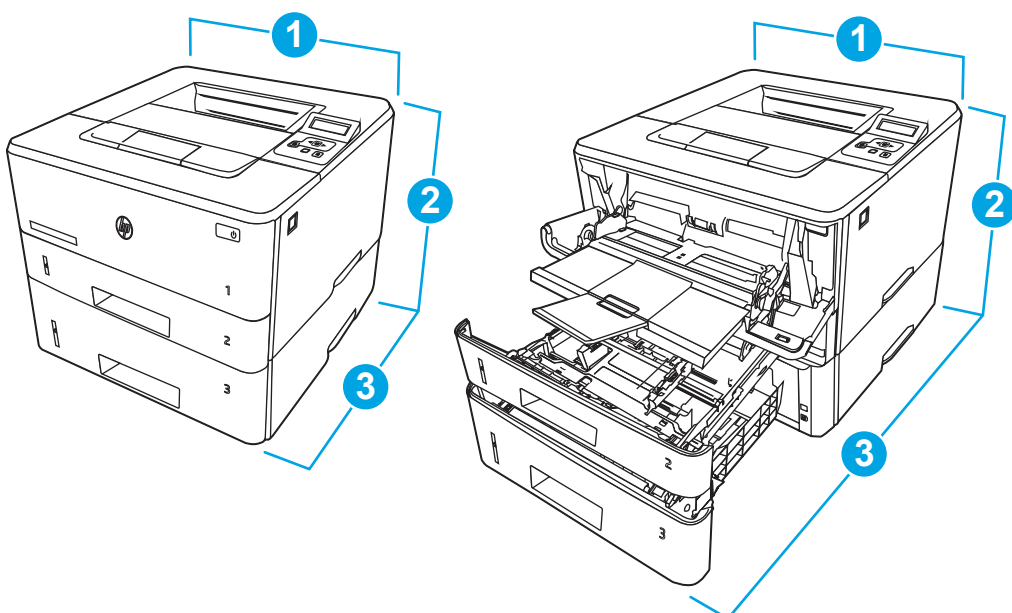

### Obrázek 1-11 Rozměry tiskárny s volitelným zásobníkem

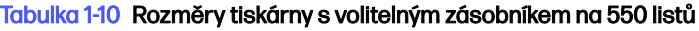

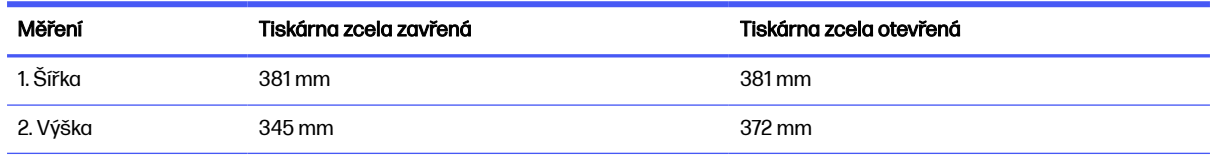

#### <span id="page-19-0"></span>Tabulka 1-10 Rozměry tiskárny s volitelným zásobníkem na 550 listů (pokračování)

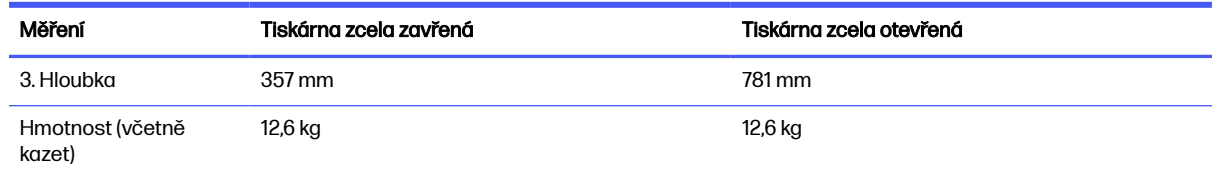

### Spotřeba energie, elektrické specifikace a zvukové emise

Aby tiskárna řádně fungovala, musí být v prostředí, které splňuje určité specifikace napájení.

Nejnovější informace najdete na webové stránce [www.hp.com/support/lj4001-4004.](http://www.hp.com/support/lj4001-4004)

A UPOZORNĚNÍ: Požadavky na napájení vycházejí z podmínek země/oblasti, kde se tiskárna prodává. Neměňte provozní napětí. Hrozí poškození tiskárny a ztráta nároku na záruční opravu.

### Rozsah provozního prostředí

Aby tiskárna řádně fungovala, musí být v prostředí, které splňuje určité specifikace.

#### Tabulka 1-11 Parametry provozního prostředí

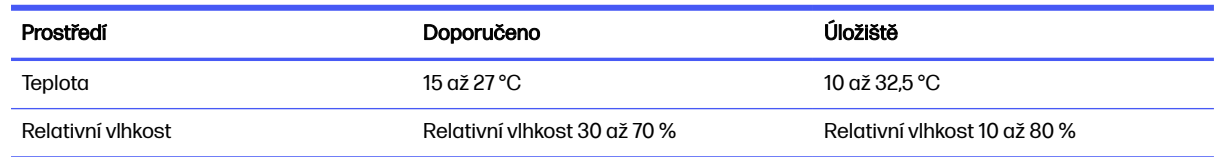

# Nastavení hardwaru tiskárny a instalace softwaru

Základní pokyny pro nastavení naleznete v průvodci instalací hardwaru dodávaném s tiskárnou. Další pokyny naleznete na webu společnosti HP v sekci podpory.

Na adrese [www.hp.com/support/lj4001-4004](http://www.hp.com/support/lj4001-4004) získáte kompletní podporu společnosti HP pro tiskárnu, která zahrnuje následující informace:

- Instalace a konfigurace
- Osvojování a používání
- Řešení problémů
- Stažení aktualizací softwaru a firmwaru
- Účast ve fórech podpory
- Vyhledání informací o záruce a předpisech
- Vyhledání pokynů k používání nástroje Přidat tiskárnu společnosti Microsoft

# <span id="page-20-0"></span>2 Zásobníky papíru

Zjistěte, jak plnit a používat zásobníky papíru, včetně vkládání speciálních položek, jako jsou obálky nebo štítky.

[Následující informace jsou platné v okamžiku vydání dokumentu. Aktuální informace viz www.hp.com/](http://www.hp.com/support/lj4001-4004) support/lj4001-4004.

### Další informace

Kompletní podpora společnosti HP pro tiskárnu zahrnuje následující informace:

- **•** Instalace a konfigurace
- **•** Osvojování a používání
- Řešení problémů
- Stažení aktualizací softwaru a firmwaru
- Účast ve fórech podpory
- Vyhledání informací o záruce a předpisech

Při vkládání materiálu do zásobníků papíru buďte opatrní.

A UPOZORNĚNÍ: Nevytahujte současně více než jeden zásobník papíru.

Na zásobníky papíru nikdy nestoupejte.

Když zařízení přemisťujete nebo stěhujete, všechny zásobníky musí být zavřené.

Při zavírání zásobníků papíru a zásuvek do nich nevkládejte ruce.

Pokud je tiskárna vybavena klávesnicí a nepoužíváte ji, zavřete zásuvku s klávesnicí.

# Vložení papíru do zásobníku 1 (víceúčelový zásobník)

Následující informace popisují, jak vkládat papír do zásobníku 1.

### Vložte papír do zásobníku 1

Pomocí těchto kroků vložíte papír do zásobníku 1.

Tento zásobník pojme až 100 listů papíru gramáže 75 g/m<sup>2</sup> .

 $\triangle$  UPOZORNĚNÍ: Abyste předešli uvíznutí papíru, nikdy nepřidávejte nebo nevyjímejte papír ze zásobníku 1 během tisku.

1. Otevřete zásobník 1 tak, že uchopíte páčky na levé a pravé straně zásobníku a zatáhnete směrem dolů.

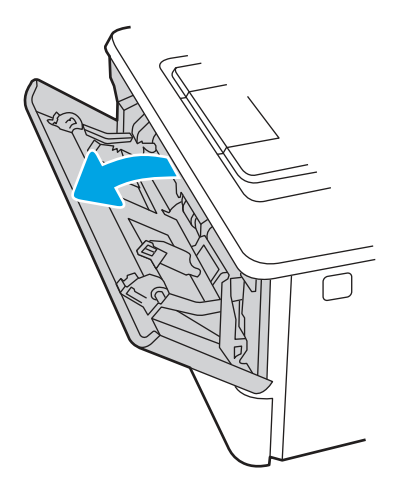

2. Vysuňte nástavec zásobníku.

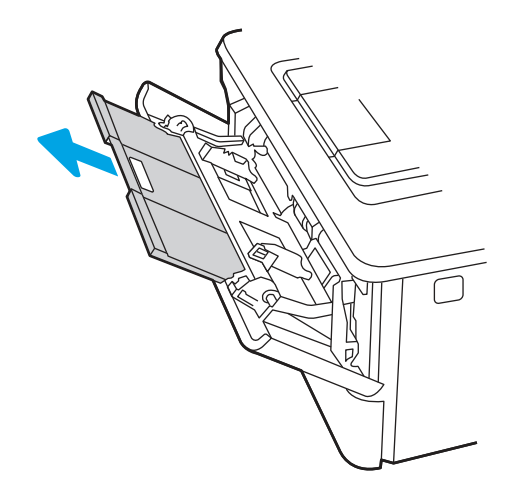

3. Při použití dlouhého papíru vyklopte nástavec zásobníku, a papír tak podepřete.

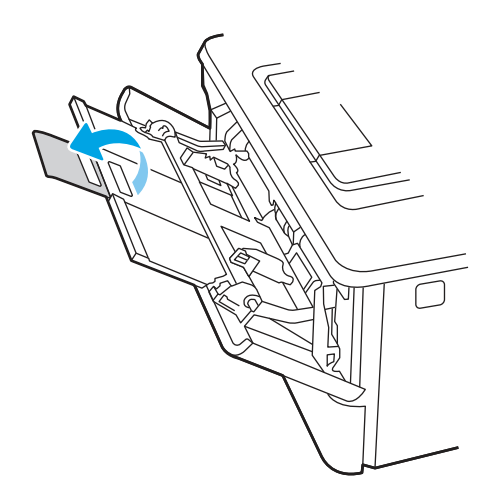

4. Zatlačte na zarážku na pravém vodítku papíru směrem dolů a poté rozevřete vodítka papíru na správný formát.

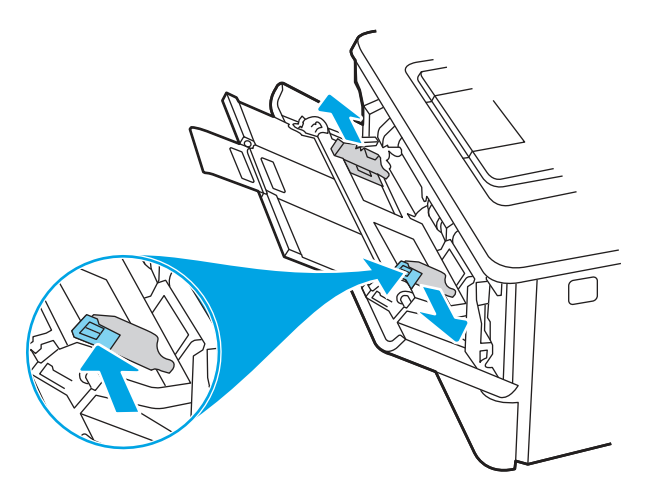

5. Vložte do zásobníku papír. Zkontrolujte, zda je papír umístěn pod zarážkami a pod značkami maximální výšky.

Informace týkající se orientace papíru naleznete zde: Zásobník 1 - orientace papíru na str. 15.

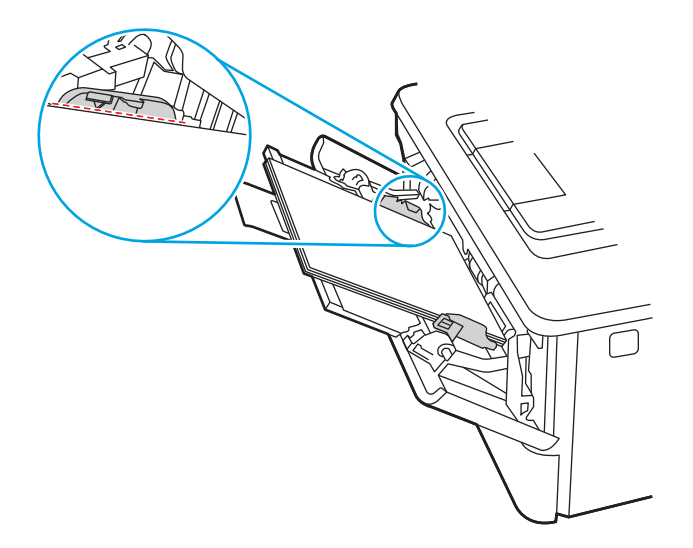

<span id="page-23-0"></span>6. Zatlačte na zarážku na pravém vodítku papíru směrem dolů a poté nastavte vodítka papíru tak, aby se lehce dotýkala stohu papíru, ale papír neohýbala.

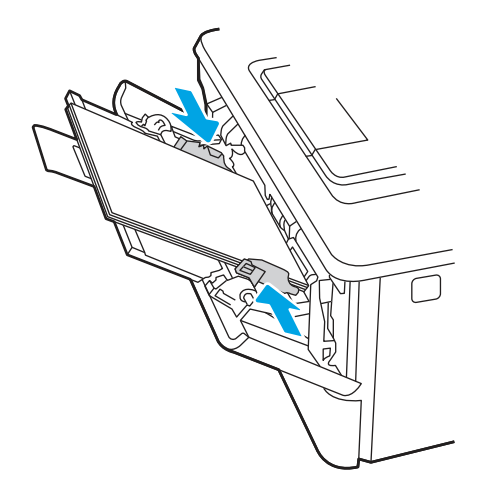

7. V softwaru počítače spusťte tiskovou úlohu. Ujistěte se, že je pro papír tisknutý ze zásobníku v ovladači nastaven správný typ a formát papíru.

# Zásobník 1 – orientace papíru

Při použití papíru vyžadujícího specifickou orientaci jej vkládejte v souladu s informacemi uvedenými v následující tabulce.

### Tabulka 2-1 Zásobník 1 – orientace papíru

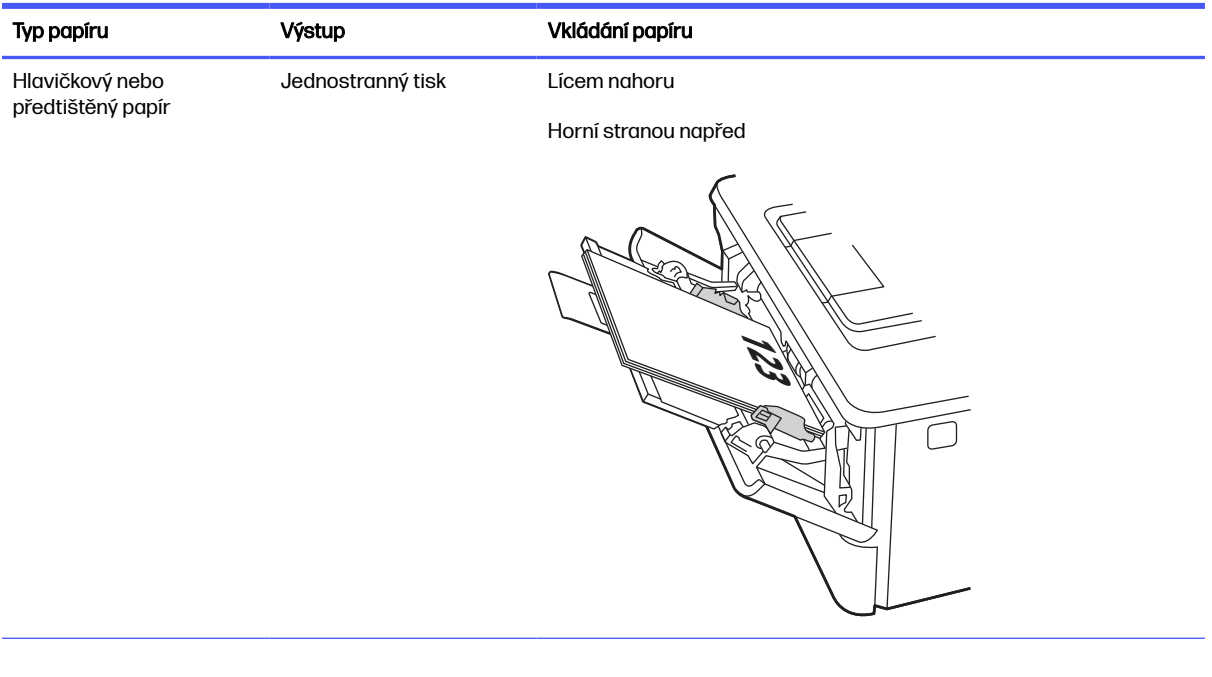

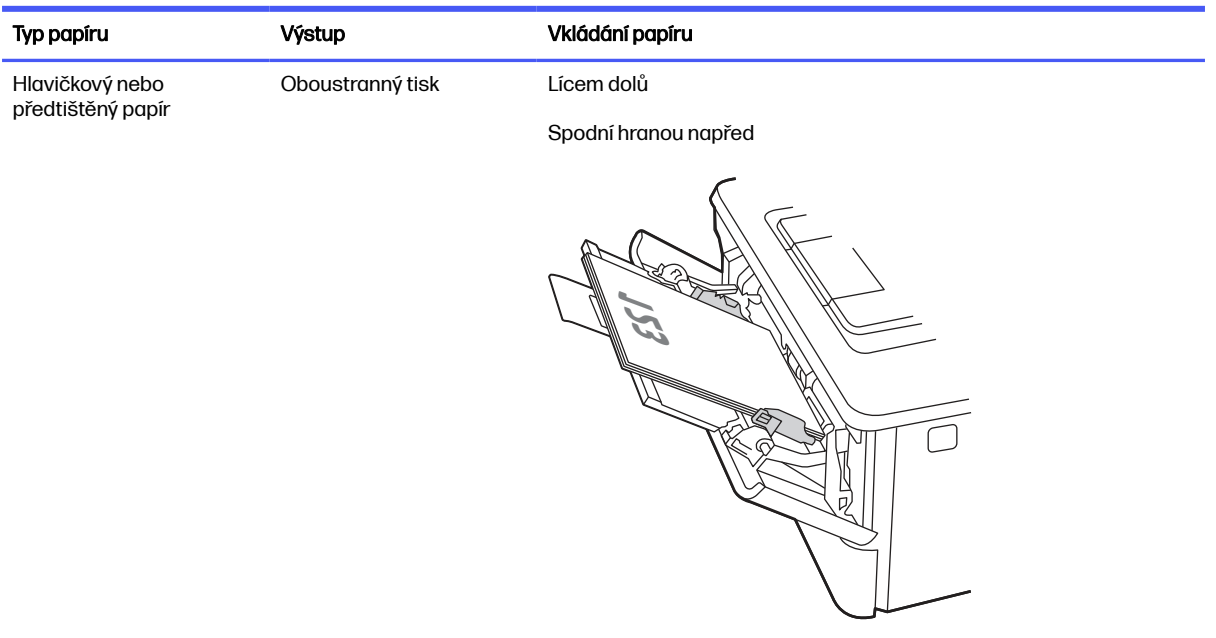

#### <span id="page-24-0"></span>Tabulka 2-1 Zásobník 1 – orientace papíru (pokračování)

# Vložení papíru do zásobníku 2

Přečtěte si následující informace o vkládání papíru do zásobníku 2.

# Vložení papíru do zásobníku 2

Tento zásobník pojme až 250 listů papíru gramáže 75 g/m $^2$  .

- N UPOZORNĚNÍ: Ze zásobníku 2 netiskněte obálky, štítky ani nepodporované formáty papíru. Na tyto typy papíru tiskněte pouze ze zásobníku 1.
	- 1. Vytáhněte zásobník a mírným zvednutím jej zcela vyjměte z tiskárny.
	- POZNÁMKA: Tento zásobník neotvírejte, pokud se používá.

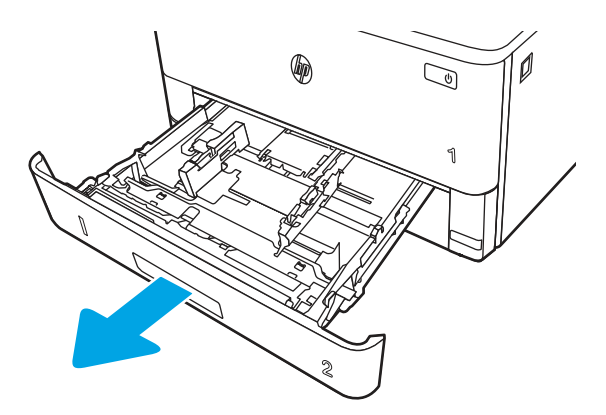

2. Upravte vodítka šířky papíru stisknutím seřizovací páčky na levém vodítku a posunutím vodítka na hodnotu formátu používaného papíru.

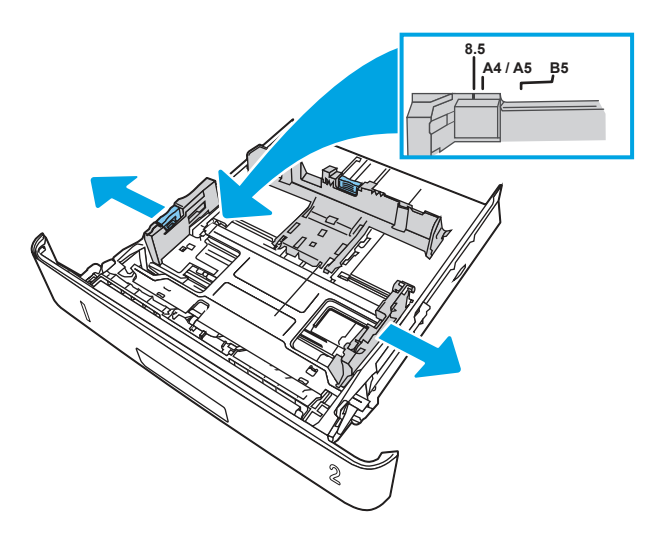

- 3. Upravte vodítko délky papíru stisknutím seřizovací páčky a posunutím vodítka do polohy odpovídající formátu používaného papíru.
- **EX** POZNÁMKA: Zásobník 2 vyčnívá ze zadní části tiskárny, pokud je vložen papír formátu Legal nebo A4.

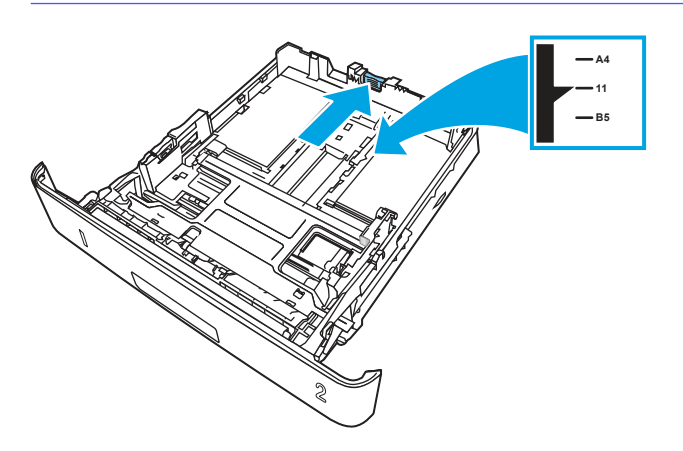

- 4. Vložte do zásobníku papír. Informace týkající se orientace papíru naleznete zde: Zásobník 2 orientace papíru na str. 18.
- POZNÁMKA: Nenastavujte vodítka papíru příliš těsně ke stohu papíru. Nastavte je na odsazení nebo značky v zásobníku.
- POZNÁMKA: Abyste předešli uvíznutí papíru, upravte vodítka papíru do správné polohy a nepřeplňujte zásobník. Ujistěte se, že je horní úroveň stohu pod indikátory plného zásobníku, jak je uvedeno na zvětšení ilustrace.
- POZNÁMKA: Pokud zásobník není nastaven správně, může se během tisku zobrazit chybová zpráva nebo může dojít k uvíznutí papíru.

<span id="page-26-0"></span>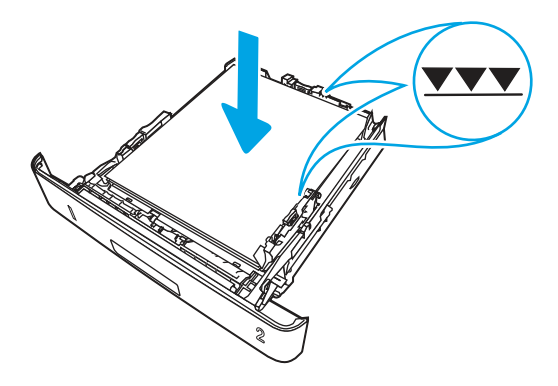

5. Zasuňte zásobník zcela do tiskárny.

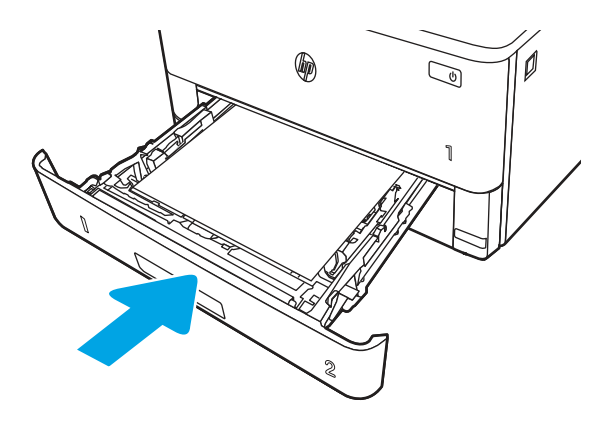

6. V softwaru počítače spusťte tiskovou úlohu. Ujistěte se, že je pro papír tisknutý ze zásobníku v ovladači nastaven správný typ a formát papíru.

# Zásobník 2 – orientace papíru

Při použití papíru vyžadujícího specifickou orientaci jej vkládejte v souladu s informacemi uvedenými v následující tabulce.

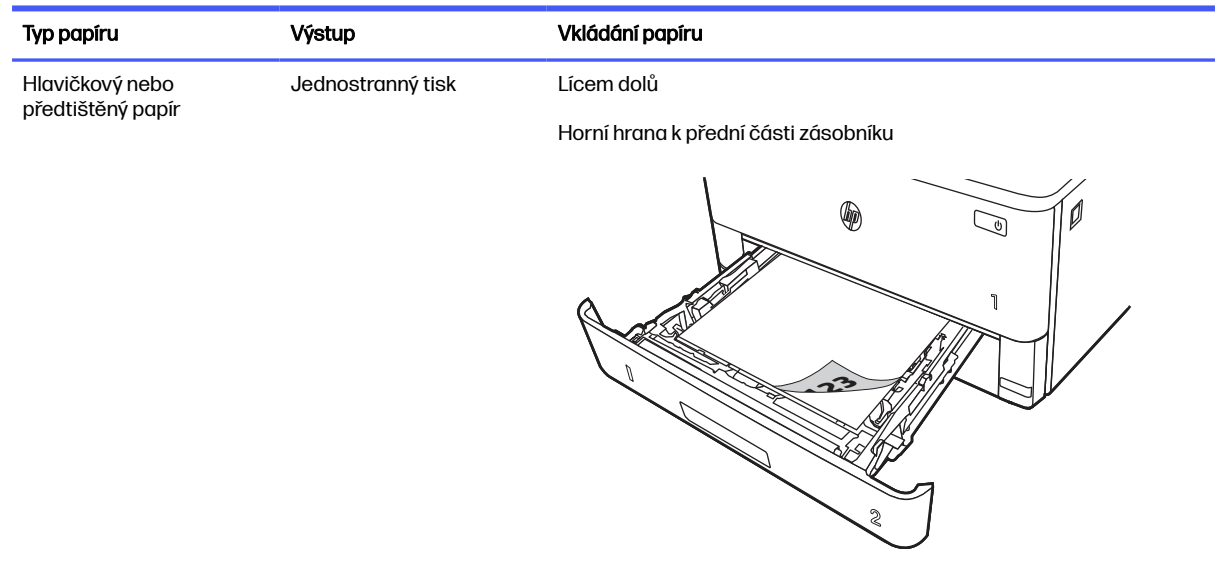

### Tabulka 2-2 Zásobník 2 – orientace papíru

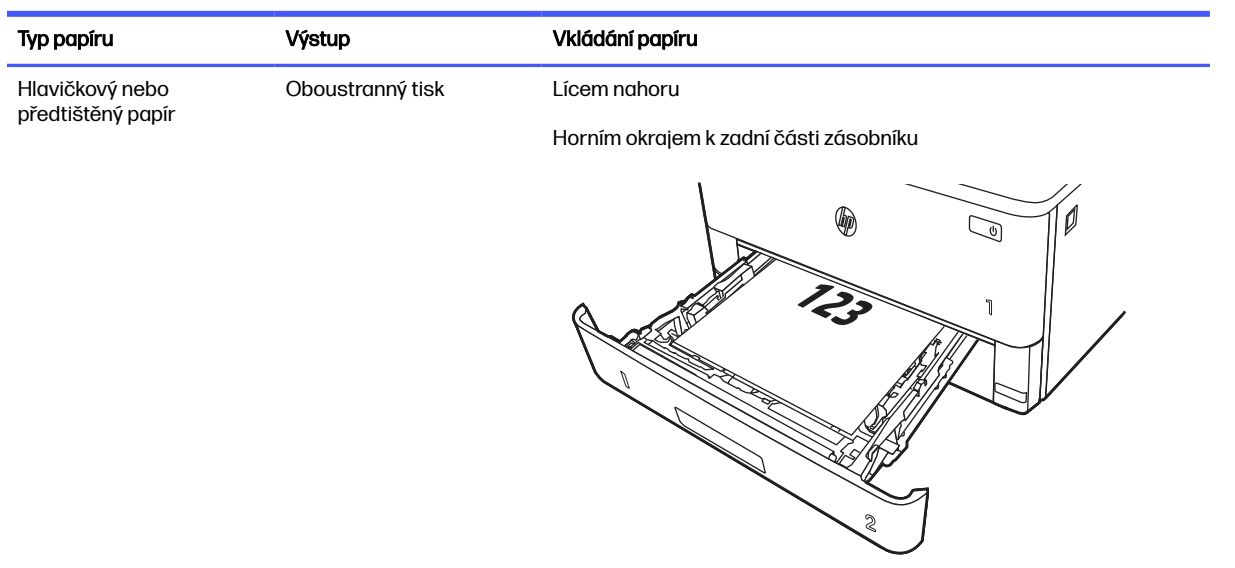

#### <span id="page-27-0"></span>Tabulka 2-2 Zásobník 2 – orientace papíru (pokračování)

# Vložení papíru do zásobníku 3 (volitelné příslušenství)

Přečtěte si následující informace o vkládání papíru do zásobníku 3.

## Vložení papíru do zásobníku 3

Tento zásobník pojme až 550 listů papíru gramáže 75 g/m $^2$  .

- $\triangle$  UPOZORNĚNÍ: Ze zásobníku 3 netiskněte obálky, štítky ani nepodporované formáty papíru. Na tyto typy papíru tiskněte pouze ze zásobníku 1.
	- 1. Vytáhněte zásobník a mírným zvednutím jej zcela vyjměte z tiskárny.
	- POZNÁMKA: Tento zásobník neotvírejte, pokud se používá.  $\mathbb{R}$

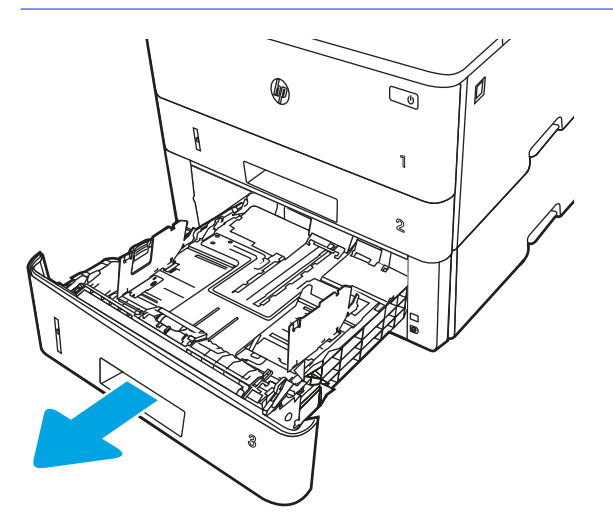

2. Upravte vodítka šířky papíru stisknutím seřizovací páčky na levém vodítku a posunutím vodítka na hodnotu formátu používaného papíru.

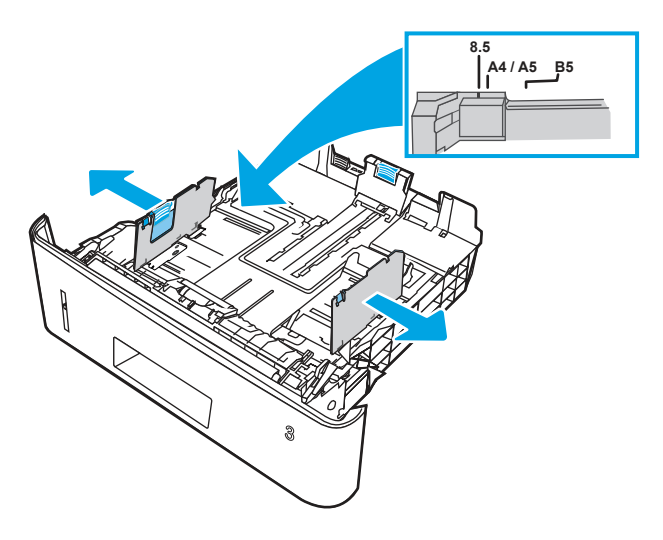

- 3. Upravte vodítko délky papíru stisknutím seřizovací páčky a posunutím vodítka do polohy odpovídající formátu používaného papíru.
- POZNÁMKA: Zásobník 3 vyčnívá ze zadní části tiskárny, pokud je vložen papír formátu Legal nebo A4.

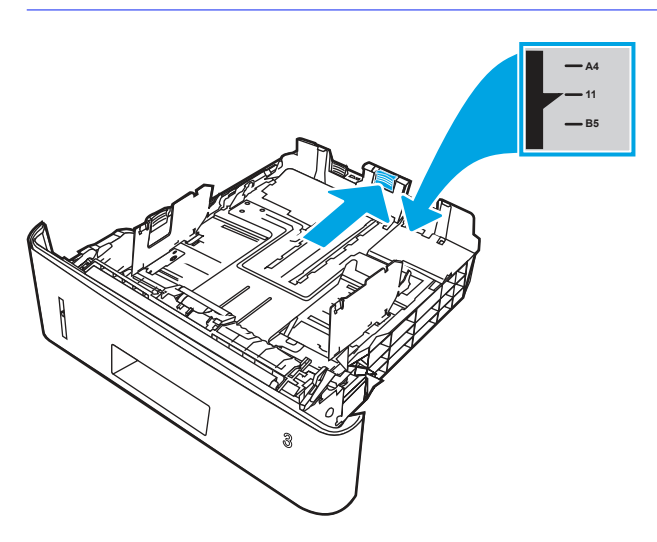

- 4. Vložte papír do zásobníku. Informace týkající se orientace papíru naleznete zde:  $Z$ ásobník  $3$  orientace papíru na str. 21.
- POZNÁMKA: Nenastavujte vodítka papíru příliš těsně ke stohu papíru. Nastavte je na odsazení nebo značky v zásobníku.
- **POZNÁMKA:** Abyste předešli uvíznutí papíru, upravte vodítka papíru do správné polohy a nepřeplňujte zásobník. Ujistěte se, že je horní úroveň stohu pod indikátorem plného zásobníku, jak je uvedeno na zvětšení ilustrace.
- POZNÁMKA: Pokud zásobník není nastaven správně, může se během tisku zobrazit chybová zpráva nebo může dojít k uvíznutí papíru.

<span id="page-29-0"></span>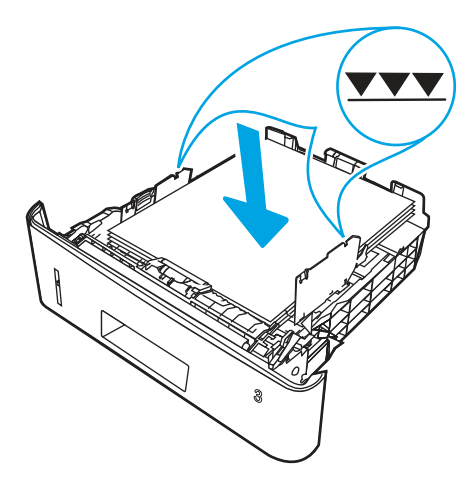

5. Zasuňte zásobník zcela do tiskárny.

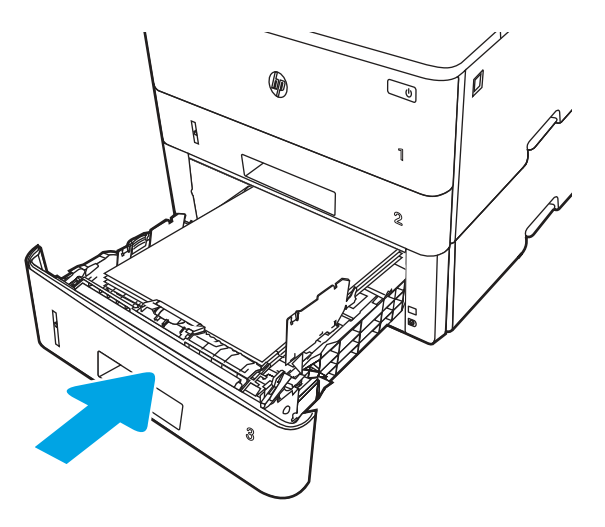

6. V softwaru počítače spusťte tiskovou úlohu. Ujistěte se, že je pro papír tisknutý ze zásobníku v ovladači nastaven správný typ a formát papíru.

# Zásobník 3 – orientace papíru

Při použití papíru vyžadujícího specifickou orientaci jej vkládejte v souladu s informacemi uvedenými v následující tabulce.

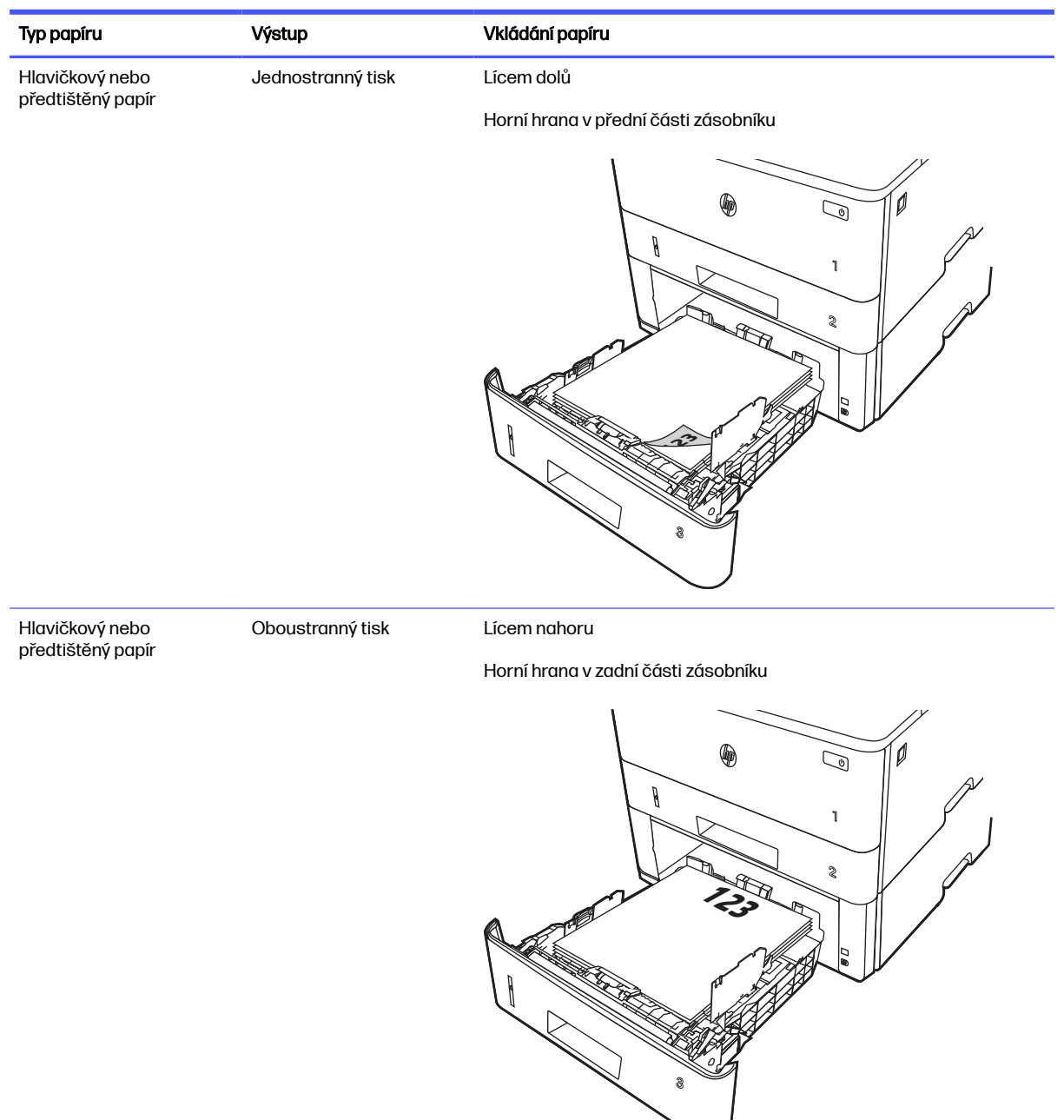

<span id="page-30-0"></span>Tabulka 2-3 Zásobník 3 – orientace papíru

# Vkládání a tisk obálek

Přečtěte si následující informace o vkládání a tisku obálek.

# Úvod

Následující informace popisují, jak vkládat a tisknout obálky.

Pro tisk na obálky používejte pouze zásobník 1. Zásobník 1 pojme až 10 obálek.

Pokud chcete tisknout obálky pomocí možnosti ručního podávání, následujícím způsobem vyberte správná nastavení v ovladači tiskárny a po odeslání tiskové úlohy do tiskárny vložte obálky do zásobníku.

### <span id="page-31-0"></span>Tisk obálek

Tisk obálek provádějte podle následujících pokynů.

- 1. Vyberte ze softwarového programu možnost Tisk.
- 2. Vyberte tiskárnu ze seznamu tiskáren a kliknutím nebo klepnutím na tlačítko Vlastnosti nebo Předvolby spusťte ovladač tisku.
- POZNÁMKA: Název tlačítka se v různých softwarových programech liší.
- 3. Klikněte nebo klepněte na kartu Papír/Kvalita.
- 4. V rozevíracím seznamu **Formát papíru** vyberte správný formát pro obálky.
- 5. V rozevíracím seznamu Typ papíru vyberte možnost Obálka.
- 6. V rozevíracím seznamu Zdroj papíru vyberte možnost Ruční podávání.
- 7. Kliknutím na tlačítko OK zavřete dialogové okno Vlastnosti dokumentu.
- 8. V dialogovém okně Tisk klikněte na tlačítko Tisk a úlohu vytiskněte.

## Orientace obálky

Pokud vkládáte obálky, postupujte podle informací v následující tabulce.

### Tabulka 2-4 Orientace obálky

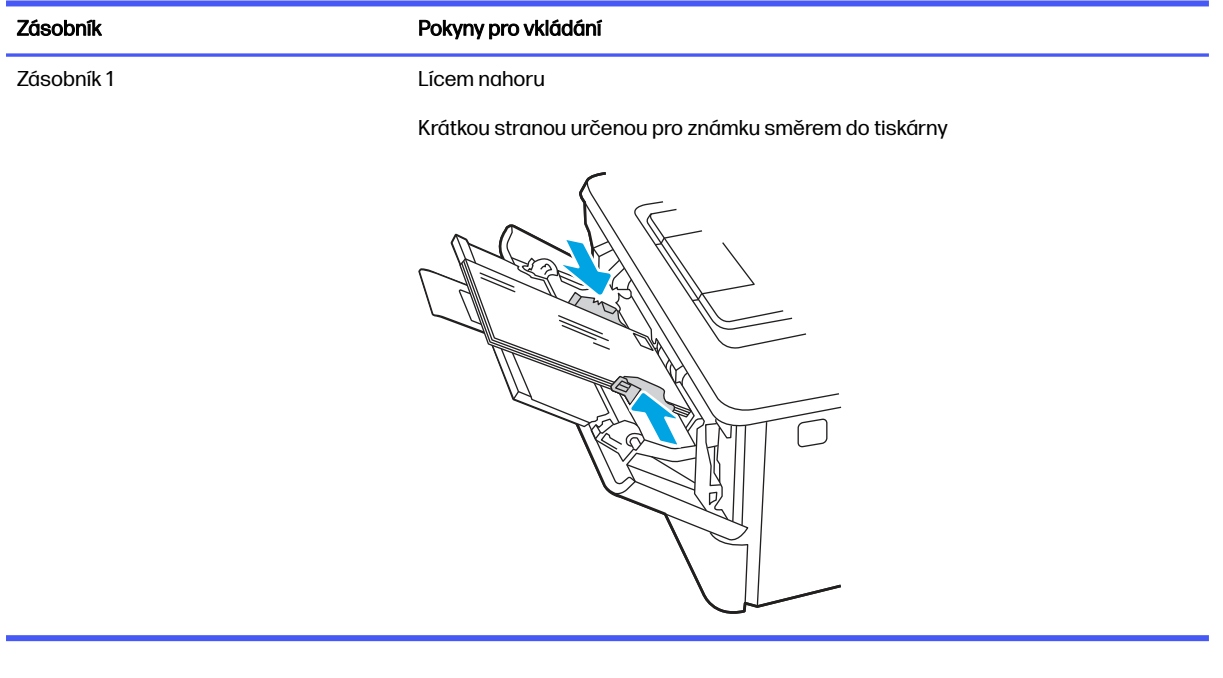

# <span id="page-32-0"></span>3 Spotřební materiál, příslušenství a díly

Objednání spotřebního materiálu a příslušenství, výměna tonerových kazet nebo vyjmutí a nahrazení jiné součásti.

[Následující informace jsou platné v okamžiku vydání dokumentu. Aktuální informace viz www.hp.com/](http://www.hp.com/support/lj4001-4004) support/lj4001-4004.

Kompletní podpora společnosti HP pro tiskárnu zahrnuje následující informace:

- Instalace a konfigurace
- Osvojování a používání
- Řešení problémů
- Stažení aktualizací softwaru a firmwaru
- Účast ve fórech podpory
- Vyhledání informací o záruce a předpisech

# Tiskárna umožňující dynamické zabezpečení

Tato tiskárna je určená k použití pouze s kazetami, které mají nový nebo opakovaně použitý čip HP. Opakovaně použitý čip HP umožňuje využívat opakovaně použité, recyklované a znovu naplněné kazety.

Tiskárna využívá dynamická bezpečnostní opatření k blokování kazet s čipem jiného výrobce než HP. Pravidelné aktualizace firmwaru doručené přes internet zajistí zachování účinnosti dynamických bezpečnostních opatření a zablokování kazet, které dříve fungovaly.

Aktualizace mohou zlepšit nebo rozšířit funkce tiskárny, chránit před bezpečnostními hrozbami a sloužit k jiným účelům, ale mohou také zabraňovat fungování kazet využívajících čip jiného výrobce než HP v tiskárně, a to včetně kazet, které aktuálně fungují. Pokud nejste zaregistrováni v některých programech HP, jako je Instant Ink, nebo nevyužíváte jiné služby, které vyžadují automatické aktualizace firmwaru online, lze většinu tiskáren HP nakonfigurovat tak, aby buď automaticky přijímaly aktualizace, nebo zobrazovaly oznámení, které vám umožní zvolit, zda se mají aktualizovat či nikoli. Další informace o [dynamickém zabezpečení a konfiguraci online aktualizací firmwaru naleznete na adrese www.hp.com/](https://www.hp.com/learn/ds) learn/ds.

# Objednávka spotřebního materiálu, příslušenství a dílů

Zjistěte, jak získat informace o objednání náhradního spotřebního materiálu, příslušenství a dílů pro tiskárnu.

## Objednávání

Objednejte díly, spotřební materiál a příslušenství pomocí jednoho z následujících kanálů.

#### <span id="page-33-0"></span>Tabulka 3-1 Možnosti objednání

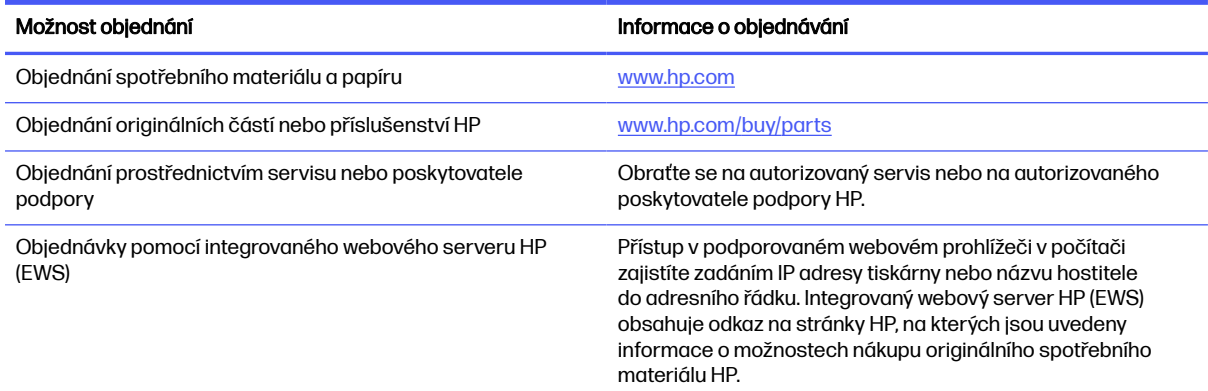

### Spotřební materiál a příslušenství

Vyhledejte informace o spotřebním materiálu a příslušenstvích, které jsou k dispozici pro vaši tiskárnu.

POZNÁMKA: Kazety jsou určeny pro distribuci a použití pouze se specifikovaným produktem; nebudou fungovat s jinými modely tiskáren.

#### Tabulka 3-2 Spotřební materiál – pouze pro použití s modely 4001

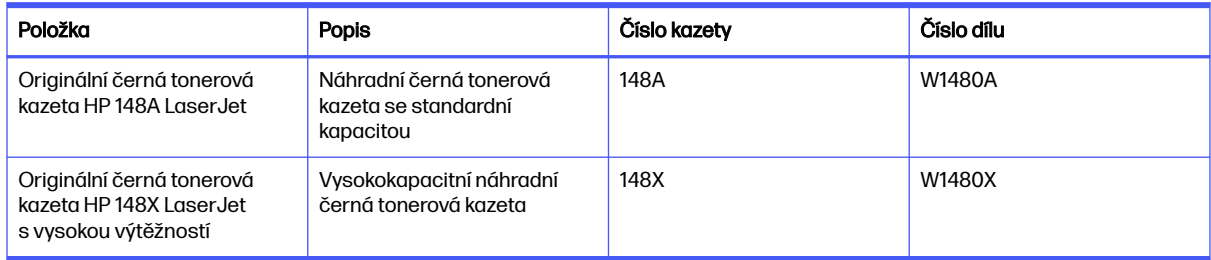

### Tabulka 3-3 Spotřební materiál – pouze pro použití s modely 4002

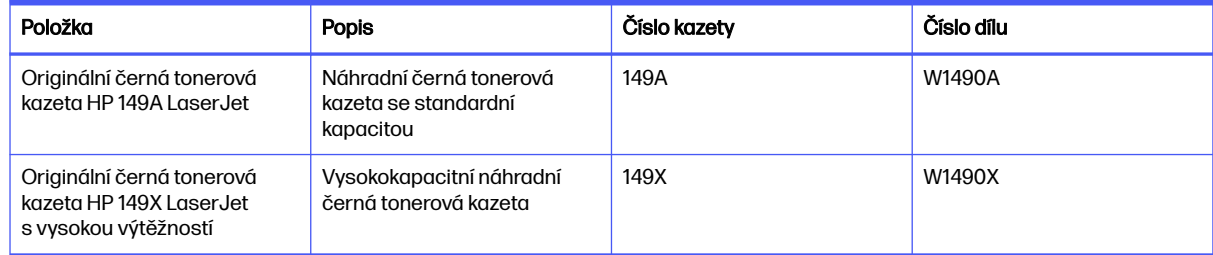

### Tabulka 3-4 Příslušenství

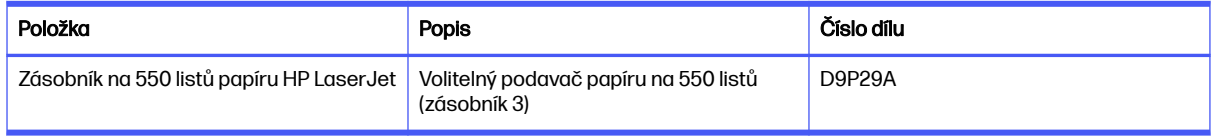

### <span id="page-34-0"></span>Díly pro samoobslužnou opravu zákazníkem

Kvůli zkrácení doby opravy jsou pro mnoho tiskáren HP LaserJet dostupné díly pro samoobslužnou opravu zákazníkem (CSR).

**EX POZNÁMKA:** Podrobnější informace o programu CSR a jeho výhodách najdete na stránkách [www.hp.com/go/csr-support](http://www.hp.com/go/csr-support) a [www.hp.com/go/csr-faq.](http://www.hp.com/go/csr-faq)

Originální náhradní díly HP lze objednat na webu [www.hp.com/buy/parts](http://www.hp.com/buy/parts) nebo prostřednictvím autorizovaného servisu nebo poskytovatele podpory HP. Při objednávání budete potřebovat jeden z následujících údajů: číslo dílu, sériové číslo (naleznete je na zadní tiskárny), číslo produktu nebo název tiskárny.

- **Díly, u nichž je uvedena výměna svépomocí s označením Povinně, mají instalovat sami zákazníci,** pokud nechtějí za výměnu platit servisním pracovníkům společnosti HP. V případě těchto dílů není v rámci záruky na tiskárnu HP poskytována podpora na pracovišti zákazníka nebo podpora vrácení do skladu.
- Díly, u nichž je uvedena výměna svépomocí s označením **Volitelně**, mohou po dobu trvání záruční lhůty tiskárny na vaši žádost bezplatně nainstalovat servisní pracovníci společnosti HP.

#### Tabulka 3-5 Díly pro samoobslužnou opravu zákazníkem (CSR)

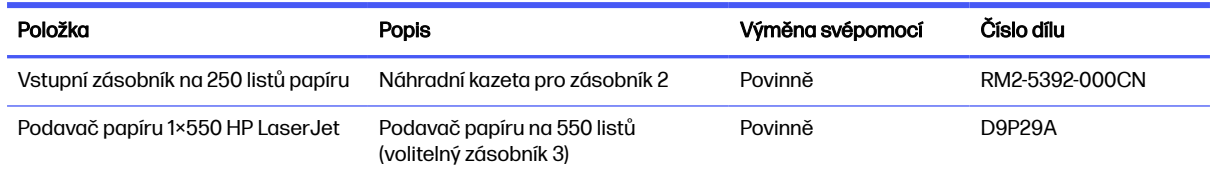

# Konfigurace nastavení spotřebního materiálu pro ochranu tonerových kazet HP

Správce sítě může nakonfigurovat nastavení ochrany tonerové kazety pomocí ovládacího panelu tiskárny nebo integrovaného webového serveru (EWS) HP.

### Úvod

Zásady kontroly původu kazet a ochrana kazet společnosti HP slouží ke kontrole, jaké kazety jsou nainstalovány v tiskárně, a k ochraně nainstalovaných kazet před krádeží.

Zásady kontroly původu kazet: Tato funkce chrání tiskárnu před padělanými tonerovými kazetami a umožní u tiskárny používat pouze originální kazety HP. Použití originálních tiskových kazet HP zajišťuje nejlepší možnou kvalitu tisku. Pokud někdo nainstaluje kazetu, která není originální kazetou HP, na ovládacím panelu tiskárny se zobrazí zpráva, že kazeta není autorizovaná, a uvedou se informace o tom, jak postupovat.

- <span id="page-35-0"></span>Ochrana kazet: Tato funkce trvale přidruží tonerové kazety ke konkrétní tiskárně nebo skupině tiskáren, takže je není možné použít na ostatních tiskárnách. Ochrana kazet chrání vaše investice. Jestliže je tato funkce povolena, potom pokud se uživatel pokusí přenést chráněnou kazetu z původní tiskárny na neoprávněnou tiskárnu, daná tiskárna nebude s chráněnou kazetou tisknout. Na ovládacím panelu tiskárny se zobrazí zpráva, že je kazeta chráněna, a uvedou se informace o tom, jak postupovat.
- UPOZORNĚNÍ: Po povolení ochrany kazet u tiskárny budou všechny následující tonerové kazety nainstalované do tiskárny automaticky a *trvale* chráněny. Chcete-li ochraně nových kazet zabránit, zakažte funkci před instalací nové kazety.

Vypnutí funkce nevypne ochranu kazet, které jsou aktuálně nainstalovány.

Ve výchozím nastavení jsou obě funkce vypnuté. Při jejich povolení nebo zákazu postupujte podle těchto pokynů.

## Povolení nebo zakázání funkce Zásady kontroly původu kazet

Funkci Zásady kontroly původu kazet lze také povolit nebo zakázat pomocí ovládacího panelu nebo integrovaného webového serveru (EWS).

**EX POZNÁMKA:** Povolení nebo zákaz této funkce může vyžadovat zadání hesla správce.

Pokud chcete zkontrolovat, zda bylo nastaveno heslo správce, obraťte se na správce. Hesla EWS nelze obnovit.

### Použití ovládacího panelu tiskárny k povolení zásady kontroly původu kazet

Správce sítě může z ovládacího panelu tiskárny povolit funkci Zásady kontroly původu kazet. Tato funkce umožňuje používat s tiskárnou pouze originální kazety HP.

- 1. Na ovládacím panelu tiskárny stiskněte tlačítko OK a otevřete tak domovskou obrazovku.
- 2. Pomocí tlačítek se šipkami a tlačítka OK můžete otevřít následující nabídky:
	- a. Nastavení
	- b. Nastavení spotřebního materiálu
	- c. Zásady kontroly původu kazet
- 3. Pomocí tlačítek se šipkami vyberte možnost Autorizované HP a tuto funkci povolte stisknutím tlačítka OK.

### Použití ovládacího panelu tiskárny k zákazu zásady kontroly původu kazet

Správce sítě může z ovládacího panelu tiskárny zakázat funkci Zásady kontroly původu kazet. Tímto způsobem se odebere omezení, které umožňuje používat pouze originální kazety HP.

- 1. Na ovládacím panelu tiskárny stiskněte tlačítko OK a otevřete tak domovskou obrazovku.
- 2. Pomocí tlačítek se šipkami a tlačítka OK můžete otevřít následující nabídky:
	- a. Nastavení
	- b. Nastavení spotřebního materiálu
	- c. Zásady kontroly původu kazet
3. Pomocí tlačítek se šipkami vyberte položku Vypnuto a tuto funkci zakažte stisknutím tlačítka OK.

Použití integrovaného webového serveru HP (EWS) k povolení funkce Zásady kontroly původu kazet

Správce sítě může ze serveru EWS povolit funkci Zásady kontroly původu kazet. Tato funkce umožňuje používat s tiskárnou pouze originální kazety HP.

- 1. Spusťte integrovaný webový server HP (EWS):
	- a. Na ovládacím panelu tiskárny stiskněte tlačítko OK a otevřete tak domovskou obrazovku.
	- b. Pomocí tlačítek se šipkami a tlačítka OK můžete otevřít následující nabídky:
		- i. Nastavení
		- ii. Nastavení sítě
		- iii. Obecná nastavení
	- c. Chcete-li zobrazit název hostitele nebo adresu IP tiskárny, v nabídce Obecná nastavení vyberte položku Zobrazit IP adresu a potom vyberte možnost Ano.
	- d. Otevřete webový prohlížeč a do adresního řádku zadejte IP adresu nebo název hostitele v přesném tvaru, v jakém se zobrazil na ovládacím panelu tiskárny. Na klávesnici počítače stiskněte klávesu Enter. Spustí se server EWS.

https://10.10.XXXXX/

- POZNÁMKA: Pokud se ve webovém prohlížeči zobrazí zpráva oznamující, že přístup na stránku nemusí být bezpečný, vyberte možnost pokračovat na stránku. Vstupem na stránku nedojde k poškození počítače.
- 2. Na domovské stránce serveru EWS klikněte na kartu Nastavení.
- 3. V levém navigačním panelu kliknutím na položku Spotřební materiál rozbalte možnosti a poté klikněte na možnost Nastavení spotřebního materiálu.
- 4. V oblasti Zásady kontroly původu kazet klikněte na rozevírací nabídku a vyberte položku Autorizované HP.
- 5. Kliknutím na tlačítko Použít uložte změny.

#### Použití integrovaného webového serveru HP (EWS) k zákazu funkce Zásady kontroly původu kazet

Správce sítě může ze serveru EWS zakázat funkci Zásady kontroly původu kazet. Tímto způsobem se odebere omezení, které umožňuje používat pouze originální kazety HP.

- 1. Spusťte integrovaný webový server HP (EWS):
	- a. Na ovládacím panelu tiskárny stiskněte tlačítko OK a otevřete tak domovskou obrazovku.
	- b. Pomocí tlačítek se šipkami a tlačítka OK můžete otevřít následující nabídky:
		- i. Nastavení
		- ii. Nastavení sítě
- iii. Obecná nastavení
- c. Chcete-li zobrazit název hostitele nebo adresu IP tiskárny, v nabídce Obecná nastavení vyberte položku Zobrazit IP adresu a potom vyberte možnost Ano.
- d. Otevřete webový prohlížeč a do adresního řádku zadejte IP adresu nebo název hostitele v přesném tvaru, v jakém se zobrazil na ovládacím panelu tiskárny. Na klávesnici počítače stiskněte klávesu Enter. Spustí se server EWS.

https://10.10.XXXXX/

- POZNÁMKA: Pokud se ve webovém prohlížeči zobrazí zpráva oznamující, že přístup na stránku nemusí být bezpečný, vyberte možnost pokračovat na stránku. Vstupem na stránku nedojde k poškození počítače.
- 2. Na domovské stránce serveru EWS klikněte na kartu Nastavení.
- 3. V levém navigačním panelu kliknutím na položku Spotřební materiál rozbalte možnosti a poté klikněte na možnost Nastavení spotřebního materiálu.
- 4. V oblasti Zásady kontroly původu kazet klepněte na rozevírací nabídku a vyberte možnost Vypnuto.
- 5. Kliknutím na tlačítko Použít uložte změny.

### Povolení nebo zakázání funkce ochrany kazet

Funkci ochrany kazety lze také povolit nebo zakázat pomocí ovládacího panelu nebo integrovaného webového serveru (EWS).

POZNÁMKA: Povolení nebo zákaz této funkce může vyžadovat zadání hesla správce.

Pokud chcete zkontrolovat, zda bylo nastaveno heslo správce, obraťte se na správce. Hesla EWS nelze obnovit.

#### Použití ovládacího panelu tiskárny k povolení funkce ochrany kazet

Správce sítě může z ovládacího panelu tiskárny aktivovat funkci Ochrana kazet. Ta chrání kazety přiřazené k tiskárně před odcizením a jejich používáním v jiných tiskárnách.

- 1. Na ovládacím panelu tiskárny stiskněte tlačítko OK a otevřete tak domovskou obrazovku.
- 2. Pomocí tlačítek se šipkami a tlačítka OK můžete otevřít následující nabídky:
	- a. Nastavení
	- b. Nastavení spotřebního materiálu
	- c. Ochrana kazety
- 3. Vyberte možnost Chránit kazety.
- UPOZORNĚNÍ: Po povolení ochrany kazet u tiskárny budou všechny následující tonerové kazety nainstalované do tiskárny automaticky a *trvale* chráněny. Chcete-li ochraně nových kazet zabránit, zakažte funkci *před* instalací nové kazety.

Vypnutí funkce nevypne ochranu kazet, které jsou aktuálně nainstalovány.

#### Použití ovládacího panelu tiskárny k zákazu funkce ochrany kazet

Správce sítě může z ovládacího panelu tiskárny zakázat funkci Ochrana kazet. Tímto způsobem se odebere ochrana jakékoli nové kazety nainstalované v tiskárně.

- 1. Na ovládacím panelu tiskárny stiskněte tlačítko OK a otevřete tak domovskou obrazovku.
- 2. Pomocí tlačítek se šipkami a tlačítka OK můžete otevřít následující nabídky:
	- a. Nastavení
	- b. Nastavení spotřebního materiálu
	- c. Ochrana kazety
- 3. Pomocí tlačítek se šipkami vyberte možnost Vypnuto a tuto funkci zakažte stisknutím tlačítka OK.

#### Použití integrovaného webového serveru HP (EWS) k povolení funkce ochrany kazet

Správce sítě může ze serveru EWS povolit funkci ochrany kazety. Ta chrání kazety, které jsou přiřazené k tiskárně před odcizením a použitím v jiných tiskárnách.

- 1. Spusťte integrovaný webový server HP (EWS):
	- a. Na ovládacím panelu tiskárny stiskněte tlačítko OK a otevřete tak domovskou obrazovku.
	- b. Pomocí tlačítek se šipkami a tlačítka OK můžete otevřít následující nabídky:
		- i. Nastavení
		- ii. Nastavení sítě
		- iii. Obecná nastavení
	- c. Chcete-li zobrazit název hostitele nebo adresu IP tiskárny, v nabídce Obecná nastavení vyberte položku Zobrazit IP adresu a potom vyberte možnost Ano.
	- d. Otevřete webový prohlížeč a do adresního řádku zadejte IP adresu nebo název hostitele v přesném tvaru, v jakém se zobrazil na ovládacím panelu tiskárny. Na klávesnici počítače stiskněte klávesu Enter. Spustí se server EWS.

https://10.10.XXXXX/

- **EX** POZNÁMKA: Pokud se ve webovém prohlížeči zobrazí zpráva oznamující, že přístup na stránku nemusí být bezpečný, vyberte možnost pokračovat na stránku. Vstupem na stránku nedojde k poškození počítače.
- 2. Na domovské stránce serveru EWS klikněte na kartu Nastavení.
- 3. V levém navigačním panelu kliknutím na položku Spotřební materiál rozbalte možnosti a poté klikněte na možnost Nastavení spotřebního materiálu.
- 4. V oblasti Ochrana kazet klikněte na rozevírací nabídku a vyberte položku Zapnuto.
- 5. Kliknutím na tlačítko Použít uložte změny.
- UPOZORNĚNÍ: Po povolení ochrany kazet u tiskárny budou všechny následující tonerové kazety nainstalované do tiskárny automaticky a *trvale* chráněny. Chcete-li ochraně nových kazet zabránit, zakažte funkci před instalací nové kazety.

Vypnutí funkce nevypne ochranu kazet, které jsou aktuálně nainstalovány.

#### Použití integrovaného webového serveru HP (EWS) k zákazu funkce ochrany kazet

Správce sítě může ze serveru EWS zakázat funkci ochrany kazety. Tímto způsobem se odebere ochrana jakékoli nové kazety nainstalované v tiskárně.

- 1. Spusťte integrovaný webový server HP (EWS):
	- a. Na ovládacím panelu tiskárny stiskněte tlačítko OK a otevřete tak domovskou obrazovku.
	- b. Pomocí tlačítek se šipkami a tlačítka OK můžete otevřít následující nabídky:
		- i. Nastavení
		- ii. Nastavení sítě
		- iii. Obecná nastavení
	- c. Chcete-li zobrazit název hostitele nebo adresu IP tiskárny, v nabídce Obecná nastavení vyberte položku Zobrazit IP adresu a potom vyberte možnost Ano.
	- d. Otevřete webový prohlížeč a do adresního řádku zadejte IP adresu nebo název hostitele v přesném tvaru, v jakém se zobrazil na ovládacím panelu tiskárny. Na klávesnici počítače stiskněte klávesu Enter. Spustí se server EWS.

https://10.10.XXXXX/

- POZNÁMKA: Pokud se ve webovém prohlížeči zobrazí zpráva oznamující, že přístup na stránku nemusí být bezpečný, vyberte možnost pokračovat na stránku. Vstupem na stránku nedojde k poškození počítače.
- 2. Na domovské stránce serveru EWS klikněte na kartu Nastavení.
- 3. V levém navigačním panelu kliknutím na položku Spotřební materiál rozbalte možnosti a poté klikněte na možnost Nastavení spotřebního materiálu.
- 4. V oblasti Ochrana kazet klikněte na rozevírací nabídku a vyberte položku Vypnuto.
- 5. Kliknutím na tlačítko Použít uložte změny.

## Výměna tonerových kazet

Pokud se v tiskárně zobrazí zpráva nebo pokud máte problémy s kvalitou tisku, vyměňte tonerovou kazetu.

### Informace o tonerové kazetě

Zkontrolujte informace o objednávkách náhradních tonerových kazet.

Tiskárna signalizuje stav, kdy je úroveň obsahu tonerové kazety nízká a velmi nízká. Skutečná výdrž tiskové kazety se může lišit. Doporučujeme mít k dispozici náhradní tiskovou kazetu pro případ, kdy už by kvalita tisku nebyla přijatelná.

V tisku pokračujte se stávající kazetou, dokud toner poskytuje přijatelnou kvalitu tisku. Pokud chcete, aby byl toner rovnoměrně rozložen, vyjměte tonerovou kazetu z tiskárny a opatrně s ní pohybujte ze strany

na stranu. Grafické znázornění naleznete v pokynech k výměně kazety. Tonerovou kazetu vložte zpět do tiskárny a poté zavřete kryt.

Pokud chcete zakoupit kazety nebo zkontrolovat kompatibilitu kazet s příslušnou tiskárnou, přejděte na stránky [www.hp.com/go/suresupply.](http://www.hp.com/go/suresupply) Přejděte na konec stránky a zkontrolujte, zda je správně vybrána země/oblast.

| Položka                                                                      | <b>Popis</b>                                                 | <b>Číslo kazety</b> | Číslo dílu |
|------------------------------------------------------------------------------|--------------------------------------------------------------|---------------------|------------|
| Originální černá tonerová<br>kazeta HP 148A LaserJet                         | Náhradní černá tonerová<br>kazeta se standardní<br>kapacitou | 148A                | W1480A     |
| Originální černá tonerová<br>kazeta HP 148X LaserJet<br>s vysokou výtěžností | Vysokokapacitní náhradní<br>černá tonerová kazeta            | 148X                | W1480X     |

Tabulka 3-6 Spotřební materiál – pouze pro použití s modely 4001

#### Tabulka 3-7 Spotřební materiál – pouze pro použití s modely 4002

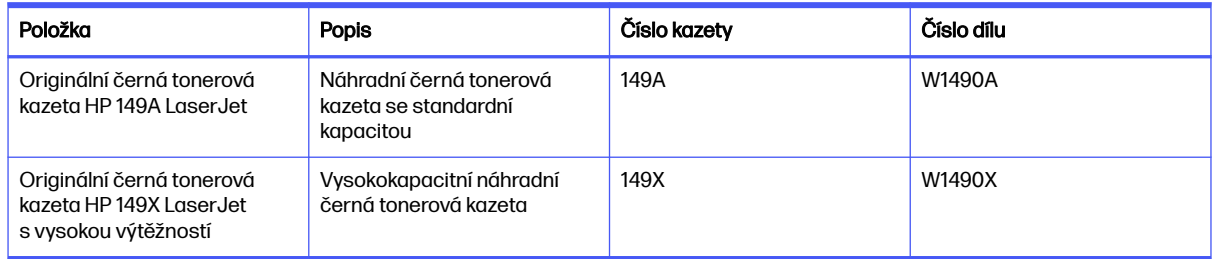

#### POZNÁMKA: Tonerové kazety s vysokou výtěžností obsahují více toneru než standardní tiskové [kazety, a umožňují tak vytisknout více stránek. Další informace najdete na stránce www.hp.com/go/](http://www.hp.com/go/toneryield) toneryield.

Nevytahujte tonerovou kazetu z balení dříve, než ji budete měnit.

△ UPOZORNĚNÍ: Tonerovou kazetu nevystavujte světlu na více než několik minut, aby nedošlo k jejímu poškození. Pokud se chystáte tonerovou kazetu vyjmout z tiskárny na delší dobu, zakryjte zelený zobrazovací válec.

Na následujícím obrázku jsou zobrazeny komponenty tonerové kazety.

#### Obrázek 3-1 Komponenty tonerové kazety

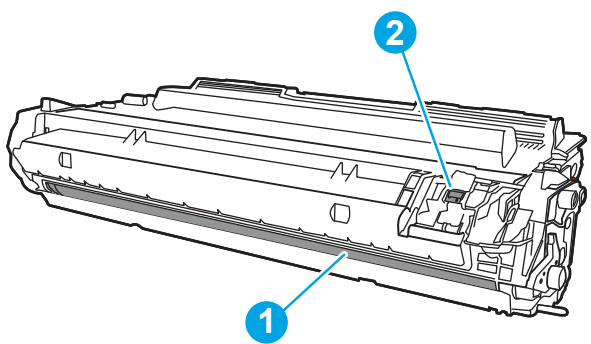

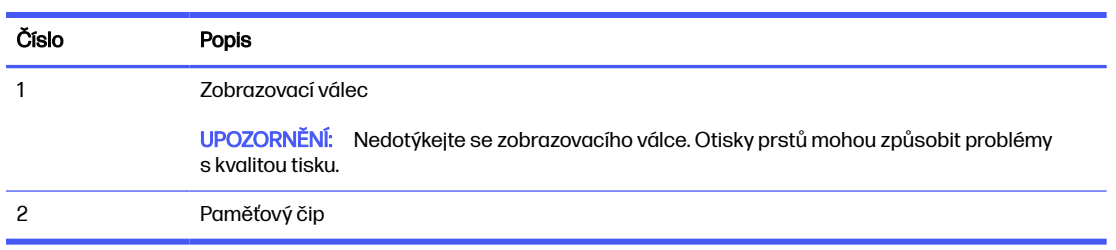

- A UPOZORNĚNÍ: Pokud toner zašpiní oděv, otřete jej suchým hadříkem a vyperte ve studené vodě. Horká voda by způsobila zapuštění toneru do tkaniny.
- POZNÁMKA: Informace o recyklaci použitých tonerových kazet najdete na krabici od tonerové kazety nebo na stránkách [www.hp.com/hprecycle.](http://www.hp.com/hprecycle)

## Vyjmutí a vložení kazety zpět

Pomocí tohoto postupu vyměňte tonerovou kazetu.

Pokračujte v tisku se stávající kazetou, dokud po protřepání kazety toner poskytuje přijatelnou kvalitu tisku.

1. Stiskněte tlačítko uvolnění předních dvířek.

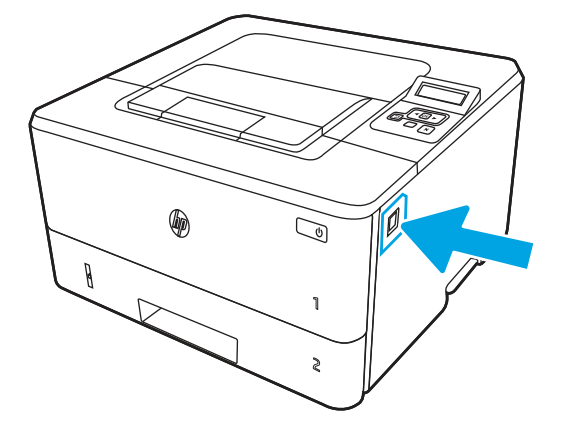

2. Otevřete přední dvířka.

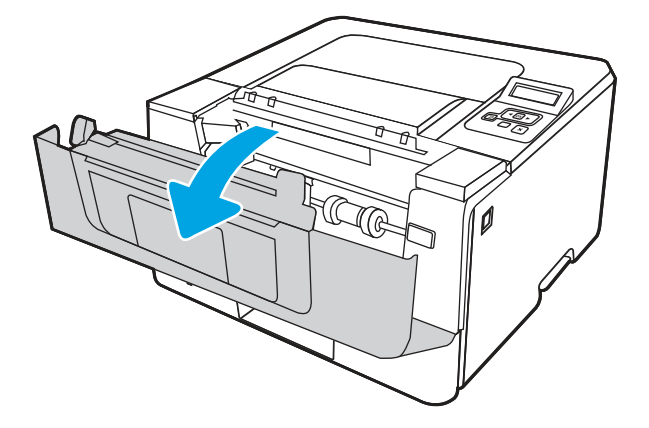

3. Vyjměte použitou tonerovou kazetu z tiskárny.

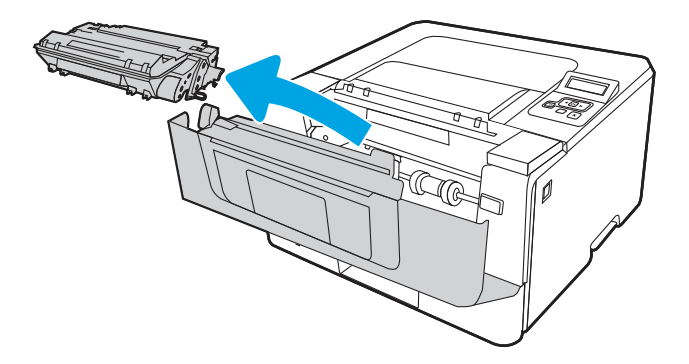

4. Vyjměte obal s novou tonerovou kazetou z krabice a poté zatáhnutím za proužek obal otevřete.

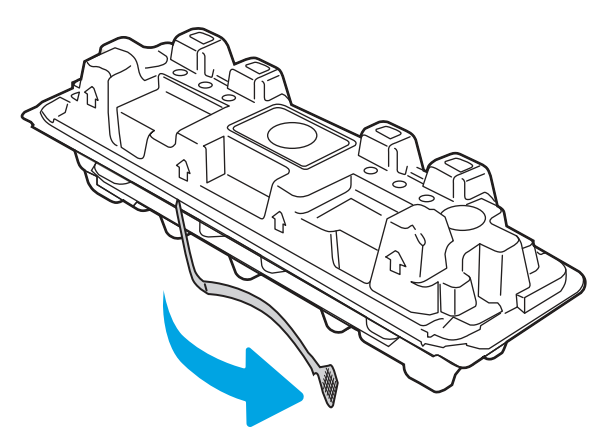

5. Vyjměte tonerovou kazetu z otevřeného obalu. Použitou tonerovou kazetu vložte do pouzdra pro recyklaci.

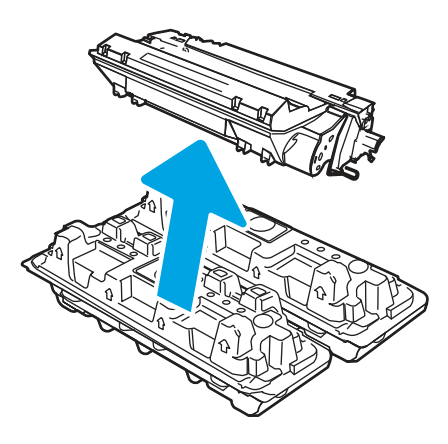

6. Chytněte oba konce tonerové kazety a zatřeste jí ze strany na stranu, aby se toner uvnitř tonerové kazety rovnoměrně rozprostřel.

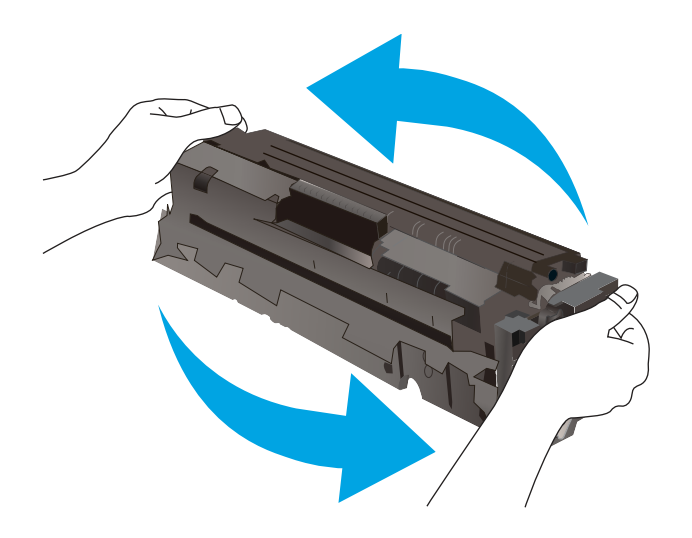

7. Vyrovnejte tonerovou kazetu s drážkami uvnitř tiskárny a instalujte ji, dokud se pevně neusadí.

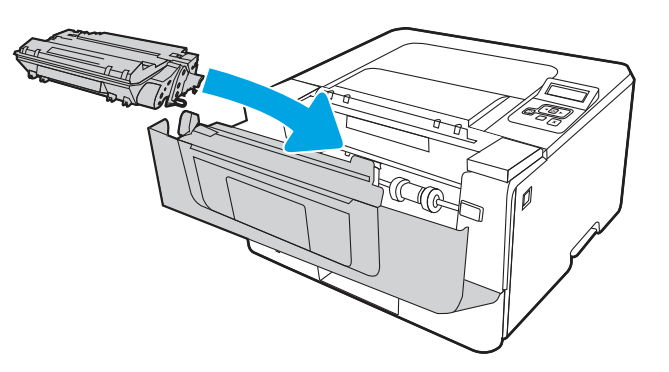

8. Zavřete přední dvířka.

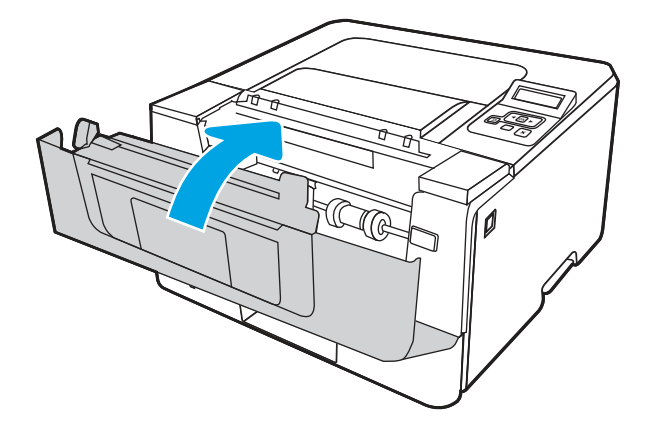

# 4 Tisk

Tisk pomocí softwaru nebo tisk z mobilního zařízení nebo jednotky USB flash.

[Následující informace jsou platné v okamžiku vydání dokumentu. Aktuální informace viz www.hp.com/](http://www.hp.com/support/lj4001-4004) support/lj4001-4004.

#### Další informace

Kompletní podpora společnosti HP pro tiskárnu zahrnuje následující informace:

- Instalace a konfigurace
- Osvojování a používání
- Řešení problémů
- Stažení aktualizací softwaru a firmwaru
- Účast ve fórech podpory
- Vyhledání informací o záruce a předpisech

## Tiskové úlohy (Windows)

Informace o běžných tiskových úlohách pro uživatele systému Windows.

## Tisk (Windows)

Použijte možnost Tisk v softwarové aplikaci k výběru tiskárny a základních možností pro danou tiskovou úlohu.

Následující postup popisuje základní proces tisku v systému Windows.

- 1. Vyberte ze softwarového programu možnost Tisk.
- 2. V seznamu tiskáren vyberte tiskárnu. Nastavení změníte tak, že kliknutím na tlačítko Vlastnosti nebo Předvolby spustíte ovladač tisku.

#### **EX POZNÁMKA:**

- Název tlačítka se v různých softwarových programech liší.
- **•** Pokud používáte ovladač HP PCL-6 a vyberete možnost **Další nastavení**, aplikace HP AiO Printer Remote stáhne doplňkové funkce ovladače.
- Další informace získáte kliknutím na tlačítko Nápověda (?) v ovladači tiskárny.
- 3. Pro konfiguraci dostupných možností klikněte na karty v ovladači tisku. Například orientaci papíru změníte na kartě Úpravy a zdroj papíru, typ papíru, formát papíru a kvalitu tisku změníte na kartě Papír/Kvalita.
- 4. Do dialogového okna Tisk se vrátíte kliknutím na tlačítko OK. Na obrazovce vyberte počet výtisků k vytištění.

5. Kliknutím na tlačítko Tisk spustíte tisk úlohy.

## Automatický tisk na obě strany (Windows)

Pokud je tiskárna vybavena automatickou duplexní jednotkou, lze automaticky tisknout z obou stran papíru. Použijte formát a typ papíru podporovaný duplexní jednotkou.

- 1. Vyberte ze softwarového programu možnost Tisk.
- 2. Vyberte tiskárnu ze seznamu tiskáren a kliknutím na tlačítko Vlastnosti nebo Předvolby spusťte ovladač tisku.

**EX POZNÁMKA:** 

- Název tlačítka se v různých softwarových programech liší.
- Pokud používáte ovladač HP PCL-6 a vyberete možnost Další nastavení, aplikace HP AiO Printer Remote stáhne doplňkové funkce ovladače.
- 3. Klikněte na kartu Úpravy.
- 4. Zvolte možnost Tisk na obě strany. Kliknutím na tlačítko OK zavřete dialogové okno Vlastnosti dokumentu.
- 5. V dialogu Tisk klikněte na tlačítko Tisk a úlohu vytiskněte.

## Ruční oboustranný tisk (Windows)

Tento postup použijte u tiskáren, ve kterých není nainstalována automatická jednotka pro oboustranný tisk, nebo pro tisk na papír, který jednotka pro oboustranný tisk nepodporuje.

- 1. Vyberte ze softwarového programu možnost Tisk.
- 2. Vyberte tiskárnu ze seznamu tiskáren a kliknutím na tlačítko Vlastnosti nebo Předvolby spusťte ovladač tisku.
- **EX POZNÁMKA:** 
	- Název tlačítka se v různých softwarových programech liší.
	- Pokud používáte ovladač HP PCL-6 a vyberete možnost Další nastavení, aplikace HP AiO Printer Remote stáhne doplňkové funkce ovladače.
- 3. Klikněte na kartu Úpravy.
- 4. Vyberte možnost Tisk na obě strany (ručně) a poté kliknutím na tlačítko OK zavřete dialogové okno Vlastnosti dokumentu.
- 5. V dialogu Tisk klikněte na tlačítko Tisk a vytiskněte první stranu úlohy.
- 6. Vyjměte potištěné papíry z výstupní přihrádky a vložte je do Zásobníku 1.
- 7. Pokud se zobrazí výzva, pokračujte výběrem příslušného tlačítka na ovládacím panelu.

## Tisk více stránek na list (Windows)

Při tisku ze softwarové aplikace pomocí možnosti Tisk lze vybrat možnost tisku více stránek na jeden list papíru. To například můžete použít, pokud tisknete velmi velký dokument a chcete uspořit papír.

- 1. Vyberte ze softwarového programu možnost Tisk.
- 2. Vyberte tiskárnu ze seznamu tiskáren a kliknutím na tlačítko Vlastnosti nebo Předvolby spusťte ovladač tisku.
- **EX POZNÁMKA:** 
	- Název tlačítka se v různých softwarových programech liší.
	- Pokud používáte ovladač HP PCL-6 a vyberete možnost Další nastavení, aplikace HP AiO Printer Remote stáhne doplňkové funkce ovladače.
- 3. Klikněte na kartu Úpravy.
- 4. V rozevíracím seznamu Stránek na list vyberte počet stránek, které se mají tisknout na jeden list.
- 5. Vyberte správné možnosti Tisknout okraje stránky, Pořadí stránek a Orientace. Kliknutím na tlačítko OK zavřete dialogové okno Vlastnosti dokumentu.
- 6. V dialogu Tisk klikněte na tlačítko Tisk a úlohu vytiskněte.

## Výběr typu papíru (Windows)

Při tisku ze softwarové aplikace pomocí možnosti Tisk lze nastavit typ papíru, který pro tiskovou úlohu použijete. Například pokud je výchozí typ papíru Letter, ale vy pro tiskovou úlohu používáte jiný typ papíru, vyberte tento konkrétní typ papíru.

- 1. Vyberte ze softwarového programu možnost Tisk.
- 2. Vyberte tiskárnu ze seznamu tiskáren a kliknutím nebo klepnutím na tlačítko Vlastnosti nebo Předvolby spusťte ovladač tisku.
- **EX POZNÁMKA:** 
	- Název tlačítka se v různých softwarových programech liší.
	- Pokud používáte ovladač HP PCL-6 a vyberete možnost Další nastavení, aplikace HP AiO Printer Remote stáhne doplňkové funkce ovladače.
- 3. Klikněte na kartu Papír/Kvalita.
- 4. Vyberte možnost odpovídající typu papíru, který používáte, a poté klikněte na tlačítko OK.
- 5. Kliknutím na tlačítko OK zavřete dialogové okno Vlastnosti dokumentu.
- 6. V dialogu Tisk klikněte na tlačítko Tisk a úlohu vytiskněte.

#### Další tiskové úlohy

Vyhledání informací na webu k provedení běžných tiskových úloh.

Přejděte na web [www.hp.com/support/lj4001-4004.](http://www.hp.com/support/lj4001-4004)

Jsou k dispozici pokyny pro konkrétní tiskové úlohy, např.:

- Vytvoření a používání zástupců nebo předvoleb tisku
- Výběr formátu papíru nebo použití vlastního formátu papíru
- **•** Výběr orientace stránky
- **•** Vytvoření brožury
- Přizpůsobení dokumentu podle konkrétního formátu papíru
- Tisk první nebo poslední stránky dokumentu na jiný papír
- Tisk vodoznaků na dokument

## Tiskové úlohy (macOS)

Tisk pomocí tiskového programu HP pro macOS, včetně pokynů pro tisk na obě strany nebo tisku více stránek na list.

## Postup tisku (systém macOS)

Použijte možnost Print (Tisk) v softwarové aplikaci k výběru tiskárny a základních možností pro danou tiskovou úlohu.

Následující postup popisuje základní proces tisku v systému macOS.

- 1. Klikněte na nabídku File (Soubor) a možnost Print (Tisk).
- 2. Vyberte tiskárnu.
- 3. Klikněte na položku Show Details (Zobrazit podrobnosti) nebo Copies & Pages (Kopie a stránky) a poté výběrem dalších nabídek upravte nastavení tisku.
- POZNÁMKA: Název položky se v různých softwarových programech liší.
- 4. Klikněte na tlačítko Print (Tisk).

## Automatický oboustranný tisk (macOS)

Pokud je tiskárna vybavena automatickou duplexní jednotkou, lze automaticky tisknout z obou stran papíru. Použijte formát a typ papíru podporovaný duplexní jednotkou.

Funkce je dostupná po instalaci tiskového ovladače HP. Pokud používáte funkci AirPrint, nemusí být dostupná.

- 1. Klikněte na nabídku File (Soubor) a možnost Print (Tisk).
- 2. Vyberte tiskárnu.
- 3. Klikněte na položku Show Details (Zobrazit podrobnosti) nebo Copies & Pages (Kopie a stránky) a poté na nabídku Layout (Rozložení).
- POZNÁMKA: Název položky se v různých softwarových programech liší.
- 4. Vyberte nastavení vazby z rozevíracího seznamu Two-Sided (Oboustranný).
- 5. Klikněte na tlačítko Print (Tisk).

## Ruční oboustranný tisk (macOS)

Pokud tiskárna nemá nainstalovánu automatickou duplexní jednotkou nebo pokud používáte formát nebo typ papíru nepodporované duplexní jednotkou, lze na obě strany papíru tisknout pomocí ručního postupu. Při tisku druhých stran bude třeba vložit stránky znovu.

Funkce je dostupná po instalaci tiskového ovladače HP. Pokud používáte funkci AirPrint, nemusí být dostupná.

- 1. Klikněte na nabídku File (Soubor) a možnost Print (Tisk).
- 2. Vyberte tiskárnu.
- 3. Klikněte na položku Show Details (Zobrazit podrobnosti) nebo Copies & Pages (Kopie a stránky) a poté na nabídku Manual Duplex (Ruční oboustranný tisk).
- **EX** POZNÁMKA: Název položky se v různých softwarových programech liší.
- 4. Zaškrtněte políčko Manual Duplex (Ruční oboustranný tisk) a vyberte nastavení vazby.
- 5. Přejděte k tiskárně a ze zásobníku 1 vyjměte veškerý nepotištěný papír.
- 6. Klikněte na tlačítko Print (Tisk).
- 7. Z výstupní přihrádky vyjměte stoh potištěných papírů a vložte jej potištěnou stranou dolů do vstupního zásobníku.
- 8. Pokud se zobrazí výzva, pokračujte stisknutím příslušného tlačítka na ovládacím panelu.

### Tisk více stránek na list (macOS)

Při tisku ze softwarové aplikace pomocí možnosti Tisk lze vybrat možnost tisku více stránek na jeden list papíru. To například můžete použít, pokud tisknete velmi velký dokument a chcete uspořit papír.

- 1. Klikněte na nabídku File (Soubor) a možnost Print (Tisk).
- 2. Vyberte tiskárnu.
- 3. Klikněte na položku Show Details (Zobrazit podrobnosti) nebo Copies & Pages (Kopie a stránky) a poté na nabídku Layout (Rozložení).
- **EX POZNÁMKA:** Název položky se v různých softwarových programech liší.
- 4. V rozevíracím seznamu Pages per Sheet (Počet stránek na list) vyberte, kolik stránek se má tisknout na jeden list.
- 5. V oblasti Layout Direction (Směr rozložení) vyberte pořadí a umístění stránek na listu.
- 6. V nabídce Border (Okraje) vyberte typ okrajů, které se mají kolem jednotlivých stránek listu vytisknout.
- 7. Klikněte na tlačítko Print (Tisk).

### Výběr typu papíru (macOS)

Při tisku ze softwarové aplikace pomocí možnosti Print (Tisk) lze nastavit typ papíru, který pro tiskovou úlohu použijete. Například pokud je výchozí typ papíru Letter, ale vy pro tiskovou úlohu používáte jiný typ papíru, vyberte tento konkrétní typ papíru.

- 1. Klikněte na nabídku File (Soubor) a možnost Print (Tisk).
- 2. Vyberte tiskárnu.
- 3. Klikněte na položku Show Details (Zobrazit podrobnosti) nebo Copies & Pages (Kopie a stránky) a poté na nabídku Media & Quality (Média a kvalita) nebo Paper/Quality (Papír/Kvalita).
- POZNÁMKA: Název položky se v různých softwarových programech liší.
- Vyberte z možností Media & Quality (Média a kvalita) nebo Paper/Quality (Papír/Kvalita).
- POZNÁMKA: Tento seznam obsahuje hlavní možnosti, které jsou k dispozici. Některé možnosti nejsou k dispozici pro všechny tiskárny.
	- Media Type (Typ média): Vyberte možnost odpovídající typu papíru pro tiskovou úlohu.
	- Kvalita tisku: Vyberte úroveň rozlišení pro tiskovou úlohu.
	- EconoMode (Ekonomický režim): Výběrem této možnosti můžete při tisku konceptů nebo dokumentů šetřit toner.
- 5. Klikněte na tlačítko Print (Tisk).

### Další tiskové úlohy

Vyhledání informací na webu k provedení běžných tiskových úloh.

Přejděte na web [www.hp.com/support/lj4001-4004.](http://www.hp.com/support/lj4001-4004)

Jsou k dispozici pokyny pro konkrétní tiskové úlohy, např.:

- Vytvoření a používání zástupců nebo předvoleb tisku
- Výběr formátu papíru nebo použití vlastního formátu papíru
- Výběr orientace stránky
- **•** Vytvoření brožury
- Přizpůsobení dokumentu podle konkrétního formátu papíru
- Tisk první nebo poslední stránky dokumentu na jiný papír
- Tisk vodoznaků na dokument

## Uložení tiskových úloh v tiskárně pro pozdější nebo osobní tisk

Ukládejte tiskové úlohy do paměti tiskárny pro pozdější tisk.

## Úvod

Tato část obsahuje postupy pro vytváření a tisk dokumentů, které jsou uloženy na jednotce USB flash. Tyto úlohy lze vytisknout později nebo vytisknout soukromě.

**EX POZNÁMKA:** Ukládání úloh není u modelů 4002d podporováno.

## Než začnete

Přečtěte si požadavky pro používání funkce ukládání úloh.

Funkce ukládání úloh obsahuje následující požadavky:

- K zadnímu hostitelskému portu USB musí být připojeno vyhrazené paměťové zařízení standardu USB 2.0 o velikosti alespoň 16 GB. Na toto paměťové zařízení USB se budou ukládat úlohy odeslané do tiskárny. Odpojením paměťového zařízení USB od tiskárny dojde k deaktivaci funkce ukládání úloh.
- Pokud používáte univerzální tiskový ovladač HP (UPD), je nutné použít jeho verzi 5.9.0 nebo novější.

### Nastavení ukládání úloh

Nastavení ukládání úloh v ovladači tiskárny, vložení úložného média (jednotka USB flash) do tiskárny a ověření, zda je tato funkce připravena k použití.

Než začnete, nainstalujte software tiskárny, pokud již není nainstalován. Přejděte na stránky [www.hp.com/support,](http://www.hp.com/support) klikněte na položku Software a ovladače a podle pokynů na obrazovce stáhněte nejnovější software HP.

Pokud je tiskový ovladač nainstalován, ve výchozím nastavení je ukládání úloh nastaveno na možnost Automaticky. Tato možnost je umístěna následovně:

- Windows: Zařízení a tiskárny > Vlastnosti tiskárny > Nastavení zařízení
- macOS: Printers & Scanners (Tiskárny a skenery) > Options & Supplies (Možnosti a spotřební materiál)

Dokončení nastavení ukládání úloh:

- 1. Najděte zadní port USB.
- POZNÁMKA: U některých modelů je zadní port USB zakrytý. Před pokračováním je nutné odstranit kryt zadního portu USB.
- 2. Připojte jednotku USB flash k zadnímu portu USB.

#### Obrázek 4-1 Zapojte jednotku USB flash

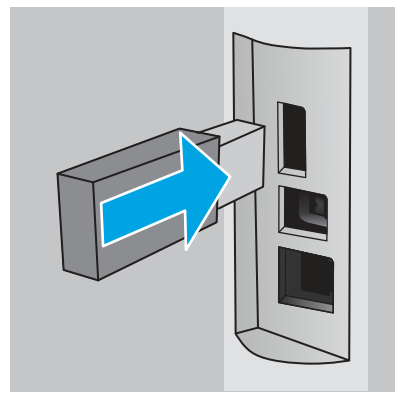

Na ovládacím panelu se zobrazí zpráva s upozorněním, že bude jednotka USB flash zformátována. Pro dokončení formátování stiskněte tlačítko OK.

3. Otevřete ovladač tiskárny a zkontrolujte, zda je viditelná karta Ukládání úloh. Pokud je viditelná, tato funkce není připravena k použití.

V softwarovém programu vyberte možnost Tisk, v seznamu tiskáren vyberte příslušnou tiskárnu a proveďte následující kroky:

Windows: Vyberte položku Vlastnosti nebo Předvolby. Klikněte na kartu Uložení úlohy.

Pokud není karta Ukládání úloh zobrazena, aktivujete ji následujícím způsobem:

V nabídce Start otevřete Nastavení, klikněte na položku Zařízení a potom klikněte na položku Zařízení a tiskárny. Klikněte pravým tlačítkem na název tiskárny a poté na možnost Vlastnosti tiskárny. Klikněte na kartu Nastavení zařízení, klikněte na položku Ukládání úloh a poté zaškrtněte položku Automaticky. Klikněte na tlačítko Použít a poté na tlačítko OK.

macOS: V tiskovém ovladači se zobrazí nabídka Copies & Pages (Kopie a stránky). Otevřete rozevírací seznam a poté klikněte na položku Uložení úlohy.

Pokud není položka Job Storage (Uložení úlohy) v nabídce uvedena, zavřete okno Print (Tisk) a nabídku aktivujte jeho opětovným otevřením.

### Zakázání nebo povolení funkce ukládání úloh

Zakázání funkce ukládání úloh tak, aby nebyla dostupná, i když je k tiskárně připojena jednotka USB. Povolení funkce tak, aby byla znovu dostupná.

- 1. Otevřete Vlastnosti tiskárny:
	- Windows: V nabídce Start otevřete Nastavení, klikněte na položku Zařízení a potom klikněte na položku Zařízení a tiskárny. Klikněte pravým tlačítkem myši na tiskárnu a potom na možnost Vlastnosti tiskárny.
	- macOS: V nabídce Apple klikněte na položky System Preferences (Předvolby systému) a Printers & Scanners (Tiskárny a skenery). Vyberte tiskárnu a klikněte na položku Options & Supplies (Možnosti a spotřební materiál).
- 2. Možnost Ukládání úloh zakážete následujícím způsobem:
	- Windows: Klikněte na kartu Nastavení zařízení, klikněte na položku Ukládání úloh a poté zaškrtněte položku Deaktivovat.
	- **macOS:** Na kartě Options (Možnosti) zrušte zaškrtnutí políčka Job Storage (Ukládání úloh).

Chcete-li tuto funkci povolit, nastavte možnost ukládání úloh zpět na Automatické (Windows), nebo zaškrtněte políčko Job Storage (Ukládání úloh; macOS).

## Vytvoření uložené úlohy (Windows)

Ukládání úloh na jednotku USB flash pro soukromý nebo zpožděný tisk.

- 1. Vyberte ze softwarového programu možnost Tisk.
- 2. Ze seznamu tiskáren vyberte příslušnou tiskárnu a potom vyberte položku Vlastnosti nebo Předvolby.
- POZNÁMKA: Název tlačítka se v různých softwarových programech liší.

Pokud používáte ovladač HP PCL 6 a vyberete možnost Další nastavení, aplikace HP AiO Printer Remote stáhne doplňkové funkce ovladače.

- 3. Klikněte na kartu Uložení úlohy.
- **EX POZNÁMKA:** Pokud se nezobrazuje karta **Uložení úlohy**, aktivujte kartu podle pokynů v části "Zakázání nebo povolení funkce ukládání úloh".
- 4. Vyberte možnost Režim uložení úlohy:
	- Kontrola a přidržení: Vytiskněte kopii úlohy a udělejte na ni korektoru, pak vytiskněte další kopie. První kopie se vytiskne okamžitě. Tisk následných kopií musí být spuštěn z předního ovládacího panelu zařízení. Pokud je například odesíláno 10 kopií, jedna kopie se vytiskne okamžitě a zbývajících devět kopií se vytiskne po načtení úlohy. Po vytištění všech kopií se úloha odstraní.
	- Osobní úloha: Úloha se nevytiskne, dokud si nevyžádáte její tisk na ovládacím panelu tiskárny. Pro tento režim uložení tiskových úloh můžete vybrat možnost Změnit úlohu na soukromou/zabezpečenou. Pokud přiřadíte osobní identifikační číslo (PIN) k úloze, musíte zadat požadované číslo PIN na ovládacím panelu. Pokud byla úloha zašifrována, je nutné zadat příslušné heslo na ovládacím panelu. Tisková úloha se po vytištění odstraní z paměti.
	- **Rychlá kopie**: Vytiskne se požadovaný počet kopií úlohy a kopie úlohy se uloží v paměti tiskárny. Bude ji tak možné vytisknout později. Úloha se odstraní ručně nebo podle plánu uchování úlohy.
	- Uložená úloha: Úloha se uloží v tiskárně a ostatní uživatelé budou mít možnost úlohu kdykoli vytisknout. Pro tento režim uložení tiskových úloh můžete vybrat možnost Změnit úlohu na soukromou/zabezpečenou. Pokud bude mít úloha přiřazeno osobní identifikační číslo (PIN), bude při tisku úlohy potřeba zadat příslušné číslo PIN na ovládacím panelu. Pokud bude úloha zašifrována, bude při tisku úlohy potřeba zadat příslušné heslo na ovládacím panelu. Úloha se odstraní ručně nebo podle plánu uchování úlohy.
- 5. Chcete-li použít vlastní uživatelské jméno nebo název úlohy, klikněte na tlačítko Vlastní a zadejte uživatelské jméno nebo název úlohy.

Vyberte, která možnost se má použít v případě, že některá jiná uložená úloha již má stejný název:

- Použít název úlohy + (1-99): Přidejte jedinečné číslo na konec názvu úlohy.
- Nahradit stávající soubor: Přepište stávající uloženou úlohu novou úlohou.
- 6. Kliknutím na tlačítko OK zavřete dialogové okno Vlastnosti dokumentu. V dialogovém okně Tisk klikněte na tlačítko Tisk a úlohu vytiskněte.

## Vytvoření uložené úlohy (macOS)

Ukládání úloh na jednotku USB flash pro soukromý nebo zpožděný tisk.

- 1. Klikněte na nabídku File (Soubor) a možnost Print (Tisk).
- 2. V nabídce Printer (Tiskárna) vyberte tiskárnu.
- 3. Klikněte na položku Show Details (Zobrazit podrobnosti) nebo Copies & Pages (Kopie a stránky) a poté na nabídku Job Storage (Uložení úlohy).
- POZNÁMKA: Pokud se nezobrazuje nabídka Uložení úlohy, aktivujte nabídku podle pokynů v části "Zakázání nebo povolení funkce ukládání úloh".
- 4. V rozevíracím seznamu Mode (Režim) vyberte typ ukládané úlohy.
	- Kontrola a přidržení: Vytiskněte kopii úlohy a udělejte na ni korektoru, pak vytiskněte další kopie. První kopie se vytiskne okamžitě. Tisk následných kopií musí být spuštěn z předního ovládacího panelu zařízení. Pokud je například odesíláno 10 kopií, jedna kopie se vytiskne okamžitě a zbývajících devět kopií se vytiskne po načtení úlohy. Po vytištění všech kopií se úloha odstraní.
	- Osobní úloha: Úloha se nevytiskne, dokud její tisk není vyžádán na ovládacím panelu tiskárny. Pokud má úloha přiřazené osobní identifikační číslo (PIN), zadejte požadovaný kód PIN na ovládacím panelu. Tisková úloha se po vytištění odstraní z paměti.
	- Rychlá kopie: Vytiskne se požadovaný počet kopií úlohy a kopie úlohy se uloží v paměti tiskárny pro pozdější opakovaný tisk. Úloha se odstraní ručně nebo podle plánu uchování úlohy.
	- Uložená úloha: Úloha se uloží v tiskárně a ostatní uživatelé budou mít možnost úlohu kdykoli vytisknout. Pokud má úloha přiřazené osobní identifikační číslo (PIN), musí osoba provádějící tisk zadat požadovaný kód PIN na ovládacím panelu. Úloha se odstraní ručně nebo podle plánu uchování úlohy.
- 5. Chcete-li použít vlastní uživatelské jméno nebo název úlohy, klikněte na tlačítko Vlastní a zadejte uživatelské jméno nebo název úlohy.
- POZNÁMKA: macOS 10.14 Mojave a novější: Tiskový ovladač již neobsahuje tlačítko Custom (Vlastní). Uložené úlohy nastavte pomocí možností v rozevíracím seznamu Mode (Režim).

Vyberte, která možnost se má použít v případě, že některá jiná uložená úloha již má stejný název.

- Použít název úlohy + (1-99): Přidejte jedinečné číslo na konec názvu úlohy.
- Nahradit stávající soubor: Přepište stávající uloženou úlohu novou úlohou.
- 6. Pokud jste v rozevíracím seznamu Mode (Režim) vybrali možnost Stored Job (Uložená úloha) nebo Personal Job (Osobní úloha), můžete úlohu ochránit pomocí kódu PIN. Do pole Use PIN to Print (Použít pro tisk kód PIN) zadejte čtyřciferné číslo. Pokud se o tisk této úlohy pokusí další lidé, tiskárna je vyzve k zadání tohoto kódu PIN.
- 7. Kliknutím na tlačítko Print (Tisk) spustíte zpracování úlohy.

## Tisk uložené úlohy

Tisk úlohy uložené na jednotce USB flash.

- 1. Na ovládacím panelu tiskárny stiskněte tlačítko OK a otevřete tak domovskou obrazovku.
- 2. Pomocí tlačítek se šipkami přejděte do nabídky Úložiště úloh a pak znovu stiskněte tlačítko OK.
- 3. Ze seznamu složek úloh pomocí tlačítek se šipkami vyberte název složky, kde je úloha uložena, a potom stiskněte tlačítko OK.
- 4. Pomocí tlačítek se šipkami vyberte název úlohy, kterou chcete vytisknout, a potom stiskněte tlačítko OK.
- POZNÁMKA: Pokud je úloha soukromá nebo šifrovaná, zadejte kód PIN nebo heslo.
- 5. Chcete-li upravit počet kopií, pomocí tlačítek se šipkami vyberte možnost Kopie a potom stiskněte tlačítko OK. Na obrazovce Kopie pomocí tlačítek se šipkami vyberte počet kopií a potom stisknutím tlačítka OK uložte nastavení.

6. Úlohu vytisknete dalším stisknutím tlačítka OK.

## Odstranění uložené úlohy

Když je nová úloha uložena na jednotku USB flash, všechny předchozí úlohy se stejným uživatelem a názvem úlohy jsou přepsány. Pokud je plná paměť jednotky USB flash, na ovládacím panelu tiskárny se zobrazí následující zpráva: Paměťové zařízení USB flash nemá dostatek paměti. Odstraňte nepoužívané úlohy a opakujte akci. Před uložením dalších tiskových úloh musí být stávající uložené úlohy odstraněny.

### Odstranění úlohy, která je uložená v tiskárně

Odstranění úlohy, která je uložena na jednotce USB flash.

- 1. Na ovládacím panelu tiskárny stiskněte tlačítko OK a otevřete tak domovskou obrazovku.
- 2. Pomocí tlačítek se šipkami přejděte do nabídky Úložiště úloh a pak znovu stiskněte tlačítko OK.
- 3. V seznamu složek úloh pomocí tlačítek se šipkami vyhledejte a vyberte název složky, kde je úloha uložena, a potom stiskněte tlačítko OK.
- 4. Přejděte na název úlohy, kterou chcete odstranit, a vyberte ji stisknutím tlačítka OK.
- **EX POZNÁMKA:** Pokud je úloha soukromá nebo šifrovaná, zadejte kód PIN nebo heslo.
- 5. Pomocí tlačítek se šipkami vyberte položku Odstranit a potom stiskněte tlačítko OK. Úlohu odstraňte dalším stisknutím tlačítka OK.

## Informace odesílané do tiskárny pro účely evidence úloh

Tiskové úlohy odeslané z ovladačů na klientovi (např. počítači) mohou na tisková a zobrazovací zařízení společnosti HP odesílat osobně přiřaditelné informace. Tyto informace mohou zahrnovat mimo jiné uživatelské jméno a název klienta, z něhož úloha pochází. Informace mohou být využity pro účely evidence úloh, jak ji stanovil správce tiskového zařízení. Ty samé informace se mohou při použití funkce ukládání úloh s úlohou ukládat také na velkokapacitní paměťové zařízení (např. diskovou jednotku) tiskového zařízení.

## Mobilní tisk

Řešení pro mobilní tisk a tisk pomocí softwaru ePrint umožňují snadný tisk na tiskárnách HP z notebooku, tabletu, chytrého telefonu nebo jiného mobilního zařízení.

## Úvod

Přečtěte si následující informace o mobilním tisku.

Na adrese [www.hp.com/go/LaserJetMobilePrinting](http://www.hp.com/go/LaserJetMobilePrinting) si prohlédněte celý seznam mobilních řešení a řešení ePrint a co nejlépe se podle něj rozhodněte.

## Tisk pomocí funkce Wi-Fi Direct (pouze bezdrátové modely)

Funkce Wi-Fi Direct umožňuje tisk z bezdrátového mobilního zařízení bez nutnosti připojení k síti nebo internetu.

POZNÁMKA: Funkci Wi-Fi Direct v současné době nepodporují všechny mobilní operační systémy.

Funkce Wi-Fi Direct umožňuje bezdrátový tisk z těchto zařízení:

- Mobilní zařízení se systémem Android kompatibilní s tiskovým řešením integrovaným v systému Android
- iPhone, iPad nebo iPod touch za použití aplikace Apple AirPrint nebo HP Smart
- Mobilní zařízení se systémem Android za použití aplikace HP Smart nebo tiskového řešení integrovaného do systému Android
- osobní počítače a počítače Mac za použití softwaru HP ePrint.
- HP Roam

[Další informace o tisku prostřednictvím funkce Wi-Fi Direct najdete na stránce www.hp.com/go/](http://www.hp.com/go/wirelessprinting) wirelessprinting.

Funkce Wi-Fi Direct se zapíná a vypíná na ovládacím panelu tiskárny.

#### Zapnutí funkce Wi-Fi Direct

Chcete-li bezdrátově tisknout z mobilních zařízení, musí být zapnuta funkce Wi-Fi Direct.

Podle následujících kroků zapněte funkci Wi-Fi Direct z ovládacího panelu tiskárny.

- 1. Na ovládacím panelu tiskárny stiskněte tlačítko OK a otevřete tak domovskou obrazovku. Pomocí tlačítek se šipkami a tlačítka OK můžete otevřít následující nabídky:
	- a. Nastavení
	- b. Wi-Fi Direct
	- c. Stav funkce Wi-Fi Direct
- 2. Pokud je funkce Wi-Fi Direct nastavena na hodnotu Vypnuto, stisknutím tlačítka šipka vpravo ji znovu zapněte a nastavení uložte stisknutím tlačítka OK.
- $\mathbb{P}$  POZNÁMKA: V prostředích, kde je nainstalován více než jeden model stejné tiskárny, může být vhodné přidělit v rámci funkce Wi-Fi Direct každé tiskárně jedinečný název. Zajistíte tím jednodušší identifikaci tiskárny při tisku pomocí funkce Wi-Fi Direct.

Chcete-li zobrazit název Wi-Fi Direct na ovládacím panelu tiskárny, stisknutím tlačítka OK zobrazte domovskou obrazovku a potom přejděte k následujícím nabídkám a otevřete je:

- 1. Nastavení
- 2. Wi-Fi Direct
- 3. Název Wi-Fi Direct

#### Změna názvu Wi-Fi Direct tiskárny

Změna názvu Wi-Fi Direct tiskárny pomocí integrovaného webového serveru HP (EWS):

#### Krok 1: Spuštění integrovaného webového serveru HP

Používání serveru EWS ke správě tiskových funkcí z počítače místo z ovládacího panelu tiskárny.

Přístup k serveru EWS je možný, pokud je tiskárna připojena k síti používající protokol IP.

1. Na ovládacím panelu tiskárny stiskněte tlačítko OK a otevřete tak domovskou obrazovku.

- 2. Pomocí tlačítek se šipkami a tlačítka OK můžete otevřít následující nabídky:
	- a. Nastavení
	- b. Nastavení sítě
	- c. Obecná nastavení
- 3. Chcete-li zobrazit název hostitele nebo adresu IP tiskárny, v nabídce Obecná nastavení vyberte položku Zobrazit IP adresu a potom vyberte možnost Ano.
- 4. Otevřete webový prohlížeč a do adresního řádku zadejte IP adresu nebo název hostitele v přesném tvaru, v jakém se zobrazil na ovládacím panelu tiskárny. Na klávesnici počítače stiskněte klávesu Enter. Spustí se server EWS.

https://10.10.XXXXX/

POZNÁMKA: Pokud se ve webovém prohlížeči zobrazí zpráva oznamující, že přístup na stránku nemusí být bezpečný, vyberte možnost pokračovat na stránku. Vstupem na stránku nedojde k poškození počítače.

#### Krok 2: Změna názvu Wi-Fi Direct

Název Wi-Fi Direct můžete změnit následujícím způsobem.

- 1. Na domovské stránce serveru EWS klikněte na kartu Síť.
- 2. V levém navigačním panelu klikněte na položku Wi-Fi Direct.
- 3. V poli Stav klikněte na položku Upravit nastavení.
- 4. Do pole Název Wi-Fi Direct zadejte nový název, potom klikněte na položku Použít.

### HP ePrint prostřednictvím e-mailu

Pomocí služby HP ePrint můžete tisknout dokumenty tak, že je z kteréhokoli zařízení odešlete jako přílohu e-mailu na e-mailovou adresu tiskárny.

Pro použití funkce HP ePrint musí tiskárna splňovat tyto požadavky:

- Tiskárna musí být připojena ke kabelové nebo bezdrátové síti a mít přístup k internetu.
- V tiskárně musí být povoleny Webové služby HP a tiskárna musí být registrována ve službě HP Connected.

Postup povolení webových služeb HP a registrace ve službě HP Connected:

- 1. Na ovládacím panelu tiskárny stiskněte tlačítko OK a otevřete tak domovskou obrazovku.
- 2. Pomocí tlačítek se šipkami a tlačítka OK můžete otevřít následující nabídky:
	- a. Nastavení
	- b. Nastavení sítě
	- c. Obecná nastavení
- 3. Chcete-li zobrazit název hostitele nebo adresu IP tiskárny, v nabídce Obecná nastavení vyberte položku Zobrazit IP adresu a potom vyberte možnost Ano.

4. Otevřete webový prohlížeč a do adresního řádku zadejte IP adresu nebo název hostitele v přesném tvaru, v jakém se zobrazil na ovládacím panelu tiskárny. Na klávesnici počítače stiskněte klávesu Enter. Otevře se stránka integrovaného webového serveru.

https://10.10.XXXXX/

- POZNÁMKA: Pokud se ve webovém prohlížeči zobrazí zpráva oznamující, že přístup na stránku nemusí být bezpečný, vyberte možnost pokračovat na stránku. Vstupem na stránku nedojde k poškození počítače.
- 5. Na domovské stránce serveru EWS klikněte na kartu Webové služby.
- 6. V části Nastavení webových služeb klepněte na možnost Nastavení, poté na tlačítko Pokračovat a podle pokynů na obrazovce přijměte podmínky používání.

Tiskárna povolí webové služby a vytiskne informační stránku. Informační stránka obsahuje kód tiskárny potřebný k její registraci na webové stránce HP.

7. Přejděte na web [www.hpsmart.com,](https://www.hpsmart.com) vytvořte účet služby HP ePrint a dokončete proces nastavení.

### **AirPrint**

S funkcí Apple AirPrint lze tisknout přímo na tiskárně ze zařízení se systémem iOS nebo počítače Mac, aniž by bylo nutné instalovat tiskový ovladač.

AirPrint je podporován pro systém iOS a z počítačů Mac se systémy macOS (10.7 Lion a novějšími).

Prostřednictvím funkce AirPrint můžete na tiskárně tisknout přímo ze zařízení iPad, iPhone (3GS nebo novější) a iPod touch (třetí generace nebo novější) v následujících mobilních aplikacích:

- Mail
- Fotografie
- Safari
- iBooks
- Vybrané aplikace od třetí strany

Chcete-li používat funkci AirPrint, musí být tiskárna připojena ke stejné síti (podsíti) jako zařízení Apple. Bližší informace o používání funkce AirPrint a o tom, které tiskárny společnosti HP jsou s funkcí AirPrint kompatibilní, naleznete na stránkách [www.hp.com/go/LaserJetMobilePrinting.](http://www.hp.com/go/LaserJetMobilePrinting)

**EX** POZNÁMKA: Před použitím funkce AirPrint přes připojení USB ověřte verzi funkce. Funkce AirPrint verze 1.3 a starší nepodporuje připojení USB.

## Tisk integrovaný do systému Android

Integrované řešení tisku společnosti HP pro zařízení Android a Kindle umožňuje mobilním zařízením automaticky nalézt tiskárny HP dostupné v síti, nebo umístěné v dosahu bezdrátové sítě pro tisk prostřednictvím funkce Wi-Fi Direct, a tisknout na nich.

Tiskárna musí být připojena ke stejné síti (podsíti) jako zařízení Android.

Řešení tisku je integrované do podporovaných operačních systémů, takže není potřeba instalace ovladačů nebo stahování softwaru.

Více informací o používání tiskového řešení integrovaného v systému Android a seznam podporovaných zařízení se systémem Android naleznete na stránce www.hp.com/go/LaserJetMobilePrinting

# 5 Správa tiskárny

Využití nástrojů pro správu, zabezpečení a nastavení úspory energie a pro aktualizace firmwaru tiskárny.

Další informace:

[Následující informace jsou platné v okamžiku vydání dokumentu. Aktuální informace viz www.hp.com/](http://www.hp.com/support/lj4001-4004) support/lj4001-4004.

Kompletní podpora společnosti HP pro tiskárnu zahrnuje následující informace:

- Instalace a konfigurace
- **•** Osvojování a používání
- Řešení problémů
- Stažení aktualizací softwaru a firmwaru
- Účast ve fórech podpory
- Vyhledání informací o záruce a předpisech

## Změna typu připojení tiskárny (Windows)

Pokud tiskárnu již používáte a přejete si změnit způsob připojení, použijte k změně připojení nabídku Nastavení a software zařízení. Například jestliže chcete k počítači připojit novou tiskárnu pomocí rozhraní USB nebo síťového připojení, případně změnit připojení z rozhraní USB na bezdrátové připojení.

Chcete-li otevřít nabídku Nastavení a software zařízení, proveďte následující postup:

- 1. V nabídce Start vyberte možnost HP a potom výběrem názvu tiskárny otevřete nástroj HP Printer Assistant.
- 2. V nástroji HP Printer Assistant vyberte z navigační lišty možnost Nástroje a poté vyberte možnost Nastavení a software zařízení.

## Pokročilá konfigurace prostřednictvím integrovaného webového serveru HP a Domovské stránky tiskárny (EWS)

Integrovaný webový server HP umožňuje spravovat tiskové funkce z počítače místo z ovládacího panelu tiskárny.

- Zobrazení informací o stavu tiskárny
- Určení zbývající životnosti spotřebního materiálu a objednání nového
- Zobrazení a změna konfigurace zásobníků (typy a formáty papíru)
- Zobrazení a tisk interních stránek
- Zobrazení a změna konfigurace sítě

Integrovaný webový server HP funguje, pokud je tiskárna připojena k síti používající protokol IP. Integrovaný webový server HP nepodporuje připojení tiskárny používající protokol IPX. Použití integrovaného webového serveru HP není podmíněno přístupem na internet.

Integrovaný webový server je automaticky k dispozici během připojení tiskárny k síti.

- POZNÁMKA: Domovská stránka tiskárny (EWS) je software, který se používá pro připojení k integrovanému webovému serveru HP, když je tiskárna připojena k počítači prostřednictvím kabelu USB. Je k dispozici pouze v případě, že byla provedena úplná instalace tiskárny v počítači. V závislosti na tom, jak je tiskárna připojena, nemusí být některé funkce k dispozici.
- POZNÁMKA: K integrovanému webovému serveru HP nelze přistoupit zpoza síťové brány firewall.

## Způsob 1: Spuštění integrovaného webového serveru HP (EWS) ze softwaru

Pomocí tohoto postupu otevřete server EWS pomocí softwaru HP Printer Assistant.

- 1. V nabídce Start vyberte možnost HP a potom výběrem názvu tiskárny otevřete nástroj HP Printer Assistant.
- 2. V nástroji HP Printer Assistant vyberte příkaz Tisk a poté vyberte možnost Domovská stránka tiskárny (EWS).

## Druhá metoda: Spuštění integrovaného webového serveru HP (EWS) z webového prohlížeče

Používání serveru EWS ke správě tiskových funkcí z počítače místo z ovládacího panelu tiskárny.

Přístup k serveru EWS je možný, pokud je tiskárna připojena k síti používající protokol IP.

- 1. Na ovládacím panelu tiskárny stiskněte tlačítko OK a otevřete tak domovskou obrazovku.
- 2. Pomocí tlačítek se šipkami a tlačítka OK můžete otevřít následující nabídky:
	- a. Nastavení
	- b. Nastavení sítě
	- c. Obecná nastavení
- 3. Chcete-li zobrazit název hostitele nebo adresu IP tiskárny, v nabídce Obecná nastavení vyberte položku Zobrazit IP adresu a potom vyberte možnost Ano.
- 4. Otevřete webový prohlížeč a do adresního řádku zadejte IP adresu nebo název hostitele v přesném tvaru, v jakém se zobrazil na ovládacím panelu tiskárny. Na klávesnici počítače stiskněte klávesu Enter. Otevře se stránka integrovaného webového serveru.

https://10.10.XXXXX/

POZNÁMKA: Pokud se ve webovém prohlížeči zobrazí zpráva oznamující, že přístup na stránku nemusí být bezpečný, vyberte možnost pokračovat na stránku. Vstupem na stránku nedojde k poškození počítače.

#### Tabulka 5-1 Karty integrovaného webového serveru HP

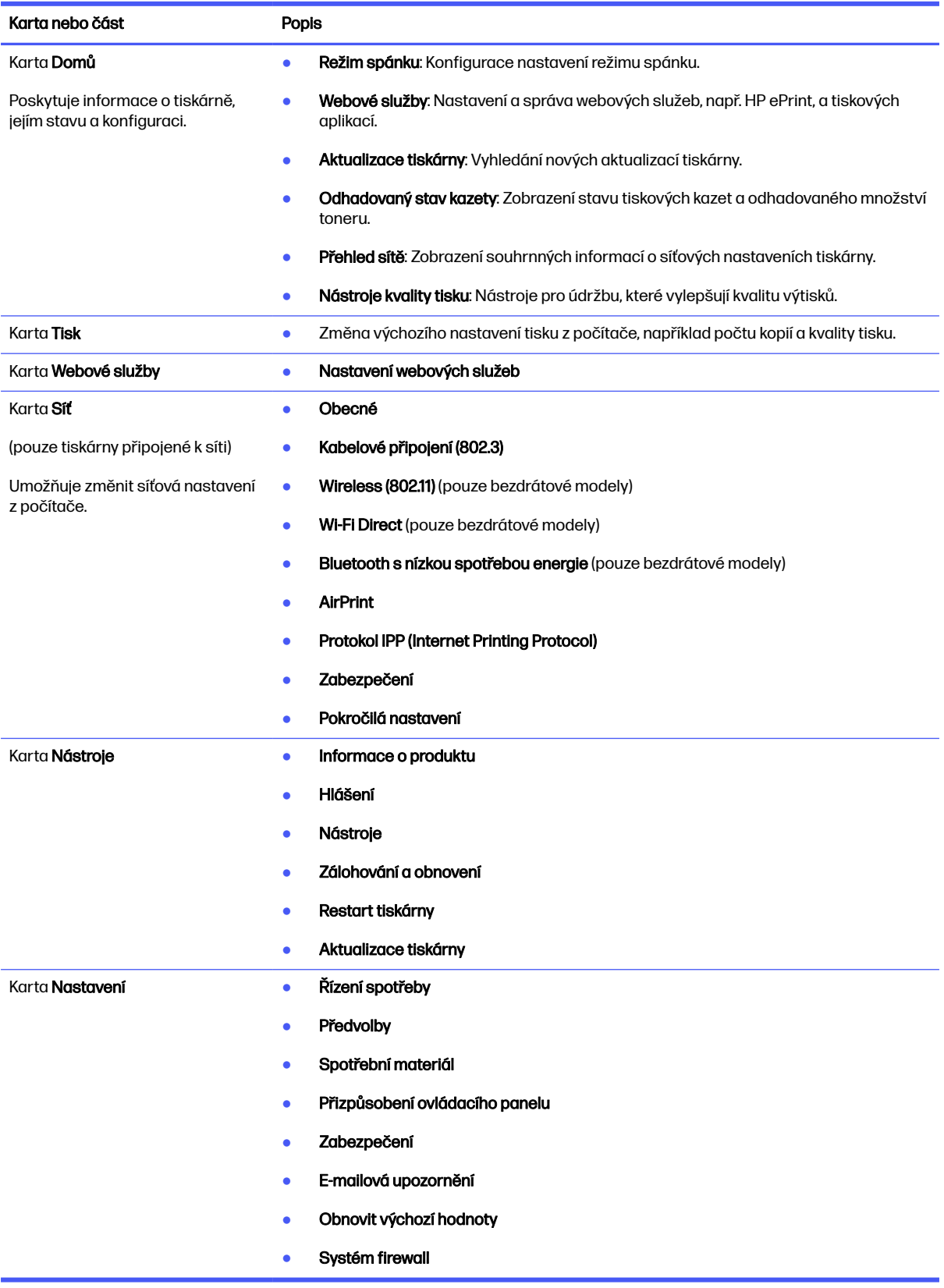

## Konfigurace nastavení sítě IP

Přečtěte si následující informace o konfiguraci nastavení sítě IP.

## Úvod

Při konfiguraci síťových nastavení tiskárny postupujte podle informací v následujících částech.

## Zřeknutí se záruk při sdílení tiskárny

Společnost HP nepodporuje sítě peer-to-peer, protože se jedná o funkci operačních systémů společnosti Microsoft, a nikoli ovladače tiskáren HP.

Přejděte na web společnosti Microsoft na adrese [www.microsoft.com.](https://www.microsoft.com)

## Zobrazení nebo změna nastavení sítě

K zobrazení a změně konfigurace IP adresy lze použít integrovaný webový server HP.

- 1. Spusťte integrovaný webový server HP (EWS):
	- a. Na ovládacím panelu tiskárny stiskněte tlačítko OK a otevřete tak domovskou obrazovku.
	- b. Pomocí tlačítek se šipkami a tlačítka OK můžete otevřít následující nabídky:
		- i. Nastavení
		- ii. Nastavení sítě
		- **iii.** Obecná nastavení
	- c. Chcete-li zobrazit název hostitele nebo adresu IP tiskárny, v nabídce Obecná nastavení vyberte položku Zobrazit IP adresu a potom vyberte možnost Ano.
	- d. Otevřete webový prohlížeč a do adresního řádku zadejte IP adresu nebo název hostitele v přesném tvaru, v jakém se zobrazil na ovládacím panelu tiskárny. Na klávesnici počítače stiskněte klávesu Enter. Spustí se server EWS.

https://10.10.XXXXX/

- **EX** POZNÁMKA: Pokud se ve webovém prohlížeči zobrazí zpráva oznamující, že přístup na stránku nemusí být bezpečný, vyberte možnost pokračovat na stránku. Vstupem na stránku nedojde k poškození počítače.
- 2. Informace o síti zobrazte kliknutím na kartu Síť na domovské stránce serveru EWS. Podle přání změňte nastavení.

### Přejmenování tiskárny v síti

Použití integrovaného webového serveru HP (EWS) k přejmenování tiskárny v síti tak, aby měla jedinečný název.

- 1. Spusťte integrovaný webový server HP (EWS):
	- a. Na ovládacím panelu tiskárny stiskněte tlačítko OK a otevřete tak domovskou obrazovku.
- b. Pomocí tlačítek se šipkami a tlačítka OK můžete otevřít následující nabídky:
	- i. Nastavení
	- ii. Nastavení sítě
	- iii. Obecná nastavení
- c. Chcete-li zobrazit název hostitele nebo adresu IP tiskárny, v nabídce Obecná nastavení vyberte položku Zobrazit IP adresu a potom vyberte možnost Ano.
- d. Otevřete webový prohlížeč a do adresního řádku zadejte IP adresu nebo název hostitele v přesném tvaru, v jakém se zobrazil na ovládacím panelu tiskárny. Na klávesnici počítače stiskněte klávesu Enter. Spustí se server EWS.

https://10.10.XXXXX/

- POZNÁMKA: Pokud se ve webovém prohlížeči zobrazí zpráva oznamující, že přístup na stránku nemusí být bezpečný, vyberte možnost pokračovat na stránku. Vstupem na stránku nedojde k poškození počítače.
- 2. Na domovské stránce serveru EWS klikněte na kartu Síť.
- 3. V levém navigačním panelu kliknutím na položku Obecné rozbalte možnosti a poté klikněte na možnost Identifikace v síti.
- 4. Do textového pole **Název hostitele** zadejte jedinečný název tiskárny a změny uložte kliknutím na tlačítko Použít.

## Ruční konfigurace parametrů TCP/IP IPv4 pomocí ovládacího panelu

K ručnímu nastavení adresy IPv4, masky podsítě a výchozí brány použijte nabídky ovládacího panelu.

- 1. Na ovládacím panelu tiskárny stiskněte tlačítko OK a otevřete tak domovskou obrazovku.
- 2. Pomocí tlačítek se šipkami a tlačítka OK můžete otevřít následující nabídky:
	- a. Nastavení
	- b. Nastavení sítě
	- c. Nastavení sítě Ethernet
	- d. Nastavení IP
	- e. Ručně
- 3. Pomocí tlačítek se šipkami nastavte IP adresu a stiskněte tlačítko OK.
- 4. Pomocí tlačítek se šipkami zadejte masku podsítě a stiskněte tlačítko OK.
- 5. Pomocí tlačítek se šipkami zadejte bránu a stiskněte tlačítko OK.

## Nastavení rychlosti připojení a duplexu

Rychlost připojení a režim komunikace tiskového serveru musí odpovídat rozbočovači sítě. Ve většině situací ponechejte tiskárnu v automatickém režimu. Nesprávné změny rychlosti připojení a nastavení duplexního režimu mohou tiskárně bránit v komunikaci s ostatními síťovými zařízeními. Pokud je nutné provést změny, použijte ovládací panel tiskárny.

- POZNÁMKA: Tyto informace platí pouze pro sítě Ethernet (kabelové). Neplatí pro bezdrátové sítě.
- POZNÁMKA: Nastavení tiskárny musí odpovídat nastavení síťového zařízení (síťový rozbočovač, přepínač, brána, směrovač či počítač).
- POZNÁMKA: Provedením změn tohoto nastavení dojde k vypnutí a následnému zapnutí tiskárny. Změny provádějte, pouze pokud je tiskárna v nečinnosti.
	- 1. Na ovládacím panelu tiskárny stiskněte tlačítko OK a otevřete tak domovskou obrazovku.
	- 2. Pomocí tlačítek se šipkami a tlačítka OK můžete otevřít následující nabídky:
		- a. Nastavení
		- b. Nastavení sítě
		- c. Nastavení sítě Ethernet
		- d. Rychlost připojení
	- 3. V nabídce Rychlost připojení pomocí tlačítek se šipkami vyhledejte a vyberte jednu z následujících možností:

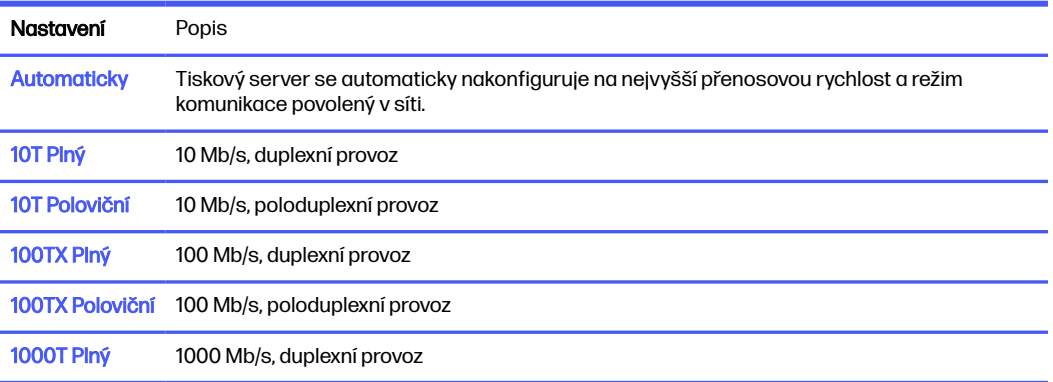

4. Nastavení uložíte stisknutím tlačítka OK. Tiskárna se vypne a opět zapne.

## Funkce zabezpečení tiskárny

Přečtěte si následující informace o funkcích zabezpečení tiskárny.

## Úvod

Tiskárna obsahuje několik funkcí zabezpečení, které omezují přístup k nastavením konfigurace a k zabezpečeným datům a také zabraňují přístupu k cenným hardwarovým součástem.

## Přiřazení nebo změna systémového hesla pomocí integrovaného webového serveru

Přiřaďte heslo správce pro přístup k tiskárně a integrovanému webovému serveru HP, aby neoprávnění uživatelé nemohli měnit nastavení tiskárny.

1. Spusťte integrovaný webový server HP (EWS):

- a. Na ovládacím panelu tiskárny stiskněte tlačítko OK a otevřete tak domovskou obrazovku.
- b. Pomocí tlačítek se šipkami a tlačítka OK můžete otevřít následující nabídky:
	- i. Nastavení
	- ii. Nastavení sítě
	- iii. Obecná nastavení
- c. Chcete-li zobrazit název hostitele nebo adresu IP tiskárny, v nabídce Obecná nastavení vyberte Zobrazit adresu IP a zvolte možnost Ano.
- d. Otevřete webový prohlížeč a do adresního řádku zadejte IP adresu nebo název hostitele v přesném tvaru, v jakém se zobrazil na ovládacím panelu tiskárny. Na klávesnici počítače stiskněte klávesu Enter. Otevře se stránka integrovaného webového serveru.

https://10.10.XXXXX/

- POZNÁMKA: Pokud se ve webovém prohlížeči zobrazí zpráva oznamující, že přístup na stránku nemusí být bezpečný, vyberte možnost pokračovat na stránku. Vstupem na stránku nedojde k poškození počítače.
- 2. Na domovské stránce serveru EWS klikněte na kartu Nastavení.
- 3. V levém navigačním panelu kliknutím na položku Zabezpečení rozbalte možnosti a poté klikněte na možnost Nastavení hesla.
- 4. Zadejte heslo.
- 5. Znovu zadejte heslo do pole Ověřit heslo a klepněte na tlačítko Použít.
- **POZNÁMKA:** Poznamenejte si heslo a uložte jej na bezpečném místě.

## Nastavení úspory energie

Informace o nastavení úspor energie, které v tiskárně jsou k dispozici.

## Úvod

Tato tiskárna obsahuje několik úsporných funkcí, které šetří energii a spotřební materiál.

### Tisk v režimu EconoMode

Tato tiskárna je vybavena možností režimu EconoMode pro tisk konceptu dokumentů. Režim EconoMode šetří toner. Při používání režimu EconoMode však může dojít ke snížení kvality tisku.

Společnost HP nedoporučuje trvalé používání režimu EconoMode. Při trvalém provozu tiskárny v režimu EconoMode hrozí, že zásoba toneru překoná životnost mechanických součástí tonerové kazety. Pokud se kvalita tisku začíná zhoršovat a nejsou-li výtisky přijatelné, je vhodné vyměnit tonerovou kazetu.

- **EX POZNÁMKA:** Pokud tato možnost není v ovladači tisku k dispozici, můžete ji nastavit pomocí integrovaného webového serveru HP.
	- 1. Vyberte ze softwarového programu možnost Tisk.
- 2. Vyberte tiskárnu a pak klikněte na tlačítko Vlastnosti nebo Předvolby.
- 3. Klikněte na kartu Papír/Kvalita.
- 4. Klikněte na rozevírací nabídku v části Kvalita tisku a vyberte možnost EconoMode.
- 5. Změny uložte kliknutím na tlačítko OK.

## Nastavení zpoždění spánku (min.)

Pomocí nabídek ovládacího panelu můžete nastavit dobu, po kterou musí být tiskárna neaktivní, než přejde do režimu spánku.

- 1. Na ovládacím panelu tiskárny stiskněte tlačítko OK a otevřete tak domovskou obrazovku.
- 2. Pomocí tlačítek se šipkami a tlačítka OK můžete otevřít následující nabídky:
	- a. Nastavení
	- b. Řízení spotřeby
	- c. Zpoždění spánku (min.)
- 3. Pomocí tlačítek se šipkami vyberte počet minut, po které musí být tiskárna neaktivní, než přejde do režimu spánku, a nastavení uložíte stisknutím tlačítka OK.

## Nastavení vypnutí po režimu spánku (h)

Pomocí nabídek ovládacího panelu můžete nastavit dobu, po kterou musí být tiskárna neaktivní, než se vypne.

- **POZNÁMKA:** Jakmile se tiskárna vypne, spotřeba energie bude 1 watt nebo méně.
	- 1. Na ovládacím panelu tiskárny stiskněte tlačítko OK a otevřete tak domovskou obrazovku.
	- 2. Pomocí tlačítek se šipkami a tlačítka OK můžete otevřít následující nabídky:
		- a. Řízení spotřeby
		- b. Vypnutí po režimu spánku (h)
	- 3. Pomocí tlačítek se šipkami vyberte počet hodin, po které musí být tiskárna neaktivní, než se vypne, a nastavení uložíte stisknutím tlačítka OK.

### Nastavení Zakázat vypnutí

Použití nabídek ovládacího panelu k zakázání, aby se tiskárna po určitém období nečinnosti vypnula.

- 1. Na ovládacím panelu tiskárny stiskněte tlačítko OK a otevřete tak domovskou obrazovku.
- 2. Pomocí tlačítek se šipkami a tlačítka OK můžete otevřít následující nabídky:
	- a. Řízení spotřeby
	- b. Zakázat vypnutí
- 3. Pomocí tlačítek se šipkami vyberte jednu z následujících možností:
	- Když jsou porty aktivní: Tiskárna se nevypne, dokud nebudou všechny porty neaktivní. Aktivní připojení k síti nebo faxové připojení zabrání vypnutí tiskárny.
- Nikdy: Tiskárna se vypne po určité době neaktivity určené pomocí nastavení Vypnutí po režimu spánku (h).
- **POZNÁMKA:** Výchozí nastavení je Když jsou porty aktivní.
- 4. Nastavení uložíte stisknutím tlačítka OK.

## HP Web Jetadmin

HP Web Jetadmin je oceňovaný, špičkový nástroj pro efektivní správu široké škály produktů HP propojených sítí, včetně tiskáren, multifunkčních tiskáren a zařízení pro digitální odesílání. Toto řešení vám umožňuje vzdálenou instalaci, monitorování, údržbu a zabezpečení tiskového a zobrazovacího prostředí a také odstraňování potíží s tímto prostředím. Tím vám šetří čas a náklady na správu a chrání vaše investice, takže významně přispívá ke zvýšení produktivity firmy.

Pravidelně jsou zveřejňovány aktualizace nástroje HP Web Jetadmin, které poskytují podporu pro konkrétní funkce tiskárny. Více informací najdete na stránce [www.hp.com/go/webjetadmin.](http://www.hp.com/go/webjetadmin)

## Tiskárna umožňující dynamické zabezpečení

Tato tiskárna je určená k použití pouze s kazetami, které mají nový nebo opakovaně použitý čip HP. Opakovaně použitý čip HP umožňuje využívat opakovaně použité, recyklované a znovu naplněné kazety.

Tiskárna využívá dynamická bezpečnostní opatření k blokování kazet s čipem jiného výrobce než HP. Pravidelné aktualizace firmwaru doručené přes internet zajistí zachování účinnosti dynamických bezpečnostních opatření a zablokování kazet, které dříve fungovaly.

Aktualizace mohou zlepšit nebo rozšířit funkce tiskárny, chránit před bezpečnostními hrozbami a sloužit k jiným účelům, ale mohou také zabraňovat fungování kazet využívajících čip jiného výrobce než HP v tiskárně, a to včetně kazet, které aktuálně fungují. Pokud nejste zaregistrováni v některých programech HP, jako je Instant Ink, nebo nevyužíváte jiné služby, které vyžadují automatické aktualizace firmwaru online, lze většinu tiskáren HP nakonfigurovat tak, aby buď automaticky přijímaly aktualizace, nebo zobrazovaly oznámení, které vám umožní zvolit, zda se mají aktualizovat či nikoli. Další informace o [dynamickém zabezpečení a konfiguraci online aktualizací firmwaru naleznete na adrese www.hp.com/](https://www.hp.com/learn/ds) learn/ds.

## Aktualizace firmwaru

Společnost HP pravidelně vydává aktualizace tiskáren, nové aplikace webových služeb a nové funkce pro existující aplikace webových služeb. Podle následujících kroků aktualizujte firmware tiskárny pro jednu tiskárnu. Při aktualizaci firmwaru se automaticky aktualizují i aplikace webových služeb.

Aktualizaci firmwaru tiskárny lze provést pomocí jednoho ze dvou podporovaných způsobů. K aktualizaci firmwaru tiskárny použijte pouze jednu z těchto metod.

### První metoda: Aktualizace firmwaru z ovládacího panelu

Podle následujících kroků proveďte aktualizaci firmwaru pomocí ovládacího panelu tiskárny (pouze pro tiskárny připojené k síti). V případě tiskárny připojené pomocí kabelu USB přejděte k části Způsob 2.

- 1. Ujistěte se, že tiskárna je připojena k síti Ethernet prostřednictvím kabelu nebo k bezdrátové síti s aktivním připojením k internetu.
- POZNÁMKA: Aby bylo možno aktualizovat firmware přes připojení k síti, tiskárna musí být připojena k internetu.
- 2. Na ovládacím panelu tiskárny stiskněte tlačítko OK a otevřete tak domovskou obrazovku.
- 3. Pomocí tlačítek se šipkami a tlačítka OK můžete otevřít následující nabídky:
	- a. Nastavení
	- b. Údržba tiskárny
	- c. Aktualizovat firmware
- **POZNÁMKA:** Pokud v ní nenajdete možnost Aktualizovat firmware, přejděte k části Způsob 2.
- 4. Pokud je k dispozici aktualizace firmwaru, stisknutím tlačítka OK spusťte proces aktualizace.

### Způsob 2: Aktualizace firmwaru pomocí nástroje pro aktualizaci tiskárny HP

Pomocí tohoto postupu si stáhnete a nainstalujete nástroj pro aktualizaci tiskárny HP.

- POZNÁMKA: Tato metoda je jedinou možnou metodou aktualizace firmwaru pro tiskárny připojené k počítači kabelem USB. Tento způsob platí i pro tiskárny připojené k síti.
- **EX POZNÁMKA:** Chcete-li použít tuto metodu, je nutné mít nainstalovaný tiskový ovladač.
	- 1. Přejděte na stránku [support.hp.com,](http://support.hp.com) klikněte na sekci **Software a ovladače** a poté klikněte na položku Tiskárna.
	- 2. Do textového pole zadejte název tiskárny, klikněte na tlačítko Odeslat a potom v seznamu výsledků vyhledávání klikněte na daný model tiskárny.
	- 3. V části Firmware vyhledejte soubor Aktualizace firmwaru.
	- 4. Klikněte na tlačítko Stáhnout a poté na tlačítko Spustit.
	- 5. Po spuštění nástroje pro aktualizaci tiskárny HP vyberte tiskárnu, kterou chcete aktualizovat, a klikněte na tlačítko Aktualizovat.
	- 6. Dokončete instalaci podle pokynů na obrazovce a kliknutím na tlačítko OK zavřete nástroj.

# 6 Řešení problémů

Řešení problémů s tiskárnou. Vyhledání technické podpory a dalších prostředků pro nápovědu.

[Následující informace jsou platné v okamžiku vydání dokumentu. Aktuální informace viz www.hp.com/](http://www.hp.com/support/lj4001-4004) support/lj4001-4004.

#### Další informace

Kompletní podpora společnosti HP pro tiskárnu zahrnuje následující informace:

- **•** Instalace a konfigurace
- **•** Osvojování a používání
- Řešení problémů
- Stažení aktualizací softwaru a firmwaru
- **•** Účast ve fórech podpory
- Vyhledání informací o záruce a předpisech

## Zákaznická podpora

Vyhledání kontaktních možností podpory pro danou tiskárnu HP.

#### Tabulka 6-1 Možnosti podpory HP

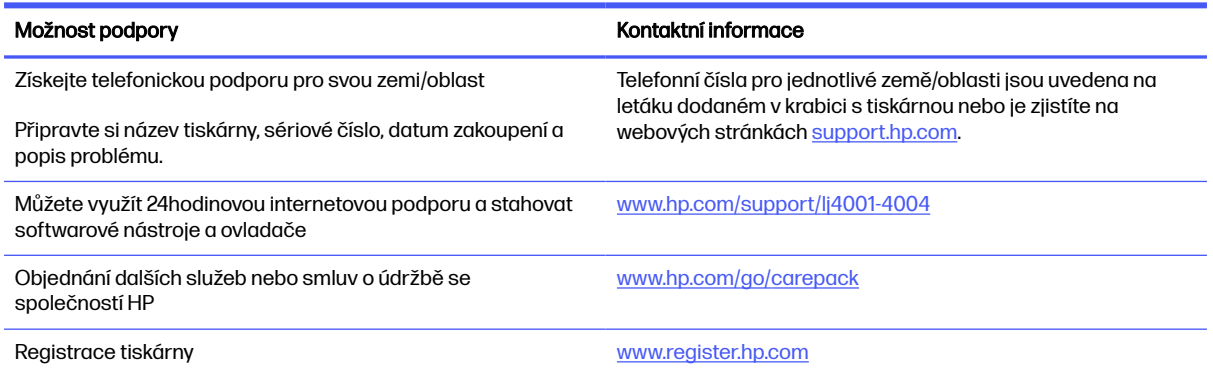

## Obnovení výchozích nastavení z výroby

Obnovením výchozích nastavení od výrobce dojde ke změně všech nastavení tiskárny a sítě na výrobní nastavení. Nevynuluje se tím počet stránek ani velikost zásobníku.

Výchozí nastavení tiskárny obnovíte podle následujících pokynů.

 $\triangle$  UPOZORNĚNÍ: Po obnovení výchozích nastavení z výroby jsou všechna nastavení vrácena zpět na výchozí hodnoty nastavené výrobcem a také se odstraní veškeré stránky uložené v paměti.

- 1. Na ovládacím panelu tiskárny stiskněte tlačítko OK a otevřete tak domovskou obrazovku.
- 2. Pomocí tlačítek se šipkami a tlačítka OK můžete otevřít následující nabídky:
	- a. Nastavení
	- b. Údržba tiskárny
	- c. Obnovit
	- d. Obnovit hodnoty z výroby

Tiskárna se automaticky restartuje.

## Na ovládacím panelu tiskárny se zobrazí zpráva "Dochází kazeta" nebo "Kazeta je téměř prázdná"

Vysvětlení zpráv na ovládacím panelu souvisejících s kazetou a jaká opatření lze přijmout.

Dochází kazeta: Tiskárna signalizuje nedostatek toneru v kazetě. Skutečná doba zbývající životnosti tonerové kazety se může lišit. Zvažte pořízení náhradní kazety pro případ, kdy by kvalita tisku přestala být přijatelná. Zatím není nutné tonerovou kazetu vyměnit.

V tisku pokračujte se stávající kazetou, dokud toner poskytuje přijatelnou kvalitu tisku. Pokud chcete, aby byl toner rovnoměrně rozložen, vyjměte tonerovou kazetu z tiskárny a opatrně s ní pohybujte ze strany na stranu. Tonerovou kazetu vložte zpět do tiskárny a poté zavřete přední kryt.

Kazeta je téměř prázdná: Tiskárna signalizuje stav, kdy je úroveň obsahu tonerové kazety velmi nízká. Skutečná doba zbývající životnosti tonerové kazety se může lišit. Chcete-li prodloužit životnost toneru, jemně s ním zatřeste ze strany na stranu. Zvažte pořízení náhradní kazety pro případ, kdy by kvalita tisku přestala být přijatelná. Dokud nedojde ke snížení kvality tisku na nepřijatelnou úroveň, tonerovou kazetu není nutné v tuto chvíli měnit.

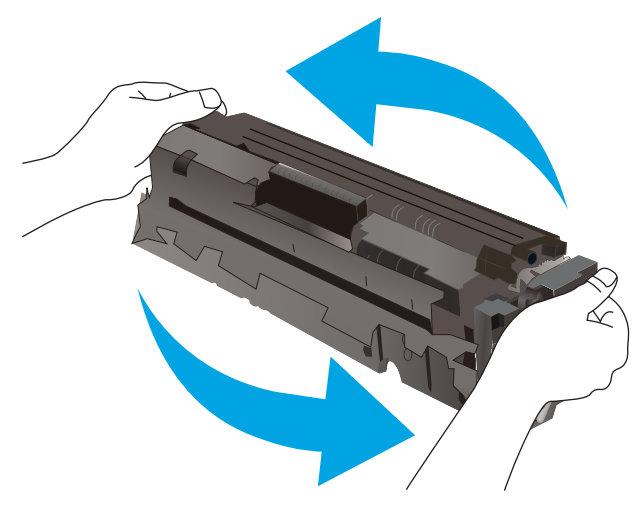

Platnost záruky HP Premium Protection Warranty vyprší, jakmile se na stránce stavu spotřebního materiálu nebo na serveru EWS zobrazí zpráva oznamující, že platnost záruky HP Premium Protection Warranty na tento spotřební materiál končí.
# Změna nastavení "Téměř prázdné"

Můžete změnit způsob reakce tiskárny při nízké úrovni spotřebního materiálu. Při instalaci nové tonerové kazety není tato nastavení nutné znovu měnit.

## Změna nastavení Velmi nízké na ovládacím panelu

Určení, jak vás bude tiskárna informovat o velmi nízkém obsahu toneru v kazetách.

- 1. Na ovládacím panelu tiskárny stiskněte tlačítko OK a otevřete tak domovskou obrazovku.
- 2. Pomocí tlačítek se šipkami a tlačítka OK můžete otevřít následující nabídky:
	- a. Nastavení
	- b. Nastavení spotřebního materiálu
	- c. Černá tisková kazeta
	- d. Nastavení při velmi nízké úrovni
- 3. Vyberte jednu z následujících možností:
	- Volbou možnosti Zastavit lze tiskárnu nastavit tak, aby přestala tisknout až do výměny tonerové kazety.
	- Volbou možnosti Výzva lze tiskárnu nastavit tak, aby přestala tisknout a zobrazila výzvu k výměně tonerové kazety. Výzvu můžete potvrdit a pokračovat v tisku.
	- Pokud vyberete možnost Pokračovat, tiskárna vás upozorní, že je tonerová kazeta téměř prázdná, ale tisk bude pokračovat.
- **POZNÁMKA:** Možnost Mezní hodnota nízkého stavu umožňuje definovat hladinu inkoustu, která je považována za velmi nízkou.

## Objednání spotřebního materiálu

Objednání spotřebního materiálu a papíru pro tiskárnu HP.

## Tabulka 6-2 Možnosti objednání spotřebního materiálu

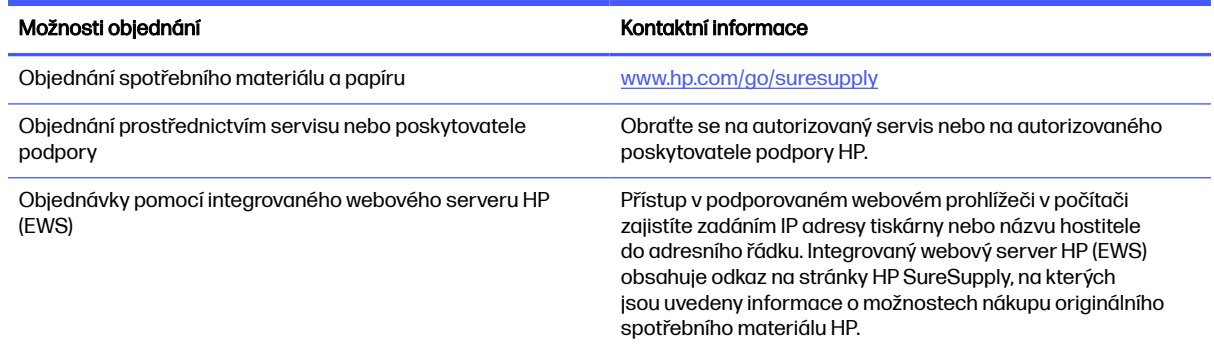

# Tiskárna nepodává papír nebo dochází k chybám

Přečtěte si následující informace pro případ, že tiskárna nepodává papír nebo jej podává nesprávně.

# Úvod

Následující řešení pomohou vyřešit problémy v těchto případech: tiskárna nepodává papír ze zásobníku nebo podává více listů papíru najednou. V jakémkoli z těchto případů může dojít k uvíznutí papíru.

## Tiskárna nepodává papír

Pokud tiskárna nepodává papír ze zásobníku, vyzkoušejte následující řešení.

- 1. Otevřete tiskárnu a odstraňte veškeré uvízlé listy papíru. Ověřte, že v tiskárně nezůstaly žádné potrhané zbytky papíru.
- 2. Do zásobníku vložte správný formát papíru pro danou úlohu.
- 3. Ujistěte se, že je na ovládacím panelu tiskárny správně nastaven formát a typ papíru.
- 4. Ujistěte se, že jsou vodítka papíru v zásobníku správně nastavena pro daný formát papíru. Vodítka nastavte podle odpovídající zarážky zásobníku. Šipka na vodítku zásobníku by měla být přesně zarovnaná se značkou na zásobníku.
- POZNÁMKA: Nenastavujte vodítka papíru příliš těsně ke stohu papíru. Nastavte je na odsazení nebo značky v zásobníku.

Následující obrázky zobrazují příklady značek formátu papíru v zásobnících. Většina tiskáren HP je vybavena podobnými značkami.

# A5<sup>.</sup> IIS R5 **EXEC** П  $\bigcirc$ A4 **B5** 10.5 11 LTR/LGL <u> 1997 - Administration and Barbara and Barbara and Barbara and Barbara and Barbara and Barbara and Barbara and Ba</u>  $\overline{\phantom{0}}$  $\Omega$

## Obrázek 6-1 Příklady značek formátu papíru

5. Zkontrolujte, zda vlhkost v místnosti odpovídá specifikacím pro tuto tiskárnu a že je papír skladován v neotevřeném balení. Většina papíru je dodávána v balení odolném proti vlhkosti, aby bylo zajištěno, že papír zůstane suchý.

V prostředích s vysokou vlhkostí může papír v horní části stohu v zásobníku absorbovat vlhkost a mít zvlněný nebo nerovný povrch. V takovém případě sejměte ze stohu horních 5 až 10 listů papíru.

V prostředích s nízkou vlhkostí může nadměrná statická elektřina způsobit slepení listů papíru. V takovém případě vyjměte papír ze zásobníku, uchopte stoh za oba konce a ohněte jej do tvaru písmene U. Poté ohněte konce směrem dolů do tvaru obráceného písmene U. Stále držte oba konce stohu a proces opakujte. Tímto způsobem se uvolní jednotlivé listy, aniž by se uvolnila statická elektřina. Před vrácením stohu papíru do zásobníku jej vyrovnejte o desku stolu.

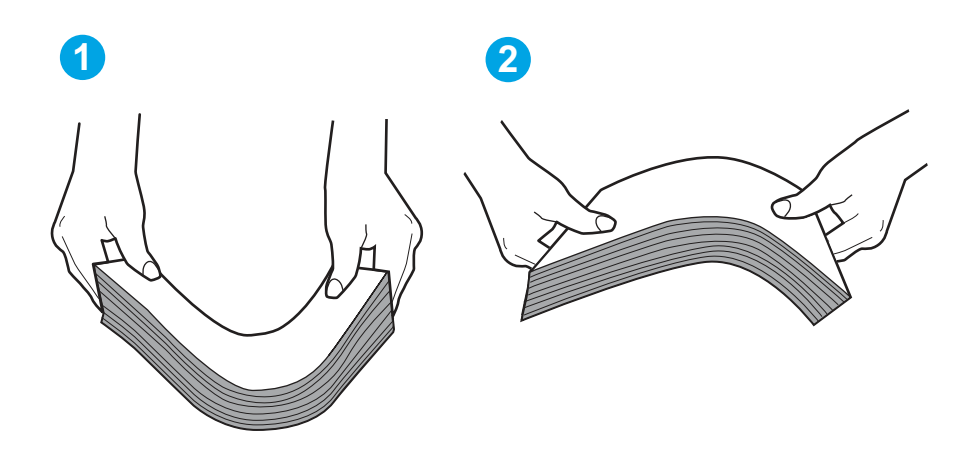

## Obrázek 6-2 Technika ohýbání stohu papíru

- 6. Na ovládacím panelu tiskárny ověřte, zda zobrazuje výzvu k ručnímu vložení papíru. Vložte papír a pokračujte.
- 7. Válce nad zásobníkem mohou být znečištěny. Válce vyčistěte hadříkem, který nepouští vlákna, navlhčeným v teplé vodě. Pokud máte k dispozici destilovanou vodu, použijte ji.
- $\triangle$  UPOZORNĚNÍ: Nestříkejte vodu přímo na tiskárnu. Nastříkejte vodu na hadřík nebo jej vodou navlhčete a před čištění válců hadřík vyždímejte.

Následující obrázek zobrazuje příklady umístění válců v různých tiskárnách.

Obrázek 6-3 Umístění válců v zásobníku 1 nebo ve víceúčelovém zásobníku

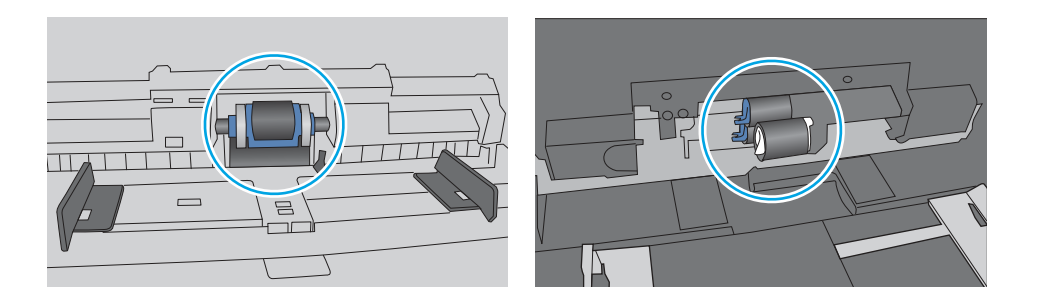

# Tiskárna podává více listů papíru

Pokud tiskárna podává ze zásobníku více listů papíru, vyzkoušejte následující řešení.

- 1. Vyjměte stoh papíru ze zásobníku, ohněte jej, otočte o 180 stupňů a přetočte. Nepřerovnávejte papír. Vraťte stoh papíru do zásobníku.
- POZNÁMKA: Otevřením listů papíru do tvaru vějíře vzniká statická elektřina. Namísto otevření listů papíru do tvaru vějíře ohněte stoh jeho uchopením za oba konce a ohnutím do tvaru písmene U. Poté ohněte konce směrem dolů do tvaru obráceného písmene U. Stále držte oba konce stohu a proces opakujte. Tímto způsobem se uvolní jednotlivé listy, aniž by se uvolnila statická elektřina. Před vrácením stohu papíru do zásobníku jej vyrovnejte o desku stolu.

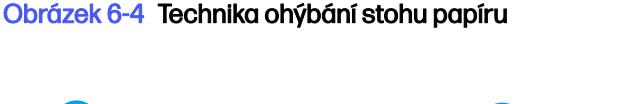

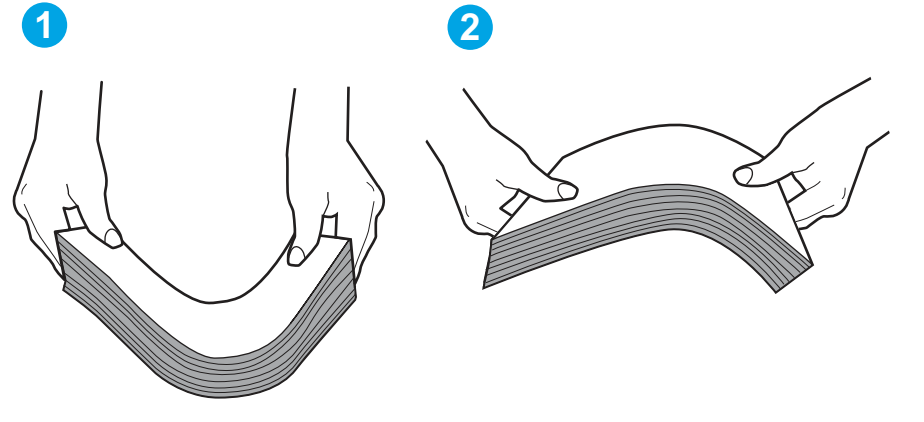

- 2. Používejte pouze papír, který vyhovuje specifikacím stanoveným pro tuto tiskárnu společností HP.
- 3. Zkontrolujte, zda vlhkost v místnosti odpovídá specifikacím pro tuto tiskárnu a že je papír skladován v neotevřeném balení. Většina papíru je dodávána v balení odolném proti vlhkosti, aby bylo zajištěno, že papír zůstane suchý.

V prostředích s vysokou vlhkostí může papír v horní části stohu v zásobníku absorbovat vlhkost a mít zvlněný nebo nerovný povrch. V takovém případě sejměte ze stohu horních 5 až 10 listů papíru.

V prostředích s nízkou vlhkostí může nadměrná statická elektřina způsobit slepení listů papíru. V takovém případě vyjměte papír ze zásobníku a ohněte stoh podle výše uvedených pokynů.

- 4. Používejte papír, který není zvrásněný, zvlněný nebo poškozený. Je-li to nutné, použijte papír z jiné hromádky.
- 5. Zkontrolujte značky výšky stohu v zásobníku a ujistěte se, že zásobník není přeplněný. Pokud ano, vyjměte ze zásobníku celý stoh papíru, vyrovnejte jej a vraťte část papíru zpět do zásobníku.

Následující obrázky zobrazují příklady značek výšky stohu v zásobnících různých tiskáren. Většina tiskáren HP je vybavena podobnými značkami. Ujistěte se také, že jsou všechny listy papíru pod zarážkami poblíž značek výšky stohu. Tyto zarážky pomáhají papír při vkládání do tiskárny udržovat ve správné poloze.

Obrázek 6-5 Značky výšky stohu

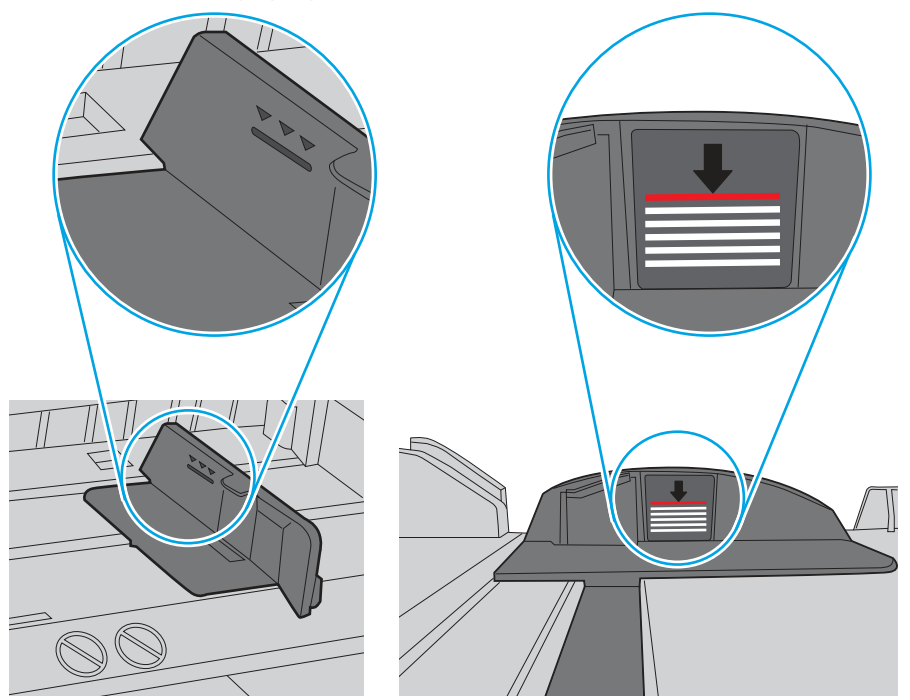

Obrázek 6-6 Zarážky stohu papíru

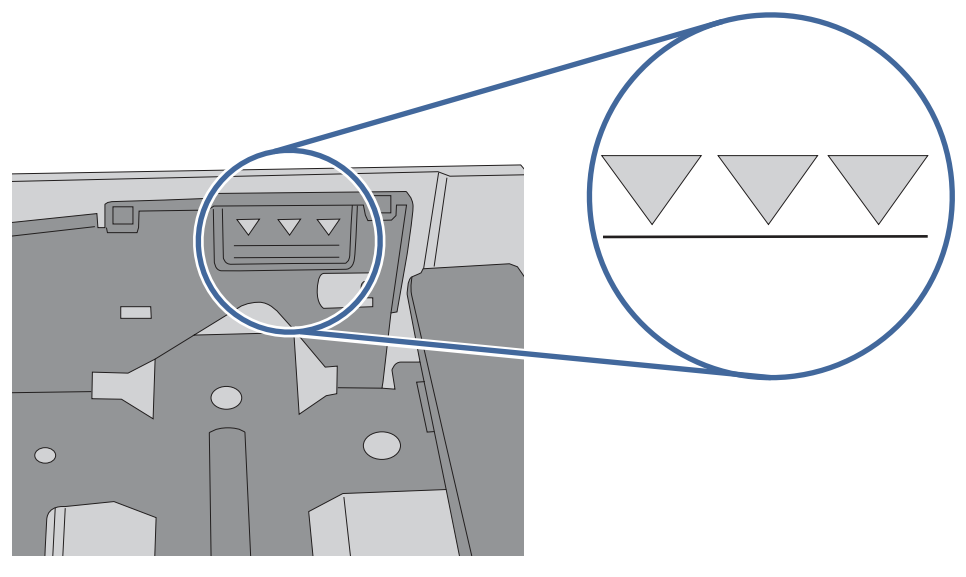

- 6. Ujistěte se, že jsou vodítka papíru v zásobníku správně nastavena pro daný formát papíru. Vodítka nastavte podle odpovídající zarážky zásobníku.
- 7. Ujistěte se, že tiskové prostředí vyhovuje doporučeným specifikacím.

# Odstranění uvíznutého papíru

K odstranění uvíznutého papíru z dráhy papíru tiskárny použijte postupy popsané v této části.

# Dochází k častému nebo opakujícímu se uvíznutí papíru?

Při řešení problémů s častým uvíznutím papíru proveďte následující kroky. Pokud první krok problém nevyřeší, pokračujte k dalšímu až do vyřešení problému.

- 1. Pokud papír uvízl v tiskárně, vyjměte jej a vytiskněte pro test tiskárny konfigurační stránku.
- 2. Na ovládacím panelu tiskárny zkontrolujte, zda je zásobník nastaven na správný formát a typ papíru. Podle potřeby upravte nastavení papíru.
	- a. Stisknutím tlačítka OK zobrazíte domovskou obrazovku. Pomocí tlačítek se šipkami přejděte do nabídky Nastavení a pak znovu stiskněte tlačítko OK.
	- b. Pomocí tlačítek se šipkami a tlačítka OK otevřete nabídku Nastavení papíru.
	- c. Ze seznamu vyberte zásobník.
	- d. Vyberte položku Typ papíru a poté vyberte typ papíru, který se nachází v zásobníku.
	- e. Vyberte položku Formát papíru a poté vyberte formát papíru, který se nachází v zásobníku.
- 3. Vypněte tiskárnu, vyčkejte 30 sekund a znovu ji zapněte.
- 4. Pro odstranění nadbytečného toneru z vnitřních částí tiskárny vytiskněte čisticí stránku.
	- a. Na ovládacím panelu tiskárny stiskněte tlačítko OK a otevřete tak domovskou obrazovku. Pomocí tlačítek se šipkami přejděte do nabídky Nastavení a pak znovu stiskněte tlačítko OK.
	- b. Pomocí tlačítek se šipkami a tlačítka OK můžete otevřít následující nabídky:
		- i. Údržba tiskárny
		- **ii.** Nástroje kvality tisku
		- **iii.** Čisticí stránka

Stiskněte tlačítko OK.

c. Po zobrazení výzvy vložte obyčejný papír formátu Letter nebo A4.

Počkejte na dokončení procesu. Vytištěnou stránku vyhoďte.

- 5. Vytiskněte konfigurační stránku a ověřte funkčnost tiskárny.
	- a. Na ovládacím panelu tiskárny stiskněte tlačítko OK a otevřete tak domovskou obrazovku. Pomocí tlačítek se šipkami přejděte do nabídky Nastavení a pak znovu stiskněte tlačítko OK.
	- b. Pomocí tlačítek se šipkami a tlačítka OK můžete otevřít následující nabídky:
		- i. Hlášení
		- ii. Hlášení o konfiguraci tiskárny

Pokud žádný z těchto kroků problém nevyřeší, je možné, že je třeba provést servis tiskárny. Obraťte se na zákaznickou podporu společnosti HP.

## Místa uvíznutí papíru

V těchto místech může docházet k uvíznutí.

## Obrázek 6-7 Místa uvíznutí papíru

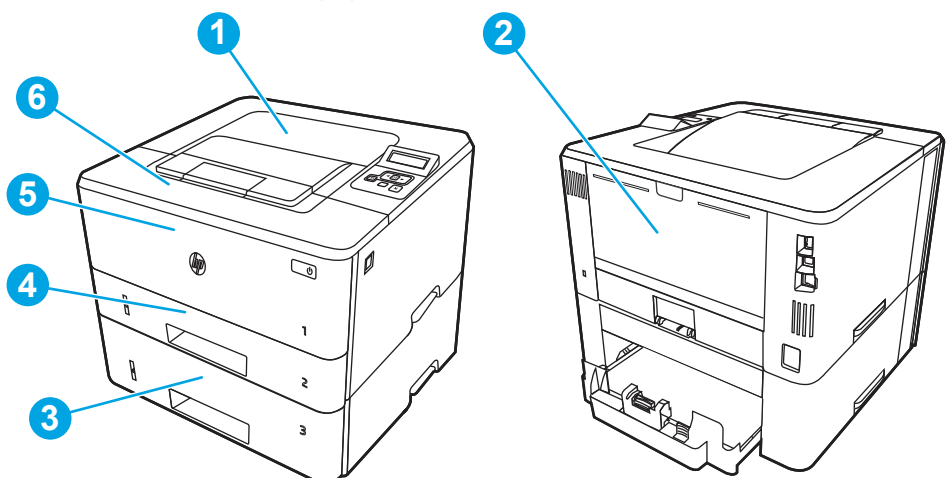

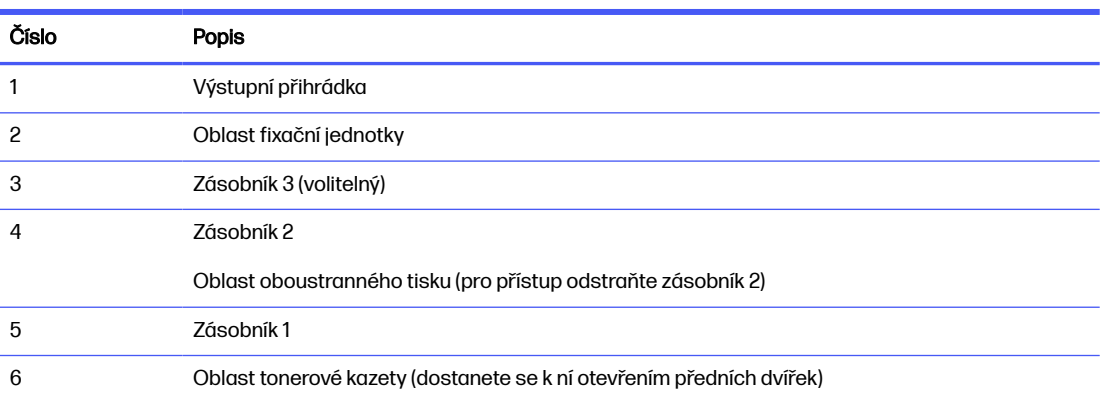

Po uvíznutí může v tiskárně zůstat nezafixovaný toner. Tento problém by měl být odstraněn po vytisknutí několika stránek.

# 13.02 Chyba uvíznutí v zásobníku 1

Při odstraňování papíru uvíznutého v zásobníku 1 postupujte podle následujících pokynů.

## Doporučená akce pro zákazníky

● 13.02 Chyba uvíznutí v zásobníku 1

1. Pomalu z tiskárny vytáhněte uvíznutý papír.

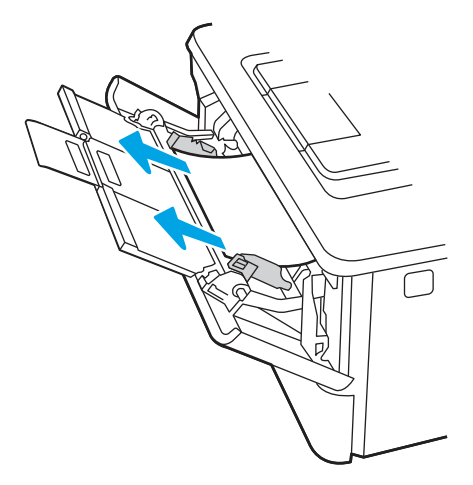

2. Upravte vodítka papíru na správný formát a znovu vložte papír do zásobníku.

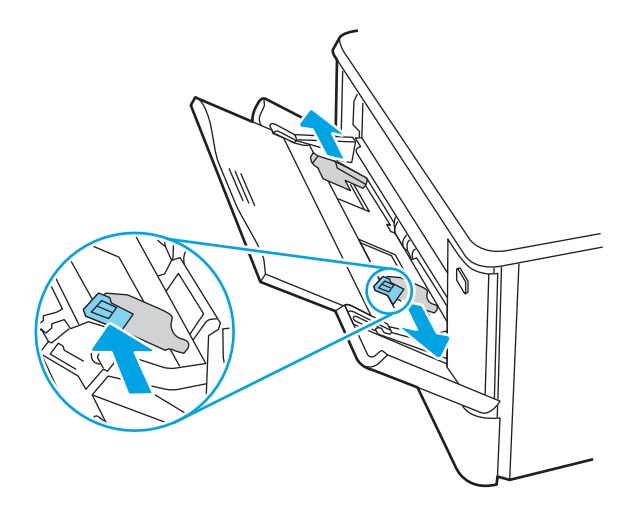

3. Ověřte, zda není zásobník přeplněný. Papír by měl být na následujícím obrázku pod třemi trojúhelníky.

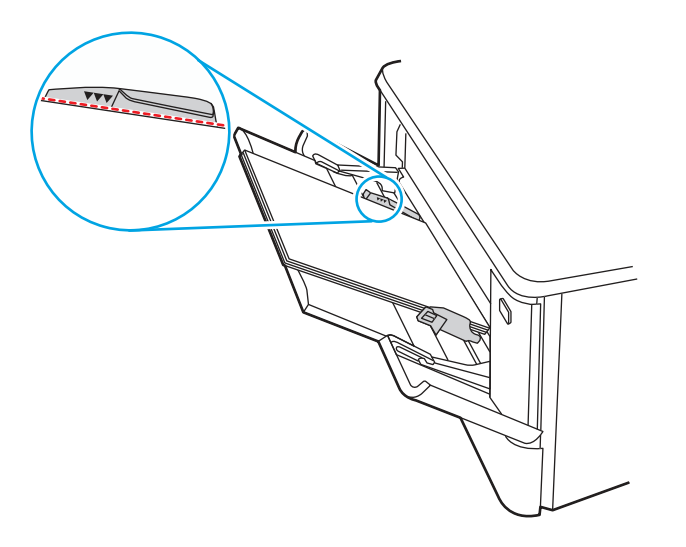

- 4. Zkontrolujte, zda typ a kvalita použitého papíru odpovídá specifikacím HP pro tiskárnu.
- 5. Pokud chyba přetrvává, vyčistěte podávací válec a oddělovací podložku zásobníku 1.
	- a. Stiskněte tlačítko uvolnění dvířek a poté otevřete dvířka tonerové kazety

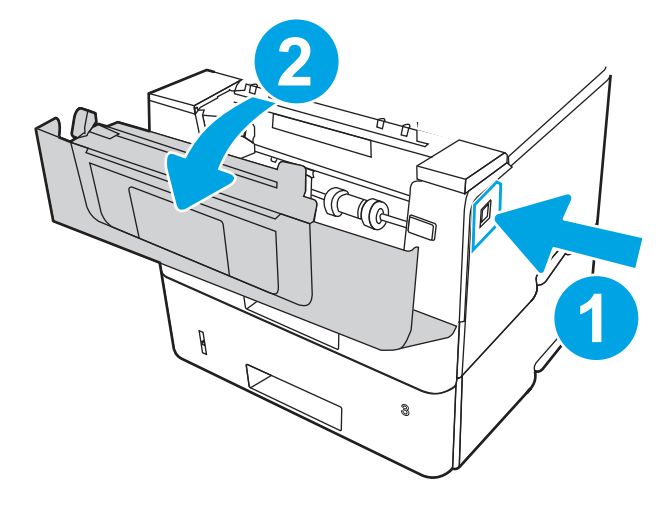

b. Abyste mohli válec vyčistit důkladně, uvolněte dvě západky mezi límcem válce a válcem a poté otočte horní stranu válce ven z tiskárny.

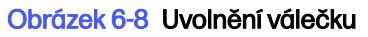

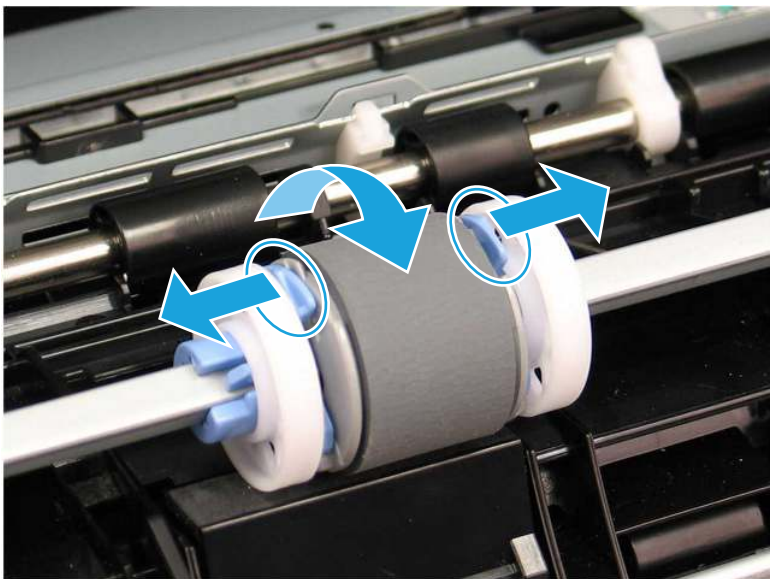

c. Vyjměte válec.

## Obrázek 6-9 Vyjměte válec

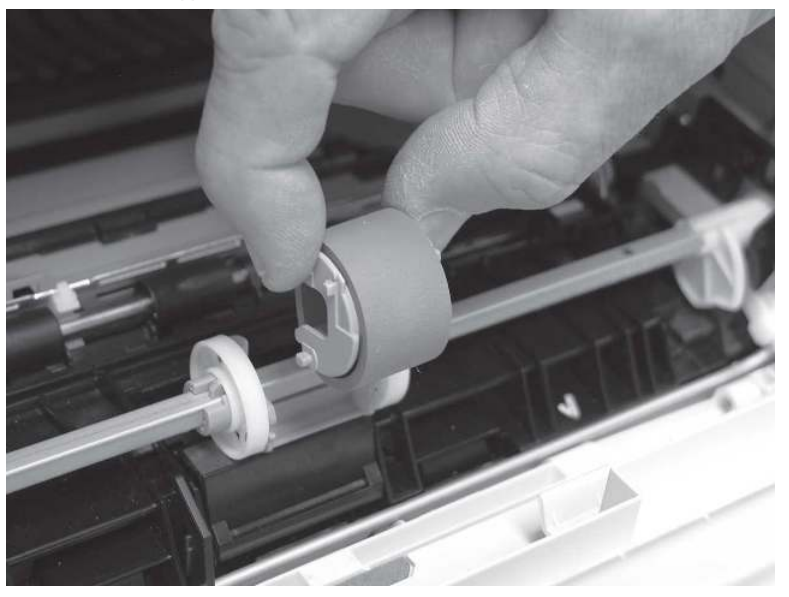

- d. Po vyjmutí válce zásobníku 1 je přístupná oddělovací podložka v tiskárně (k vyčištění ji není nutné vyjímat).
- e. Pomocí navlhčeného hadříku, který nepouští vlákna, jemně očistěte válce.
- UPOZORNĚNÍ: Při manipulaci s válečky a podložkou se nedotýkejte porézního povrchu. Kožní maz či otisky prstů na válečku mohou způsobit problémy s kvalitou tisku.

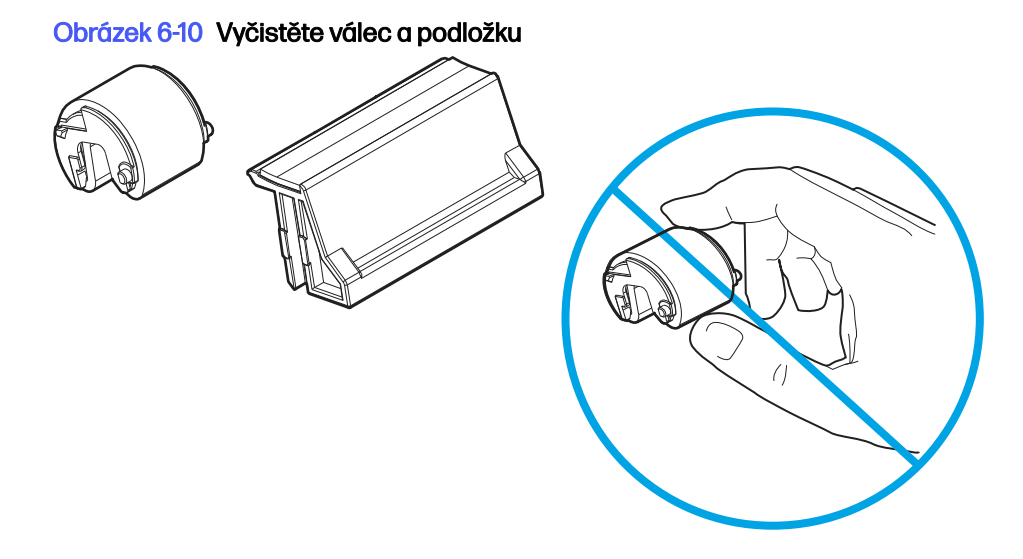

f. Nasaďte kolíky na podávacím válci do otvorů v držáku a poté otočte horní část válce směrem nahoru a k tiskárně.

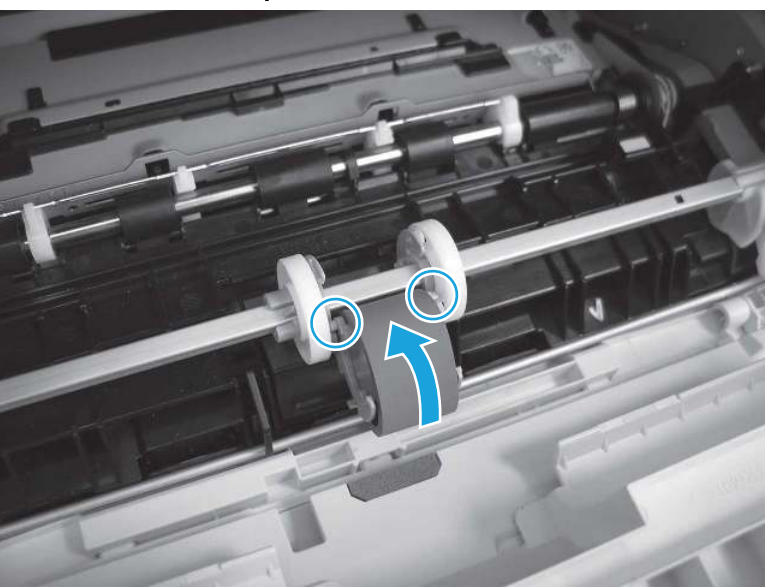

Obrázek 6-11 Nainstalujte válec

g. Otáčejte horní stranou válce směrem do tiskárny (popisek 1), dokud se nezajistí dvě západky (popisek 2).

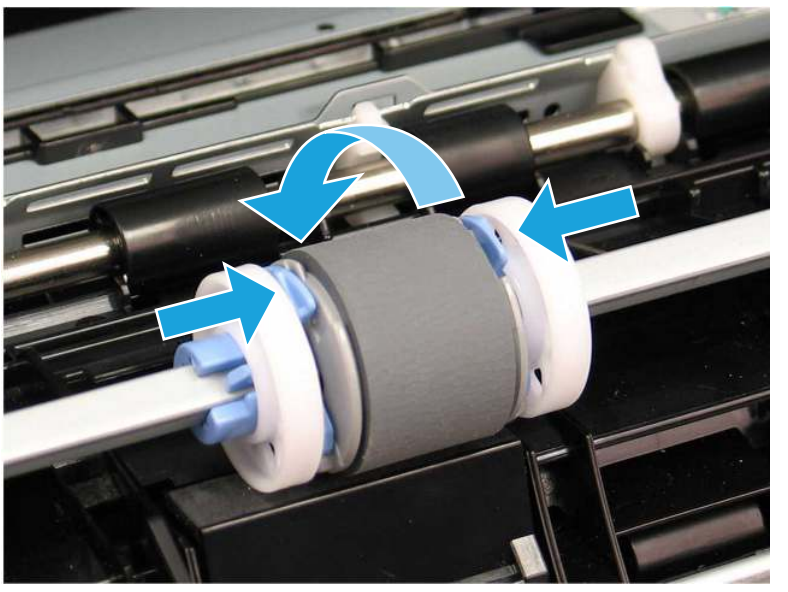

## Obrázek 6-12 Zacvakněte dvě západky

- h. Zavřete dvířka tonerové kazety.
- 6. Ze zásobníku 1 vytiskněte zkušební stránku, abyste zjistili, zda je problém vyřešen.
- 7. Pokud chyba přetrvává, obraťte se na autorizovaný servis nebo na autorizovaného poskytovatele podpory HP, nebo se obraťte na zákaznickou podporu na adrese [www.hp.com/go/contactHP.](http://www.hp.com/go/contactHP)

# 13.03 Chyba uvíznutí v zásobníku 2

Podle následujícího postupu odstraníte papír uvíznutý ve všech místech souvisejících se zásobníkem 2.

## Doporučená akce pro zákazníky

## ● 13.03 Chyba uvíznutí v zásobníku 2

Dojde-li k uvíznutí svorky, na ovládacím panelu se zobrazí animace, podle které ji můžete odstranit.

1. Vyjměte zásobník z tiskárny.

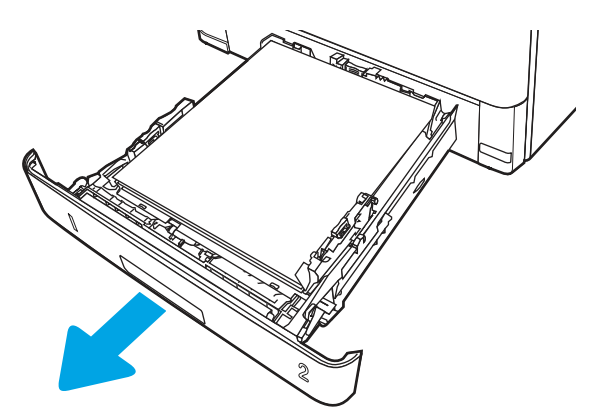

2. Vyjměte papír ze zásobníku a odstraňte veškerý poškozený papír.

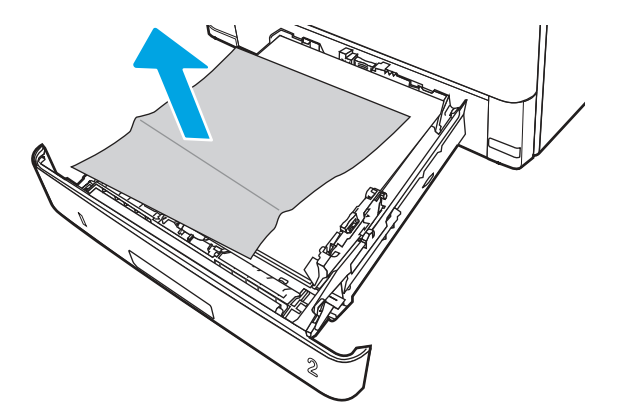

3. Ověřte, zda je zadní vodítko nastaveno na správné odsazení odpovídající formátu papíru. V případě potřeby stlačte uvolňovací páčku a přesuňte zadní vodítko do správné polohy. Mělo by zapadnout na své místo.

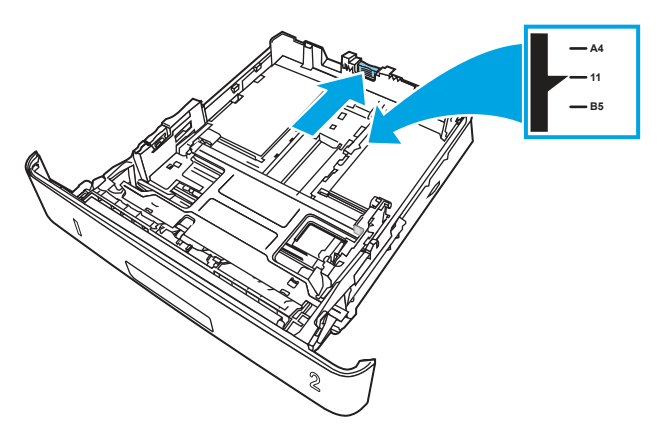

4. Vložte do zásobníku papír. Zkontrolujte, zda je balík papíru rovný ve všech čtyřech rozích a že nepřevyšuje značky pro maximální výšku.

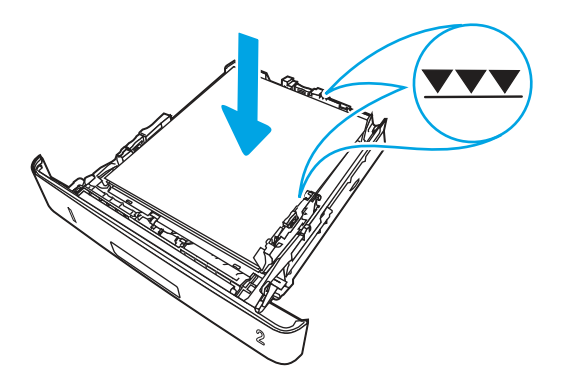

5. Zásobník vložte zpět a zavřete jej.

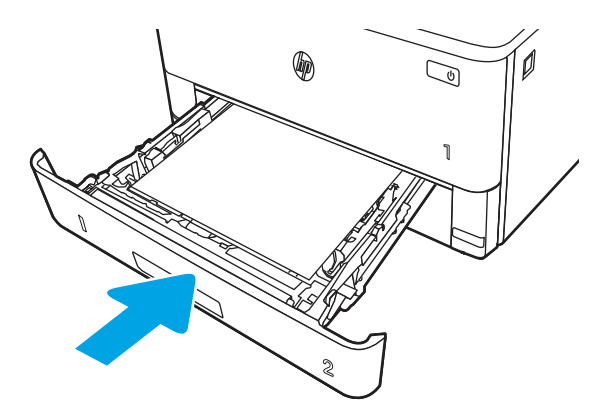

6. Stiskněte tlačítko uvolnění předních dvířek.

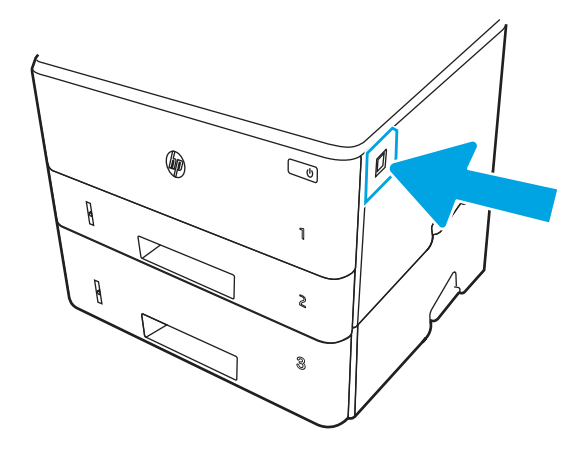

7. Otevřete přední dvířka.

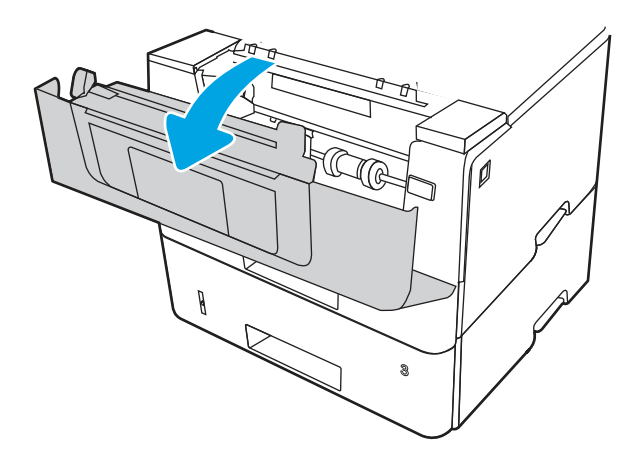

8. Vyjměte tonerovou kazetu.

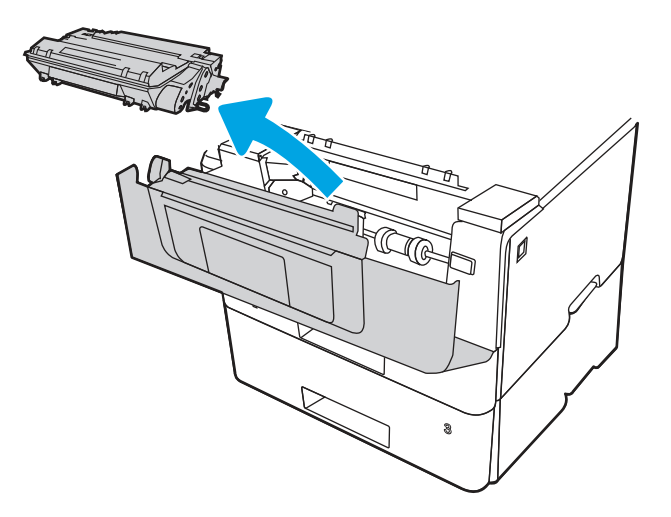

9. Zavřete dvířka pro přístup k uvíznutým médiím.

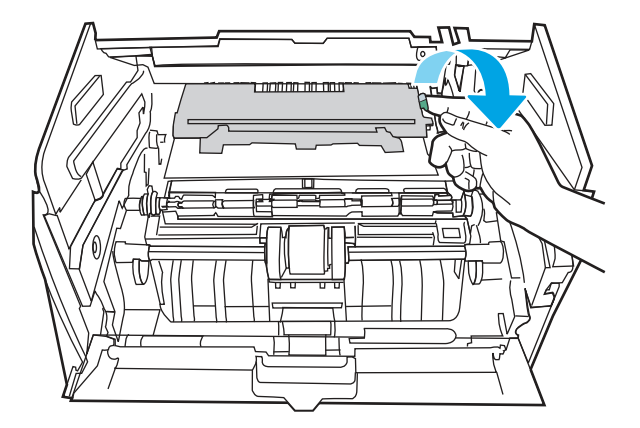

10. Odstraňte uvíznutý papír.

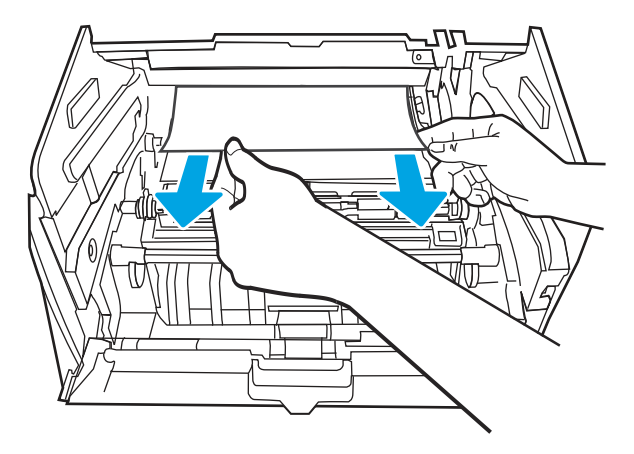

11. Nainstalujte tonerovou kazetu.

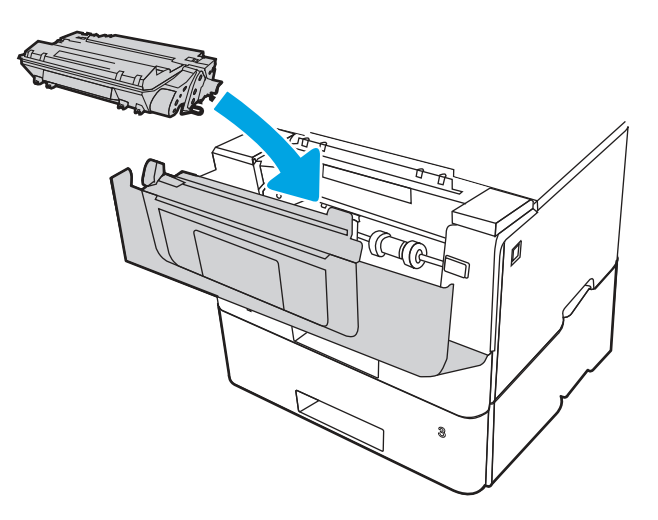

12. Zavřete přední dvířka.

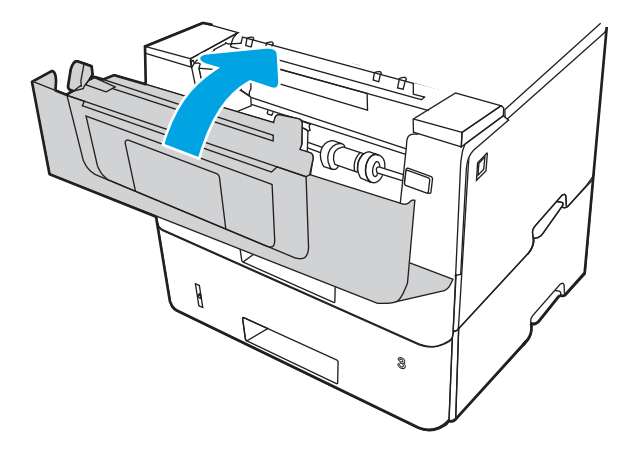

- 13. Zkontrolujte, zda typ a kvalita použitého papíru odpovídá specifikacím HP pro tiskárnu.
- 14. Pokud chyba přetrvává, vyčistěte podávací a zaváděcí válce zásobníku 2.
- POZNÁMKA: V této části je vyobrazena monofunkční tiskárna. Postup je však správný pro všechny modely tiskáren.
	- a. Vyjměte zásobník 2 a vyhledejte válce zásobníku papíru.

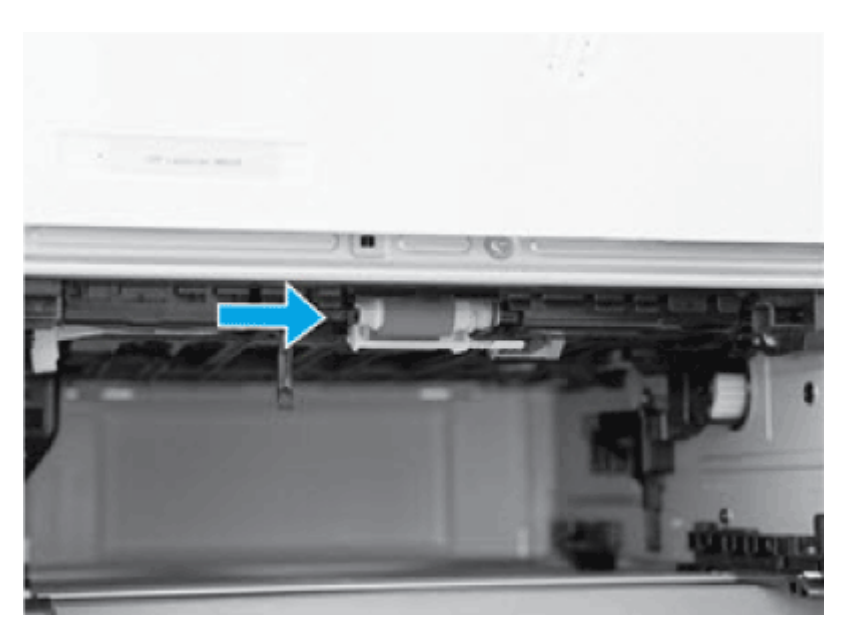

- b. Pomocí navlhčeného hadříku, který nepouští vlákna, válce jemně otřete.
- c. V případě potřeby pro lepší přístup k válcům opatrně otočte tiskárnu dozadu.
- A UPOZORNĚNÍ: Aby nedošlo k poškození krytu zadní kazety, ponechte ho v uzavřené poloze

### Obrázek 6-13 Naklonění tiskárny dozadu

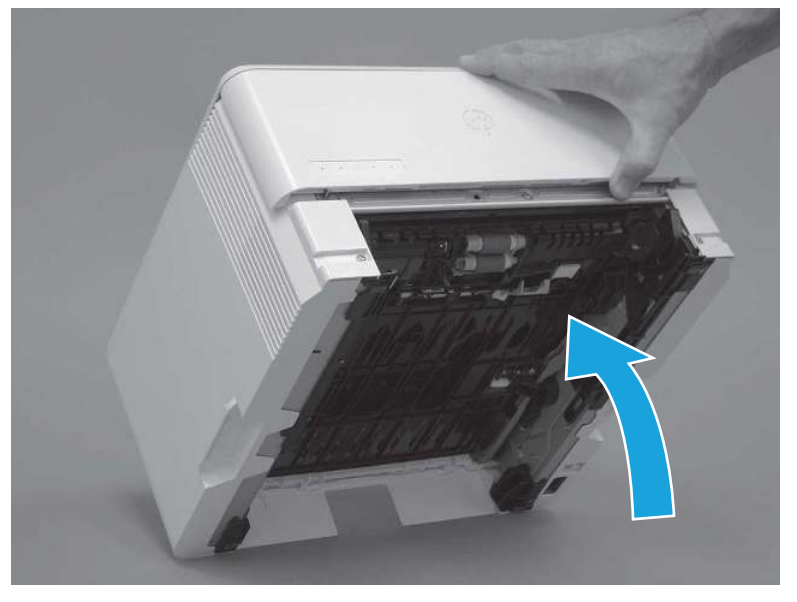

- d. Pokračujte v otáčení tiskárny dozadu, dokud nebude ležet na zadním krytu spodní stranou dopředu.
- UPOZORNĚNÍ: Pouze tiskárny MFP: Podavač dokumentů není upevněn a může se při naklonění tiskárny dozadu nečekaně otevřít.

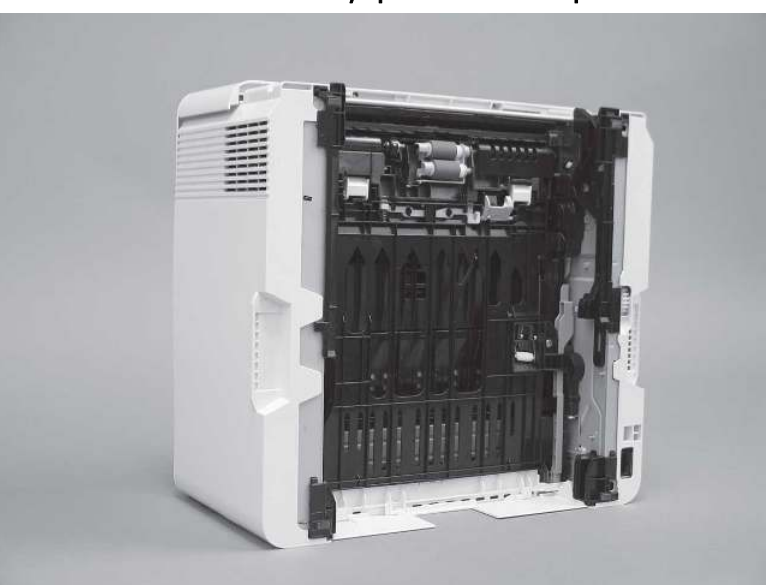

#### Obrázek 6-14 Umístění tiskárny spodní stranou dopředu

- e. Válečky lehce vyčistěte otřením vlhkým hadříkem, který nepouští vlákna.
- POZNÁMKA: Válec v zásobníku (kazetě) lze vyčistit bez vyjmutí ze zásobníku.
- A UPOZORNĚNÍ: Nedotýkejte se porézní vrstvy na válci. Kožní maz na válcích může způsobit potíže s podáváním papíru. Společnost HP doporučuje si před manipulací se sestavami umýt ruce.

## Obrázek 6-15 Čištění válců

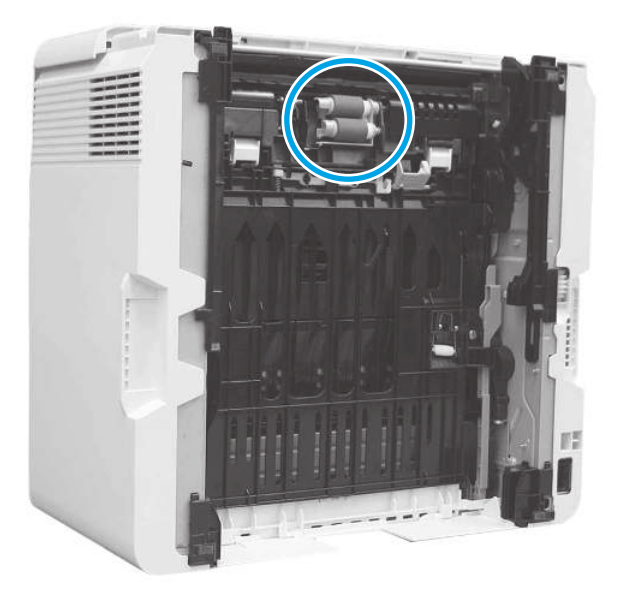

- f. Opatrně otočte tiskárnu směrem dopředu a postavte ji zpět na základnu. Znovu nainstalujte zásobník papíru 2.
- 15. Ze zásobníku 2 vytiskněte zkušební stránku, abyste zjistili, zda je problém vyřešen.
- 16. Pokud chyba přetrvává, obraťte se na autorizovaný servis nebo na autorizovaného poskytovatele podpory HP, nebo se obraťte na zákaznickou podporu na adrese [www.hp.com/go/contactHP.](http://www.hp.com/go/contactHP)

## 13.04 Chyba uvíznutí v zásobníku 3

Podle následujícího postupu odstraníte papír uvíznutý ve všech místech souvisejících se zásobníkem 3.

## Doporučená akce pro zákazníky

- 13.04 Chyba uvíznutí v zásobníku 3
- 1. Vyjměte zásobník z tiskárny.

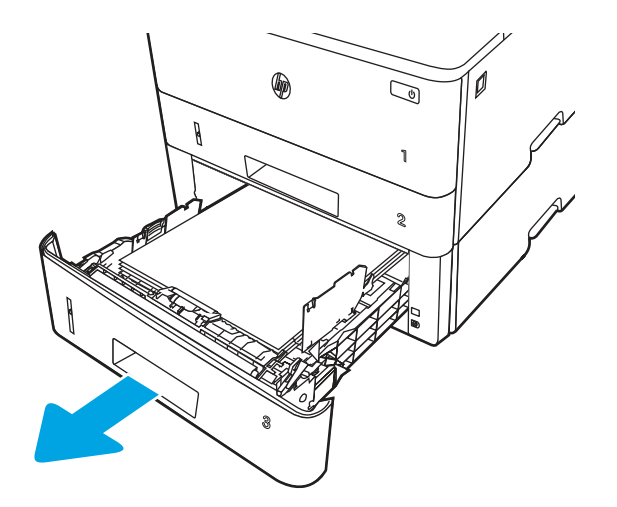

2. Vyjměte papír ze zásobníku a odstraňte veškerý poškozený papír.

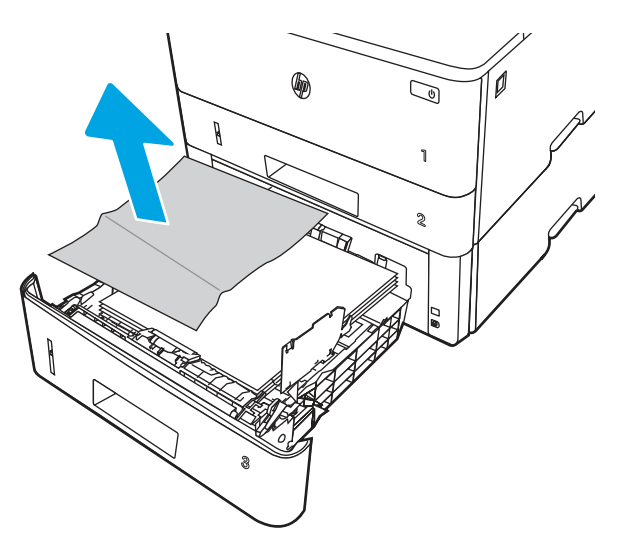

3. Ověřte, zda je zadní vodítko nastaveno na správné odsazení odpovídající formátu papíru. V případě potřeby stlačte uvolňovací páčku a přesuňte zadní vodítko do správné polohy. Mělo by zapadnout na své místo.

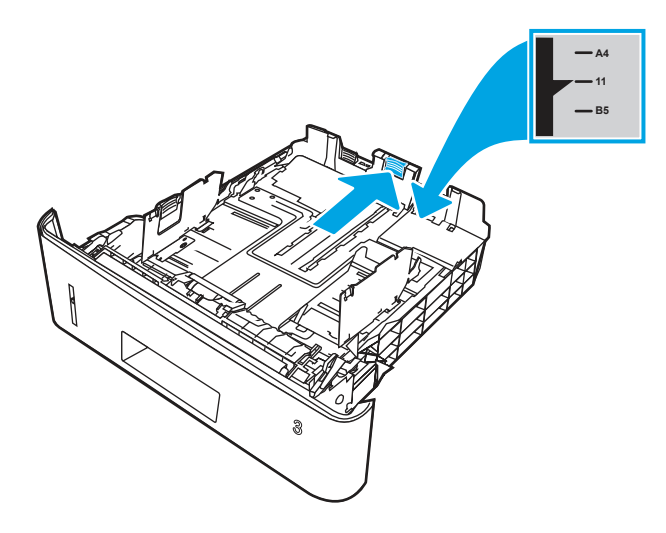

4. Vložte do zásobníku papír. Zkontrolujte, zda je balík papíru rovný ve všech čtyřech rozích a že nepřevyšuje značky pro maximální výšku.

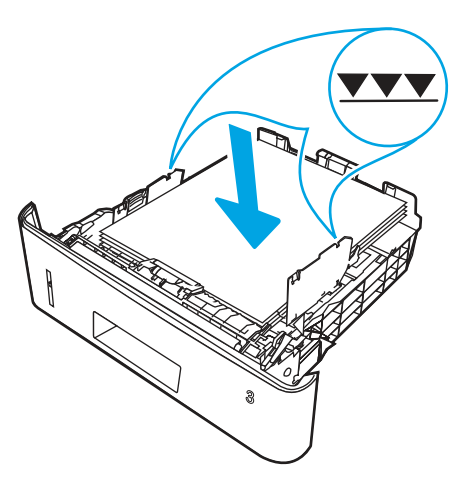

5. Zásobník vložte zpět a zavřete jej.

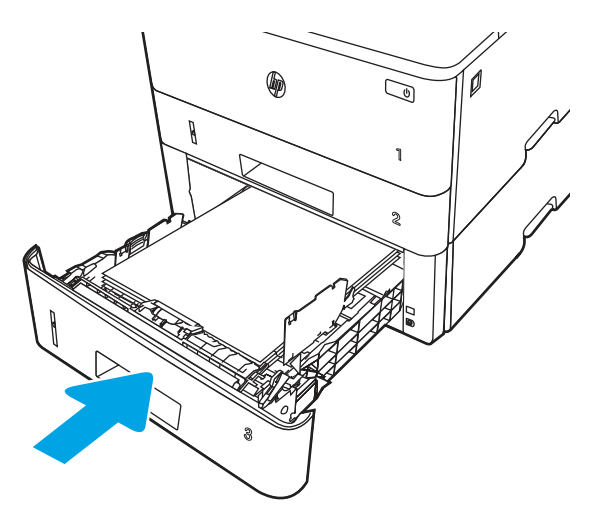

6. Stiskněte tlačítko uvolnění předních dvířek.

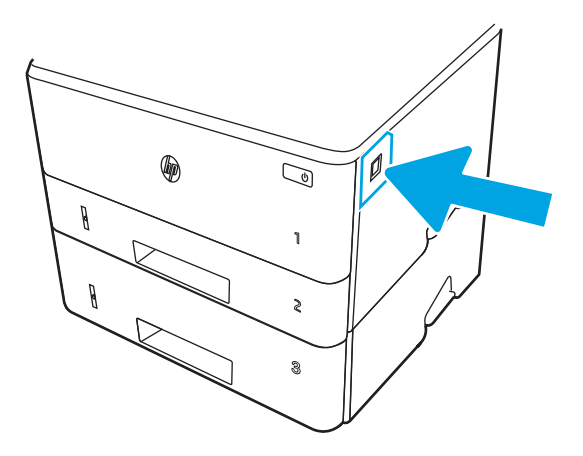

7. Otevřete přední dvířka.

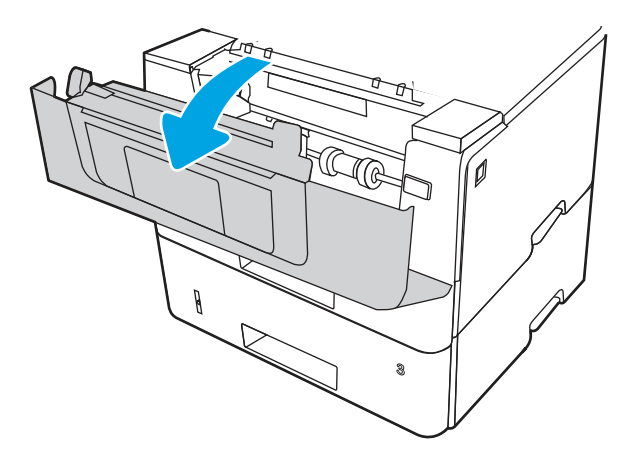

8. Vyjměte tonerovou kazetu.

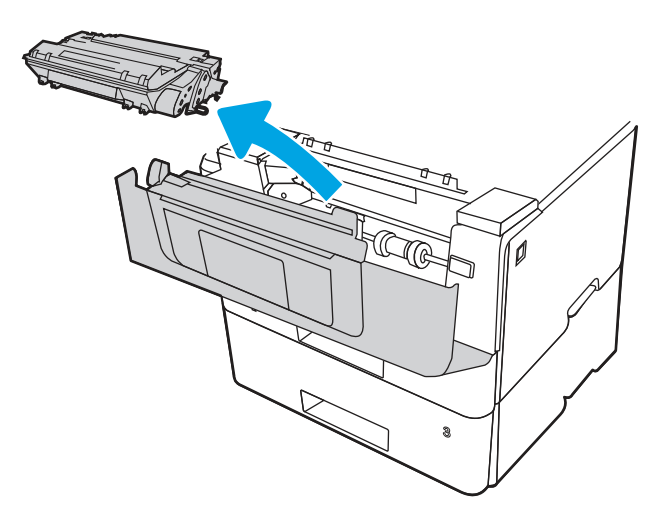

9. Zavřete dvířka pro přístup k uvíznutým médiím.

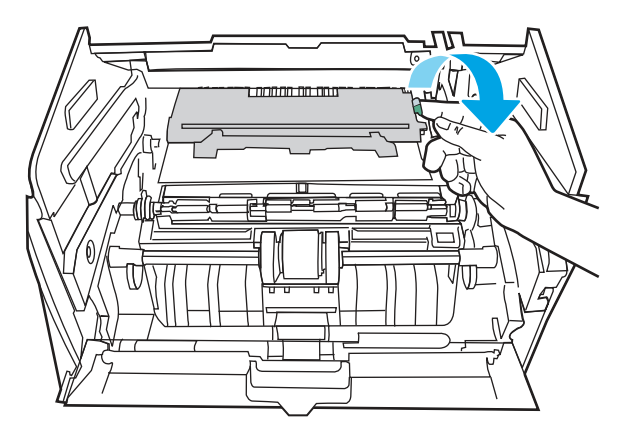

10. Odstraňte uvíznutý papír.

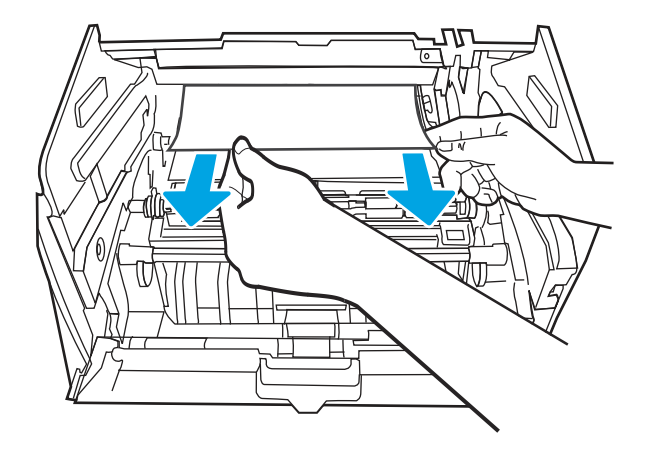

11. Nainstalujte tonerovou kazetu.

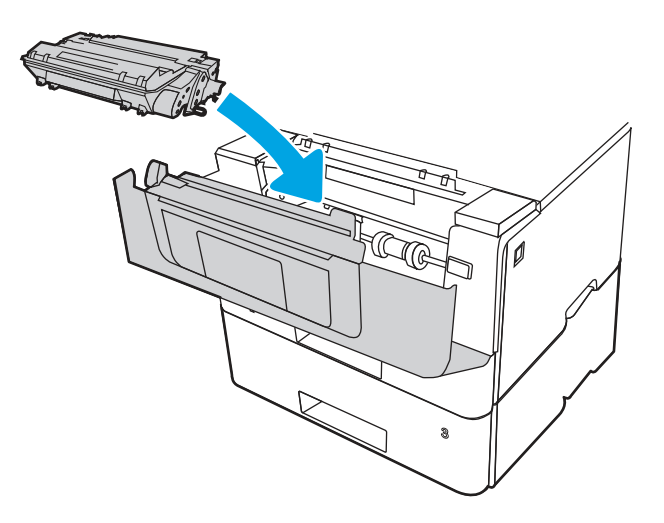

12. Zavřete přední dvířka.

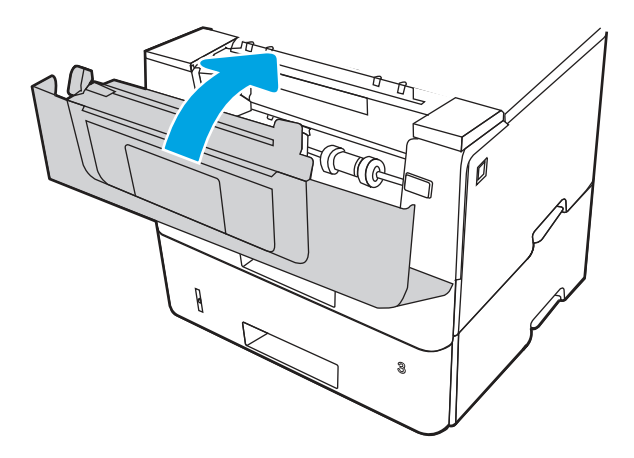

- 13. Pokud chyba přetrvává, zkontrolujte, zda typ a kvalita použitého papíru odpovídá specifikacím HP pro tiskárnu.
- 14. Pokud chyba přetrvává, vyčistěte podávací a zaváděcí válce zásobníku 3.

a. Vyjměte zásobník 3 a vyhledejte válce zásobníku papíru.

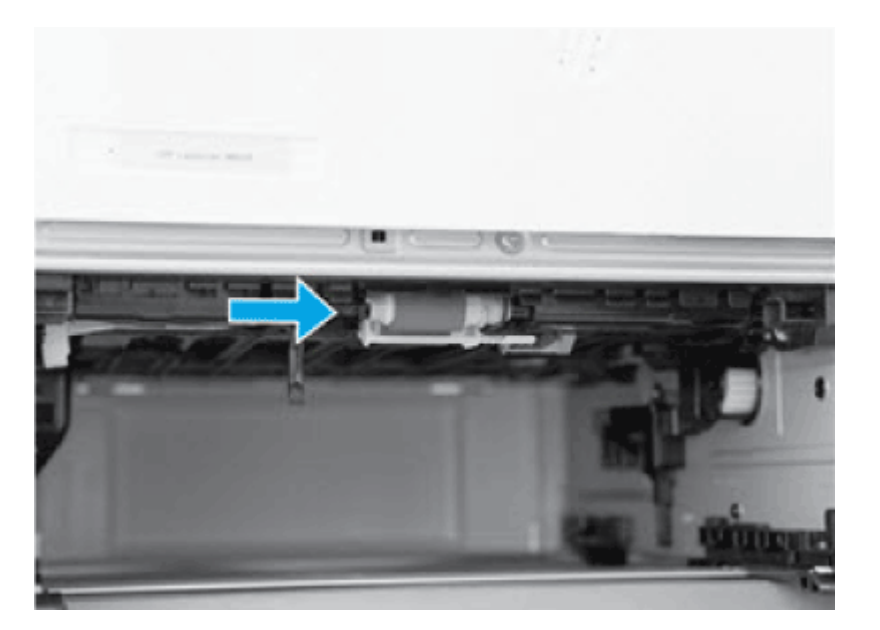

- b. Pomocí navlhčeného hadříku, který nepouští vlákna, válce jemně otřete.
- 15. Ze zásobníku 3 vytiskněte zkušební stránku, abyste zjistili, zda je problém vyřešen.
- 16. Pokud chyba přetrvává, obraťte se na autorizovaný servis nebo na autorizovaného poskytovatele podpory HP, nebo se obraťte na zákaznickou podporu na adrese [www.hp.com/go/contactHP.](http://www.hp.com/go/contactHP)

## 13.08, 13.09 Chyba uvíznutí v tonerové kazetě nebo oblasti fixační jednotky

Podle následujícího postupu zkontrolujete všechna kritická místa v oblasti tonerové kazety nebo fixační jednotky, zda v nich neuvízl papír.

#### Doporučená akce pro zákazníky

- 13.08, 13.09 Chyba uvíznutí v tonerové kazetě nebo oblasti fixační jednotky
- 1. Stiskněte tlačítko uvolnění předních dvířek.

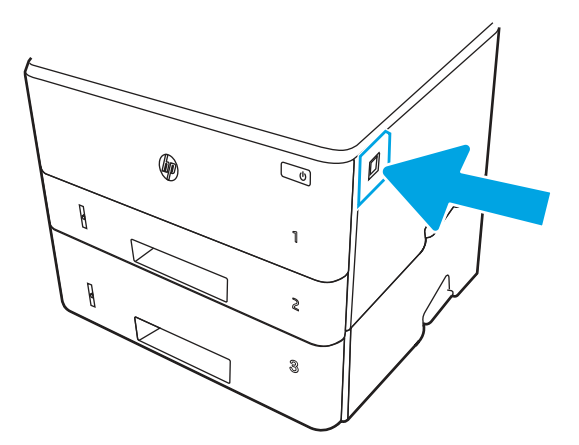

2. Otevřete přední dvířka.

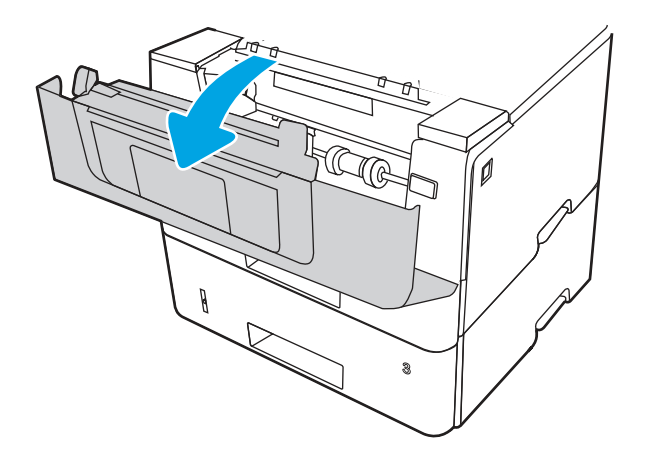

3. Vyjměte tonerovou kazetu.

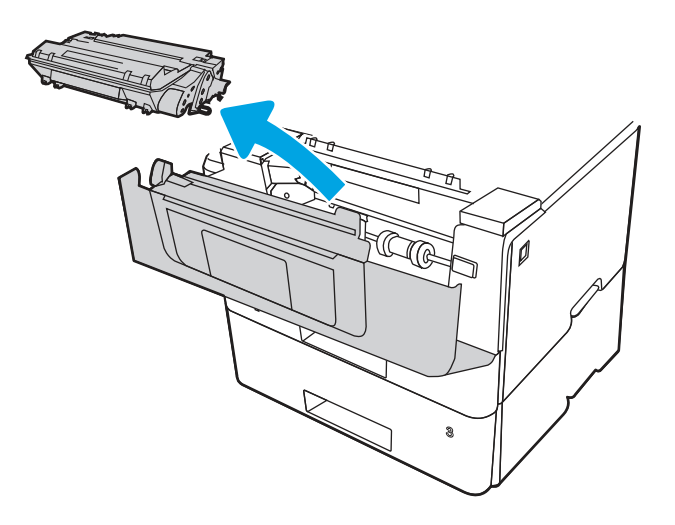

4. Zavřete dvířka pro přístup k uvíznutým médiím.

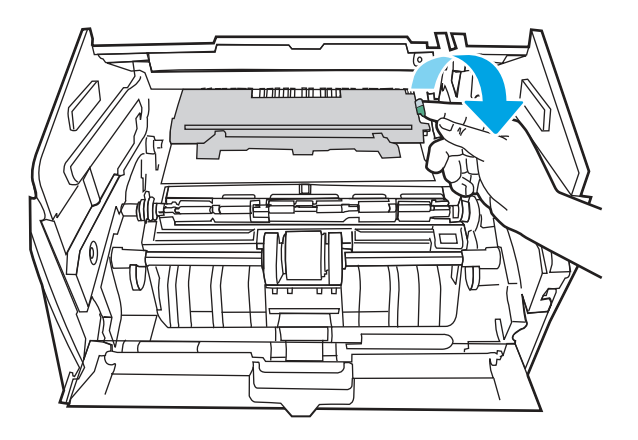

5. Odstraňte uvíznutý papír.

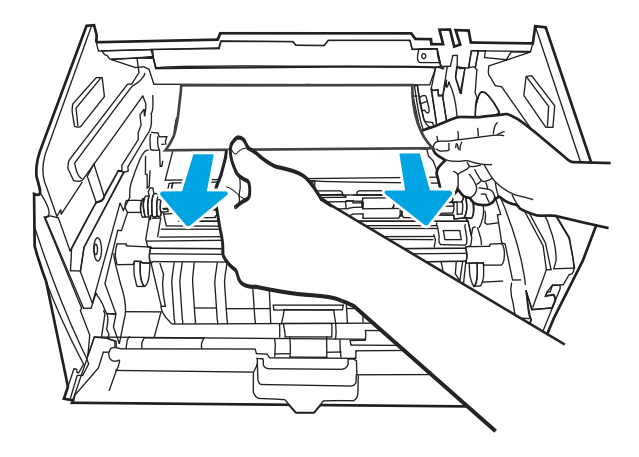

6. Nainstalujte tonerovou kazetu.

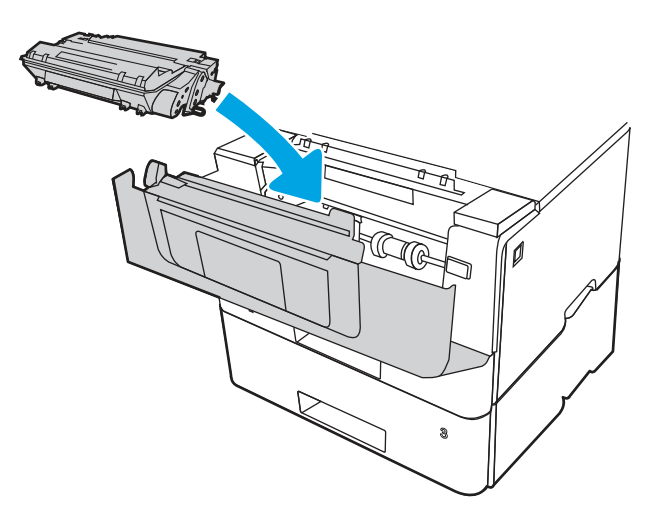

7. Otevřete přední dvířka a zadní dvířka.

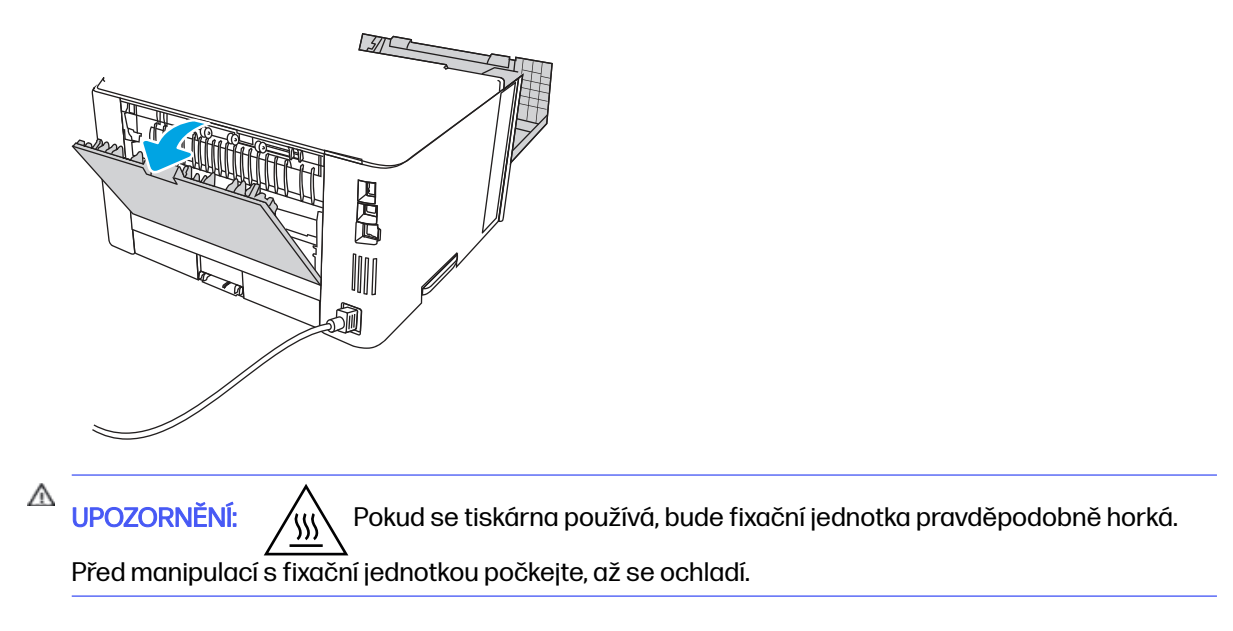

8. Pokud uvíznutý papír vidíte, veškerý uvíznutý papír z oblasti zadních dvířek vyjměte.

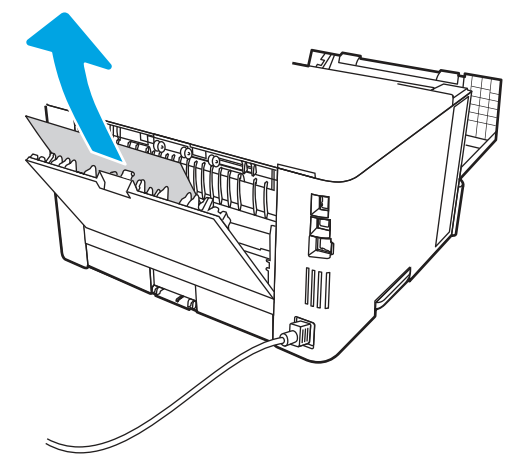

9. Zavřete zadní dvířka a přední dvířka.

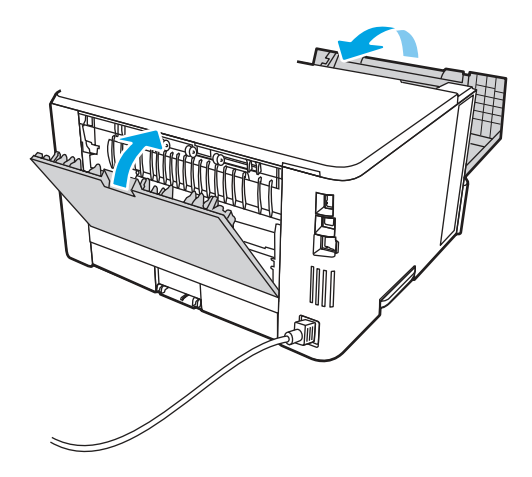

10. Pokud chyba přetrvává, zkontrolujte, zda je zadní vodítko papíru nastaveno na správné odsazení odpovídající formátu papíru. V případě potřeby stlačte uvolňovací páčku a přesuňte zadní vodítko do správné polohy. Mělo by zapadnout na své místo.

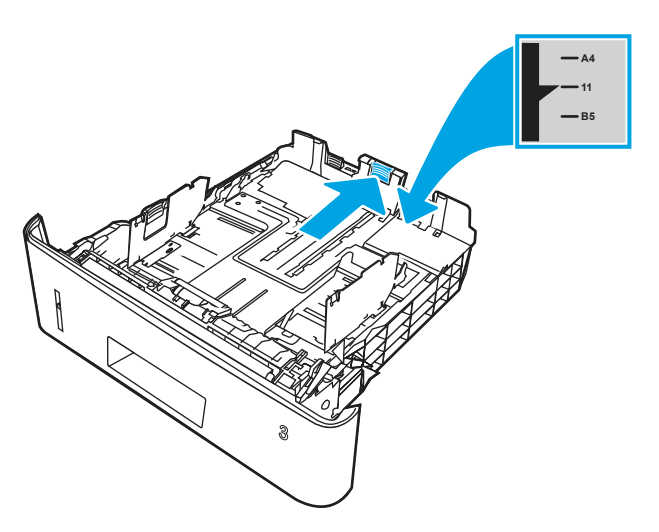

11. Vložte do zásobníku papír. Zkontrolujte, zda je balík papíru rovný ve všech čtyřech rozích a že nepřevyšuje značky pro maximální výšku.

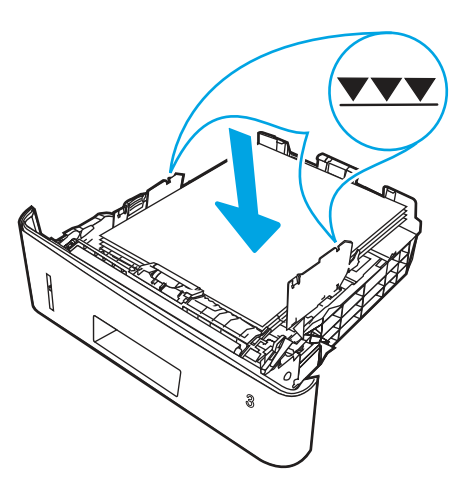

12. Pokud chyba přetrvává, obraťte se na autorizovaný servis nebo na autorizovaného poskytovatele podpory HP, nebo se obraťte na zákaznickou podporu na adrese [www.hp.com/go/contactHP.](http://www.hp.com/go/contactHP)

## 13.10, 13.11, 13.13 Chyba uvíznutí ve výstupní přihrádce

Podle následujícího postupu odstraníte papír uvíznutý ve všech místech souvisejících s výstupní přihrádkou.

## Doporučená akce pro zákazníky

- 13.10, 13.11, 13.13 Chyba uvíznutí ve výstupní přihrádce
- POZNÁMKA: Ačkoli je uvíznutí papíru označeno jako uvíznutí ve výstupní přihrádce, může docházet k uvíznutí papíru v zadních dvířkách.
	- 1. Pokud je papír vidět ve výstupní přihrádce, uchopte jeho přední okraj a vyjměte jej.

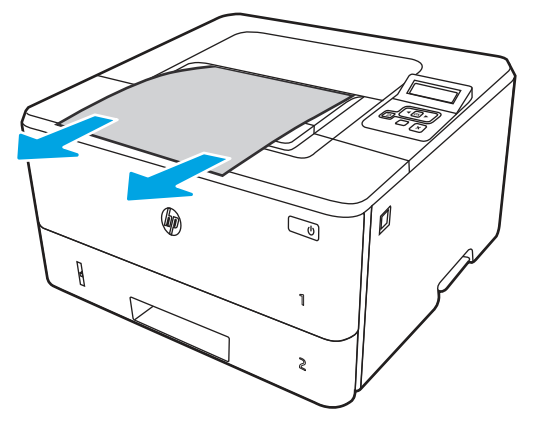

2. Stiskněte tlačítko uvolnění předních dvířek.

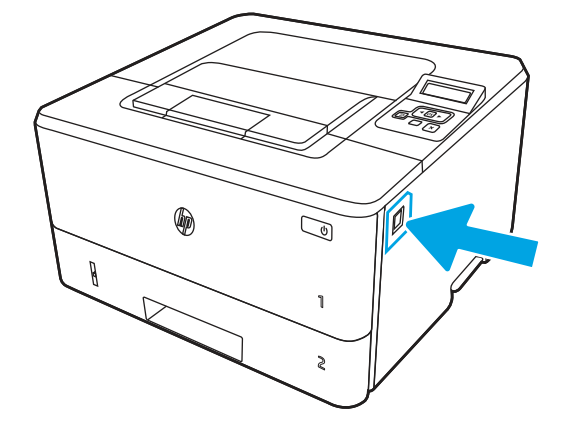

3. Otevřete přední dvířka.

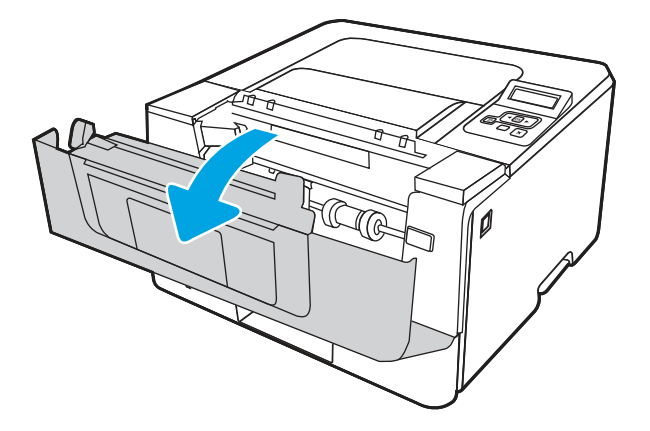

4. Otevřete zadní dvířka.

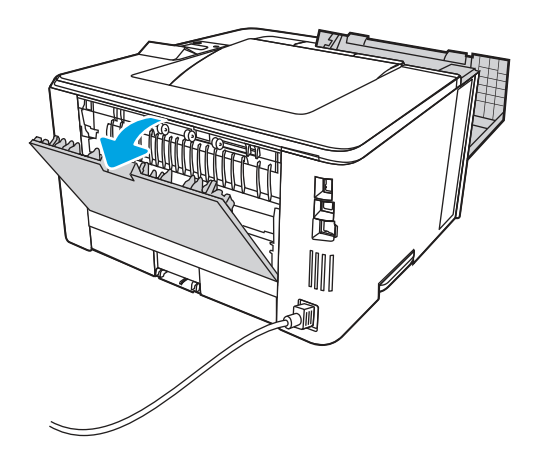

5. Z oblasti zadních dvířek vyjměte veškerý uvízlý papír.

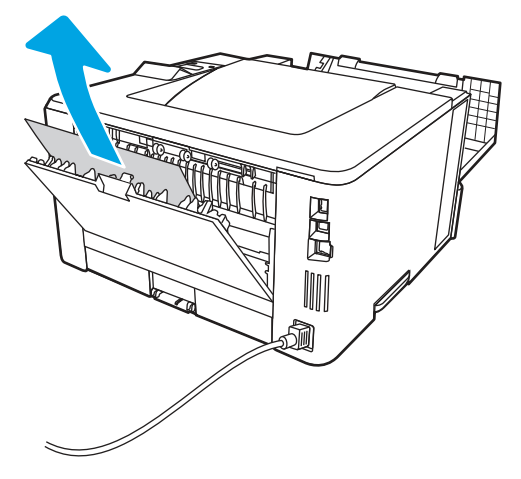

6. Zavřete zadní dvířka a přední dvířka.

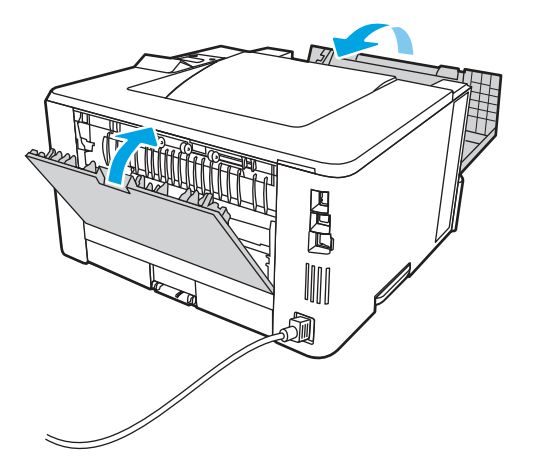

# 13.14, 13.15 Chyba uvíznutí v duplexní jednotce

Podle následujícího postupu zkontrolujete všechna kritická místa automatické duplexní jednotky, zda v nich neuvízl papír.

## Doporučená akce pro zákazníky

Dojde-li k uvíznutí svorky, na ovládacím panelu se zobrazí animace, podle které ji můžete odstranit.

● 13.14, 13.15 Chyba uvíznutí v duplexní jednotce

1. Z tiskárny zcela vyjměte zásobník 2.

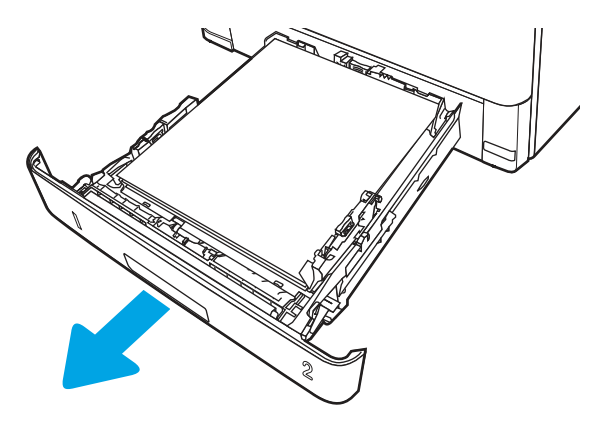

2. Stisknutím zeleného tlačítka uvolněte podavač oboustranného tisku.

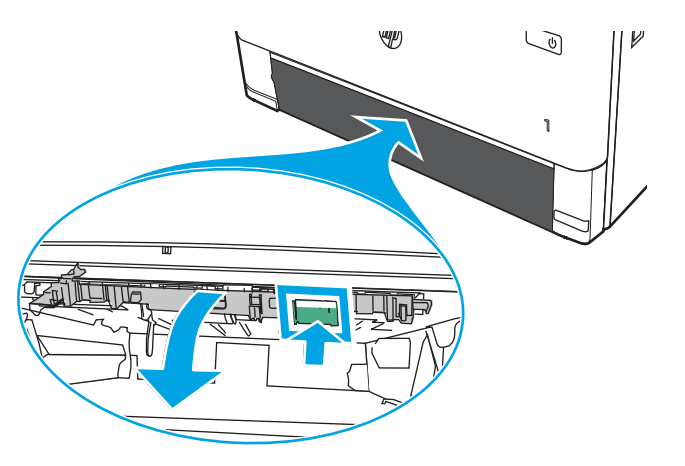

3. Odstraňte uvíznutý papír.

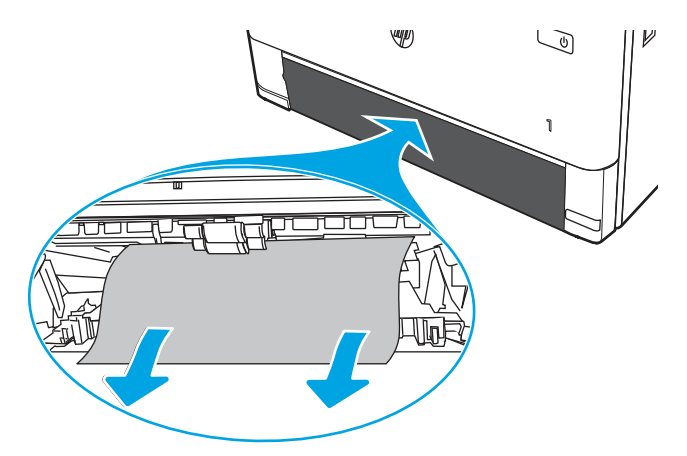

4. Zavřete podavač oboustranného tisku.

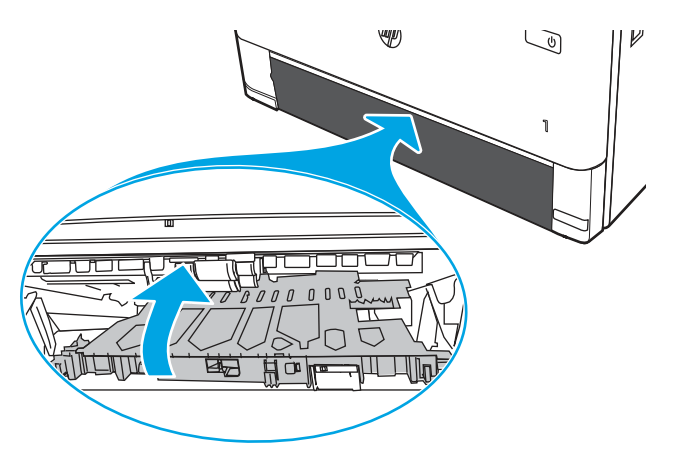

5. Znovu zasuňte zásobník 2.

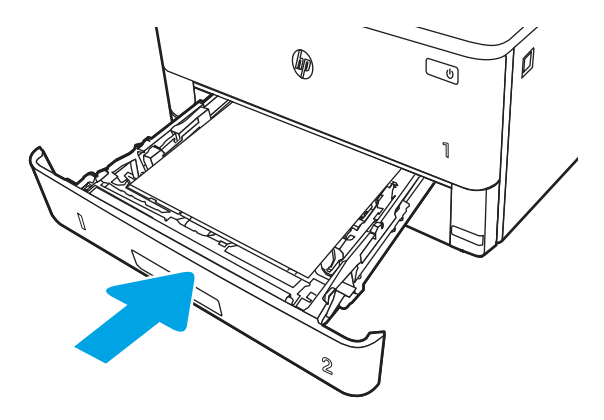

6. Stiskněte tlačítko uvolnění předních dvířek.

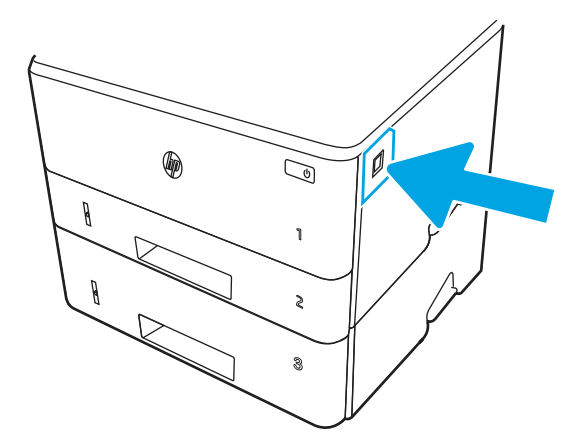

7. Otevřete přední dvířka.

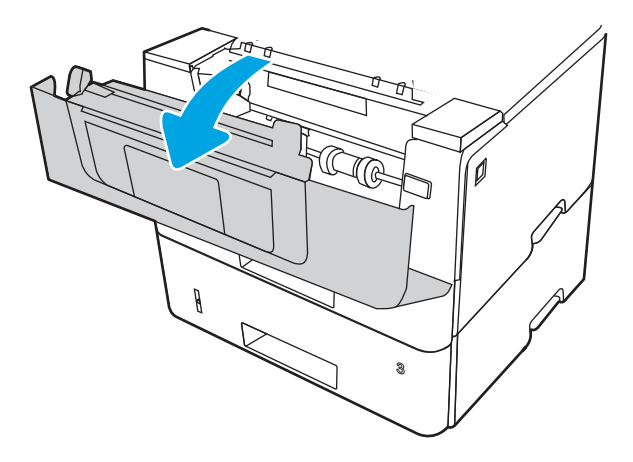

8. Zavřete přední dvířka.

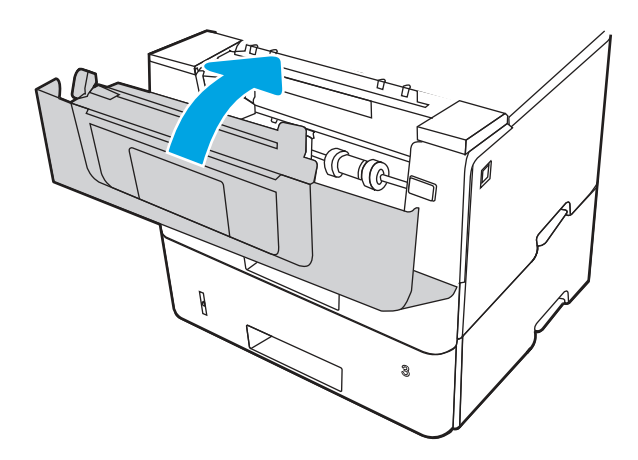

# Řešení problémů s kvalitou tisku

Přečtěte si následující informace o řešení problémů s kvalitou tisku.

# Úvod

Pomocí níže uvedených informací lze odstranit problémy s kvalitou tisku, včetně potíží s kvalitou obrazu.

Postupy řešení potíží mohou pomoci vyřešit následující závady:

- Prázdné stránky
- Černé stránky
- Zvlněný papír
- Tmavé či světlé proužky
- Tmavé či světlé pruhy
- Rozmazaný tisk
- Šedé pozadí nebo tmavý výtisk
- Světlý tisk
- Nepřichycený toner
- Chybějící toner
- Rozptýlené tečky toneru
- Zešikmené obrázky
- Rozmazané skvrny
- Pruhy

# Řešení potíží s kvalitou tisku

Chcete-li vyřešit problémy s kvalitou tisku, vyzkoušejte tyto kroky v uvedeném pořadí.

Řešení konkrétních vad obrazu naleznete v části Řešení vad obrazu.

## Aktualizace firmwaru tiskárny

Zkuste aktualizovat firmware tiskárny.

Další informace naleznete na webu [support.hp.com.](http://support.hp.com)

## Tisk pomocí jiného programu

Zkuste tisknout pomocí jiného programu.

Pokud se stránka vytiskne správně, problém spočívá v použitém programu.

## Kontrola nastavení typu papíru pro tiskovou úlohu

Pokud tisknete pomocí softwaru a na stránkách jsou šmouhy, výtisk je rozostřený nebo tmavý, papír je zvlněný nebo na něm jsou zbytky toneru (případně toner na některých místech chybí), zkontrolujte nastavení typu papíru.

## Kontrola nastavení typu papíru na ovládacím panelu

Kontrola nastavení typu papíru na ovládacím panelu tiskárny a změna nastavení podle potřeby.

- 1. Otevřete a zavřete zásobník papíru.
- 2. Postupujte podle pokynů na ovládacím panelu a potvrďte nebo změňte nastavení typu a formátu papíru pro zásobník.
- 3. Zkontrolujte, zda vložený papír splňuje specifikace.
- 4. Upravte nastavení vlhkosti a odporu na ovládacím panelu tak, aby odpovídalo okolnímu prostředí.
	- a. Otevřete následující nabídky:
		- i. Nastavení
		- ii. Kopírovat/Tisknout
		- **iii.** Kvalita tisku
		- iv. Nastavení typu papíru
- b. Vyberte typ papíru, který odpovídá typu papíru vloženému do zásobníku.
- c. Pomocí šipek zvyšte nebo snižte nastavení vlhkosti a odporu.
- 5. Zkontrolujte, zda nastavení ovladače odpovídá nastavení na ovládacím panelu.
- **EX POZNÁMKA:** Nastavení ovladače tisku přepíše veškerá nastavení na ovládacím panelu.

### Kontrola nastavení typu papíru (Windows)

Kontrola nastavení typu papíru pro systém Windows a změna nastavení podle potřeby.

## **EX POZNÁMKA:** Nastavení ovladače tisku přepíše veškerá nastavení na ovládacím panelu.

- 1. Vyberte ze softwarového programu možnost Tisk.
- 2. Vyberte tiskárnu a pak klikněte na tlačítko Vlastnosti nebo Předvolby.
- 3. Klikněte na kartu Papír/Kvalita.
- 4. V rozevíracím seznamu Typ papíru klikněte na možnost Další....
- 5. Rozbalte seznam množností Typ:.
- 6. Rozbalte kategorii typů papíru, která nejlépe popisuje daný papír.
- 7. Vyberte možnost odpovídající typu papíru, který používáte, a klikněte na tlačítko OK.
- 8. Kliknutím na tlačítko OK zavřete dialogové okno Vlastnosti dokumentu. V dialogovém okně Tisk klikněte na tlačítko OK, tím úlohu vytisknete.

## Kontrola nastavení typu papíru (macOS)

Kontrola nastavení typu papíru pro systém macOS a změna nastavení podle potřeby.

- 1. Klikněte na nabídku File (Soubor) a možnost Print (Tisk).
- 2. V nabídce Printer (Tiskárna) vyberte tiskárnu.
- 3. Klikněte na položku Show Details (Zobrazit podrobnosti) nebo Copies & Pages (Kopie a stránky).
- 4. Otevřete rozevírací seznam nabídky a poté klikněte na nabídku Paper/Quality (Papír/Kvalita).
- 5. Vyberte typ z rozevíracího seznamu Media Type (Typ média).
- 6. Klikněte na tlačítko Print (Tisk).

## Kontrola stavu tonerové kazety

Podle tohoto postupu můžete zkontrolovat zbývající množství toneru v kazetě a u některých zařízení také stav jiných vyměnitelných dílů.

#### Krok 1: Tisk stránky se stavem spotřebního materiálu

Pomocí nabídek ovládacího panelu můžete vytisknout stránku stavu spotřebního materiálu.

- 1. Stisknutím tlačítka OK zobrazíte domovskou obrazovku.
- 2. Pomocí tlačítek se šipkami a tlačítka OK můžete otevřít následující nabídky:
	- a. Nastavení
- b. Hlášení
- c. Stránka stavu spotřebního materiálu
- 3. Po stisknutí tlačítka OK se sestava vytiskne.

#### Krok 2: Kontrola stavu spotřebního materiálu

Stránka o stavu spotřebního materiálu obsahuje informace o tiskových kazetách a jiných vyměnitelných dílech.

- 1. Zbývající množství toneru v kazetě a u některých zařízení také stav jiných vyměnitelných dílů můžete zkontrolovat na stránce stavu spotřebního materiálu.
	- Pokud používáte tonerovou kazetu, která se blíží ke konci své životnosti, mohou se vyskytnout problémy s kvalitou tisku. Na stránce se stavem spotřebního materiálu se zobrazuje upozornění na docházející spotřební materiál.
	- Platnost záruky HP Premium Protection Warranty vyprší, jakmile se na stránce stavu spotřebního materiálu nebo na serveru EWS zobrazí zpráva oznamující, že platnost záruky HP Premium Protection Warranty na tento spotřební materiál končí.
	- Dokud nedojde ke snížení kvality tisku na nepřijatelnou úroveň, tonerovou kazetu není nutné v tuto chvíli měnit. Doporučujeme mít k dispozici náhradní tiskovou kazetu pro případ, kdy už by kvalita tisku nebyla přijatelná.
	- Pokud se rozhodnete, že je třeba tonerovou kazetu nebo jiný vyměnitelný díl vyměnit, čísla originálních dílů HP jsou uvedena na stránce o stavu spotřebního materiálu.
- 2. Zkontrolujte, zda používáte originální kazety HP.

Na originální tonerové kazetě HP je uveden výraz "HP" nebo logo společnosti HP. Další informace o identifikaci kazet HP naleznete na stránce [www.hp.com/go/learnaboutsupplies.](http://www.hp.com/go/learnaboutsupplies)

## Tisk čisticí stránky

Během tisku se mohou uvnitř tiskárny usazovat částečky prachu, papíru a toneru, což může způsobit potíže s kvalitou tisku, jako například šmouhy, pruhy, zbytky toneru na papíru nebo opakované vzory.

Při tisku čisticí stránky postupujte následujícím způsobem.

- 1. Stisknutím tlačítka OK zobrazíte domovskou obrazovku.
- 2. Pomocí tlačítek se šipkami a tlačítka OK můžete otevřít následující nabídky:
	- a. Nastavení
	- b. Údržba tiskárny
	- c. Nástroje kvality tisku
	- d. Čisticí stránka
- 3. Po zobrazení výzvy vložte do zásobníku papíru obyčejný papír formátu Letter nebo A4 a potom stiskněte tlačítko OK.

Na ovládacím panelu tiskárny se zobrazí zpráva Čištění. Počkejte na dokončení procesu. Vytištěnou stránku vyhoďte.

## Vizuálně zkontrolujte tonerové kazety

Tímto postupem zkontrolujte každou tonerovou kazetu:

- 1. Vyjměte tonerové kazety z tiskárny a ověřte, zda byla sundána těsnicí páska.
- 2. Zkontrolujte, zda není poškozen paměťový čip.
- 3. Zkontrolujte povrch zeleného zobrazovacího válce.
- A UPOZORNĚNÍ: Nedotýkejte se zobrazovacího válce. Otisky prstů na zobrazovacím válci mohou způsobit problémy s kvalitou tisku.
- 4. Pokud na obrazovém válci uvidíte škrábance, otisky prstů nebo jiná poškození, vyměňte tonerovou kazetu.
- 5. Vraťte tonerovou kazetu na své místo, vytiskněte několik stránek a podívejte se, zda se potíže nevyřešily.

## Kontrola papíru a tiskového prostředí

Pomocí následujících informací zkontrolujte výběr papíru a tiskové prostředí.

#### Krok 1: Použití papíru odpovídajícího specifikacím společnosti HP

Některé problémy s kvalitou tisku jsou způsobeny používáním papíru, který neodpovídá parametrům stanoveným společností HP.

- Vždy používejte papír typu a hmotnosti, které tato tiskárna podporuje.
- Používejte papír dobré kvality, který není naříznutý, poškrábaný, potrhaný, neobsahuje hrbolky, uvolněné částice, prach, díry, není zkrabatělý a nemá zvlněné nebo ohnuté okraje.
- Používejte papír, na který se zatím netisklo.
- Nepoužívejte papír, který obsahuje kovové příměsi (např. lesk).
- Používejte papír určený pro laserové tiskárny. Nepoužívejte papír určený pouze pro inkoustové tiskárny.
- Nepoužívejte příliš hrubý papír. Použití jemnějšího papíru zpravidla zajistí lepší kvalitu tisku.

#### Krok 2: Kontrola prostředí

Prostředí může mít přímý vliv na kvalitu tisku a je běžnou příčinou potíží s nekvalitním tiskem a nesprávným podáváním papíru. Vyzkoušejte následující řešení:

- Pokud se tiskárna nachází na místě s nadměrným prouděním vzduchu, jako jsou vývody ventilace nebo otevřená okna či dveře, přemístěte ji.
- Ujistěte se, že tiskárna není vystavena teplotám nebo vlhkosti, které by překračovaly specifikace.
- Tiskárna nesmí být umístěna v uzavřeném prostoru, jako je například skříň.
- Tiskárnu umístěte na rovný a pevný povrch.
- Odstraňte vše, co by mohlo blokovat ventilační otvory tiskárny. Tiskárna vyžaduje po stranách a v horní části dostatečnou ventilaci.
● Chraňte tiskárnu před polétavým prachem, výpary a ostatními mastnými nebo jinými nečistotami, které by mohly zanést vnitřek tiskárny.

#### Krok 3: Nastavení zarovnání jednotlivých zásobníků papíru

Pokud není text či obrázky při tisku z konkrétního zásobníku správně vystředěn nebo zarovnán, postupujte podle následujícího postupu.

- 1. Stisknutím tlačítka OK zobrazíte domovskou obrazovku.
- 2. Pomocí tlačítek se šipkami a tlačítka OK můžete otevřít následující nabídky:
	- a. Nastavení
	- b. Správa zásobníku
	- c. Úprava obrazu a vyberte zásobník, který chcete upravit
	- d. Tisk zkušební stránky
- 3. Postupujte podle pokynů na vytištěných stránkách.
- 4. Přejděte znovu k možnosti Tisk zkušební stránky a ověřte výsledek. V případě potřeby proveďte další úpravy nastavení.

#### Vyzkoušení odlišného ovladače tisku

Vyzkoušejte odlišný ovladač tisku v případě, že tisknete z počítačového programu a na vytištěných stránkách se nachází neočekávané čáry v obrázcích, chybějící text, chybějící obrázky, nesprávné formátování nebo nahrazená písma.

[Stáhněte z webové stránky společnosti HP kterýkoli z následujících ovladačů: www.hp.com/support/](http://www.hp.com/support/lj4001-4004) lj4001-4004.

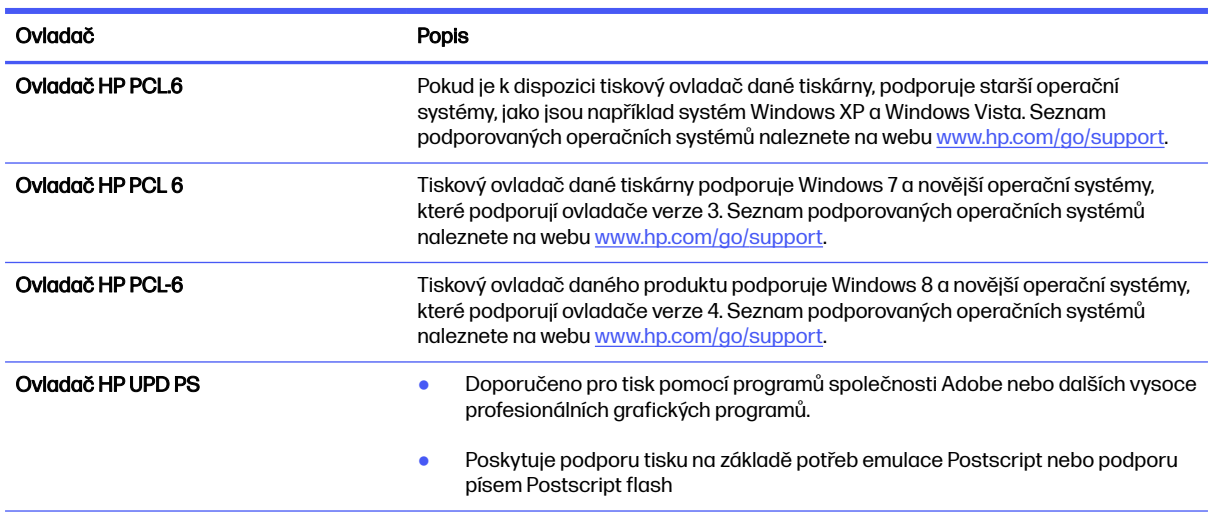

#### Tabulka 6-3 Tiskové ovladače

#### Tabulka 6-3 Tiskové ovladače (pokračování)

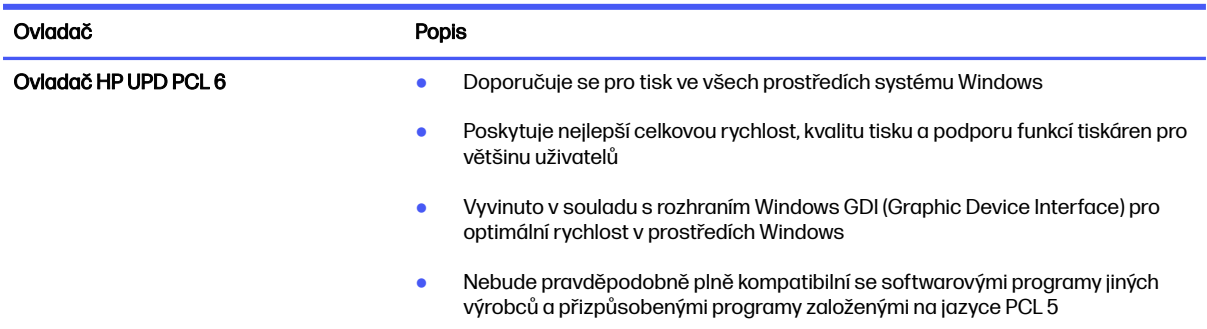

#### Kontrola nastavení režimu EconoMode

Společnost HP nedoporučuje trvalé používání režimu EconoMode. Při trvalém provozu tiskárny v režimu EconoMode hrozí, že zásoba toneru překoná životnost mechanických součástí tonerové kazety. Pokud se kvalita tisku začíná zhoršovat a nejsou-li výtisky přijatelné, je vhodné vyměnit tonerovou kazetu.

**EX POZNÁMKA:** Tato funkce je dostupná s tiskovým ovladačem PCL 6 pro systém Windows. Pokud tento ovladač nepoužíváte, můžete tuto funkci povolit prostřednictvím integrovaného webového serveru HP.

Jestliže je celá stránka příliš tmavá nebo příliš světlá, postupujte podle těchto kroků.

- 1. Vyberte ze softwarového programu možnost Tisk.
- 2. Vyberte tiskárnu a pak klikněte na tlačítko Vlastnosti nebo Předvolby.
- 3. Klikněte na kartu Papír/Kvalita a vyhledejte oblast Kvalita tisku.
- 4. Jestliže je celá stránka příliš tmavá, použijte tato nastavení:
	- Vyberte možnost 600 dpi, pokud je k dispozici.
	- Povolte ji volbou nastavení EconoMode.

Jestliže je celá stránka příliš světlá, použijte tato nastavení:

- Vyberte možnost FastRes 1200, pokud je k dispozici.
- Zkontrolujte, zda není zapnuto nastavení EconoMode.
- 5. Kliknutím na tlačítko OK zavřete dialogové okno Vlastnosti dokumentu. V dialogovém okně Tisk klikněte na tlačítko OK, tím úlohu vytisknete.

#### Úprava hustoty tisku

Sytost tisku můžete upravit, pokud je barva tisku příliš sytá nebo světlá.

Pro úpravu sytosti tisku postupujte následovně.

1. Pomocí jednoho z následujících postupů otevřete integrovaný webový server HP (EWS):

#### Přímo připojené tiskárny:

a. V nabídce Start vyberte možnost HP a potom výběrem názvu tiskárny otevřete nástroj HP Printer Assistant.

b. V nástroji HP Printer Assistant vyberte příkaz Tisk a poté vyberte možnost Domovská stránka tiskárny (EWS).

#### Tiskárny připojené k síti:

- a. Na ovládacím panelu tiskárny stiskněte tlačítko OK a otevřete tak domovskou obrazovku.
- b. Pomocí tlačítek se šipkami a tlačítka OK můžete otevřít následující nabídky:
	- i. Nastavení
	- ii. Nastavení sítě
	- iii. Obecná nastavení
- c. Chcete-li zobrazit název hostitele nebo adresu IP tiskárny, v nabídce Obecná nastavení vyberte položku Zobrazit IP adresu a potom vyberte možnost Ano.
- d. Otevřete webový prohlížeč a do adresního řádku zadejte IP adresu nebo název hostitele v přesném tvaru, v jakém se zobrazil na ovládacím panelu tiskárny. Na klávesnici počítače stiskněte klávesu Enter. Otevře se stránka integrovaného webového serveru.

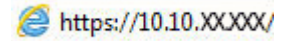

- POZNÁMKA: Pokud se ve webovém prohlížeči zobrazí zpráva oznamující, že přístup na stránku nemusí být bezpečný, vyberte možnost pokračovat na stránku. Vstupem na stránku nedojde k poškození počítače.
- 2. Na domovské stránce serveru EWS klikněte na kartu Nastavení.
- 3. V levém navigačním panelu kliknutím na položku Předvolby rozbalte možnosti a poté klikněte na možnost Obecná nastavení tiskárny.
- 4. V části Hustota tisku vyberte pomocí rozevíracího seznamu požadované nastavení.
- 5. Kliknutím na tlačítko Použít uložte změny.

## Řešení vad obrazu

Příklady kontroly vad obrazu a kroky k vyřešení těchto vad.

#### Tabulka 6-4 Stručná referenční tabulka vad obrazu

ċ

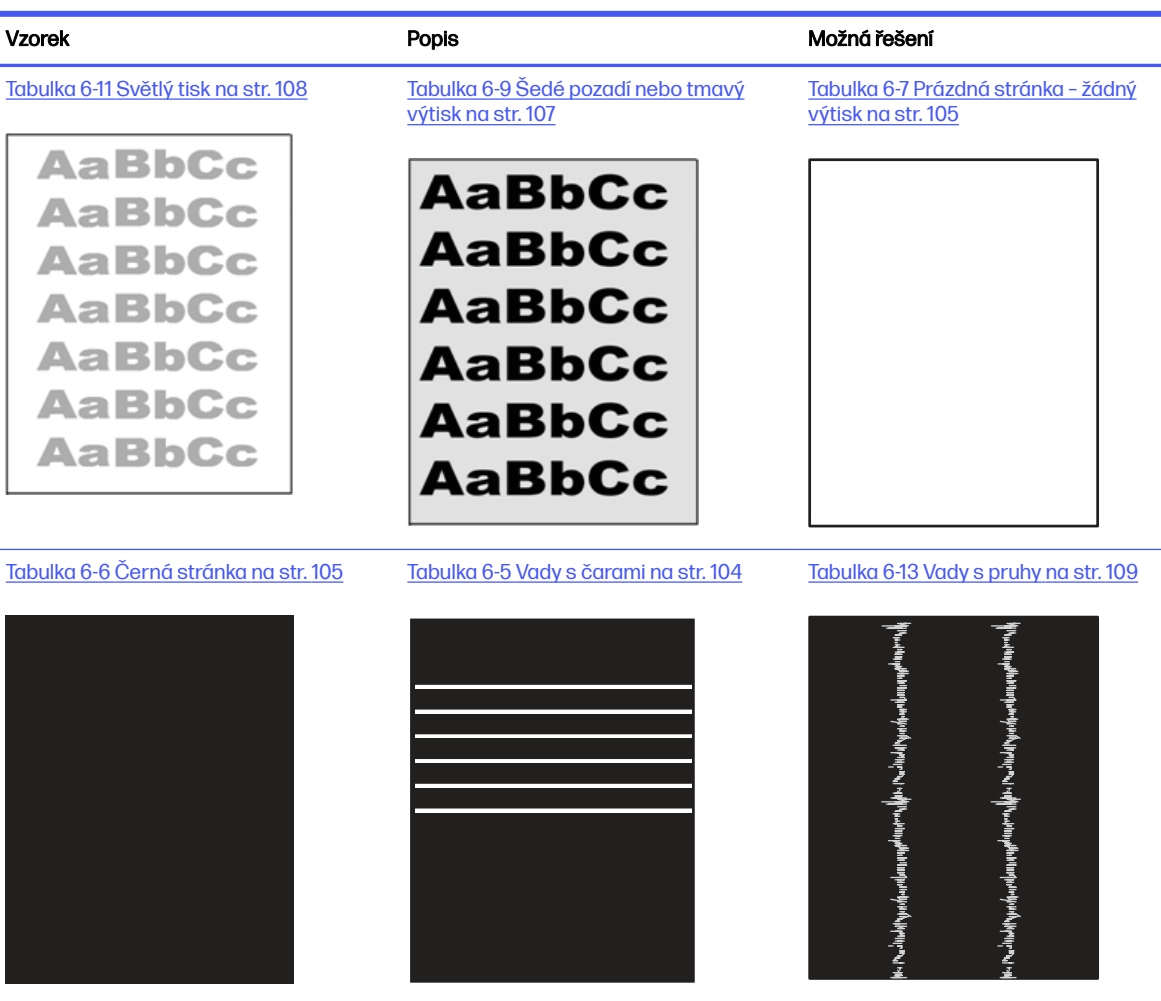

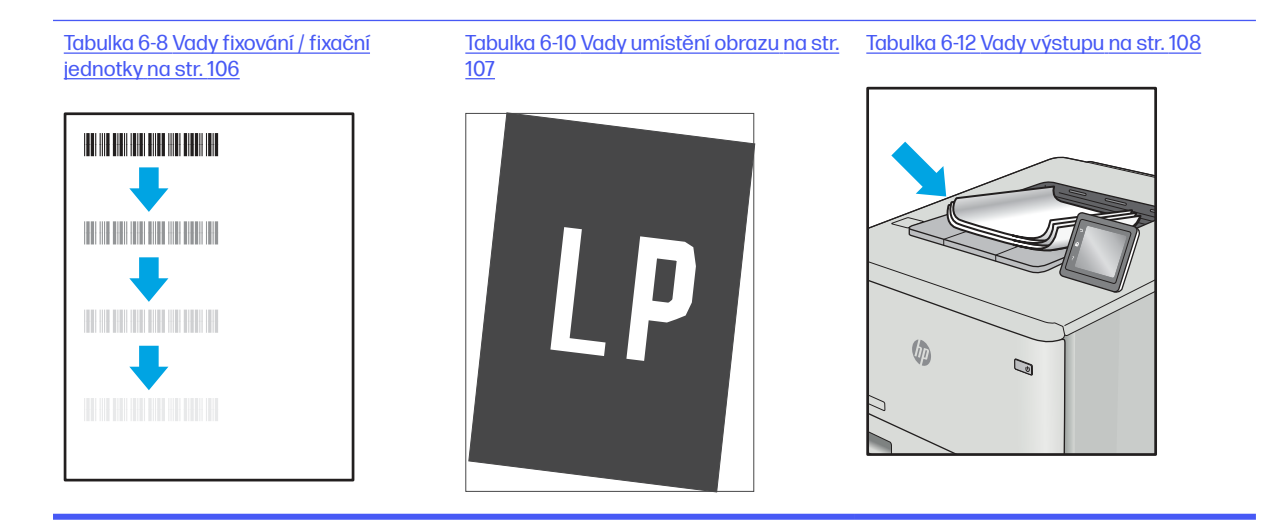

<span id="page-112-0"></span>Vady obrazu, nezávisle na příčině, lze často vyřešit stejným postupem. Následující postup použijte jako výchozí bod pro řešení problémů s vadami obrazu.

- 1. Vytiskněte dokument znovu. Vady kvality tisku mohou být ve své podstatě občasné nebo mohou během dalšího tisku zcela vymizet.
- 2. Zkontrolujte stav kazety nebo kazet. Pokud má kazeta velmi nízkou hladinu inkoustu (vypočtená životnost vypršela), kazetu vyměňte.
- 3. Ujistěte se, že nastavení režimu tisku z ovladače a zásobníku odpovídají médiím, která jsou v zásobníku vložena. Zkuste použít jiný balík médií nebo jiný zásobník. Zkuste použít jiný režim tisku.
- 4. Ujistěte se, že je tiskárna v rozsahu podporované provozní teploty a vlhkosti.
- 5. Ujistěte se, že tiskárna podporuje typ, formát a hmotnost papíru. Seznam podporovaných formátů a typů papíru pro tiskárnu najdete na webu [support.hp.com.](http://support.hp.com)
- POZNÁMKA: Pojem "fixace" označuje součást proces tisku, kdy se toner přenáší na papír.

Následující příklady zachycují papír formátu Letter, který prošel tiskárnou kratší hranou napřed.

#### Tabulka 6-5 Vady s čarami

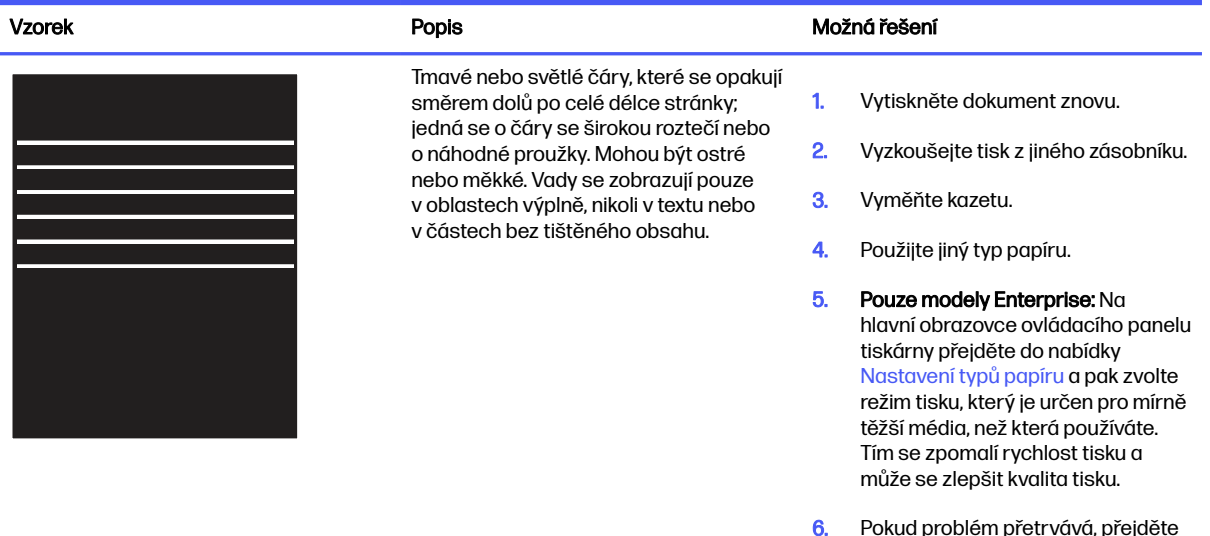

6. Pokud problém přetrvává, přejděte na stránku <u>support.hp.com</u>.

#### <span id="page-113-0"></span>Tabulka 6-6 Černá stránka

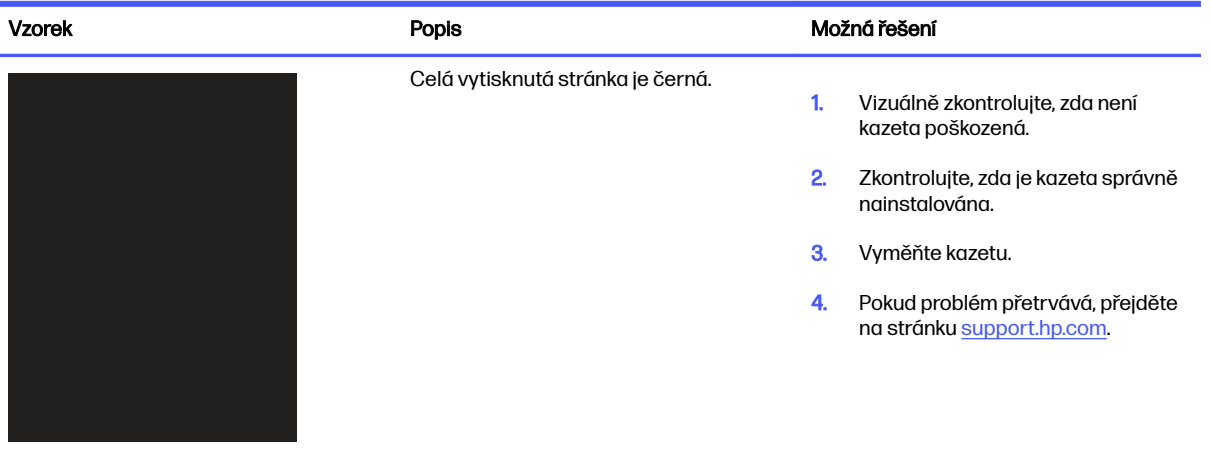

### Tabulka 6-7 Prázdná stránka – žádný výtisk

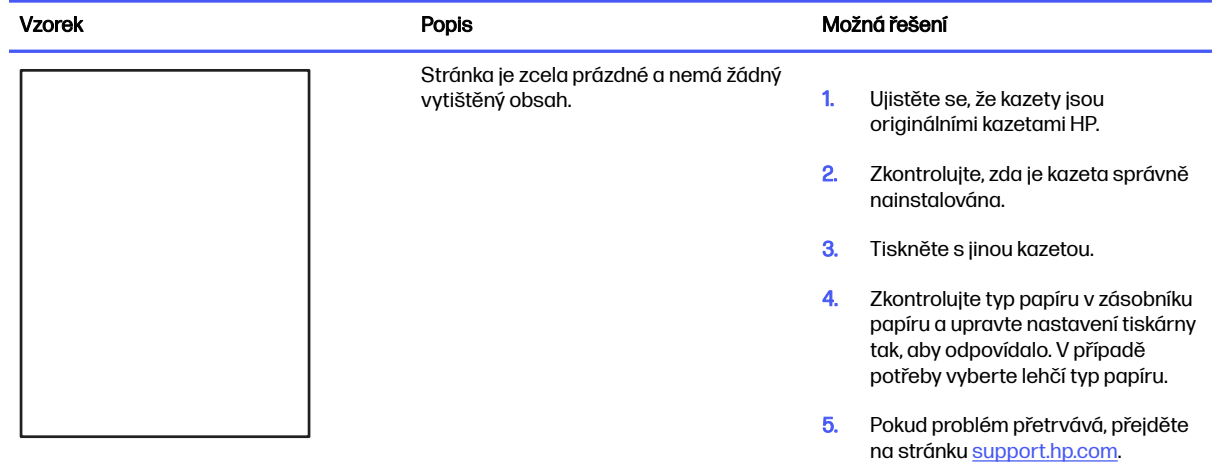

#### <span id="page-114-0"></span>Tabulka 6-8 Vady fixování / fixační jednotky

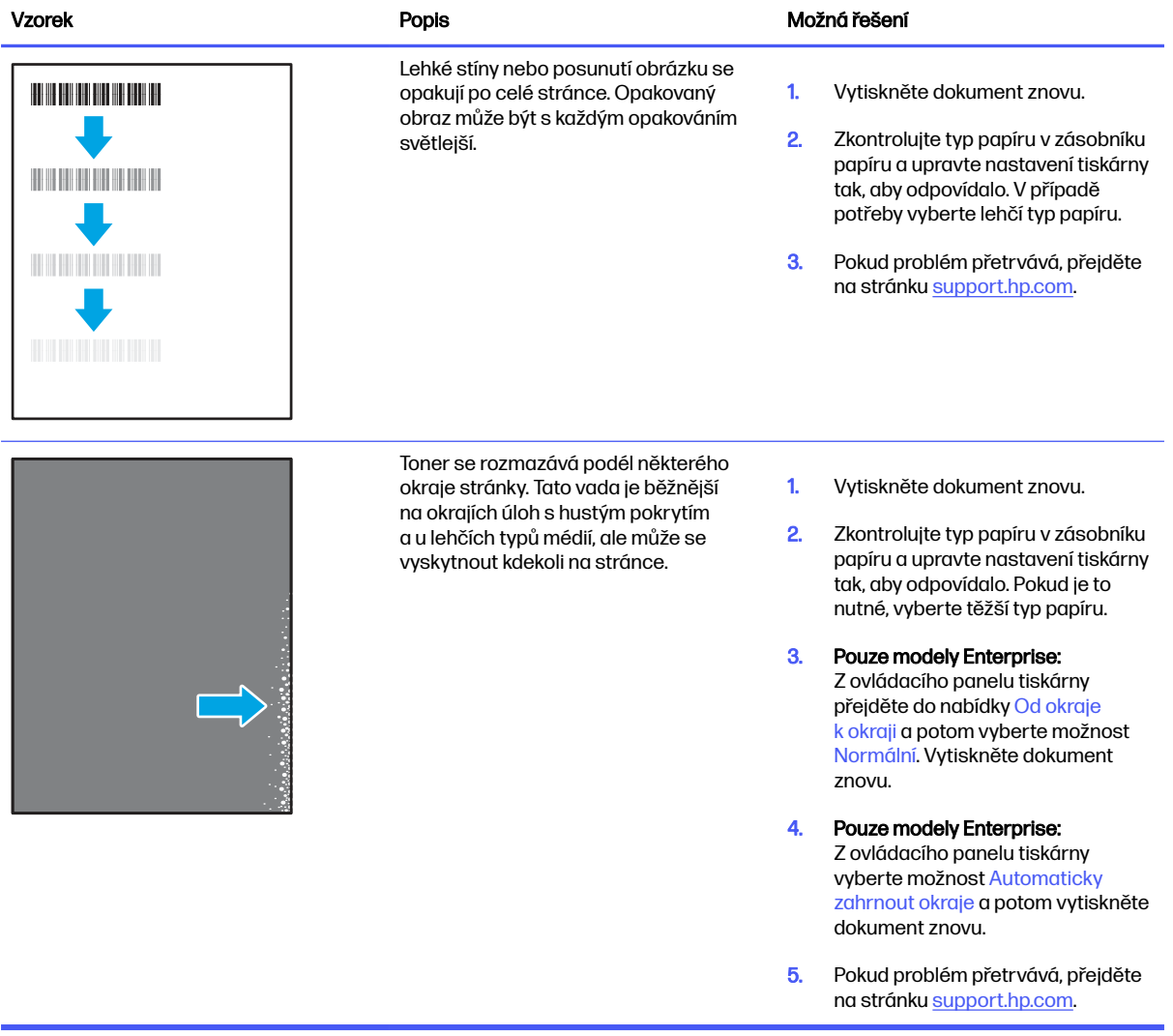

### <span id="page-115-0"></span>Tabulka 6-9 Šedé pozadí nebo tmavý výtisk

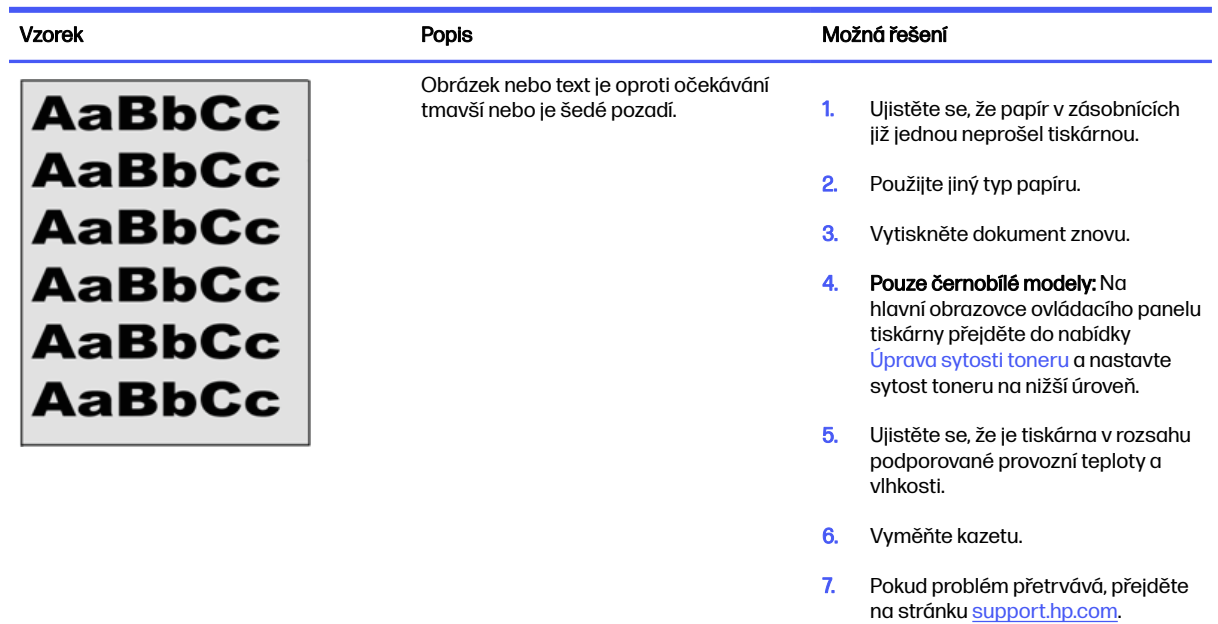

#### Tabulka 6-10 Vady umístění obrazu

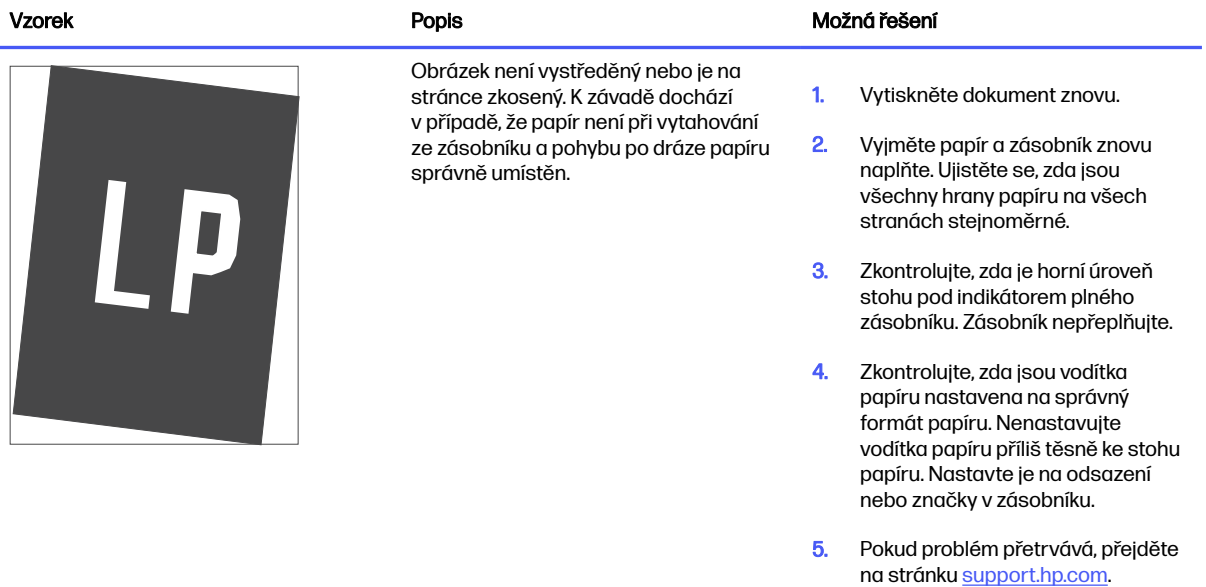

#### <span id="page-116-0"></span>Tabulka 6-11 Světlý tisk

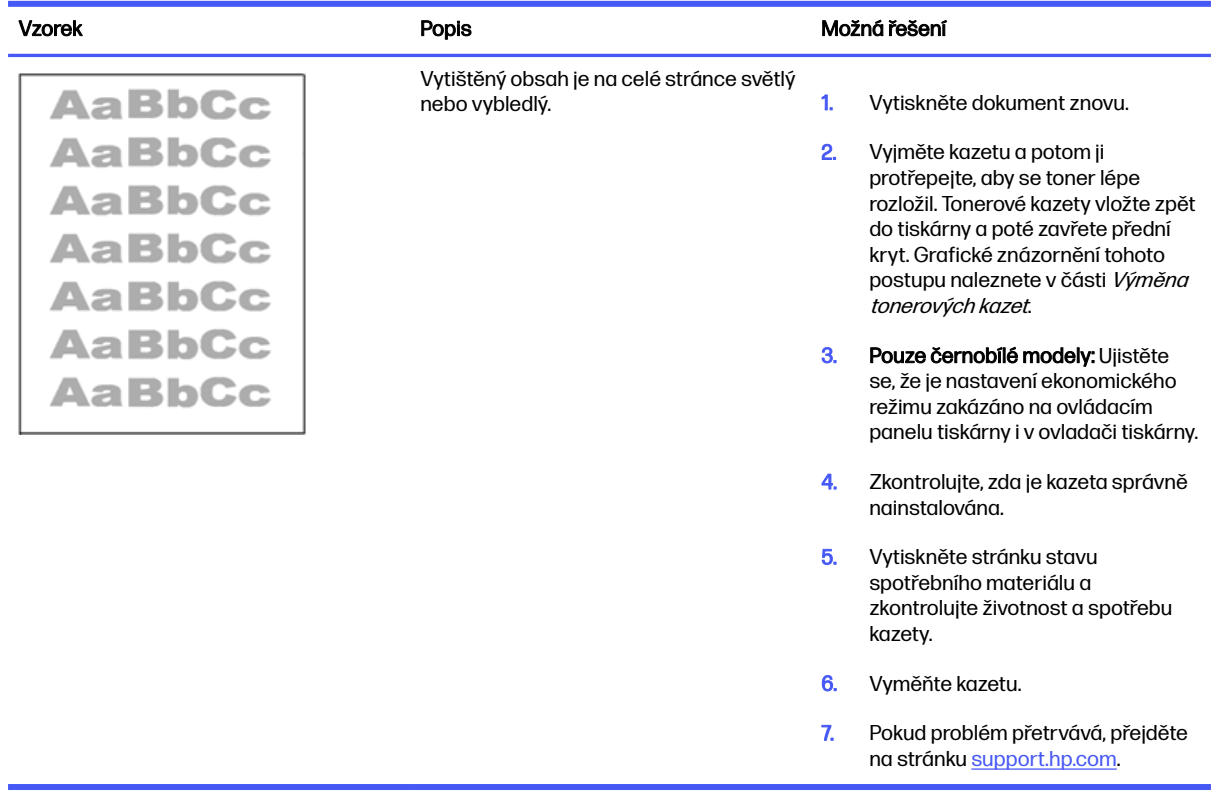

#### Tabulka 6-12 Vady výstupu

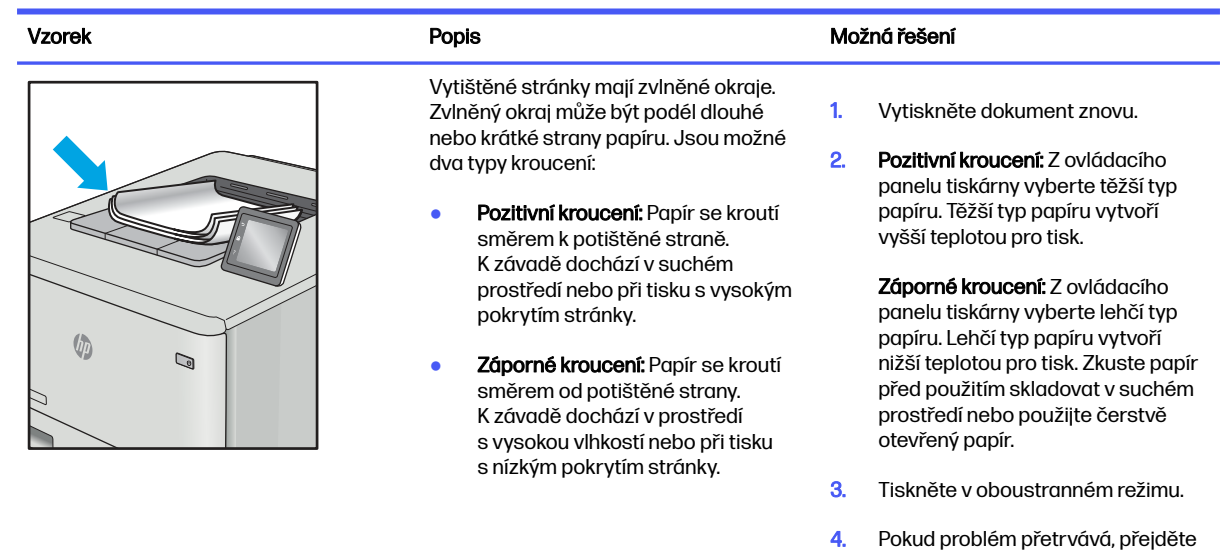

na stránku [support.hp.com.](http://support.hp.com)

#### <span id="page-117-0"></span>Tabulka 6-12 Vady výstupu (pokračování)

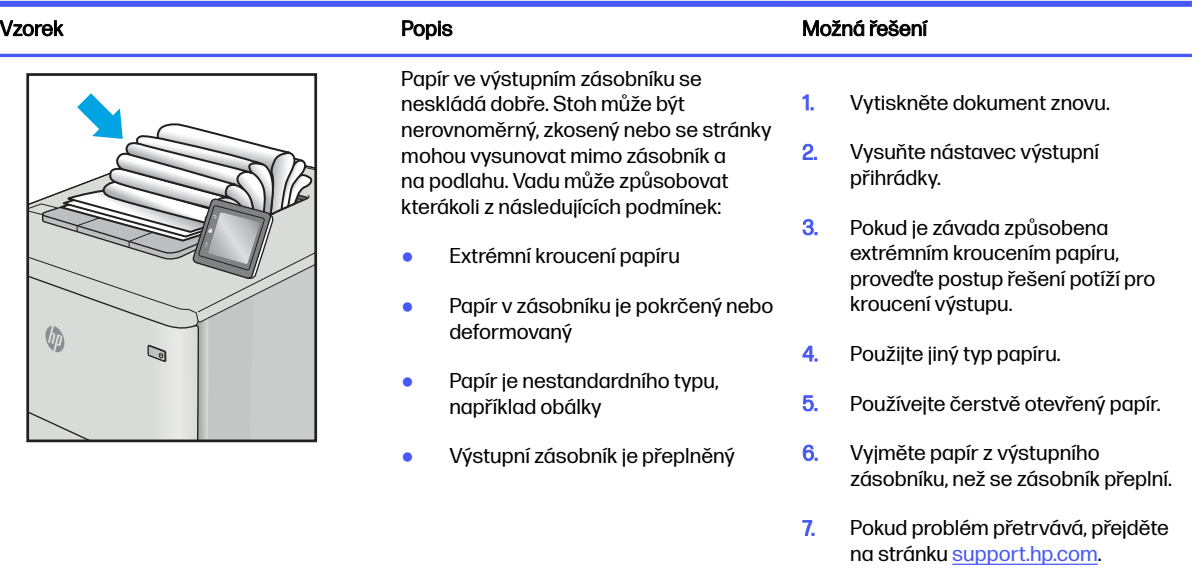

#### Tabulka 6-13 Vady s pruhy

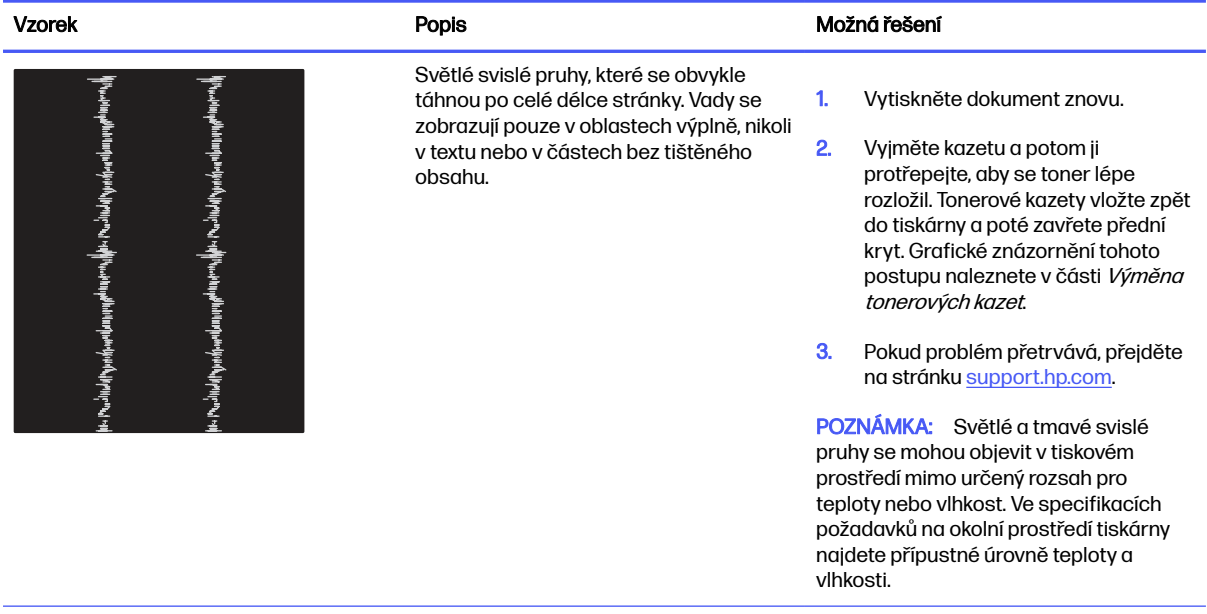

#### Tabulka 6-13 Vady s pruhy (pokračování)

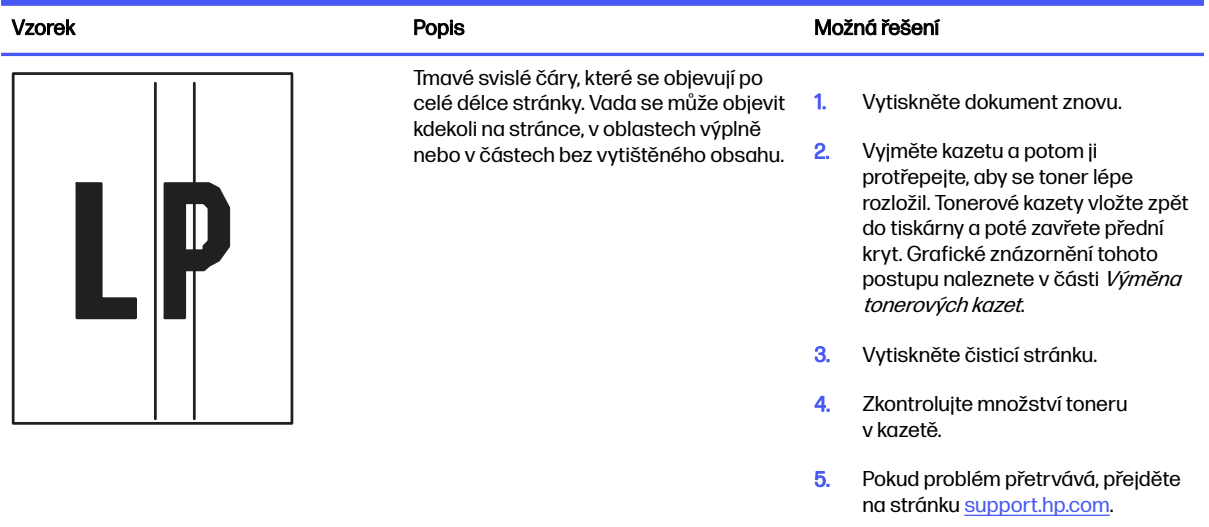

## Řešení potíží s kabelovou sítí

Problémy s kabelovou sítí vyřešíte pomocí následujících informací.

## Úvod

Některé typy potíží mohou znamenat, že nastal problém komunikace se sítí. Mezi tyto problémy patří následující potíže:

## Špatné fyzické připojení

Zkontrolujte kabelové připojení.

- 1. Zkontrolujte, zda je tiskárna připojená ke správnému síťovému portu pomocí kabelu odpovídající délky.
- 2. Zkontrolujte, zda jsou kabelová spojení v pořádku.
- 3. Zkontrolujte připojení síťového portu na zadní straně tiskárny a ujistěte se, že oranžový indikátor aktivity bliká, což znamená aktivitu sítě, a zelený indikátor stavu připojení aktivity souvisle svítí, což znamená připojení k síti.
- 4. Pokud se tím problém nevyřeší, zkuste použít jiný kabel nebo port na rozbočovači.

### Počítač nekomunikuje s tiskárnou

Zkontrolujte, zda tiskárna komunikuje se sítí a s počítačem.

- 1. Ověřte síťovou komunikaci zadáním příkazu ping v síti.
	- a. Otevřete příkazový řádek v počítači:
		- V systému Windows klikněte na tlačítka Start a Spustit, zadejte řetězec cmd a stiskněte tlačítko Enter.

#### V systému macOS vyberte možnosti Applications (Aplikace), Utilities (Nástroje) a poté Terminal (Terminál).

- b. Zadejte příkaz ping následovaný IP adresou tiskárny.
- c. Pokud se v okně zobrazí časy připojování, znamená to, že síť funguje.
- 2. Jestliže se provedení příkazu ping nezdařilo, zkontrolujte, zda jsou zapnuty síťové rozbočovače a zda jsou síťová nastavení, tiskárna a počítač nakonfigurovány pro stejnou síť (označuje se také jako podsíť).
- 3. Otevřete vlastnosti tiskárny a klikněte na kartu Porty. Ověřte, zda je vybrána aktuální IP adresa tiskárny. IP adresa tiskárny je uvedená na konfigurační stránce tiskárny.
- 4. Pokud jste tiskárnu nainstalovali pomocí standardního portu TCP/IP společnosti HP, zaškrtněte políčko Vždy tisknout z této tiskárny, i když se změní IP adresa.
- 5. Pokud jste tiskárnu nainstalovali pomocí standardního portu TCP/IP společnosti Microsoft, použijte místo IP adresy název hostitele tiskárny.
- 6. Pokud je IP adresa správná, odeberte tiskárnu a znovu ji přidejte.
- 7. Přeinstalujte software a ovladač tiskárny.

## Tiskárna používá nesprávný odkaz a nastavení duplexní sítě

Společnost HP doporučuje ponechat u těchto nastavení automatický režim (výchozí nastavení). Pokud toto nastavení změníte, je nutné provést změnu i v síti.

## Nové softwarové aplikace mohou způsobovat problémy s kompatibilitou

Ujistěte se, že jsou nové softwarové aplikace řádně nainstalovány a že používají správný ovladač tisku.

## Počítač nebo pracovní stanice mohou být nesprávně nastaveny

Nesprávně nakonfigurovaný počítač může způsobit problémy s tiskem.

- 1. Zkontrolujte síťové ovladače, tiskové ovladače a nastavení přesměrování v síti.
- 2. Zkontrolujte, zda je operační systém správně nakonfigurován.

## Tiskárna je zakázána nebo jsou ostatní nastavení sítě nesprávná

Zkontrolujte nastavení sítě.

- 1. Na stránkách konfigurace tiskárny/připojení k síti zkontrolujte stav nastavení sítě a protokoly.
- 2. V případě potřeby změňte konfiguraci nastavení sítě.

## Řešení potíží s bezdrátovou sítí

Chcete-li vyřešit problémy se sítí, vyzkoušejte tyto kroky v uvedeném pořadí.

## Úvod

Informace v této části můžete využít při řešení potíží.

POZNÁMKA: Abyste zjistili, zda má tiskárna povoleny funkce přímého tisku pomocí Wi-Fi, vytiskněte z ovládacího panelu tiskárny stránku konfigurace

## Kontrolní seznam bezdrátové konektivity

Přečtěte si následující informace o kontrole bezdrátového připojení.

- Ujistěte se, že není připojen síťový kabel.
- Ověřte, že jsou tiskárna a bezdrátový směrovač zapnuté a napájené. Ujistěte se také, že je bezdrátové rádio v tiskárně zapnuté.
- Ověřte, zda je identifikátor SSID správný. Určete identifikátor SSID vytištěním konfigurační stránky. Pokud si nejste jistí, zda je identifikátor SSID správný, znovu spusťte bezdrátové nastavení.
- U zabezpečených sítí se ujistěte, že jsou informace o zabezpečení správné. Pokud informace o zabezpečení nejsou správné, znovu spusťte bezdrátové nastavení.
- Jestliže bezdrátová síť správně funguje, zkuste přejít k jiným počítačům v bezdrátové síti. Pokud je bezdrátová síť vybavena přístupem na Internet, zkuste se k němu bezdrátově připojit.
- Ověřte, zda je metoda šifrování (AES nebo TKIP) stejná pro tiskárnu jako pro bezdrátový přístupový bod (v sítích používajících zabezpečení WPA).
- Ověřte, že je tiskárna v dosahu bezdrátové sítě. U většiny sítí musí být tiskárna 30 metrů od bezdrátového přístupového bodu (bezdrátového směrovače).
- Ověřte, zda bezdrátový signál neblokují žádné překážky. Odstraňte jakékoli velké kovové předměty mezi přístupovým bodem a tiskárnou. Zajistěte, aby tyčky, stěny nebo podpůrné sloupky obsahující kovy nebo beton neoddělovaly tiskárnu od bezdrátového přístupového bodu.
- Ověřte, zda je tiskárna umístěna mimo elektronická zařízení, která by mohla rušit bezdrátový signál. Spousta zařízení se může rušit s bezdrátovým signálem včetně motorů, bezdrátových telefonů, kamer zabezpečovacího systému, jiných bezdrátových sítí a některých zařízení Bluetooth.
- Ověřte, zda je v počítači nainstalován ovladač tisku.
- Ověřte, zda jste vybrali správný port tiskárny.
- Ověřte, že se počítač a tiskárna připojují ke stejné bezdrátové síti.
- V případě systému macOS ověřte, zda bezdrátový směrovač podporuje službu Bonjour.

### Tiskárna po dokončení bezdrátové konfigurace netiskne

Pokud tiskárna po dokončení bezdrátové konfigurace netiskne, vyzkoušejte následující řešení.

- 1. Zkontrolujte, zda je tiskárna zapnutá a ve stavu Připraveno.
- 2. Vypněte jakékoli brány firewall jiných výrobců v počítači.
- 3. Zkontrolujte, zda síťové připojení funguje správně.
- 4. Zkontrolujte, zda počítač správně funguje. Pokud je to nutné, restartujte počítač.
- 5. Ověřte, že lze spustit integrovaný webový server HP z počítače v síti.

## Tiskárna netiskne a počítač má nainstalovanou bránu firewall třetí strany

Pokud tiskárna netiskne a počítač má nainstalovanou bránu firewall třetí strany, vyzkoušejte následující řešení.

- 1. Aktualizujte bránu firewall nejnovější aktualizací dostupnou od výrobce.
- 2. Pokud programy vyžadují při instalaci tiskárny nebo pokusu o tisk přístup pomocí brány firewall, umožněte spuštění programů.
- 3. Dočasně vypněte bránu firewall a nainstalujte bezdrátovou tiskárnu do počítače. Po dokončení bezdrátové instalace bránu firewall povolte.

## Bezdrátové připojení po přesunutí bezdrátového směrovače nebo tiskárny nefunguje

Pokud po přesunutí bezdrátového směrovače nebo tiskárny nefunguje bezdrátové připojení, vyzkoušejte následující řešení.

- 1. Ujistěte se, že se směrovač nebo tiskárna připojuje ke stejné síti jako váš počítač.
- 2. Vytiskněte konfigurační stránku.
- 3. Porovnejte identifikátor SSID na konfigurační stránce s identifikátorem SSID v konfiguraci tiskárny počítače.
- 4. Jestliže čísla nejsou stejná, zařízení se nepřipojují ke stejné síti. Znovu nakonfigurujte bezdrátovou síť pro vaši tiskárnu.

### K bezdrátové tiskárně nelze připojit více počítačů

Pokud se nemohou k bezdrátové tiskárně připojit další počítače, vyzkoušejte následující řešení.

- 1. Ujistěte se, že jsou ostatní počítače v dosahu bezdrátové sítě a že signál neblokují žádné překážky. U většiny sítí je bezdrátový rozsah do 30 m od bezdrátového přístupového bodu.
- 2. Zkontrolujte, zda je tiskárna zapnutá a ve stavu Připraveno.
- 3. Ujistěte se, že funkci Wi-Fi Direct současně nepoužívá více než 5 uživatelů.
- 4. Vypněte jakékoli brány firewall jiných výrobců v počítači.
- 5. Zkontrolujte, zda síťové připojení funguje správně.
- 6. Zkontrolujte, zda počítač správně funguje. Pokud je to nutné, restartujte počítač.

## Bezdrátová tiskárna přestává při připojení k síti VPN komunikovat

Obvykle není možné se současně připojit k bezdrátové síti a jiným sítím.

### Síť není uvedena v seznamu bezdrátových sítí

Pokud není síť uvedena v seznamu bezdrátových sítí, vyzkoušejte následující řešení.

- Ujistěte se, že je zapnutý bezdrátový směrovač a že je napájen.
- Síť může být skrytá. I ke skryté síti se však lze připojit.

## Bezdrátová síť nefunguje

Pokud nefunguje bezdrátová síť, vyzkoušejte následující řešení.

- 1. Ujistěte se, že není připojen síťový kabel.
- 2. Chcete-li ověřit, zda nedošlo ke ztrátě komunikace sítě, zkuste k síti připojit jiná zařízení.
- 3. Ověřte síťovou komunikaci zadáním příkazu ping v síti.
	- a. Otevřete příkazový řádek v počítači:
		- $\bullet$  V systému Windows klikněte na tlačítka Start a Spustit, zadejte řetězec cmd a stiskněte tlačítko Enter.
		- V systému macOS vyberte možnosti Applications (Aplikace), Utilities (Nástroje) a poté Terminal (Terminál).
	- b. Zadejte příkaz ping, za kterým bude následovat IP adresa směrovače.
	- c. Pokud se v okně zobrazí časy připojování, znamená to, že síť funguje.
- 4. Ujistěte se, že se směrovač nebo tiskárna připojuje ke stejné síti jako váš počítač.
	- a. Vytiskněte konfigurační stránku.
	- b. Porovnejte identifikátor SSID v sestavě konfigurace s identifikátorem SSID v konfiguraci tiskárny počítače.
	- c. Jestliže čísla nejsou stejná, zařízení se nepřipojují ke stejné síti. Znovu nakonfigurujte bezdrátovou síť pro vaši tiskárnu.

### Provedení diagnostického testu bezdrátové sítě

Pomocí ovládacího panelu tiskárny lze spustit diagnostický test, který poskytuje informace o nastavení bezdrátové sítě.

- 1. Na ovládacím panelu tiskárny stiskněte tlačítko OK a otevřete tak domovskou obrazovku.
- 2. Pomocí tlačítek se šipkami a tlačítka OK můžete otevřít následující nabídky:
	- a. Nastavení
	- b. Nastavení sítě
	- c. Nastavení bezdrátové sítě
	- d. Tisk výsledků testu bezdrátového připojení

Tiskárna vytiskne zkušební stránku s výsledky testu.

### Redukce rušení v bezdrátové síti

Následující tipy vám pomohou zredukovat rušení v bezdrátové síti:

● Bezdrátová zařízení udržujte v dostatečné vzdálenosti od velkých kovových objektů, jako jsou kartotéky a jiná elektromagnetická zařízení, například mikrovlnné trouby a bezdrátové telefony. Tyto objekty mohou rušit rádiové signály.

- Udržujte bezdrátová zařízení v dostatečné vzdálenosti od velkých stěn a dalších stavebních objektů. Mohou absorbovat rádiové vlny a snížit sílu signálu.
- Umístěte bezdrátový směrovač do centrálního umístění s přímou viditelností bezdrátových tiskáren v síti.

## A Servis a podpora

## Prohlášení o omezené záruce společnosti HP

PRODUKT HP DÉLKA OMEZENÉ ZÁRUKY\*

HP LaserJet Pro 4001, 4002 Jednoletá záruka s opravou v servisním středisku

POZNÁMKA: \* Možnosti záruky a podpory se liší podle produktu, země/oblasti a místních předpisů. Navštivte adresu [support.hp.com,](http://support.hp.com) kde naleznete další informace o oceňovaných službách společnosti HP a možnostech podpory ve vaší zemi/oblasti.

Společnost HP poskytuje vám, koncovému spotřebiteli, záruku. Tato omezená záruka HP se vztahuje pouze na produkty značky HP prodávané nebo pronajímané a) společností HP Inc., jejími pobočkami, přidruženými společnostmi, autorizovanými prodejci či distributory nebo distributory pro danou zemi/ oblast a b) s touto omezenou zárukou HP, že zakoupený hardware HP a jeho příslušenství budou bez vad na materiálu a zpracování, a to po dobu uvedenou výše. Pokud společnost HP obdrží oznámení o tom, že k takovým závadám došlo během záruční lhůty, opraví nebo vymění podle svého uvážení produkt HP, u kterého se závada prokáže. Závadný produkt může být vyměněn za produkt nový nebo za takový, jehož výkon odpovídá novému produktu.

Společnost HP zaručuje, že v případě dodržení správné instalace a používání bude software HP správně fungovat podle programových instrukcí po výše uvedenou dobu ode dne nákupu a neselže vinou vady materiálu či zpracování. Pokud společnost HP zjistí v záruční lhůtě takové závady na produktu HP, kvůli kterým software nevykonává programové instrukce, bude software vyměněn.

Společnost HP neposkytuje žádnou záruku, že provoz produktů HP bude nepřerušený a bez jakýchkoliv závad. Pokud společnost HP v přiměřené době neopraví nebo nevymění některý produkt tak, aby byl ve stavu odpovídajícím záruce, vzniká spotřebiteli právo na okamžité vrácení produktu a vyplacení nákupní ceny.

Produkty HP mohou obsahovat repasované součástky, jejichž vlastnosti odpovídají vlastnostem nových součástek, nebo součástky, které mohly být použity v omezeném rozsahu.

Záruka se nevztahuje na závady vzniklé (a) nesprávnou nebo nedostatečnou údržbou nebo kalibrací, (b) softwarem, rozhraním, díly nebo materiálem, které nebyly dodány společností HP, (c) neoprávněnou úpravou nebo nesprávným použitím, (d) provozováním mimo uveřejněné specifikace prostředí pro produkt nebo (e) nesprávnou přípravou místa nebo údržbou.

VÝŠE UVEDENÉ ZÁRUKY JSOU VÝHRADNĚ V ROZSAHU, KTERÝ UMOŽŇUJÍ MÍSTNÍ ZÁKONY. NEPOSKYTUJÍ SE ŽÁDNÉ JINÉ VÝSLOVNÉ NEBO PŘEDPOKLÁDANÉ, PÍSEMNÉ ANI ÚSTNÍ ZÁRUKY ČI PODMÍNKY. SPOLEČNOST HP VÝSLOVNĚ ODMÍTÁ VEŠKERÉ PŘEDPOKLÁDANÉ ZÁRUKY A PODMÍNKY TÝKAJÍCÍ SE OBCHODOVATELNOSTI, USPOKOJIVÉ KVALITY A VHODNOSTI PRO URČITÝ ÚČEL. Některé země/oblasti, státy nebo provincie neumožňují omezení trvání záruky vyplývající ze zákona. V takovém případě se na vás výše uvedené omezení a vyloučení nemusí vztahovat. Tato záruka vám poskytuje specifická zákonná práva a případná další práva, která mohou platit v některých zemích/oblastech, státech nebo provinciích.

Omezená záruka společnosti HP platí ve všech zemích/oblastech nebo lokalitách, ve kterých je k dispozici podpora společnosti HP pro tento produkt a kde společnost HP tento produkt prodává. Úroveň poskytovaného záručního servisu může být rozdílná podle místních norem. Společnost HP neprovede žádné změny podoby, stavu nebo funkcí produktu, aby byl použitelný v zemi/oblasti, pro kterou nebyl z právních nebo správních důvodů nikdy určen.

V ROZSAHU URČENÉM MÍSTNÍMI ZÁKONY JSOU PRÁVA NA NÁHRADU UVEDENÁ V TÉTO ZÁRUCE VAŠIMI VÝHRADNÍMI PRÁVY. KROMĚ VÝŠE UVEDENÝCH PŘÍPADŮ NEJSOU SPOLEČNOST HP ANI JEJÍ DODAVATELÉ ZODPOVĚDNÍ ZA ZTRÁTU DAT ANI ZA POŠKOZENÍ PŘÍMÁ, ZVLÁŠTNÍ, NÁHODNÁ ČI NÁSLEDNÁ (VČETNĚ UŠLÉHO ZISKU ČI ZTRÁTY DAT) Z DŮVODU SMLOUVY, PŘEČINU ČI JINÉHO DŮVODU. Zákony některých zemí/oblastí, států nebo provincií nepovolují vyloučení nebo omezení odpovědnosti za náhodné nebo následné škody, proto si ověřte, zda se vás výše uvedené vyloučení nebo omezení odpovědnosti týká.

PODMÍNKY ZÁRUKY UVEDENÉ V TOMTO PROHLÁŠENÍ VYJMA ZÁKONNĚ POVOLENÉHO ROZSAHU NEVYLUČUJÍ, NEOMEZUJÍ NEBO NEMĚNÍ, NÝBRŽ DOPLŇUJÍ ZÁVAZNÁ ZÁKONNÁ PRÁVA, KTERÁ SE VZTAHUJÍ NA PRODEJ TOHOTO PRODUKTU.

## Velká Británie, Irsko a Malta

The HP Limited Warranty is a commercial guarantee voluntarily provided by HP. The name and address of the HP entity responsible for the performance of the HP Limited Warranty in your country/region is as follows:

UK: HP Inc UK Limited, Cain Road, Amen Corner, Bracknell, Berkshire, RG12 1HN

Ireland: Hewlett-Packard Ireland Limited, Liffey Park Technology Campus, Barnhall Road, Leixlip, Co.Kildare

Malta: Hewlett-Packard Europe B.V., Amsterdam, Meyrin Branch, Route du Nant-d'Avril 150, 1217 Meyrin, **Switzerland** 

United Kingdom: The HP Limited Warranty benefits apply in addition to any legal rights to a guarantee from seller of nonconformity of goods with the contract of sale. These rights expire six years from delivery of goods for products purchased in England or Wales and five years from delivery of goods for products purchased in Scotland. However various factors may impact your eligibility to receive these rights. For further information, please consult the following link: Consumer Legal Guarantee [\(www.hp.com/go/eu-legal\)](http://www.hp.com/go/eu-legal) or you may visit the European Consumer [Centers website \(http://ec.europa.eu/consumers/solving\\_consumer\\_disputes/non-judicial\\_redress/ecc](https://ec.europa.eu/info/live-work-travel-eu/consumers/resolve-your-consumer-complaint/european-consumer-centres-network_en)net/index\_en.htm). Consumers have the right to choose whether to claim service under the HP Limited Warranty or against the seller under the legal guarantee.

Ireland: The HP Limited Warranty benefits apply in addition to any statutory rights from seller in relation to nonconformity of goods with the contract of sale. However various factors may impact your eligibility to receive these rights. Consumer statutory rights are not limited or affected in any manner by HP Care Pack. For further information, please consult the following link: Consumer Legal Guarantee [\(www.hp.com/go/eu-legal\)](http://www.hp.com/go/eu-legal) or you may visit the European Consumer [Centers website \(http://ec.europa.eu/consumers/solving\\_consumer\\_disputes/non-judicial\\_redress/ecc](https://ec.europa.eu/info/live-work-travel-eu/consumers/resolve-your-consumer-complaint/european-consumer-centres-network_en)net/index\_en.htm). Consumers have the right to choose whether to claim service under the HP Limited Warranty or against the seller under the legal guarantee.

Malta: The HP Limited Warranty benefits apply in addition to any legal rights to a two-year guarantee from seller of nonconformity of goods with the contract of sale; however various factors may impact your eligibility to receive these rights. Consumer statutory rights are not limited or affected in any manner by the HP Limited Warranty. For further information, please consult the following link: Consumer Legal Guarantee [\(www.hp.com/go/eu-legal\)](http://www.hp.com/go/eu-legal) or you may visit the European Consumer [Centers website \(http://ec.europa.eu/consumers/solving\\_consumer\\_disputes/non-judicial\\_redress/ecc](https://ec.europa.eu/info/live-work-travel-eu/consumers/resolve-your-consumer-complaint/european-consumer-centres-network_en)net/index\_en.htm). Consumers have the right to choose whether to claim service under the HP Limited Warranty or against the seller under two-year legal guarantee.

## Rakousko, Belgie, Německo a Lucembursko

Die beschränkte HP Herstellergarantie ist eine von HP auf freiwilliger Basis angebotene kommerzielle Garantie. Der Name und die Adresse der HP Gesellschaft, die in Ihrem Land für die Gewährung der beschränkten HP Herstellergarantie verantwortlich ist, sind wie folgt:

Deutschland: HP Deutschland GmbH, Schickardstr. 32, D-71034 Böblingen

Österreich: HP Austria GmbH., Technologiestrasse 5, A-1120 Wien

Luxemburg: Hewlett-Packard Luxembourg S.C.A., 75, Parc d'Activités Capellen, Rue Pafebruc, L-8308 Capellen

Belgien: HP Belgium BVBA, Hermeslaan 1A, B-1831 Diegem

Die Rechte aus der beschränkten HP Herstellergarantie gelten zusätzlich zu den gesetzlichen Ansprüchen wegen Sachmängeln auf eine zweijährige Gewährleistung ab dem Lieferdatum. Ob Sie Anspruch auf diese Rechte haben, hängt von zahlreichen Faktoren ab. Die Rechte des Kunden sind in keiner Weise durch die beschränkte HP Herstellergarantie eingeschränkt bzw. betroffen. Weitere Hinweise finden Sie auf der folgenden Website: Gewährleistungsansprüche für Verbraucher [\(www.hp.com/go/eu-legal\)](http://www.hp.com/go/eu-legal) oder Sie können die Website [des Europäischen Verbraucherzentrums \(http://ec.europa.eu/consumers/solving\\_consumer\\_disputes/](https://ec.europa.eu/info/live-work-travel-eu/consumers/resolve-your-consumer-complaint/european-consumer-centres-network_en) non-judicial redress/ecc-net/index en.htm) besuchen. Verbraucher haben das Recht zu wählen, ob sie eine Leistung von HP gemäß der beschränkten HP Herstellergarantie in Anspruch nehmen oder ob sie sich gemäß der gesetzlichen zweijährigen Haftung für Sachmängel (Gewährleistung) sich an den jeweiligen Verkäufer wenden.

### Belgie, Francie a Lucembursko

La garantie limitée HP est une garantie commerciale fournie volontairement par HP. Voici les coordonnées de l'entité HP responsable de l'exécution de la garantie limitée HP dans votre pays:

France: HP France SAS, société par actions simplifiée identifiée sous le numéro 448 694 133 RCS Evry, 1 Avenue du Canada, 91947, Les Ulis

G.D. Luxembourg: Hewlett-Packard Luxembourg S.C.A., 75, Parc d'Activités Capellen, Rue Pafebruc, L-8308 Capellen

Belgique: HP Belgium BVBA, Hermeslaan 1A, B-1831 Diegem

France: Les avantages de la garantie limitée HP s'appliquent en complément des droits dont vous disposez au titre des garanties légales applicables dont le bénéfice est soumis à des conditions spécifiques. Vos droits en tant que consommateur au titre de la garantie légale de conformité mentionnée aux articles L. 211-4 à L. 211-13 du Code de la Consommation et de celle relatives aux défauts de la chose vendue, dans les conditions prévues aux articles 1641 à 1648 et 2232 du Code de Commerce ne sont en aucune façon limités ou affectés par la garantie limitée HP. Pour de plus amples informations, veuillez consulter le lien suivant : Garanties légales accordées au consommateur [\(www.hp.com/go/eu-legal\)](http://www.hp.com/go/eu-legal). Vous pouvez également consulter le site Web des Centres européens des consommateurs (http://ec.europa.eu/consumers/solving\_consumer\_disputes/non-judicial\_redress/ecc[net/index\\_en.htm\). Les consommateurs ont le droit de choisir d'exercer leurs droits au titre de la garantie](https://ec.europa.eu/info/live-work-travel-eu/consumers/resolve-your-consumer-complaint/european-consumer-centres-network_en) limitée HP, ou auprès du vendeur au titre des garanties légales applicables mentionnées ci-dessus.

#### POUR RAPPEL:

Garantie Légale de Conformité:

« Le vendeur est tenu de livrer un bien conforme au contrat et répond des défauts de conformité existant lors de la délivrance.

Il répond également des défauts de conformité résultant de l'emballage, des instructions de montage ou de l'installation lorsque celle-ci a été mise à sa charge par le contrat ou a été réalisée sous sa responsabilité ».

Article L211-5 du Code de la Consommation:

« Pour être conforme au contrat, le bien doit:

1° Etre propre à l'usage habituellement attendu d'un bien semblable et, le cas échéant:

- correspondre à la description donnée par le vendeur et posséder les qualités que celui-ci a présentées à l'acheteur sous forme d'échantillon ou de modèle;

- présenter les qualités qu'un acheteur peut légitimement attendre eu égard aux déclarations publiques faites par le vendeur, par le producteur ou par son représentant, notamment dans la publicité ou l'étiquetage;

2° Ou présenter les caractéristiques définies d'un commun accord par les parties ou être propre à tout usage spécial recherché par l'acheteur, porté à la connaissance du vendeur et que ce dernier a accepté ».

Article L211-12 du Code de la Consommation:

« L'action résultant du défaut de conformité se prescrit par deux ans à compter de la délivrance du bien ».

Garantie des vices cachés

Article 1641 du Code Civil: « Le vendeur est tenu de la garantie à raison des défauts cachés de la chose vendue qui la rendent impropre à l'usage auquel on la destine, ou qui diminuent tellement cet usage que l'acheteur ne l'aurait pas acquise, ou n'en aurait donné qu'un moindre prix, s'il les avait connus. »

Article 1648 alinéa 1 du Code Civil:

« L'action résultant des vices rédhibitoires doit être intentée par l'acquéreur dans un délai de deux ans à compter de la découverte du vice. »

G.D. Luxembourg et Belgique: Les avantages de la garantie limitée HP s'appliquent en complément des droits dont vous disposez au titre de la garantie de non-conformité des biens avec le contrat de vente. Cependant, de nombreux facteurs peuvent avoir un impact sur le bénéfice de ces droits. Vos droits en tant que consommateur au titre de ces garanties ne sont en aucune façon limités ou affectés par la garantie limitée HP. Pour de plus amples informations, veuillez consulter le lien suivant: Garanties légales accordées au consommateur [\(www.hp.com/go/eu-legal\)](http://www.hp.com/go/eu-legal) ou vous pouvez également consulter le site Web des Centres européens des consommateurs (http://ec.europa.eu/consumers/ solving consumer disputes/non-judicial redress/ecc-net/index en.htm). Les consommateurs ont le droit de choisir de réclamer un service sous la garantie limitée HP ou auprès du vendeur au cours d'une garantie légale de deux ans.

### Itálie

La Garanzia limitata HP è una garanzia commerciale fornita volontariamente da HP. Di seguito sono indicati nome e indirizzo della società HP responsabile della fornitura dei servizi coperti dalla Garanzia limitata HP nel vostro Paese/regione:

Italia: HP Italy S.r.l., Via Carlo Donat Cattin,5 20063 Cernusco S/Naviglio

I vantaggi della Garanzia limitata HP vengono concessi ai consumatori in aggiunta ai diritti derivanti dalla garanzia di due anni fornita dal venditore in caso di non conformità dei beni rispetto al

contratto di vendita. Tuttavia, diversi fattori possono avere un impatto sulla possibilita' di beneficiare di tali diritti. I diritti spettanti ai consumatori in forza della garanzia legale non sono in alcun modo limitati, né modificati dalla Garanzia limitata HP. Per ulteriori informazioni, si prega di consultare il seguente link: Garanzia legale per i clienti [\(www.hp.com/go/eu-legal\)](http://www.hp.com/go/eu-legal), oppure visitare il sito Web [dei Centri europei per i consumatori \(http://ec.europa.eu/consumers/solving\\_consumer\\_disputes/non](https://ec.europa.eu/info/live-work-travel-eu/consumers/resolve-your-consumer-complaint/european-consumer-centres-network_en)judicial redress/ecc-net/index en.htm). I consumatori hanno il diritto di scegliere se richiedere un servizio usufruendo della Garanzia limitata HP oppure rivolgendosi al venditore per far valere la garanzia legale di due anni.

## Španělsko

Su Garantía limitada de HP es una garantía comercial voluntariamente proporcionada por HP. El nombre y dirección de las entidades HP que proporcionan la Garantía limitada de HP (garantía comercial adicional del fabricante) en su país/región es:

España: Hewlett-Packard Española S.L. Calle Vicente Aleixandre, 1 Parque Empresarial Madrid - Las Rozas, E-28232 Madrid

Los beneficios de la Garantía limitada de HP son adicionales a la garantía legal de 2 años a la que los consumidores tienen derecho a recibir del vendedor en virtud del contrato de compraventa; sin embargo, varios factores pueden afectar su derecho a recibir los beneficios bajo dicha garantía legal. A este respecto, la Garantía limitada de HP no limita o afecta en modo alguno los derechos legales del consumidor [\(www.hp.com/go/eu-legal\)](http://www.hp.com/go/eu-legal). Para más información, consulte el siguiente enlace: Garantía legal del consumidor o puede visitar el sitio web de los Centros europeos [de los consumidores \(http://ec.europa.eu/consumers/solving\\_consumer\\_disputes/non-judicial\\_redress/](https://ec.europa.eu/info/live-work-travel-eu/consumers/resolve-your-consumer-complaint/european-consumer-centres-network_en) ecc-net/index\_en.htm). Los clientes tienen derecho a elegir si reclaman un servicio acogiéndose a la Garantía limitada de HP o al vendedor de conformidad con la garantía legal de dos años.

### Dánsko

Den begrænsede HP-garanti er en garanti, der ydes frivilligt af HP. Navn og adresse på det HP-selskab, der er ansvarligt for HP's begrænsede garanti i dit land, er som følger:

Danmark: HP Inc Danmark ApS, Engholm Parkvej 8, 3450, Allerød

Den begrænsede HP-garanti gælder i tillæg til eventuelle juridiske rettigheder, for en toårig garanti fra sælgeren af varer, der ikke er i overensstemmelse med salgsaftalen, men forskellige faktorer kan dog påvirke din ret til at opnå disse rettigheder. Forbrugerens lovbestemte rettigheder begrænses eller påvirkes ikke på nogen måde af den begrænsede HP-garanti. Se nedenstående link for at få yderligere oplysninger: Forbrugerens juridiske garanti [\(www.hp.com/go/eu-legal\)](http://www.hp.com/go/eu-legal) eller du kan besøge De [Europæiske Forbrugercentres websted \(http://ec.europa.eu/consumers/solving\\_consumer\\_disputes/](https://ec.europa.eu/info/live-work-travel-eu/consumers/resolve-your-consumer-complaint/european-consumer-centres-network_en) non-judicial redress/ecc-net/index en.htm). Forbrugere har ret til at vælge, om de vil gøre krav på service i henhold til HP's begrænsede garanti eller hos sælger i henhold til en toårig juridisk garanti.

## Norsko

HPs garanti er en begrenset og kommersiell garanti som HP selv har valgt å tilby. Følgende lokale selskap innestår for garantien:

Norge: HP Norge AS, Rolfbuktveien 4b, 1364 Fornebu

HPs garanti kommer i tillegg til det mangelsansvar HP har i henhold til norsk forbrukerkjøpslovgivning, hvor reklamasjonsperioden kan være to eller fem år, avhengig av hvor lenge salgsgjenstanden var ment å vare. Ulike faktorer kan imidlertid ha betydning for om du kvalifiserer til å kreve avhjelp iht slikt mangelsansvar. Forbrukerens lovmessige rettigheter begrenses ikke av HPs garanti. Hvis du vil ha mer informasjon, kan du klikke på følgende kobling: Juridisk garanti for forbruker [\(www.hp.com/go/eu-legal\)](http://www.hp.com/go/eu-legal) eller du kan besøke nettstedet til de europeiske forbrukersentrene [\(http://ec.europa.eu/consumers/](https://ec.europa.eu/info/live-work-travel-eu/consumers/resolve-your-consumer-complaint/european-consumer-centres-network_en)

[solving\\_consumer\\_disputes/non-judicial\\_redress/ecc-net/index\\_en.htm\)](https://ec.europa.eu/info/live-work-travel-eu/consumers/resolve-your-consumer-complaint/european-consumer-centres-network_en). Forbrukere har retten til å velge å kreve service under HPs garanti eller iht selgerens lovpålagte mangelsansvar.

## Švédsko

HP:s begränsade garanti är en kommersiell garanti som tillhandahålls frivilligt av HP. Namn och adress till det HP-företag som ansvarar för HP:s begränsade garanti i ditt land är som följer:

Sverige: HP PPS Sverige AB, SE-169 73 Stockholm

Fördelarna som ingår i HP:s begränsade garanti gäller utöver de lagstadgade rättigheterna till tre års garanti från säljaren angående varans bristande överensstämmelse gentemot köpeavtalet, men olika faktorer kan påverka din rätt att utnyttja dessa rättigheter. Konsumentens lagstadgade rättigheter varken begränsas eller påverkas på något sätt av HP:s begränsade garanti. Mer information får du om du följer denna länk: Lagstadgad garanti för konsumenter [\(www.hp.com/go/eu-legal\)](http://www.hp.com/go/eu-legal) eller så kan du gå till [European Consumer Centers webbplats \(http://ec.europa.eu/consumers/solving\\_consumer\\_disputes/](https://ec.europa.eu/info/live-work-travel-eu/consumers/resolve-your-consumer-complaint/european-consumer-centres-network_en) non-judicial redress/ecc-net/index en.htm). Konsumenter har rätt att välja om de vill ställa krav enligt HP:s begränsade garanti eller på säljaren enligt den lagstadgade treåriga garantin.

## **Portugalsko**

A Garantia Limitada HP é uma garantia comercial fornecida voluntariamente pela HP. O nome e a morada da entidade HP responsável pela prestação da Garantia Limitada HP no seu país são os seguintes:

Portugal: HPCP - Computing and Printing Portugal, Unipessoal, Lda., Edificio D. Sancho I, Quinta da Fonte, Porto Salvo, Lisboa, Oeiras, 2740 244

As vantagens da Garantia Limitada HP aplicam-se cumulativamente com quaisquer direitos decorrentes da legislação aplicável à garantia de dois anos do vendedor, relativa a defeitos do produto e constante do contrato de venda. Existem, contudo, vários fatores que poderão afetar a sua elegibilidade para beneficiar de tais direitos. Os direitos legalmente atribuídos aos consumidores não são limitados ou afetados de forma alguma pela Garantia Limitada HP. Para mais informações, consulte a ligação seguinte: Garantia legal do consumidor [\(www.hp.com/go/eu-legal\)](http://www.hp.com/go/eu-legal) ou visite o Web site da Rede dos Centros Europeus do Consumidor (http://ec.europa.eu/consumers/solving\_consumer\_disputes/ non-judicial redress/ecc-net/index en.htm). Os consumidores têm o direito de escolher se pretendem reclamar assistência ao abrigo da Garantia Limitada HP ou contra o vendedor ao abrigo de uma garantia jurídica de dois anos.

## Řecko a Kypr

Η Περιορισμένη εγγύηση HP είναι μια εμπορική εγγύηση η οποία παρέχεται εθελοντικά από την HP. Η επωνυμία και η διεύθυνση του νομικού προσώπου ΗΡ που παρέχει την Περιορισμένη εγγύηση ΗΡστη χώρα σας είναι η εξής:

**Ελλάδα** /**Κύ**π**ρ**o**ς**: HP Printing and Personal Systems Hellas EPE, Tzavella 1-3, 15232 Chalandri, Attiki

**Ελλάδα** /**Κύ**π**ρ**o**ς**: HP Συστήματα Εκτύπωσης και Προσωπικών Υπολογιστών Ελλάς Εταιρεία Περιορισμένης Ευθύνης, Tzavella 1-3, 15232 Chalandri, Attiki

Τα προνόμια της Περιορισμένης εγγύησης HP ισχύουν επιπλέον των νόμιμων δικαιωμάτων για διετή εγγύηση έναντι του Πωλητή για τη μη συμμόρφωση των προϊόντων με τις συνομολογημένες συμβατικά ιδιότητες, ωστόσο η άσκηση των δικαιωμάτων σας αυτών μπορεί να εξαρτάται από διάφορους παράγοντες. Τα νόμιμα δικαιώματα των καταναλωτών δεν περιορίζονται ούτε επηρεάζονται καθ' οιονδήποτε τρόπο από την Περιορισμένη εγγύηση HP. Για περισσότερες πληροφορίες, συμβουλευτείτε την ακόλουθη τοποθεσία web: Νόμιμη εγγύηση καταναλωτή [\(www.hp.com/go/eu-legal\)](http://www.hp.com/go/eu-legal) ή μπορείτε να επισκεφτείτε την τοποθεσία web των Ευρωπαϊκών Κέντρων Καταναλωτή [\(http://ec.europa.eu/consumers/solving\\_consumer\\_disputes/non-judicial\\_redress/](https://ec.europa.eu/info/live-work-travel-eu/consumers/resolve-your-consumer-complaint/european-consumer-centres-network_en)

[ecc-net/index\\_en.htm\)](https://ec.europa.eu/info/live-work-travel-eu/consumers/resolve-your-consumer-complaint/european-consumer-centres-network_en). Οι καταναλωτές έχουν το δικαίωμα να επιλέξουν αν θα αξιώσουν την υπηρεσία στα πλαίσια της Περιορισμένης εγγύησης ΗΡή από τον πωλητή στα πλαίσια της νόμιμης εγγύησης δύο ετών.

### Maďarsko

A HP korlátozott jótállás egy olyan kereskedelmi jótállás, amelyet a HP a saját elhatározásából biztosít. Az egyes országokban a HP mint gyártó által vállalt korlátozott jótállást biztosító HP vállalatok neve és címe:

Magyarország: HP Inc Magyarország Kft., H-1117 Budapest, Alíz utca 1.

A HP korlátozott jótállásban biztosított jogok azokon a jogokon felül illetik meg Önt, amelyek a termékeknek az adásvételi szerződés szerinti minőségére vonatkozó kétéves, jogszabályban foglalt eladói szavatosságból, továbbá ha az Ön által vásárolt termékre alkalmazandó, a jogszabályban foglalt kötelező eladói jótállásból erednek, azonban számos körülmény hatással lehet arra, hogy ezek a jogok Önt megilletik-e. További információért kérjük, keresse fel a következő webhelyet: Jogi Tájékoztató Fogyasztóknak [\(www.hp.com/go/eu-legal\)](http://www.hp.com/go/eu-legal) vagy látogassa meg az Európai Fogyasztói [Központok webhelyét \(http://ec.europa.eu/consumers/solving\\_consumer\\_disputes/non-judicial\\_redress/](https://ec.europa.eu/info/live-work-travel-eu/consumers/resolve-your-consumer-complaint/european-consumer-centres-network_en) ecc-net/index\_en.htm). A fogyasztóknak jogában áll, hogy megválasszák, hogy a jótállással kapcsolatos igényüket a HP korlátozott jótállás alapján vagy a kétéves, jogszabályban foglalt eladói szavatosság, illetve, ha alkalmazandó, a jogszabályban foglalt kötelező eladói jótállás alapján érvényesítik.

## Česká republika

Omezená záruka HP je obchodní zárukou dobrovolně poskytovanou společností HP. Názvy a adresy společností skupiny HP, které odpovídají za plnění omezené záruky HP ve vaší zemi/oblasti, jsou následující:

Česká republika: HP Inc Czech Republic s. r. o., Za Brumlovkou 5/1559, 140 00 Praha 4

Výhody, poskytované omezenou zárukou HP, se uplatňuji jako doplňek k jakýmkoli právním nárokům na dvouletou záruku poskytnutou prodejcem v případě nesouladu zboží s kupní smlouvou. Váš nárok na uznání těchto práv však může záviset na mnohých faktorech. Omezená záruka HP žádným způsobem neomezuje ani neovlivňuje zákonná práva zákazníka. Další informace získáte kliknutím na následující odkaz: Zákonná záruka spotřebitele [\(www.hp.com/go/eu-legal\)](http://www.hp.com/go/eu-legal) případně [můžete navštívit webové stránky Evropského spotřebitelského centra \(http://ec.europa.eu/consumers/](https://ec.europa.eu/info/live-work-travel-eu/consumers/resolve-your-consumer-complaint/european-consumer-centres-network_en) solving consumer disputes/non-judicial redress/ecc-net/index en.htm). Spotřebitelé mají právo se rozhodnout, zda chtějí službu reklamovat v rámci omezené záruky HP nebo v rámci zákonem stanovené dvouleté záruky u prodejce.

## Slovensko

Obmedzená záruka HP je obchodná záruka, ktorú spoločnosť HP poskytuje dobrovoľne. Meno a adresa subjektu HP, ktorý zabezpečuje plnenie vyplývajúce z Obmedzenej záruky HP vo vašej krajine:

Slovenská republika: HP Inc Slovakia, s.r.o., Galvaniho 7, 821 04 Bratislava

Výhody Obmedzenej záruky HP sa uplatnia vedľa prípadných zákazníkových zákonných nárokov voči predávajúcemu z vád, ktoré spočívajú v nesúlade vlastností tovaru s jeho popisom podľa predmetnej zmluvy. Možnosť uplatnenia takých prípadných nárokov však môže závisieť od rôznych faktorov. Služby Obmedzenej záruky HP žiadnym spôsobom neobmedzujú ani neovplyvňujú zákonné práva zákazníka, ktorý je spotrebiteľom. Ďalšie informácie nájdete na nasledujúcom prepojení: Zákonná záruka spotrebiteľa [\(www.hp.com/go/eu-legal\)](http://www.hp.com/go/eu-legal), prípadne môžete navštíviť webovú lokalitu európskych zákazníckych stredísk (http://ec.europa.eu/consumers/solving\_consumer\_disputes/non[judicial\\_redress/ecc-net/index\\_en.htm\). Spotrebitelia majú právo zvoliť si, či chcú uplatniť servis v rám](https://ec.europa.eu/info/live-work-travel-eu/consumers/resolve-your-consumer-complaint/european-consumer-centres-network_en)ci Obmedzenej záruky HP alebo počas zákonnej dvojročnej záručnej lehoty u predajcu.

## Polsko

Ograniczona gwarancja HP to komercyjna gwarancja udzielona dobrowolnie przez HP. Nazwa i adres podmiotu HP odpowiedzialnego za realizację Ograniczonej gwarancji HP w Polsce:

Polska: HP Inc Polska sp. z o.o., Szturmowa 2a, 02-678 Warszawa, wpisana do rejestru przedsiębiorców prowadzonego przez Sąd Rejonowy dla m.st. Warszawy w Warszawie, XIII Wydział Gospodarczy Krajowego Rejestru Sądowego, pod numerem KRS 0000546115, NIP 5213690563, REGON 360916326, GIOŚ E0020757WZBW, kapitał zakładowy 480.000 PLN.

Świadczenia wynikające z Ograniczonej gwarancji HP stanowią dodatek do praw przysługujących nabywcy w związku z dwuletnią odpowiedzialnością sprzedawcy z tytułu niezgodności towaru z umową (rękojmia). Niemniej, na możliwość korzystania z tych praw mają wpływ różne czynniki. Ograniczona gwarancja HP w żaden sposób nie ogranicza praw konsumenta ani na nie nie wpływa. Więcej informacji można znaleźć pod następującym łączem: Gwarancja prawna konsumenta [\(www.hp.com/go/eu-legal\)](http://www.hp.com/go/eu-legal), można także odwiedzić stronę internetową [Europejskiego Centrum Konsumenckiego \(http://ec.europa.eu/consumers/solving\\_consumer\\_disputes/](https://ec.europa.eu/info/live-work-travel-eu/consumers/resolve-your-consumer-complaint/european-consumer-centres-network_en) non-judicial\_redress/ecc-net/index\_en.htm). Konsumenci mają prawo wyboru co do możliwosci skorzystania albo z usług gwarancyjnych przysługujących w ramach Ograniczonej gwarancji HP albo z uprawnień wynikających z dwuletniej rękojmi w stosunku do sprzedawcy.

## Bulharsko

Ограничената гаранция на HP представлява търговска гаранция, доброволно предоставяна от HP. Името и адресът на дружеството на HP за вашата страна, отговорно за предоставянето на гаранционната поддръжка в рамките на Ограничената гаранция на HP, са както следва:

HP Inc Bulgaria EOOD (Ейч Пи Инк България ЕООД), гр. София 1766, район р-н Младост, бул. Околовръстен Път No 258, Бизнес Център Камбаните

Предимствата на Ограничената гаранция на HP се прилагат в допълнение към всички законови права за двугодишна гаранция от продавача при несъответствие на стоката с договора за продажба. Въпреки това, различни фактори могат да окажат влияние върху условията за получаване на тези права. Законовите права на потребителите не са ограничени или засегнати по никакъв начин от Ограничената гаранция на HP. За допълнителна информация, моля вижте Правната гаранция на потребителя (www.hp.com/go/eulegal) или посетете уебсайта на Европейския потребителски център [\(http://ec.europa.eu/consumers/](http://www.hp.com/go/eu-legal) [solving\\_consumer\\_disputes/non-judicial\\_redress/ecc-net/index\\_en.htm\).](https://ec.europa.eu/info/live-work-travel-eu/consumers/resolve-your-consumer-complaint/european-consumer-centres-network_en) Потребителите имат правото да избират дали да претендират за извършване на услуга в рамките на Ограничената гаранция на HP или да потърсят такава от търговеца в рамките на двугодишната правна гаранция.

## Rumunsko

Garanția limitată HP este o garanție comercială furnizată în mod voluntar de către HP. Numele și adresa entității HP răspunzătoare de punerea în aplicare a Garanției limitate HP în țara dumneavoastră sunt următoarele:

Romănia: HP Inc Romania SRL, 5 Fabrica de Glucoza Str., Building F, Ground Floor and Floor 8, 2nd District, Bucureşti

Beneficiile Garanției limitate HP se aplică suplimentar faţă de orice drepturi privind garanţia de doi ani oferită de vânzător pentru neconformitatea bunurilor cu contractul de vânzare; cu toate acestea, diverşi factori pot avea impact asupra eligibilităţii dvs. de a beneficia de aceste drepturi. Drepturile legale ale consumatorului nu sunt limitate sau afectate în vreun fel de Garanția limitată HP. Pentru informaţii suplimentare consultați următorul link: garanția acordată consumatorului prin lege (www.hp.com/go/ [eu-legal\) sau puteți accesa site-ul Centrul European al Consumatorilor \(http://ec.europa.eu/consum](http://www.hp.com/go/eu-legal)[ers/](https://ec.europa.eu/info/live-work-travel-eu/consumers/resolve-your-consumer-complaint/european-consumer-centres-network_en) solving\_consumer\_disputes/non-judicial\_redress/ecc-net/index\_en.htm). Consumatorii au dreptul să

aleagă dacă să pretindă despăgubiri în cadrul Garanței limitate HP sau de la vânzător, în cadrul garanției legale de doi ani.

### Belgie a Nizozemsko

De Beperkte Garantie van HP is een commerciële garantie vrijwillig verstrekt door HP. De naam en het adres van de HP-entiteit die verantwoordelijk is voor het uitvoeren van de Beperkte Garantie van HP in uw land is als volgt:

Nederland: HP Nederland B.V., Startbaan 16, 1187 XR Amstelveen

België: HP Belgium BVBA, Hermeslaan 1A, B-1831 Diegem

De voordelen van de Beperkte Garantie van HP vormen een aanvulling op de wettelijke garantie voor consumenten gedurende twee jaren na de levering te verlenen door de verkoper bij een gebrek aan conformiteit van de goederen met de relevante verkoopsovereenkomst. Niettemin kunnen diverse factoren een impact hebben op uw eventuele aanspraak op deze wettelijke rechten. De wettelijke rechten van de consument worden op geen enkele wijze beperkt of beïnvloed door de Beperkte Garantie van HP. Raadpleeg voor meer informatie de volgende webpagina: Wettelijke garantie van de consument [\(www.hp.com/go/eu-legal\)](http://www.hp.com/go/eu-legal) of u kan de website van het Europees Consumenten [Centrum bezoeken \(http://ec.europa.eu/consumers/solving\\_consumer\\_disputes/non-judicial\\_redress/](https://ec.europa.eu/info/live-work-travel-eu/consumers/resolve-your-consumer-complaint/european-consumer-centres-network_en) ecc-net/index\_en.htm). Consumenten hebben het recht om te kiezen tussen enerzijds de Beperkte Garantie van HP of anderzijds het aanspreken van de verkoper in toepassing van de wettelijke garantie.

### Finsko

HP:n rajoitettu takuu on HP:n vapaaehtoisesti antama kaupallinen takuu. HP:n myöntämästä takuusta maassanne vastaavan HP:n edustajan yhteystiedot ovat:

Suomi: HP Finland Oy, Piispankalliontie, FIN - 02200 Espoo

HP:n takuun edut ovat voimassa mahdollisten kuluttajansuojalakiin perustuvien oikeuksien lisäksi sen varalta, että tuote ei vastaa myyntisopimusta. Saat lisätietoja seuraavasta linkistä: Kuluttajansuoja [\(](https://ec.europa.eu/info/live-work-travel-eu/consumers/resolve-your-consumer-complaint/european-consumer-centres-network_en)[www.hp.com/go/eu-legal](http://www.hp.com/go/eu-legal)[\) tai voit käydä Euroopan kuluttajakeskuksen sivustolla \(http://ec.europa.eu/](https://ec.europa.eu/info/live-work-travel-eu/consumers/resolve-your-consumer-complaint/european-consumer-centres-network_en) consumers/solving\_consumer\_disputes/non-judicial\_redress/ecc-net/index\_en.htm). Kuluttajilla on oikeus vaatia virheen korjausta HP:n takuun ja kuluttajansuojan perusteella HP:lta tai myyjältä.

## Slovinsko

Omejena garancija HP je prostovoljna trgovska garancija, ki jo zagotavlja podjetje HP. Ime in naslov poslovne enote HP, ki je odgovorna za omejeno garancijo HP v vaši državi/regiji, sta naslednja:

Slovenija: Hewlett-Packard Europe B.V., Amsterdam, Meyrin Branch, Route du Nant-d'Avril 150, 1217 Meyrin, Switzerland

Ugodnosti omejene garancije HP veljajo poleg zakonskih pravic, ki ob sklenitvi kupoprodajne pogodbe izhajajo iz dveletne garancije prodajalca v primeru neskladnosti blaga, vendar lahko na izpolnjevanje pogojev za uveljavitev pravic vplivajo različni dejavniki. Omejena garancija HP nikakor ne omejuje strankinih z zakonom predpisanih pravic in ne vpliva nanje. Za dodatne informacije glejte naslednjo povezavo: Strankino pravno jamstvo [\(www.hp.com/go/eu-legal\)](http://www.hp.com/go/eu-legal); ali pa obiščite spletno mesto evropskih [središč za potrošnike \(http://ec.europa.eu/consumers/solving\\_consumer\\_disputes/non-judicial\\_redress/](https://ec.europa.eu/info/live-work-travel-eu/consumers/resolve-your-consumer-complaint/european-consumer-centres-network_en) ecc-net/index\_en.htm). Potrošniki imajo pravico izbrati, ali bodo uveljavljali pravice do storitev v skladu z omejeno garancijo HP ali proti prodajalcu v skladu z dvoletno zakonsko garancijo.

## **Chorvatsko**

HP ograničeno jamstvo komercijalno je dobrovoljno jamstvo koje pruža HP. Ime i adresa HP subjekta odgovornog za HP ograničeno jamstvo u vašoj državi/regiji:

Hrvatska: HP Computing and Printing d.o.o. za računalne i srodne aktivnosti, Radnička cesta 41, 10000 Zagreb

Pogodnosti HP ograničenog jamstva vrijede zajedno uz sva zakonska prava na dvogodišnje jamstvo kod bilo kojeg prodavača s obzirom na nepodudaranje robe s ugovorom o kupnji. Međutim, razni faktori mogu utjecati na vašu mogućnost ostvarivanja tih prava. HP ograničeno jamstvo ni na koji način ne utječe niti ne ograničava zakonska prava potrošača. Dodatne informacije potražite na ovoj adresi: Zakonsko jamstvo za potrošače [\(www.hp.com/go/eu-legal\)](http://www.hp.com/go/eu-legal) ili možete posjetiti web-mjesto Europskih [potrošačkih centara \(http://ec.europa.eu/consumers/solving\\_consumer\\_disputes/non-judicial\\_redress/](https://ec.europa.eu/info/live-work-travel-eu/consumers/resolve-your-consumer-complaint/european-consumer-centres-network_en) ecc-net/index\_en.htm). Potrošači imaju pravo odabrati žele li ostvariti svoja potraživanja u sklopu HP ograničenog jamstva ili pravnog jamstva prodavača u trajanju ispod dvije godine.

### Lotyšsko

HP ierobežotā garantija ir komercgarantija, kuru brīvprātīgi nodrošina HP. HP uzņēmums, kas sniedz HP ierobežotās garantijas servisa nodrošinājumu jūsu valstī:

Latvija: HP Finland Oy, PO Box 515, 02201 Espoo, Finland

HP ierobežotās garantijas priekšrocības tiek piedāvātas papildus jebkurām likumīgajām tiesībām uz pārdevēja un/vai rażotāju nodrošinātu divu gadu garantiju gadījumā, ja preces neatbilst pirkuma līgumam, tomēr šo tiesību saņemšanu var ietekmēt vairāki faktori. HP ierobežotā garantija nekādā veidā neierobežo un neietekmē patērētāju likumīgās tiesības. Lai iegūtu plašāku informāciju, izmantojiet šo saiti: Patērētāju likumīgā garantija [\(www.hp.com/go/eu-legal\)](http://www.hp.com/go/eu-legal) vai arī Eiropas Patērētāju [tiesību aizsardzības centra tīmekļa vietni \(http://ec.europa.eu/consumers/solving\\_consumer\\_disputes/](https://ec.europa.eu/info/live-work-travel-eu/consumers/resolve-your-consumer-complaint/european-consumer-centres-network_en) non-judicial\_redress/ecc-net/index\_en.htm). Patērētājiem ir tiesības izvēlēties, vai pieprasīt servisa nodrošinājumu saskaņā ar HP ierobežoto garantiju, vai arī pārdevēja sniegto divu gadu garantiju.

## Litva

HP ribotoji garantija yra HP savanoriškai teikiama komercinė garantija. Toliau pateikiami HP bendrovių, teikiančių HP garantiją (gamintojo garantiją) jūsų šalyje, pavadinimai ir adresai:

Lietuva: HP Finland Oy, PO Box 515, 02201 Espoo, Finland

HP ribotoji garantija papildomai taikoma kartu su bet kokiomis kitomis įstatymais nustatytomis teisėmis į pardavėjo suteikiamą dviejų metų laikotarpio garantiją dėl prekių atitikties pardavimo sutarčiai, tačiau tai, ar jums ši teisė bus suteikiama, gali priklausyti nuo įvairių aplinkybių. HP ribotoji garantija niekaip neapriboja ir neįtakoja įstatymais nustatytų vartotojo teisių. Daugiau informacijos rasite paspaudę šią nuorodą: Teisinė vartotojo garantija [\(www.hp.com/go/eu-legal\)](http://www.hp.com/go/eu-legal) arba apsilankę Europos vartotojų centro internetinėje svetainėje (http://ec.europa.eu/consumers/solving\_consumer\_disputes/ non-judicial redress/ecc-net/index en.htm). Vartotojai turi teisę prašyti atlikti techninį aptarnavimą pagal HP ribotąją garantiją arba pardavėjo teikiamą dviejų metų įstatymais nustatytą garantiją.

### Estonsko

HP piiratud garantii on HP poolt vabatahtlikult pakutav kaubanduslik garantii. HP piiratud garantii eest vastutab HP üksus aadressil:

Eesti: HP Finland Oy, PO Box 515, 02201 Espoo, Finland

HP piiratud garantii rakendub lisaks seaduses ettenähtud müüjapoolsele kaheaastasele garantiile, juhul kui toode ei vasta müügilepingu tingimustele. Siiski võib esineda asjaolusid, mille puhul teie jaoks need õigused ei pruugi kehtida. HP piiratud garantii ei piira ega mõjuta mingil moel tarbija [seadusjärgseid õigusi. Lisateavet leiate järgmiselt lingilt: tarbija õiguslik garantii \(www.hp.com/go/](http://www.hp.com/go/eu-legal) eu-legal) või võite külastada Euroopa tarbijakeskuste veebisaiti (http://ec.europa.eu/consumers/ [solving\\_consumer\\_disputes/non-judicial\\_redress/ecc-net/index\\_en.htm\). Tarbijal on õigus valida,](https://ec.europa.eu/info/live-work-travel-eu/consumers/resolve-your-consumer-complaint/european-consumer-centres-network_en) kas ta soovib kasutada HP piiratud garantiid või seadusega ette nähtud müüjapoolset kaheaastast garantiid.

### Rusko

#### **Срок службы принтера для России**

Срок службы данного принтера HP составляет пять лет в нормальных условиях эксплуатации. Срок службы отсчитывается с момента ввода принтера в эксплуатацию. В конце срока службы HP рекомендует посетить веб-сайт нашей службы поддержки по адресу http://www.hp.com/support и/или связаться с авторизованным поставщиком услуг HP для получения рекомендаций в отношении дальнейшего безопасного использования принтера.

## Záruka HP Premium Protection Warranty: Prohlášení o omezené záruce na tonerovou kazetu LaserJet

U tohoto výrobku společnosti HP je zaručeno, že se u něj nevyskytnou žádné vady materiálu ani zpracování.

Záruka se nevztahuje na produkty, které (a) byly doplňování, renovovány, repasovány nebo s nimi bylo libovolným způsobem manipulováno; (b) vykazují problémy v důsledku nesprávného použití, nevhodného skladování nebo provozu mimo rozsah publikovaných specifikací prostředí výrobku tiskárny; nebo (c) se vyznačují opotřebením kvůli běžnému používání.

Chcete-li získat záruční servis, vraťte produkt na místo prodeje (s písemným popisem problému a ukázkami tisku), nebo se obraťte na oddělení péče o zákazníky společnosti HP. Společnost HP podle svého uvážení vadný výrobek vymění, nebo vrátí kupní cenu.

VÝŠE UVEDENÁ ZÁRUKA JE VÝHRADNĚ V ROZSAHU, KTERÝ UMOŽŇUJÍ MÍSTNÍ ZÁKONY. NEPOSKYTUJÍ SE ŽÁDNÉ JINÉ VÝSLOVNÉ NEBO PŘEDPOKLÁDANÉ, PÍSEMNÉ ANI ÚSTNÍ ZÁRUKY ČI PODMÍNKY. SPOLEČNOST HP VÝSLOVNĚ ODMÍTÁ VEŠKERÉ PŘEDPOKLÁDANÉ ZÁRUKY A PODMÍNKY TÝKAJÍCÍ SE OBCHODOVATELNOSTI, USPOKOJIVÉ KVALITY A VHODNOSTI PRO URČITÝ ÚČEL.

V ROZSAHU, KTERÝ POVOLUJÍ MÍSTNÍ ZÁKONNÉ ÚPRAVY, NENÍ SPOLEČNOST HP ANI JEJÍ DODAVATELÉ V ŽÁDNÉM PŘÍPADĚ ODPOVĚDNÁ ZA PŘÍMÉ, NEPŘÍMÉ, NÁHODNÉ, NÁSLEDNÉ (VČETNĚ UŠLÉHO ZISKU NEBO DAT) NEBO JINÉ ŠKODY, BEZ OHLEDU NA TO, ZDA JSOU DEFINOVÁNY PODLE SMLOUVY, PRÁVNÍ NORMY NEBO JINÝM ZPŮSOBEM.

PODMÍNKY ZÁRUKY UVEDENÉ V TOMTO PROHLÁŠENÍ VYJMA ZÁKONNĚ POVOLENÉHO ROZSAHU NEVYLUČUJÍ, NEOMEZUJÍ NEBO NEMĚNÍ, NÝBRŽ DOPLŇUJÍ ZÁVAZNÁ ZÁKONNÁ PRÁVA, KTERÁ SE VZTAHUJÍ NA PRODEJ TOHOTO PRODUKTU.

## Prohlášení o omezené záruce ke spotřebnímu materiálu s dlouhou životností a k sadě pro údržbu

Poskytujeme záruku, že tento produkt HP bude bez vad na materiálu a zpracování až do a) rozsvícení kontrolky konce životnosti na ovládacím panelu nebo b) konce záručního období podle toho, která

z těchto skutečností nastane dříve. Na náhradní sady pro preventivní údržbu a produkty LLC se vztahuje 90denní omezená záruka pouze na díly, od data prodeje.

Záruka se nevztahuje na produkty, které (a) byly renovovány, repasovány nebo s nimi bylo libovolným způsobem manipulováno; (b) vykazují problémy v důsledku nesprávného použití, nevhodného skladování nebo provozu mimo rozsah publikovaných specifikací prostředí výrobku tiskárny; nebo (c) se vyznačují opotřebením kvůli běžnému používání.

Chcete-li získat záruční servis, vraťte produkt na místo prodeje (s písemným popisem problému), nebo se obraťte na oddělení péče o zákazníky společnosti HP. Společnost HP podle svého uvážení vadný výrobek vymění, nebo vrátí kupní cenu.

V ROZSAHU POVOLENÉM MÍSTNÍMI ZÁKONY JE VÝŠE UVEDENÁ ZÁRUKA VÝHRADNÍ A NEJSOU POSKYTOVÁNY ŽÁDNÉ DALŠÍ ZÁRUKY ANI PODMÍNKY, AŤ UŽ PÍSEMNÉ NEBO ÚSTNÍ, VÝSLOVNÉ ČI PŘEDPOKLÁDANÉ. SPOLEČNOST HP VÝSLOVNĚ ODMÍTÁ VEŠKERÉ PŘEDPOKLÁDANÉ ZÁRUKY A PODMÍNKY TÝKAJÍCÍ SE OBCHODOVATELNOSTI, USPOKOJIVÉ KVALITY A ADEKVÁTNOSTI PRO URČITÝ ÚČEL.

V ROZSAHU, KTERÝ POVOLUJÍ MÍSTNÍ ZÁKONNÉ ÚPRAVY, NENÍ SPOLEČNOST HP ANI JEJÍ DODAVATELÉ V ŽÁDNÉM PŘÍPADĚ ODPOVĚDNÁ ZA PŘÍMÉ, NEPŘÍMÉ, NÁHODNÉ, NÁSLEDNÉ (VČETNĚ UŠLÉHO ZISKU NEBO DAT) NEBO JINÉ ŠKODY, BEZ OHLEDU NA TO, ZDA JSOU DEFINOVÁNY PODLE SMLOUVY, PRÁVNÍ NORMY NEBO JINÝM ZPŮSOBEM.

PODMÍNKY ZÁRUKY UVEDENÉ V TOMTO PROHLÁŠENÍ VYJMA ZÁKONNĚ POVOLENÉHO ROZSAHU NEVYLUČUJÍ, NEOMEZUJÍ NEBO NEMĚNÍ, NÝBRŽ DOPLŇUJÍ ZÁVAZNÁ ZÁKONNÁ PRÁVA, KTERÁ SE VZTAHUJÍ NA PRODEJ TOHOTO PRODUKTU.

## Tiskárna umožňující dynamické zabezpečení

Tato tiskárna je určená k použití pouze s kazetami, které mají nový nebo opakovaně použitý čip HP. Opakovaně použitý čip HP umožňuje využívat opakovaně použité, recyklované a znovu naplněné kazety.

Tiskárna využívá dynamická bezpečnostní opatření k blokování kazet s čipem jiného výrobce než HP. Pravidelné aktualizace firmwaru doručené přes internet zajistí zachování účinnosti dynamických bezpečnostních opatření a zablokování kazet, které dříve fungovaly.

Aktualizace mohou zlepšit nebo rozšířit funkce tiskárny, chránit před bezpečnostními hrozbami a sloužit k jiným účelům, ale mohou také zabraňovat fungování kazet využívajících čip jiného výrobce než HP v tiskárně, a to včetně kazet, které aktuálně fungují. Pokud nejste zaregistrováni v některých programech HP, jako je Instant Ink, nebo nevyužíváte jiné služby, které vyžadují automatické aktualizace firmwaru online, lze většinu tiskáren HP nakonfigurovat tak, aby buď automaticky přijímaly aktualizace, nebo zobrazovaly oznámení, které vám umožní zvolit, zda se mají aktualizovat či nikoli. Další informace o [dynamickém zabezpečení a konfiguraci online aktualizací firmwaru naleznete na adrese www.hp.com/](https://www.hp.com/learn/ds) learn/ds.

## Zásady společnosti HP týkající se neoriginálního spotřebního materiálu

Společnost HP nedoporučuje použití tonerových kazet od jiných výrobců, ať už se jedná o kazety nové či recyklované.

POZNÁMKA: U tiskáren HP nemá použití jiné než originální tonerové kazety HP nebo doplněné kazety vliv na záruku pro zákazníka ani na jakoukoli smlouvu o podpoře uzavřenou mezi společností HP a zákazníkem. Jestliže však poruchu nebo poškození produktu lze považovat za následek použití

tonerové kazety od jiného výrobce než HP nebo doplněné tonerové kazety, bude společnost HP účtovat standardní poplatky za vynaložený čas a materiál pro servis produktu, potřebné pro vyřešení této konkrétní poruchy nebo poškození.

## Webové stránky společnosti HP proti padělání

Pokud se při instalaci kazety od společnosti HP na ovládacím panelu zobrazí zpráva, že se nejedná o originální kazetu od společnosti HP, přejděte na stránku [www.hp.com/go/anticounterfeit.](http://www.hp.com/go/anticounterfeit) Společnost HP vám pomůže určit, zda je kazeta originální, a podnikne kroky vedoucí k vyřešení problému.

Nastanou-li níže uvedené skutečnosti, kazeta pravděpodobně není originální kazetou HP:

- Na stránce stavu spotřebního materiálu se zobrazuje informace, že se používá neoriginální spotřební materiál.
- Vyskytuje se příliš velký počet problémů s kazetou.
- Kazeta nevypadá tak, jak kazety obvykle vypadají (například obal se liší od originálního obalu HP).

## Data uložená na tonerové kazetě

Tonerové kazety HP používané s tímto produktem obsahují paměťový čip využívaný při provozování produktu.

Tento čip navíc shromažďuje omezenou sadu informací o používání produktu, například: datum, kdy byla tonerová kazeta poprvé nainstalována, datum, kdy byla tonerová kazeta naposledy použita, počet stránek vytisknutých pomocí tonerové kazety, pokrytí stránek, použité režimy tisku, jakékoli případné tiskové chyby a model produktu. Tyto informace pomáhají společnosti HP v návrhu dalších produktů tak, aby tyto produkty splňovaly požadavky zákazníků na tisk.

Data shromážděná z paměťového čipu tonerové kazety neobsahují informace, pomocí kterých by bylo možné identifikovat zákazníka nebo uživatele tonerové kazety či konkrétního produktu.

Společnost HP shromažďuje informace o paměťových čipech z tonerových kazet vrácených společnosti HP v rámci programu bezplatného vracení a recyklace spotřebního materiálu (recyklační program HP Planet Partners: [www.hp.com/hprecycle\)](http://www.hp.com/hprecycle). Tyto informace jsou analyzovány za účelem dalšího vylepšování produktů HP. K těmto datům mohou mít přístup také partneři HP, kteří se účastní programu recyklace tonerových kazet.

K anonymním informacím na paměťovém čipu mohou mít přístup všechny ostatní společnosti, které vlastní dané tonerové kazety.

## Licenční smlouva s konc. uživatelem

PŘED POUŽITÍM TOHOTO SOFTWAROVÉHO PRODUKTU SI PEČLIVĚ PŘEČTĚTE: Tato licenční smlouva s koncovým uživatelem ("EULA") představuje právní dohodu mezi (a) vámi (fyzickou nebo jednotlivou právnickou osobou) a (b) společností HP Inc. ("HP"), podle níž se řídí vaše používání aplikace Sign-In Once, která je nainstalována nebo zpřístupněna společností HP pro použití s vaším tiskovým zařízením (.software").

S produktem HP může být dodaný také dodatek k této smlouvě EULA.

PRÁVA NA SOFTWARE JSOU NABÍZENA POUZE POD PODMÍNKOU, ŽE SOUHLASÍTE SE VŠEMI PODMÍNKAMI TÉTO LICENČNÍ SMLOUVY. INSTALACÍ, KOPÍROVÁNÍM, STAŽENÍM NEBO JINÝM POUŽITÍM SOFTWARU SOUHLASÍTE S TÍM, ŽE JSTE VÁZÁNI PODMÍNKAMI TÉTO SMLOUVY EULA. POKUD TYTO

LICENČNÍ PODMÍNKY NEPŘIJÍMÁTE, JE PRO VÁS JEDINÝM ŘEŠENÍM OKAMŽITĚ PŘESTAT SOFTWARE POUŽÍVAT A ODINSTALOVAT PRODUKT ZE ZAŘÍZENÍ.

TATO SMLOUVA EULA PŘEDSTAVUJE GLOBÁLNÍ DOHODU A NENÍ SPECIFICKÁ PRO ŽÁDNOU KONKRÉTNÍ ZEMI/OBLAST, STÁT NEBO ÚZEMÍ. POKUD JSTE ZÍSKALI SOFTWARE JAKO SPOTŘEBITEL PODLE PŘÍSLUŠNÝCH PRÁVNÍCH PŘEDPISŮ O SPOTŘEBITELÍCH PLATNÝCH VE VAŠÍ ZEMI/OBLASTI, STÁTĚ NEBO NA VAŠEM ÚZEMÍ, PAK NIC V TÉTO SMLOUVĚ EULA, A TO NAVZDORY ČEMUKOLI, CO JE V TÉTO SMLOUVĚ EULA UVEDENO, NEMÁ VLIV NA JAKÁKOLI NEODEJMUTELNÁ ZÁKONNÁ PRÁVA NEBO NÁPRAVNÉ PROSTŘEDKY, KTERÉ VÁM PODLE TAKOVÝCHTO PRÁVNÍCH PŘEDPISŮ O SPOTŘEBITELÍCH MOHOU NÁLEŽET, A TATO SMLOUVA EULA JE PŘEDMĚTEM TĚCHTO PRÁVNÍCH PŘEDPISŮ A NÁPRAVNÝCH PROSTŘEDKŮ. PRO VÍCE INFORMACÍ O VAŠICH PRÁVECH SPOTŘEBITELE SI PŘEČTĚTE ODDÍL 17.

- 1. POSKYTNUTÍ LICENCE. Společnost HP vám za předpokladu, že splníte všechny podmínky této smlouvy EULA, poskytne následující práva. V případě, že zastupujete subjekt nebo organizaci, platí podmínky uvedené v části 1 také s ohledem na používání, kopírování a ukládání softwaru v zařízeních vašeho příslušného subjektu nebo organizace.
	- a. Užití. Na svém zařízení smíte používat jednu kopii softwaru pouze za účelem přístupu k softwaru a jeho používání. Nelze oddělovat různé komponenty softwaru pro použití na více než jednom zařízení. Software nemáte právo distribuovat, upravovat ani u něj deaktivovat jakoukoli licenční nebo kontrolní funkci. Software můžete nahrát do dočasné paměti (RAM) svého zařízení za účelem jeho používání.
	- b. Uložení. Software smíte kopírovat do místní paměti a na úložiště ve vašem zařízení.
	- c. Kopírování. Smíte pořídit archivní nebo záložní kopie softwaru za předpokladu, že každá kopie obsahuje všechna originální prohlášení o vlastnictví softwaru a používá se pouze pro účely zálohování.
	- d. Vyhrazení práv. Společnost HP a její dodavatelé si vyhrazují práva, která vám nejsou výslovně udělena v rámci této smlouvy EULA.
	- e. Freeware. Bez ohledu na podmínky v této smlouvě EULA je celý software nebo jakékoli jeho části tvořené softwarem nepocházejícím od společnosti HP nebo softwarem poskytnutým na základě veřejné licence třetích stran ("freeware") licencován podle podmínek v licenčním ujednání k softwaru nebo v jiné dokumentaci, dodané s takovým freewarem v době jeho stažení, instalace nebo používání. Používání freewaru se řídí zcela podle podmínek takové licence.
- 2. UPGRADY. Abyste mohli použít software označený jako upgrade, musíte mít nejprve licenci k původnímu softwaru, který společnost HP označila jako příslušný pro daný upgrade. Po upgradu nesmíte používat původní softwarový produkt, pro který byl upgrade určený.
- 3. DODATEČNÝ SOFTWARE. Tato smlouva EULA se vztahuje na aktualizace a doplňky k původnímu softwaru poskytovanému společností HP. Výjimku tvoří případy, kdy společnost HP poskytne další podmínky spolu s aktualizací nebo doplňkem. V případě rozporu mezi těmito podmínkami platí nově dodané podmínky.

### 4. PŘEVOD.

a. Jiný výrobce. První uživatel softwaru smí provést jednorázový převod softwaru na jiného koncového uživatele. Jakýkoli převod musí zahrnovat všechny komponenty, média, tištěné materiály, tuto smlouvu EULA a také certifikát pravosti, je-li k dispozici. Převod nesmí proběhnout nepřímo, například zasláním. Před převodem musí koncový uživatel přijímající převáděný produkt souhlasit s podmínkami smlouvy EULA. Při převodu softwaru je platnost vaší licence automaticky ukončena.

- b. Omezení. Software nesmíte pronajímat ani půjčovat nebo jej používat ke komerčnímu sdílení času nebo kancelářským účelům. Nesmíte k softwaru poskytovat podlicence, postupovat jej ani převádět licenci nebo software jiným způsobem, než jak je výslovně stanoveno v této smlouvě EULA.
- 5. VLASTNICKÁ PRÁVA. Veškerá práva na duševní vlastnictví softwaru a uživatelské dokumentace patří společnosti HP nebo jejím dodavatelům a jsou chráněna zákony, mimo jiné včetně zákonů o autorském právu, obchodním tajemství a ochranných známkách platných v USA, a dalšími příslušnými zákony a ustanoveními mezinárodních smluv. Ze softwaru nesmíte odstraňovat žádné identifikační prvky produktu, prohlášení o autorských právech nebo omezení vlastnictví.
- 6. OMEZENÍ ZPĚTNÉ ANALÝZY. Na softwaru nesmíte provádět zpětnou analýzu, dekompilaci ani převod ze strojového kódu, a to v míře přesahující rozsah povolený příslušnými zákony, bez ohledu na toto omezení a kromě případů, kdy je to výslovně umožněno v této smlouvě EULA.
- 7. TERMÍNY. Tato smlouva EULA je účinná do jejího ukončení či odmítnutí. Platnost této smlouvy EULA končí také za podmínek uvedených jinde v této smlouvě EULA nebo pokud jakoukoli její podmínku nesplníte.

### 8. NASTAVENÍ ÚČTU.

- a. a. Aby bylo možné software používat, musíte se zaregistrovat a založit si účet na HP ID. Je vaší odpovědností zajistit si a udržovat veškeré vybavení, služby a software potřebné pro přístup k účtu HP ID a jeho používání, veškeré aplikace propojené prostřednictvím tohoto softwaru, vaše zařízení a také hradit příslušné poplatky.
- b. b. JSTE VÝHRADNĚ A PLNĚ ZODPOVĚDNÍ ZA UDRŽOVÁNÍ DŮVĚRNOSTI VŠECH UŽIVATELSKÝCH JMEN A HESEL SHROMÁŽDĚNÝCH SOFTWAREM. Musíte společnost HP ihned informovat o jakémkoli neoprávněném použití vašeho účtu HP ID nebo o jiném narušení zabezpečení souvisejícím s tímto softwarem nebo se zařízeními, na nichž je nainstalován.
- 9. OZNÁMENÍ O SHROMAŽĎOVÁNÍ DAT. Společnost HP může shromažďovat uživatelská jména, hesla, IP adresy zařízení a další ověřovací údaje, které používáte pro přístup k účtu HP ID a různým aplikacím propojeným prostřednictvím tohoto softwaru. Společnost HP může tato data použít k optimalizaci výkonu softwaru na základě uživatelských preferencí, k poskytnutí podpory a údržby a k zajištění bezpečnosti a integrity softwaru. Další informace o shromažďování dat naleznete v částech "Jaké údaje shromažďujeme" a "Jak vaše data používáme" v Prohlášení společnosti HP o ochraně osobních údajů.
- 10. ODMÍTNUTÍ ZÁRUK. V MAXIMÁLNÍM ROZSAHU POVOLENÉM PŘÍSLUŠNÝMI PRÁVNÍMI PŘEDPISY SPOLEČNOST HP A JEJÍ DODAVATELÉ POSKYTUJÍ SOFTWARE TAK, "JAK JE", A S VEŠKERÝMI VADAMI A TÍMTO ODMÍTAJÍ JAKÉKOLI VÝSLOVNÉ, PŘEDPOKLÁDANÉ NEBO ZÁKONNÉ ZÁRUKY, POVINNOSTI NEBO PODMÍNKY VČETNĚ NAPŘÍKLAD ZÁRUK: (i) VLASTNICKÉHO NÁROKU A NEPORUŠENÍ PRÁV JINÝCH OSOB; (ii) OBCHODOVATELNOSTI; (iii) VHODNOSTI PRO URČITÝ ÚČEL; (iv) ŽE SOFTWARE BUDE FUNGOVAT SE ZBOŽÍM NEBO PŘÍSLUŠENSTVÍM, KTERÉ NEPOSKYTUJE SPOLEČNOST HP; A (v) ŽE SOFTWARE NEOBSAHUJE POČÍTAČOVÉ VIRY. Některé státy/jurisdikce neumožňují vyloučení konkludentních záruk ani omezení trvání konkludentních záruk, proto se na vás výše uvedené odmítnutí nemusí vztahovat.
- 11. OMEZENÍ ODPOVĚDNOSTI. Podle místního zákona, bez ohledu na škody, které vám mohou vzniknout, budou veškerá odpovědnost společnosti HP a jakýchkoli jejích dodavatelů na základě této smlouvy EULA a váš jediný nápravný prostředek za vše výše uvedené omezeny na částku, kterou jste zaplatili za software, nebo na částku 5,00 USD, podle toho, která částka bude vyšší. V MAXIMÁLNÍ MÍŘE POVOLENÉ PŘÍSLUŠNÝMI ZÁKONY NENESE SPOLEČNOST HP NEBO JEJÍ DODAVATELÉ ZA ŽÁDNÝCH OKOLNOSTÍ ODPOVĚDNOST ZA JAKÉKOLI ZVLÁŠTNÍ, VEDLEJŠÍ, NEPŘÍMÉ NEBO NÁSLEDNÉ ŠKODY (MIMO JINÉ VČETNĚ ŠKOD VYPLÝVAJÍCÍCH ZE ZTRÁTY ZISKŮ NEBO DŮVĚRNÝCH ČI JINÝCH ÚDAJŮ, PŘERUŠENÍ PODNIKÁNÍ, ÚJMY NA ZDRAVÍ NEBO ZTRÁTY SOUKROMÍ), KTERÉ JAKKOLI SOUVISÍ S POUŽITÍM SOFTWARU NEBO S NEMOŽNOSTÍ JEHO POUŽITÍ, NEBO SE JINÝM ZPŮSOBEM TÝKAJÍ KTERÉHOKOLI USTANOVENÍ TÉTO SMLOUVY EULA, A TO ANI V PŘÍPADĚ, ŽE SPOLEČNOST HP NEBO JAKÝKOLI JEJÍ DODAVATEL BYLI UPOZORNĚNI NA MOŽNOST VZNIKU TAKOVÝCH ŠKOD, NEBO V PŘÍPADĚ, ŽE VÝŠE UVEDENÝ NÁPRAVNÝ PROSTŘEDEK NEDOSÁHNE SVÉHO HLAVNÍHO ÚČELU. Některé státy nebo jurisdikce nepovolují vyloučení nebo omezení vedlejších nebo následných škod, takže se na vás výše uvedené omezení nebo vyloučení nemusí vztahovat.
- 12. ZÁKAZNÍCI VE STÁTNÍ SPRÁVĚ USA. V souladu s předpisy FAR 12.211 a 12.212 budou komerční počítačový software, dokumentace počítačového softwaru a technická data týkající se komerčního zboží licencovány státní správě Spojených států amerických za standardních podmínek komerčních licencí společnosti HP.
- 13. SOULAD S EXPORTNÍMI ZÁKONY. Budete dodržovat všechny zákony a nařízení Spojených států amerických a dalších zemí/oblastí ("exportní zákony"), aby softwarový produkt (1) nebyl exportován, přímo nebo nepřímo, proti nařízení exportních zákonů, a (2) nebyl použit za jakýmkoli účelem zakázaným exportními zákony, zejména šíření nukleárních, chemických a biologických zbraní.
- 14. ZPŮSOBILOST A PRAVOMOC K UZAVŘENÍ SMLOUVY. Prohlašujete, že jste dosáhli plnoletosti v zemi/oblasti vašeho pobytu a, pokud se vás to týká, máte náležitou pravomoc od svého zaměstnavatele k uzavření této smlouvy.
- 15. PLATNÉ ZÁKONY. Tato smlouva EULA se řídí zákony státu Kalifornie, USA
- 16. ÚPLNÁ SMLOUVA. Pokud jste neuzavřeli pro software samostatnou licenční smlouvu, tato smlouva EULA (včetně všech dodatků k této smlouvě EULA, které jsou dodané s produktem HP) tvoří celou smlouvu mezi vámi a společností HP týkající se softwaru a nahrazuje všechna předchozí a souběžná ústní nebo písemná sdělení, návrhy a vyjádření týkající se softwaru a všech dalších předmětů zahrnutých v této smlouvě EULA. Pokud jsou podmínky jakýchkoli zásad nebo programů společnosti HP pro podporu v rozporu s podmínkami v této smlouvě EULA, platí podmínky uvedené v této smlouvě EULA.
- 17. PRÁVA SPOTŘEBITELE. Spotřebitelé v některých zemích/oblastech, státech nebo územích mohou požívat určitá zákonná práva a nápravné prostředky podle právních předpisů o spotřebitelích, podle kterých nelze odpovědnost společnosti HP zákonně vyloučit nebo omezit. Pokud jste získali software jako spotřebitel podle příslušných právních předpisů o spotřebitelích platných ve vaší zemi/oblasti, státě nebo na vašem území, budou ustanovení této smlouvy EULA (včetně odmítnutí záruk, omezení a vyloučení odpovědnosti) vykládána v souladu s platnými právními předpisy a uplatňovány pouze v maximálním rozsahu povoleném příslušnými právními předpisy.

Spotřebitelé v Austrálii: Pokud jste získali software jako spotřebitel ve smyslu "australského spotřebitelského práva" podle australského zákona o hospodářské soutěži a spotřebitelích z roku 2010 (Cth), pak navzdory ostatním ustanovením smlouvy EULA:

- a. je software dodáván se zárukami, které nelze podle australského spotřebitelského práva vyloučit, včetně záruky, že zboží bude přijatelné kvality a služby budou poskytnuty s náležitou péčí a dovednostmi. V případě zásadního selhání máte nárok na výměnu nebo vrácení peněz a na kompenzaci za další opodstatněně předvídatelné ztráty a škody. Rovněž máte nárok na opravu softwaru nebo jeho výměnu, pokud nedosahuje přijatelné kvality a nejedná se o zásadní selhání
- b. nic v této smlouvě EULA nevylučuje, neomezuje ani neupravuje jakékoli právo, nápravný prostředek, záruku nebo jinou podmínku, která je předpokládána nebo stanovena podle australského spotřebitelského práva a kterou nelze zákonně vyloučit nebo omezit; a
- c. výhody vyplývající z výslovných záruk v této smlouvě EULA jsou navíc k dalším právům a nápravným prostředkům, které vám náleží podle australského spotřebitelského práva. Vaše práva podle australského spotřebitelského práva převažují v rozsahu, v jakém jsou v rozporu s jakýmikoli omezeními obsaženými ve výslovné záruce.

Software může být schopen uchovávat data generovaná uživatelem. Společnost HP tímto upozorňuje, že pokud opraví váš software, může tato oprava způsobit ztrátu těchto dat. V plném rozsahu povoleném právními předpisy se na takovouto ztrátu dat vztahují omezení a vyloučení odpovědnosti společnosti HP uvedené v této smlouvě EULA.

Pokud si myslíte, že máte nárok na jakoukoli záruku podle této smlouvy nebo na některý z výše uvedených nápravných prostředků, kontaktujte společnost HP:

#### Tabulka A-1

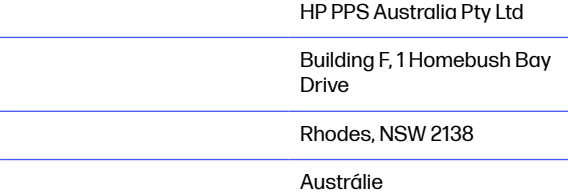

Chcete-li požádat o podporu nebo učinit reklamaci, zavolejte na telefonní číslo 13 10 47 (v rámci Austrálie) nebo +61 2 8278 1039 (mezinárodně), případně navštivte webové stránky www.hp.com.au, kde na kartě "Support" (Podpora) získáte aktuální seznam možností zákaznického servisu.

Pokud jste spotřebitelem ve smyslu australského spotřebitelského práva a nakupujete software nebo záruční či podpůrné služby pro software, které nejsou běžně pořizovány pro osobní nebo domácí použití nebo spotřebu, pak navzdory jakémukoli jinému ustanovení této smlouvy EULA společnost HP omezuje svou odpovědnost za nedodržení spotřební záruky takto:

- a. a. poskytnutí záruky nebo služeb podpory pro software: pro jedno nebo více z následujícího: opětovné zajištění služeb nebo úhrada nákladů na opětovné zajištění služeb;
- b. b. poskytnutí softwaru: pro jedno nebo více z následujícího: výměna softwaru nebo poskytnutí ekvivalentního softwaru; oprava softwaru; úhrada nákladů na výměnu softwaru nebo pořízení ekvivalentního softwaru; nebo úhrada nákladů na opravu softwaru; a
- c. v ostatních případech v maximální míře povolené právními předpisy.

Spotřebitelé na Novém Zélandu: Na Novém Zélandu je software dodáván se zárukami, které nelze vyloučit podle zákona o zárukách spotřebitelů z roku 1993. Na Novém Zélandu se spotřebitelskou transakcí rozumí transakce zahrnující osobu, která kupuje zboží pro osobní nebo domácí použití nebo spotřebu a nikoliv za účelem podnikání. Spotřebitelé na Novém Zélandu, kteří zakoupí zboží pro osobní nebo domácí použití nebo spotřebu a nikoliv za účelem podnikání ("spotřebitelé na Novém Zélandu"), mají nárok na opravu, výměnu nebo vrácení peněz v případě selhání a na kompenzaci za další opodstatněně předvídatelné ztráty a škody. Spotřebitel na Novém Zélandu (stanoveno výše) může získat náhradu nákladů za vrácení produktu zpět do místa zakoupení, pokud došlo k porušení novozélandského spotřebitelského práva; navíc bude-li vrácení zboží spotřebitelem na Novém Zélandu společnosti HP spojeno se značnými náklady, zajistí vrácení produktu společnost HP na vlastní náklady. V případě, že se jedná o dodání produktů nebo poskytnutí služeb pro obchodní účely, souhlasíte, že se nepoužijte zákon o zárukách spotřebitelů z roku 1993 a že toto ujednání je spravedlivé a opodstatněné vzhledem k povaze a hodnotě transakce.

© Copyright 2019 HP Development Company, L.P.

Informace zde uvedené mohou být změněny bez předchozího oznámení. Všechny názvy ostatních produktů zde zmíněných mohou být ochrannými známkami příslušných společností. V rozsahu povoleném příslušnými zákony jsou jediné záruky vztahující se na produkty a služby společnosti HP výslovně uvedeny v prohlášeních o záruce, která jsou s takovými produkty a službami dodávána. Žádné informace uvedené zde nelze považovat za vyjádření dodatečné záruky. V rozsahu povoleném příslušnými zákony nebude společnost HP odpovědná za zde obsažené technické a redakční chyby či opomenutí.

Verze: Duben 2019

## Oprava provedená zákazníkem – záruční servis

Pro výrobky společnosti HP je určeno množství dílů s možností oprav prováděných zákazníkem (CSR), které zkracují na minimum dobu nutnou k opravě a umožňují větší flexibilitu při provádění výměny vadných částí. Pokud společnost HP během diagnostického období zjistí, že je možné opravu provést s použitím dílů CSR, dodá vám takový díl, abyste provedli výměnu. Existují dvě kategorie dílů CSR: 1) Díly, u kterých je oprava zákazníkem povinná. Pokud budete vyžadovat, aby vám tyto díly vyměnila společnost HP, budou vám u tohoto servisu účtovány poplatky za cestu a práci. 2) Díly, u kterých je oprava zákazníkem volitelná. Tyto díly jsou také určeny pro servis CSR. Pokud však budete vyžadovat, aby vám tuto výměnu provedla společnost HP, může být tento servis proveden, aniž by byly účtovány další poplatky, v závislosti na typu záručního servisu, který se vztahuje na váš výrobek.

V závislosti na dostupnosti a na zeměpisných okolnostech budou díly určené pro servis CSR odeslány tak, aby vám byly doručeny následující pracovní den. Pokud to umožní zeměpisné podmínky, může vám být za zvláštní příplatek nabídnuta služba dodání stejný den nebo do čtyř hodin. Budete-li potřebovat pomoc, můžete volat do střediska technické podpory společnosti HP a technik vám pomůže po telefonu. V materiálech dodaných s dílem CSR vás bude společnost HP informovat, zda je nutné vrátit vadný díl společnosti HP. V případech, kdy společnost HP vyžaduje vrácení vadného dílu, je nutné vadný díl vrátit zpět během stanoveného časového období, obvykle pěti (5) pracovních dní. Vadný díl je nutné vrátit se související dokumentací, kterou najdete v přiloženém materiálu určeném pro odeslání. Pokud vadný díl nevrátíte, může vám společnost HP vyfakturovat příslušnou částku za náhradní díl. U servisu typu CSR uhradí společnost HP náklady na dopravu a na vrácení vadného dílu a určí kurýrní službu, kterou máte použít.

## Zákaznická podpora

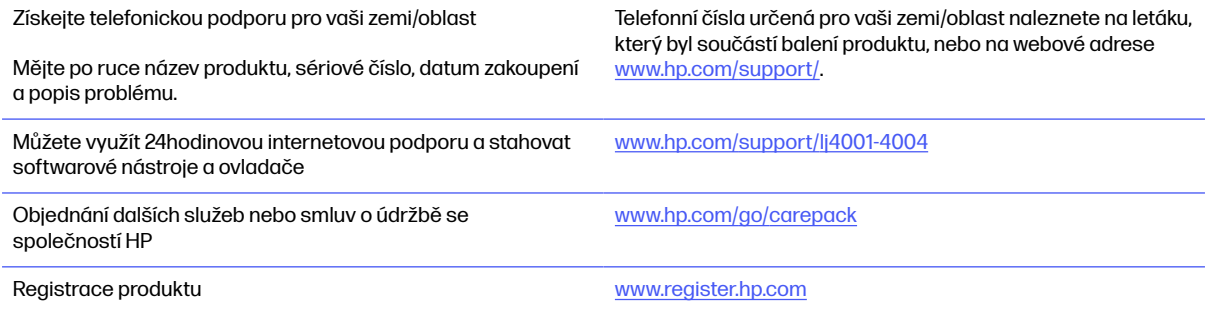

# B Program správy ekologických produktů

## Ochrana životního prostředí

Společnost HP je uznávána jako výrobce kvalitních produktů z hlediska ochrany životního prostředí. Tento produkt byl navržen s několika vlastnostmi, které minimalizují jeho dopad na prostředí.

## Výroba ozónu

Vyzařované emise ozónu byly pro tento produkt měřeny podle standardizované metody\* a když byly tyto údaje o emisích aplikovány na očekávaný scénář vysokého používání v kancelářském prostoru\*\*, společnost HP určila, že během tisku není vytvářeno žádné významné množství ozónu a hladiny jsou zcela v rámci aktuálních norem a pokynů pro kvalitu vzduchu v interiérech.

\* Zkušební metoda k určení emisí kopírovacích zařízení s ohledem na získání certifikátu pro kancelářská zařízení s funkcí tisku; DE-UZ 205 – BAM, leden 2018.

\*\* Na základě koncentrace ozónu při 2 hodinách tisku denně s originálním spotřebním materiálem HP v místnosti o objemu 30,6 krychlových metrů s mírou ventilace 0,68 výměny vzduchu za hodinu.

## Spotřeba energie

Spotřeba energie v pohotovostním a úsporném režimu významně klesá. Šetří se tím přírodní zdroje i peníze, aniž by došlo ke snížení vysokého výkonu tohoto zařízení. Tisková zařízení a zařízení pro digitální zpracování obrazu společnosti HP označená logem ENERGY STAR® vyhovují požadavkům specifikací ENERGY STAR agentury United States Environmental Protection Agency v USA, které jsou kladeny na zařízení pro digitální zpracování obrazu. Produkty pro digitální zpracování obrazu vyhovující normě ENERGY STAR jsou opatřeny následující značkou:

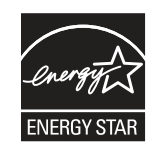

Další informace o modelech zařízení pro digitální zpracování obrazu vyhovujících normě ENERGY STAR jsou uvedeny na adrese:

[www.hp.com/go/energystar](http://www.hp.com/go/energystar)

## Spotřeba toneru

V režimu EconoMode spotřebovává zařízení méně toneru, což může prodloužit životnost tiskové kazety. Společnost HP nedoporučuje trvalé používání režimu EconoMode. Při trvalém provozu tiskárny v režimu EconoMode hrozí, že zásoba toneru překoná životnost mechanických součástí tiskové kazety. Pokud se kvalita tisku začíná zhoršovat a nejsou-li výtisky přijatelné, je vhodné vyměnit tiskovou kazetu.
# <span id="page-144-0"></span>Použití papíru

Funkce ručního nebo automatického duplexního tisku tohoto produktu a schopnost tisknout více stránek na jeden list média mohou snížit spotřebu papíru a omezit vyplývající požadavky na přírodní zdroje.

## **Plast**

Plastové součásti o hmotnosti nad 25 gramů jsou označeny podle mezinárodních norem, které zvyšují možnosti identifikace plastů pro účely recyklace na konci životnosti produktu.

# Tiskové spotřební materiály HP LaserJet

Originální spotřební materiál HP byl vytvořen tak, aby byl šetrný k životnímu prostředí. S produkty HP při tisku snadno dosáhnete úspory prostředků i papíru. A na konci životnosti je díky nám snadné je zdarma recyklovat.<sup>1</sup>

Všechny kazety HP navrácené v rámci programu HP Planet Partners procházejí vícefázovým recyklačním procesem, při kterém jsou materiály odděleny a rafinovány k použití jako suroviny do nových originálních kazet HP a spotřebních produktů. Žádné originální kazety HP vrácené prostřednictvím programu HP Planet Partners neskončí na skládce. Společnost HP nikdy použité kazety nedoplňuje ani znovu neprodává.

Chcete-li se zapojit do programu pro vracení a recyklaci produktů HP Planet Partners, navštivte adresu [www.hp.com/hprecycle.](http://www.hp.com/hprecycle) Informace o vrácení spotřebního tiskového materiálu HP získáte po výběru země/oblasti. U každého balení s novou tiskovou kazetou HP LaserJet jsou přiloženy také vícejazyčné informace o programu a související pokyny.

<sup>1</sup> Dostupnost programu se liší. Další informace naleznete na webových stránkách <u>www.hp.com/</u> hprecycle.

# Papír

Tento produkt umožňuje použití recyklovaného a lehkého papíru (EcoFFICIENT™) splňujícího pokyny uvedené v dokumentu Průvodce tiskovými médii pro řadu tiskáren HP LaserJet. Tento výrobek je vhodný pro použití recyklovaného a lehkého papíru (EcoFFICIENT™) podle normy EN12281:2002.

# Omezení materiálů

Tento produkt HP neobsahuje přísady rtuti.

# Informace o bateriích

Tento produkt může obsahovat:

- polykarbonát-monofluorid-lithiovou (typ BR) nebo
- lithium-oxid manganičitou (typ CR)

baterii, která může po skončení životnosti vyžadovat zvláštní zacházení.

<span id="page-145-0"></span>POZNÁMKA: POZNÁMKA pouze pro typ CR: Chloristan materiál - může být použito zvláštní zacházení. Viz [http://dtsc.ca.gov/hazardouswaste/perchlorate.](http://dtsc.ca.gov/hazardouswaste/perchlorate)

Gramáž:  $\sim$  3 g

Umístění: Na základní desce

Lze uživatelsky vyjmout: Ne

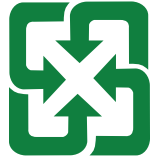

廢電池請回收

Informace o recyklaci naleznete na adrese<http://www.hp.com/recycle>nebo se obraťte na místní úřady či asociaci Electronics Industries Alliance: [http://www.eiae.org.](http://www.eiae.org)

# Likvidace vyřazených zařízení uživatelem (EU, Spojené království a Indie)

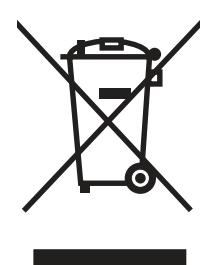

Tento symbol představuje zákaz likvidace produktu spolu s běžným komunálním odpadem. Vaší povinností je chránit životní prostředí a zdraví osob likvidací odpadního materiálu předáním na sběrném místě určeném k recyklaci použitých elektrických a elektronických zařízení. Více informací získáte, pokud budete kontaktovat místní služby pro likvidaci domácího odpadu, nebo na adrese: [www.hp.com/recycle.](http://www.hp.com/recycle)

# Recyklace elektronického hardwaru

Společnost HP doporučuje zákazníkům recyklaci použitého elektronického hardwaru. Další informace o recyklaci naleznete zde: [www.hp.com/recycle.](http://www.hp.com/recycle)

# <span id="page-146-0"></span>Informace o recyklaci hardwaru v Brazílii

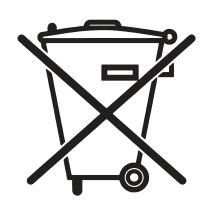

Este produto eletrônico e seus componentes não devem ser descartados no lixo comum, pois embora estejam em conformidade com padrões mundiais de restrição a substâncias nocivas, podem conter, ainda que em quantidades mínimas, substâncias impactantes ao meio ambiente. Ao final da vida útil deste produto, o usuário deverá entregá-lo à HP. A não observância dessa orientação sujeitará o infrator às sanções previstas em lei.

Após o uso, as pilhas e/ou baterias dos produtos HP deverão ser entregues ao estabelecimento comercial ou rede de assistência técnica autorizada pela HP.

Não descarte o produto eletrônico em lixo comum

Para maiores informações, inclusive sobre os pontos de recebimento, acesse:

[www.hp.com.br/reciclar](http://www.hp.com.br/reciclar)

# WEEE (Turecko)

Türkiye Cumhuriyeti: AEEE Yönetmeliğine Uygundur

# Chemické látky

Společnost HP cítí povinnost informovat své zákazníky o chemických látkách v našich produktech tak, aby vyhovovaly požadavkům předpisů, jako je například REACH (Směrnice Evropského parlamentu a [Rady EU č. 1907/2006\). Zprávu o chemikáliích v tomto produktu naleznete na adrese: www.hp.com/go/](http://www.hp.com/go/reach) reach.

# Údaje o výkonu výrobku podle nařízení Komise Evropské unie č. 1275/2008 a příslušné zákonné požadavky Spojeného království

Informace o spotřebě energie produktem včetně příkonu produktu v pohotovostním režimu s připojením k síti, když jsou všechny porty bezdrátové sítě aktivovány, najdete v části P14 "Další informace" [v prohlášení o vlivu produktu IT na životní prostředí na adrese www.hp.com/hpinfo/globalcitizenship/](http://www.hp.com/hpinfo/globalcitizenship/environment/productdata/itecodesktop-pc.html) environment/productdata/itecodesktop-pc.html.

# Ekologické informace SEPA Ecolabel (Čína)

中国环境标识认证产品用户说明

噪声大于 63.0 dB(A)的办公设备不宜放置于办公室内,请在独立的隔离区域使用。

如需长时间使用本产品或打印大量文件,请确保在通风良好的房间内使用。

如您需要确认本产品处于零能耗状态,请按下电源关闭按钮,并将插头从电源插座断开。

您可以使用再生纸,以减少资源耗费。

# Směrnice pro implementaci štítku China Energy Label pro tiskárnu, fax a kopírku

依据"复印机、打印机和传真机能源效率标识实施规则",本打印机具有中国能效标签。根据"复印机、打印 机和传真机能效限定值及 能效等级" ("GB21521") 决定并计算得出该标签上所示的能效等级和 TEC (典型 能耗) 值。

1. 能效等级

能效等级分为三个等级,等级 1 级能效最高。 根据产品类型和打印速度标准决定能效限定值。

2. 能效信息

2.1 LaserJet 打印机和高性能喷墨打印机

典型能耗

典型能耗是正常运行 GB21521 测试方法中指定的时间后的耗电量。 此数据表示为每周千瓦时 (kWh)。

标签上所示的能效数字按涵盖根据"复印机、打印机和传真机能源效率标识实施规则"选择的登记装置中 所有配置的代表性配置测定而 得。因此,本特定产品型号的实际能耗可能与标签上所示的数据不同。

有关规格的详细信息,请参阅 GB21521 标准的当前版本。

# Prohlášení o omezení používání nebezpečných látek (Indie)

This product, as well as its related consumables and spares, complies with the reduction in hazardous substances provisions of the "India E-waste Rule 2016." It does not contain lead, mercury, hexavalent chromium, polybrominated biphenyls or polybrominated diphenyl ethers in concentrations exceeding 0.1 weight % and 0.01 weight % for cadmium, except where allowed pursuant to the exemptions set in Schedule 2 of the Rule.

# <span id="page-148-0"></span>Tabulka materiálu (Čína)

产品中有害物质或元素的名称及含量 The Table of Hazardous Substances/Elements and their Content

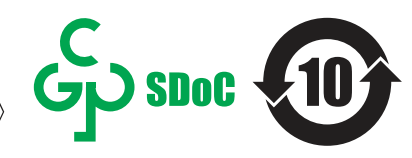

根据中国《电器电子产品有害物质限制使用管理办法》 As required by China's Management Methods for Restricted Use of Hazardous Substances in Electrical and Electronic Products

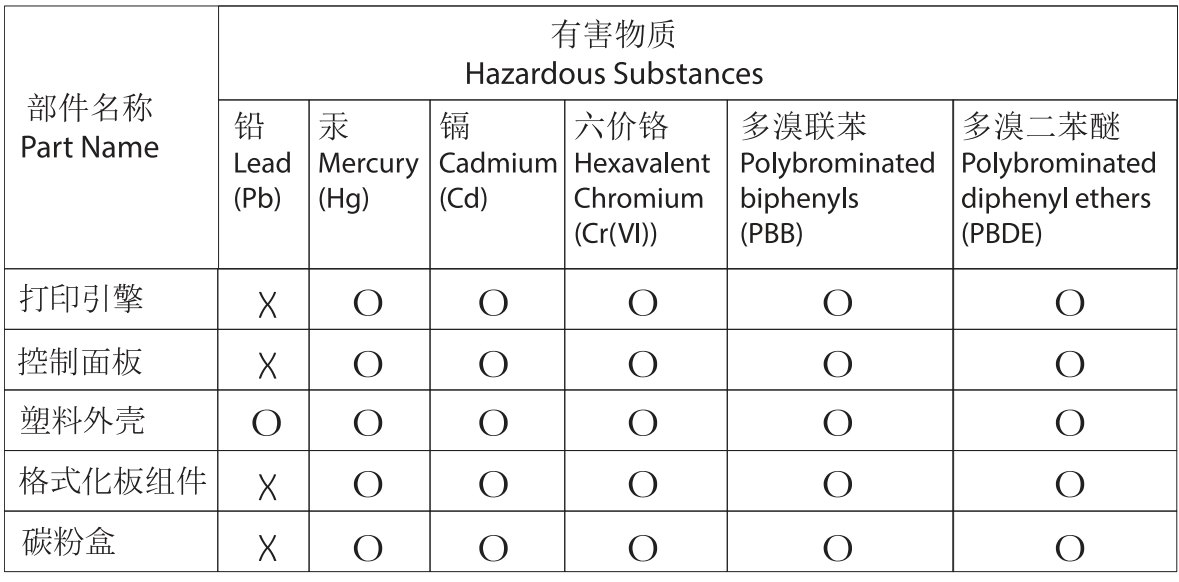

CHR-LJ-PK-SF-02

#### 表格依据SJ/T 11364 的规定编制。

This form has been prepared in compliance with the provisions of SJ/T 11364.

o: 表示该有害物质在该部件所有均质材料中的含量均在GB/T 26572 规定的限量要求以下。 O: Indicates that the content of said hazardous substance in all of the homogenous materials in the component is within the limits required by GB/T 26572.

X: 表示该有害物质至少在该部件的某一均质材料中的含量超出GB/T 26572 规定的限量要求。 X: Indicates that the content of said hazardous substance exceeds the limits required by GB/T 26572 in at least one homogenous material in the component.

此表中所有名称中含 "X" 的部件均符合中国 RoHS达标管理目录限用物质应用例外清单的豁免。 All parts named in this table with an "X" are in compliance with the China RoHS "List of Exceptions to RoHS Compliance Management Catalog (or China RoHS Exemptions)".

此表中所有名称中含 "X" 的部件均符合欧盟 RoHS 立法。

All parts named in this table with an "X" are in compliance with the European Union's RoHS Legislation.

注: 环保使用期限的参考标识取决于产品正常工作的温度和湿度等条件

Note: The referenced Environmental Protection Use Period Marking was determined according to normal operating use conditions of the product such as temperature and humidity.

# Bezpečnostní listy (MSDS) spotřebního materiálu

Bezpečnostní listy (MSDS) spotřebního materiálu obsahujícího chemické látky (například toneru) jsou k dispozici na webových stránkách společnosti HP na adrese [www.hp.com/go/msds.](http://www.hp.com/go/msds)

# EPEAT

Mnoho produktů HP bylo sestrojeno tak, aby splňovalo normu EPEAT. EPEAT je komplexní environmentální hodnocení, které slouží k označení ekologicky šetrných elektronických zařízení. Více informací o normě EPEAT naleznete na stránkách [www.epeat.net.](http://www.epeat.net) Více informací o produktech

[HP registrovaných v EPEAT naleznete na webu www.hp.com/hpinfo/globalcitizenship/environment/pdf/](http://www.hp.com/hpinfo/globalcitizenship/environment/pdf/epeat_printers.pdf) epeat\_printers.pdf.

# Tabulka materiálů (Tchaj-wan)

# 限用物質含有情況標示聲明書

Declaration of the Presence Condition of the Restricted Substances Marking

若要存取產品的最新使用指南或手冊,請前往 http://www.hp.com/support 。選取搜尋您的產品,然後依照畫 面上的指示繼續執行。

To access the latest user guides or manuals for your product. Go to http://www.support.hp.com. Select Find your product, and then follow the on-screen instructions.

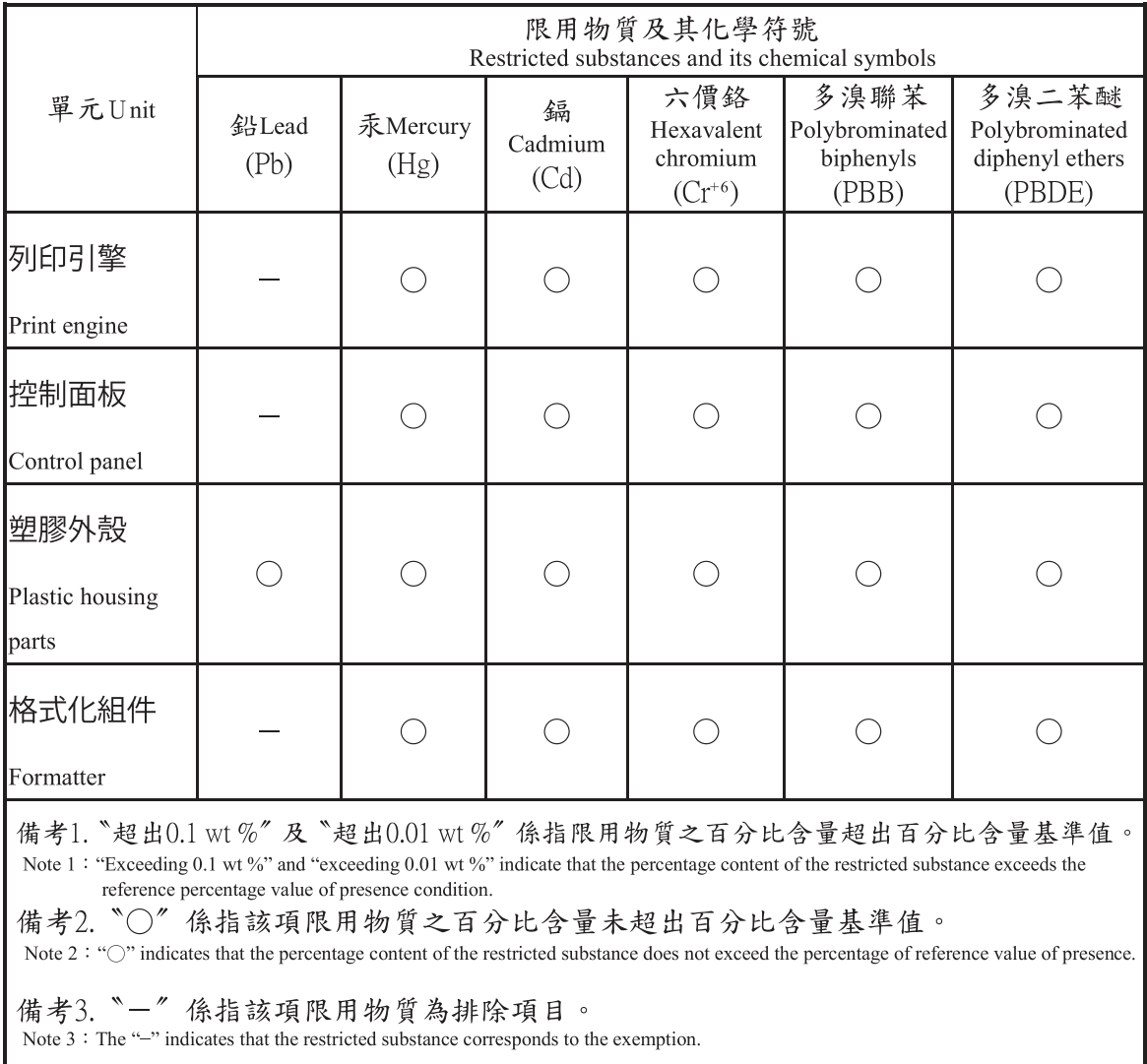

# Další informace

Informace o těchto tématech v oblasti ochrany životního prostředí vám poskytnou:

- dokument o ekologickém profilu tohoto produktu a mnoha dalších podobných produktů HP,
- závazek společnosti HP chránit životní prostředí,
- systém ochrany životního prostředí společnosti HP.
- Program společnosti HP pro vracení produktů na konci životnosti a recyklaci
- Bezpečnostní list (MSDS) spotřebního materiálu

Přejděte na stránku [www.hp.com/go/environment.](http://www.hp.com/go/environment)

Dále navštivte adresu [www.hp.com/recycle.](http://www.hp.com/recycle)

# <span id="page-151-0"></span>C Informace o předpisech

# Směrnice a předpisy

### Kontrolní identifikační čísla modelu

Pro účely zákonné identifikace je výrobek označen kontrolním identifikačním číslem modelu. Nezaměňujte tato kontrolní čísla modelu za obchodní názvy ani za výrobní čísla.

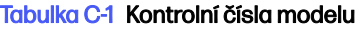

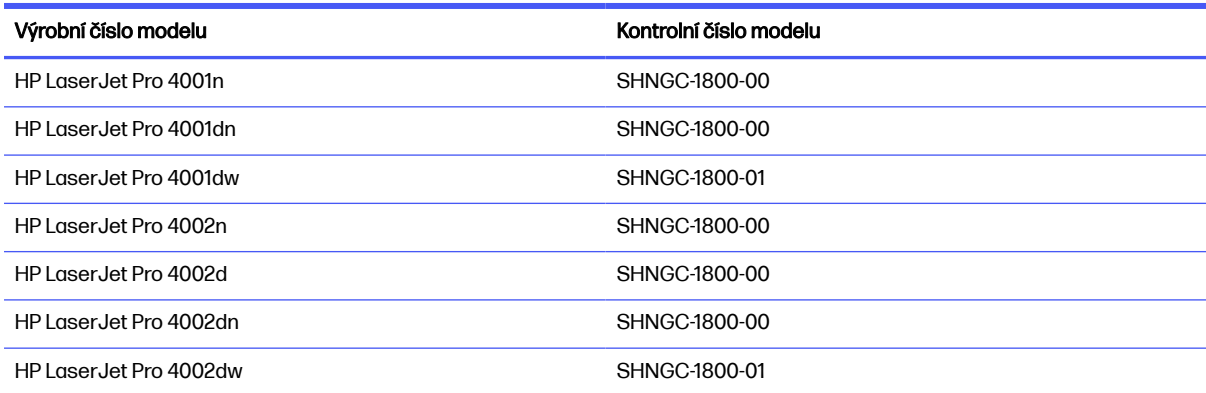

### Regulační oznámení Evropské unie a Spojeného království

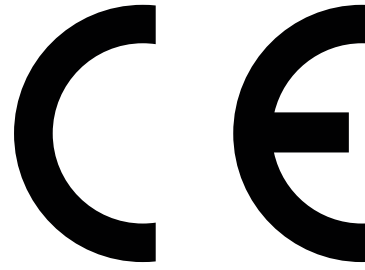

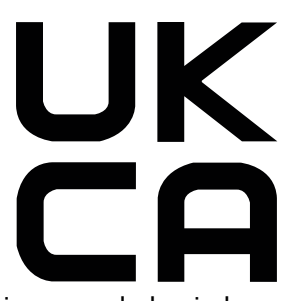

Produkty opatřené označením CE a UKCA jsou v souladu s jednou nebo více následujícími směrnicemi EU anebo ekvivalentními zákonnými předpisy Spojeného království dle potřeby: Směrnice pro nízkonapěťová elektrická zařízení 2014/35/EU, směrnice EMC 2014/30/EU, směrnice ekodesignu 2009/125/EC, RED 2014/53/EU a směrnice RoHS 2011/65/EU.

Soulad s těmito směrnicemi je hodnocen pomocí platných evropských harmonizačních norem. Úplné prohlášení o shodě EU a Spojeného království je k dispozici na internetové stránce: www.hp.com/go/ certificates (zde vyhledejte název modelu produktu nebo jeho regulační číslo modelu (RMN), které lze nalézt na regulačním štítku.)

Kontaktní místo pro záležitosti týkající se předpisů je: E-mail: [techregshelp@hp.com](mailto:http://techregshelp@hp.com)

Kontaktní místo pro záležitosti týkající se předpisů v EU je:

HP Deutschland GmbH, HP HQ-TRE, 71025 Boeblingen, Německo

<span id="page-152-0"></span>Kontaktní místo pro záležitosti týkající se předpisů v UK je:

HP Inc UK Ltd, Regulatory Enquiries, Earley West, 300 Thames Valley Park Drive, Reading, RG6 1PT

### Předpisy FCC

Toto zařízení bylo testováno a bylo zjištěno, že splňuje limity stanovené pro digitální zařízení ve třídě B podle části 15 pravidel FCC. Tato omezení jsou navržena tak, aby poskytovala dostatečnou ochranu proti škodlivému rušení v obytných oblastech. Toto zařízení generuje, využívá a může vysílat vysokofrekvenční energii a v případě, že není instalováno a používáno v souladu s pokyny, může způsobit škodlivé interference s radiokomunikací. Nelze však zaručit, že k rušení v konkrétním případě nedojde. Pokud zařízení ruší příjem rádia nebo televize (to lze zjistit sledováním vlivu zapnutí a vypnutí zařízení), můžete zkusit omezit rušení pomocí následujících opatření:

- Přesměrujte nebo přemístěte přijímací anténu.
- Umístěte zařízení do větší vzdálenosti od přijímače.
- Připojte zařízení do zásuvky v jiném elektrickém okruhu, než je zapojený přijímač.
- Poraďte se s prodejcem nebo zkušeným rozhlasovým či televizním technikem.
- **EX POZNÁMKA:** Jakékoli změny či úpravy tiskárny, které nejsou výslovně schváleny společností HP, mohou mít za následek ukončení oprávnění uživatele používat toto zařízení.

Limity pro třídu B podle části 15 předpisů FCC vyžadují použití stíněného kabelu rozhraní.

#### Kanada – Prohlášení o souladu s kanadskými průmyslovými standardy ICES-003

CAN ICES-003(B)/NMB-003(B)

#### Prohlášení VCCI (Japonsko)

VCCI 32-1 規定適合の場合

この装置は、クラスB機器です。この装置は、住宅環境で使用することを目的 としていますが、この装置がラジオやテレビジョン受信機に近接して使用され ると、受信障害を引き起こすことがあります。 取扱説明書に従って正しい取り扱いをして下さい。  $VCCI - B$ 

#### Pokyny pro napájecí kabel

Zkontrolujte, zda parametry zdroje napětí odpovídají jmenovitému napětí zařízení. Jmenovité napětí naleznete na štítku produktu. Tento produkt využívá buď 100–127 V stř., nebo 220–240 V stř. při 50/60 Hz.

Zapojte napájecí kabel mezi produkt a uzemněnou zásuvku střídavého proudu.

A UPOZORNĚNÍ: Používejte pouze napájecí kabel dodaný s produktem, jinak může dojít k poškození zařízení.

### <span id="page-153-0"></span>Prohlášení o napájecím kabelu (Japonsko)

製品には、同梱された電源コードをお使い下さい。 同梱された電源コードは、他の製品では使用出来ません。

### Bezpečnost laseru

Centrum pro zařízení a radiologické zdraví (CDRH) Správy potravin a léčiv USA implementovalo předpisy pro laserová zařízení vyrobená od 1. srpna 1976. Shoda je povinná pro produkty prodávané v USA. Zařízení je certifikováno jako laserový produkt "1. třídy" v rámci normy výkonu záření ministerstva zdravotnictví a veřejných služeb (DHHS) USA v souladu se zákonem o kontrole záření a zdraví a bezpečnosti z roku 1968. Jelikož záření vyzařované uvnitř zařízení je zcela uzavřeno v ochranném krytu a externích krytech, laserový paprsek nemůže uniknout během žádné fáze normální činnosti uživatele.

**A VAROVÁNÍ!** Použití ovládacích prvků, provádění úprav nebo postupů jiných než těch uvedených v této uživatelské příručce může vést k vystavení nebezpečnému záření.

V ostatních záležitostech týkajících se regulací USA a Kanady, kontaktujte:

HP Inc.

1501 Page Mill Rd, Palo Alto, CA 94304, USA

E-mail: techregshelp@hp.com, telefon: +1 (650) 857-1501

### Prohlášení o laseru pro Finsko

#### Luokan 1 laserlaite

HP LaserJet Pro 4001n, 4001dn, 4001dw, 4002n, 4002d, 4002dn, 4002dw, laserkirjoitin on käyttäjän kannalta turvallinen luokan 1 laserlaite. Normaalissa käytössä kirjoittimen suojakotelointi estää lasersäteen pääsyn laitteen ulkopuolelle. Laitteen turvallisuusluokka on määritetty standardin EN 60825-1 (2014) mukaisesti.

#### VAROITUS !

Laitteen käyttäminen muulla kuin käyttöohjeessa mainitulla tavalla saattaa altistaa käyttäjän turvallisuusluokan 1 ylittävälle näkymättömälle lasersäteilylle.

#### VARNING !

Om apparaten används på annat sätt än i bruksanvisning specificerats, kan användaren utsättas för osynlig laserstrålning, som överskrider gränsen för laserklass 1.

#### HUOLTO

HP LaserJet Pro 4001n, 4001dn, 4001dw, 4002n, 4002d, 4002dn, 4002dw - kirjoittimen sisällä ei ole käyttäjän huollettavissa olevia kohteita. Laitteen saa avata ja huoltaa ainoastaan sen huoltamiseen koulutettu henkilö. Tällaiseksi huoltotoimenpiteeksi ei katsota väriainekasetin vaihtamista, paperiradan puhdistusta tai muita käyttäjän käsikirjassa lueteltuja, käyttäjän tehtäväksi tarkoitettuja ylläpitotoimia, jotka voidaan suorittaa ilman erikoistyökaluja.

#### VARO !

Mikäli kirjoittimen suojakotelo avataan, olet alttiina näkymättömällelasersäteilylle laitteen ollessa toiminnassa. Älä katso säteeseen.

#### VARNING !

Om laserprinterns skyddshölje öppnas då apparaten är i funktion, utsättas användaren för osynlig laserstrålning. Betrakta ej strålen.

Tiedot laitteessa käytettävän laserdiodin säteilyominaisuuksista: Aallonpituus 775-795 nm Teho 5 m W Luokan 3B laser.

### Prohlášení pro Skandinávii (Dánsko, Finsko, Norsko, Švédsko)

#### Dánsko:

Apparatets stikprop skal tilsuttes en stikkontakt med jord, som giver forbindelse til stikproppens jord.

#### Finsko:

Laite on liitettävä suojakoskettimilla varustettuun pistorasiaan.

#### Norsko:

Apparatet må tilkoples jordet stikkontakt.

#### Švédsko:

Apparaten skall anslutas till jordat uttag.

### Prohlášení o udělení značky GS (Německo)

Das Gerät ist nicht für die Benutzung im unmittelbaren Gesichtsfeld am Bildschirmarbeitsplatz vorgesehen. Um störende Reflexionen am Bildschirmarbeitsplatz zu vermeiden, darf dieses Produkt nicht im unmittelbaren Gesichtsfeld platziert werden.

Das Gerät ist kein Bildschirmarbeitsplatz gemäß BildscharbV. Bei ungünstigen Lichtverhältnissen (z. B. direkte Sonneneinstrahlung) kann es zu Reflexionen auf dem Display und damit zu Einschränkungen der Lesbarkeit der dargestellten Zeichen kommen.

Die Bilddarstellung dieses Gerätes ist nicht für verlängerte Bildschirmtätigkeiten geeignet.

### <span id="page-155-0"></span>EAC (Eurasian Conformity) (Arménie, Bělorusko, Kazachstán, Kyrgystán, Rusko)

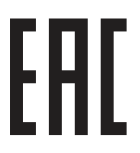

#### Өндіруші және өндіру мерзімі

HP Inc. Мекенжайы: 1501 Page Mill Road, Palo Alto, California 94304, U.S.

Өнімнің жасалу мерзімін табу үшін өнімнің қызмет көрсету жапсырмасындағы 10 таңбадан тұратын сериялық нөмірін қараңыз.

4-ші, 5-ші және 6-шы сандар өнімнің жасалған жылы мен аптасын көрсетеді. 4-ші сан жылын көрсетеді, мысалы «З» саны «2013» дегенді білдіреді.

5-ші және 6-шы сандары берілген жылдың қай аптасында жасалғанын көрсетеді, мысалы, «12» саны «12-ші» апта дегенді білдіреді.

#### Жергілікті өкілдіктері:

Ресей: 000 "ЭйчПи Инк",

Ресей Федерациясы, 125171, Мәскеу, Ленинград шоссесі, 16А блок 3, Телефон/факс: +7 495 797 35 00 / +7 499 92132 50

Казақстан: "ЭйчПи Глобал Трэйдинг Би.Ви." компаниясынын Қазақстандағы филиалы, Қазақстан Республикасы, 050040, Алматы к., Бостандык ауданы, Әл-Фараби даңғылы, 77/7, Телефон/факс: +7 727 355 35 52

#### Производитель и дата производства

HP Inc. Адрес: 1501 Page Mill Road, Palo Alto, California 94304, U.S.

Дата производства зашифрована в 10-значном серийном номере, расположенном на наклейке со служебной информацией изделия.

4-я, 5-я и 6-я цифры обозначают год и неделю производства. 4-я цифра обозначает год, например, «З» обозначает, что изделие произведено в «2013» году.

5-я и 6-я цифры обозначают номер недели в году производства, например, «12» обозначает «12-ю» неделю.

#### Местные представители:

Россия: 000 "ЭйчПи Инк",

Российская Федерация, 125171, г. Москва, Ленинградское шоссе, 16А, стр.3, Телефон/факс: +7 495 797 35 00 / +7 499 92132 50 Казахстан: Филиал компании "ЭйчПи Глобал Трэйдинг Би.Ви.", Республика Казахстан, 050040, г. Алматы, Бостандыкский район, проспект Аль-Фараби, 77/7, Телефон/факс: + 7 727 355 35 52

### Prohlášení o funkci přímého tisku prostřednictvím portu USB s certifikací BSMI pro Tchaj-wan

台灣 BSMI USB 埠 (Walk-up) 聲明

產品前端, 上方或側邊之 USB 埠 (walk-up 埠), 僅支持隨身碟.

### Stabilita produktu

Nevytahujte současně více než jeden zásobník papíru.

Na zásobníky papíru nikdy nestoupejte.

Když zařízení přemisťujete nebo stěhujete, všechny zásobníky musí být zavřené.

Při zavírání zásobníků papíru do nich nevkládejte ruce.

Pokud je tiskárna vybavena klávesnicí a nepoužíváte ji, zavřete zásuvku s klávesnicí.

# Prohlášení k bezdrátovému připojení

### Oznámení o evropských předpisech

#### Bezdrátové funkce v Evropě

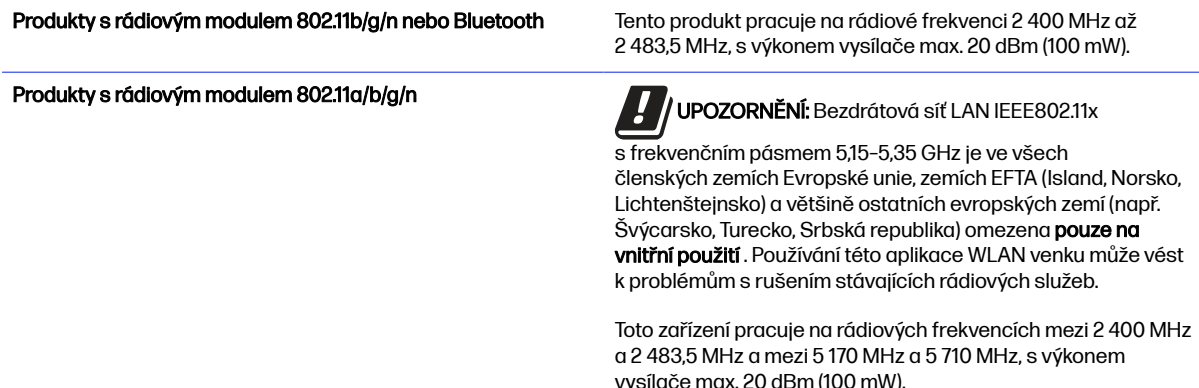

### Bělorusko

В соответствии с Постановлением Совета Министров Республики Беларусь от 24 мая 2017 года № 383 (об описании и порядке применения знака соответствия к техническому регламенту Республики Беларусь) продукция, требующая подтверждения соответствия техническому регламенту Республики Беларусь, размещенная на рынке Республики Беларусь, должна быть маркирована знаком соответствия ТР ВҮ.

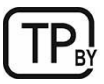

### Prohlášení o dodržování předpisu FCC – USA

#### Exposure to radio frequency radiation

 $\triangle$  UPOZORNENI: The radiated output power of this device is far below the FCC radio frequency exposure limits. Nevertheless, the device shall be used in such a manner that the potential for human contact during normal operation is minimized.

In order to avoid the possibility of exceeding the FCC radio frequency exposure limits, human proximity to the antenna shall not be less than 20 cm during normal operation.

This device complies with Part 15 of FCC Rules. Operation is subject to the following two conditions: (1) this device may not cause interference, and (2) this device must accept any interference, including interference that may cause undesired operation of the device.

**A UPOZORNĚNÍ:** Based on Section 15.21 of the FCC rules, changes of modifications to the operation of this product without the express approval by HP may invalidate its authorized use.

### Prohlášení pro Austrálii

This device incorporates a radio-transmitting (wireless) device. For protection against radio transmission exposure, it is recommended that this device be operated no less than 20 cm from the head, neck, or body.

### Brazílie: (portugalština)

Este equipamento não tem direito à proteção contra interferência prejudicial e não pode causar interferência em sistemas devidamente autorizados.

Para maiores informações consulte o site da ANATEL - [www.anatel.gov.br](http://www.anatel.gov.br)

### Prohlášení pro Kanadu

For Indoor Use. This digital apparatus does not exceed the Class B limits for radio noise emissions from digital apparatus as set out in the radio interference regulations of the Canadian Department of Communications. The internal wireless radio complies with RSS 210 of Industry Canada.

Pour l'usage d'intérieur. Le présent appareil numérique n'émet pas de bruits radioélectriques dépassant les limites applicables aux appareils numériques de Classe B prescribes dans le règlement sur le brouillage radioélectrique édicté par le Ministère des Communications du Canada. Le composant RF interne est conforme à la norme CNR-210 d´Industrie Canada.

### Produkty s 5GHz provozem podle ministerstva průmyslu Kanady

UPOZORNĚNÍ: When using IEEE 802.11a wireless LAN, this product is restricted to indoor use, due to its operation in the 5.15- to 5.25-GHz frequency range. Industry Canada requires this product to be used indoors for the frequency range of 5.15 GHz to 5.25 GHz to reduce the potential for harmful interference to co-channel mobile satellite systems. High-power radar is allocated as the primary user of the 5.25- to 5.35-GHz and 5.65- to 5.85-GHz bands. These radar stations can cause interference with and/or damage to this device.

Lors de l'utilisation d'un réseau local sans fil IEEE 802.11a, ce produit est réservé à une utilisation en intérieur en raison de sa plage de fréquences, comprise entre 5,15 et 5,25 GHz. Industrie Canada recommande l'utilisation en intérieur de ce produit pour la plage de fréquences comprise entre 5,15 et 5,25 GHz afin de réduire les interférences nuisibles potentielles avec les systèmes de satellite portables utilisant le même canal. Le radar à haute puissance est défini comme étant le principal utilisateur des bandes 5,25 à 5,35 GHz et 5,65 à 5,85 GHz. Ces stations radar peuvent provoquer des interférences sur ce périphérique et/ou l'endommager.

### Vystavení rádiovým frekvencím (Kanada)

**A VAROVÁNÍ!** Exposure to Radio Frequency Radiation The radiated output power of this device is below the Industry Canada radio frequency exposure limits. Nevertheless, the device should be used in such a manner that the potential for human contact is minimized during normal operation.

To avoid the possibility of exceeding the Industry Canada radio frequency exposure limits, human proximity to the antennas should not be less than 20 cm.

AVERTISSEMENT! Exposition aux émissions de fréquences radio. La puissance de sortie émise par ce périphérique est inférieure aux limites fixées par Industrie Canada en matière d'exposition aux fréquences radio. Néanmoins, les précautions d'utilisation du périphérique doivent être respectées afin de limiter tout risque de contact avec une personne.

### Upozornění o předpisech v Evropské unii

Telekomunikační funkce tohoto produktu mohou být používány v následujících zemích/oblastech Evropy:

Rakousko, Belgie, Bulharsko, Kypr, Česká republika, Dánsko, Estonsko, Finsko, Francie, Německo, Řecko, Maďarsko, Island, Irsko, Itálie, Lotyšsko, Lichtenštejnsko, Litva, Lucembursko, Malta, Nizozemsko, Norsko, Polsko, Portugalsko, Rumunsko, Slovenská republika, Slovinsko, Španělsko, Švédsko, Švýcarsko a Spojené království.

### Čínské prohlášení o bezdrátovém připojení CMIIT

中国无线电发射设备通告

型号核准代码显示在产品本体的铭牌上。

### Oznámení pro použití v Japonsku

この機器は技術基準適合証明又は工事設計認証を受けた無線設備を搭載しています。

### Oznámení pro použití v Rusku

Существуют определенные ограничения по использованию беспроводных сетей (стандарта 802.11 b/g) с рабочей частотой 2,4 ГГц: Данное оборудование может использоваться внутри помещений с использованием диапазона частот 2400-2483,5 МГц (каналы 1-13). При использовании внутри помещений максимальная эффективная изотропно–излучаемая мощность (ЭИИМ) должна составлять не более 100мВт.

#### Prohlášení pro Mexiko

Aviso para los usuarios de México

"La operación de este equipo está sujeta a las siguientes dos condiciones: (1) es posible que este equipo o dispositivo no cause interferencia perjudicial y (2) este equipo o dispositivo debe aceptar cualquier interferencia, incluyendo la que pueda causar su operación no deseada."

Para saber el modelo de la tarjeta inalámbrica utilizada, revise la etiqueta regulatoria de la impresora.

### Prohlášení pro Tchaj-wan

取得審驗證明之低功率射頻器材,非經核准,公司、商號或使用者均不得擅自變更頻率、加大功率或變更 原設計之特性及功能。低功率射頻器材之使用不得影響飛航安全及干擾合法通信;經發現有干擾現象時, 應立即停用,並改善至無干擾時方得繼續使用。前述合法通信,指依電信管理法規定作業之無線電通信。 低功率射頻器材須忍受合法通信或工業、科學及醫療用電波輻射性電機設備之干擾。

### Prohlášení NCC pro Tchaj-wan

應避免影響附近雷達系統之操作。

高增益指向性天線只得應用於固定式點對點系統。

### <span id="page-159-0"></span>Prohlášení pro Koreu

무선 전용제품:

해당 무선설비는 전파혼신 가능성이 있음으로 인명안전과 관련된 서비스는 할 수 없음.

(무선모듈제품이설치되어있는경무)

### Prohlášení o bezdrátovém připojení pro Thajsko

่ เครื่องวิทยุคมนาคมนี้มีระดับ การแผ่คลื่นแม่เหล็กไฟฟ้าสอดคล้องตามมาตรฐานความปลอดภัย ต่อสุขภาพของมนุษย์จากการ ใช้เครื่องวิทยุคมนาคมที่คณะกรรมการกิจการโทรคมนาคมแห่งชาติประกาศกำหนด

This radio communication equipment has the electromagnetic field strength in compliance with the Safety Standard for the Use of Radio Communication Equipment on Human Health announced by the National Telecommunications Commission.

# Prohlášení ke čtečce RFID / technologii NFC

## Prohlášení k zařízení s krátkým dosahem – Čína

若产品为微功率短距离无线电发射设备 ,在此承诺: 本设备符合《微功率短距离无线电发射设备目录和技 术要求》, 不擅自做任何改变,不会对其他合法的无线电台(站)产生有害干扰,也不会提出免受有害干扰 保护,不会在任何管制区域内使用.

# Rejstřík

### A

AirPrint [47,](#page-55-0) [50](#page-58-0) akustické specifikace [11](#page-19-0) alternativní režim hlavičkového papíru [12](#page-20-0)

#### B

bezdrátová síť odstraňování problémů [111](#page-119-0) Bezpečnostní listy (MSDS) spotřebního materiálu [135,](#page-143-0) [140](#page-148-0)

### Č

čísla dílů náhradní díly [26](#page-34-0) příslušenství [25](#page-33-0) spotřební materiál [25,](#page-33-0) [26](#page-34-0) tonerové kazety [25,](#page-33-0) [26](#page-34-0) čištění cesta papíru [96](#page-104-0)

#### D

Domovská stránka tiskárny HP, použití [52](#page-60-0) duplexní jednotka uvíznutý papír [68](#page-76-0) uvolnění uvíznutého papíru [92](#page-100-0) duplexní tisk Počítače Mac [40](#page-48-0) duplexní tisk (oboustranný) nastavení (Windows) [37](#page-45-0) Windows [37](#page-45-0)

#### E

EAC (Eurasian Conformity) [143,](#page-151-0) [147](#page-155-0) elektrické specifikace [11](#page-19-0)

#### F

firmware aktualizace [60](#page-68-0) formátovací modul umístění [3](#page-11-0) funkce zabezpečení [57](#page-65-0)

#### H

hmotnost, tiskárna [9](#page-17-0) HP ePrint [49](#page-57-0) HP EWS, použití [52](#page-60-0) HP Web Jetadmin [60](#page-68-0)

#### **CH**

chránit kazety [26,](#page-34-0) [29](#page-37-0)

#### I

Integrovaný webový server HP funkce [52](#page-60-0) přiřazení hesel [57](#page-65-0) Integrovaný webový server HP (EWS) funkce [52](#page-60-0)

#### J

Jetadmin, HP Web [60](#page-68-0)

#### K

kazeta výměna [33](#page-41-0) vyměnit [31](#page-39-0) kazety čísla objednávek [31](#page-39-0) jiný výrobce [116,](#page-124-0) [127](#page-135-0) recyklace [135,](#page-143-0) [136](#page-144-0) záruka [116,](#page-124-0) [126](#page-134-0) klávesnice umístění [2](#page-10-0) kontrolní seznam bezdrátové připojení [111,](#page-119-0) [112](#page-120-0) kryty, umístění [3](#page-11-0) kvalita obrazu kontrola stavu tonerové kazety [96,](#page-104-0) [97](#page-105-0)

#### L

Licence Open source [2](#page-10-0) licence, software [116,](#page-124-0) [128](#page-136-0) likvidace na konci životnosti [135,](#page-143-0) [136](#page-144-0) likvidace, konec životnosti [135,](#page-143-0) [136](#page-144-0)

#### M

mobilní tisk Zařízení Android [47,](#page-55-0) [50](#page-58-0) mobilní tisk, podporovaný software [8](#page-16-0)

#### N

náhradní díly čísla dílů [26](#page-34-0) napájení spotřeba [11](#page-19-0) nastavení EconoMode [58,](#page-66-0) [96](#page-104-0) nastavení ovladače Mac Uložení úlohy [42](#page-50-0) nastavení sítě [55](#page-63-0) nastavení sítě IP konfigurace [55](#page-63-0) nebezpečí zasažení elektrickým proudem [2](#page-10-0)

### O

obálky orientace [22](#page-30-0) plnění [22](#page-30-0) objednávání spotřební materiál a příslušenství [24](#page-32-0) oboustranný tisk automaticky (Windows) [38](#page-46-0) nastavení (Windows) [37](#page-45-0) Počítače Mac [40](#page-48-0) ručně (Mac) [40](#page-48-0) ruční (Windows) [37](#page-45-0) Windows [37](#page-45-0) odpad, likvidace [135,](#page-143-0) [137](#page-145-0) odstranění uložené úlohy [42,](#page-50-0) [47](#page-55-0) odstraňování problémů bezdrátová síť [111](#page-119-0) kabelová síť [110](#page-118-0) kontrola stavu tonerové kazety [96,](#page-104-0) [97](#page-105-0) kvalita tisku [96](#page-104-0) problémy s podáváním papíru [64](#page-72-0) problémy se sítí [110](#page-118-0) uvíznutý papír [68](#page-76-0)

ochrana kazet [26,](#page-34-0) [29](#page-37-0) omezení materiálů [135,](#page-143-0) [136](#page-144-0) online podpora [62,](#page-70-0) [116,](#page-124-0) [134](#page-142-0) operační systémy, podporované [7](#page-15-0) originální tiskové kazety HP [26,](#page-34-0) [27](#page-35-0) ovládací panel umístění [2](#page-10-0) umístění prvků [4](#page-12-0) ovladače, podporované [7](#page-15-0)

#### P

padělaný spotřební materiál [116,](#page-124-0) [128](#page-136-0) paměť zahrnuto [6](#page-14-0) paměťový čip (toner) umístění [31](#page-39-0) paměťový čip, tonerová kazeta popis [116,](#page-124-0) [128](#page-136-0) papír uvíznutý papír [68](#page-76-0) výběr [96,](#page-104-0) [99](#page-107-0) papír, objednávání [24](#page-32-0) Péče o zákazníky HP [62,](#page-70-0) [116,](#page-124-0) [134](#page-142-0) plnění papír v zásobníku 1 [12](#page-20-0) papír v zásobníku 2 [16](#page-24-0) papír v zásobníku 3 [19](#page-27-0) počet stránek za minutu [6](#page-14-0) podpora online [62,](#page-70-0) [116,](#page-124-0) [134](#page-142-0) podporované operační systémy [7](#page-15-0) porty rozhraní umístění [3](#page-11-0) požadavky na prohlížeč Integrovaný webový server HP [52](#page-60-0) požadavky na systém Integrovaný webový server HP [52](#page-60-0) požadavky na webový prohlížeč Integrovaný webový server HP [52](#page-60-0) pravý spotřební materiál [116,](#page-124-0) [128](#page-136-0) problémy s kvalitou obrazu příklady a řešení [95](#page-103-0) problémy s vyjímáním papíru řešení [64](#page-72-0)[-66](#page-74-0) prodleva automatického vypnutí nastavení [58](#page-66-0) Program správy ekologických produktů [135](#page-143-0) Prohlášení EMC pro Koreu [143](#page-151-0)

Prohlášení EMI pro Tchaj-wan [143](#page-151-0) Prohlášení k zařízení s krátkým dosahem – Čína [151](#page-159-0) prohlášení o bezpečnosti [143,](#page-151-0) [145](#page-153-0) prohlášení o bezpečnosti laseru [143,](#page-151-0) [145](#page-153-0) Prohlášení o bezpečnosti laseru pro Finsko [143,](#page-151-0) [145](#page-153-0) Prohlášení VCCI pro Japonsko [143,](#page-151-0) [144](#page-152-0) prvky přehled [24](#page-32-0) Předpisy FCC [143](#page-151-0) přihrádka, výstupní umístění [2](#page-10-0) přiložené baterie [135,](#page-143-0) [136](#page-144-0) přípojka pro napájení umístění [3](#page-11-0) příslušenství čísla dílů [25](#page-33-0) objednávání [24](#page-32-0) přehled [24](#page-32-0)

#### R

recyklace [135,](#page-143-0) [136](#page-144-0) elektronický hardware [135,](#page-143-0) [137](#page-145-0) recyklace elektronického hardwaru [135,](#page-143-0) [137](#page-145-0) recyklace hardwaru, Brazílie [135,](#page-143-0) [138](#page-146-0) rozměry, tiskárna [9](#page-17-0) ruční oboustranný tisk Počítače Mac [40](#page-48-0) Windows [37](#page-45-0) rušení bezdrátové sítě [111,](#page-119-0) [114](#page-122-0)

### Ř

řešení potíží přehled [62](#page-70-0)

### S

sítě HP Web Jetadmin [60](#page-68-0) podporováno [6](#page-14-0) síťový port umístění [3](#page-11-0) software licenční smlouva na software [116,](#page-124-0) [128](#page-136-0) soukromý tisk [42](#page-50-0) specifikace elektrické a akustické [11](#page-19-0) spotřební materiál čísla dílů [25,](#page-33-0) [26](#page-34-0) jiný výrobce [116,](#page-124-0) [127](#page-135-0) nastavení spodní mezní hodnoty [63](#page-71-0) objednávání [24](#page-32-0) padělek [116,](#page-124-0) [128](#page-136-0) použití při nedostatku [63](#page-71-0) přehled [24](#page-32-0) recyklace [135,](#page-143-0) [136](#page-144-0) výměna tonerové kazety [31](#page-39-0) výměna tonerových kazet [33](#page-41-0) spotřební materiál od jiného výrobce než HP [116,](#page-124-0) [127](#page-135-0) stránky na list výběr (Mac) [40](#page-48-0) výběr (Windows) [37](#page-45-0)

### T

technická podpora online [62,](#page-70-0) [116,](#page-124-0) [134](#page-142-0) tisk přehled [37](#page-45-0) uložené úlohy [42](#page-50-0) tisk na obě strany nastavení (Windows) [37](#page-45-0) Počítače Mac [40](#page-48-0) ruční, Windows [37](#page-45-0) Windows [37](#page-45-0) tisk pomocí protokolu Wi-Fi Direct [47](#page-55-0) Tisk pomocí protokolu Wi-Fi Direct [47](#page-55-0) tiskárna přehled [1](#page-9-0) Tiskárna umožňující dynamické zabezpečení [24,](#page-32-0) [60,](#page-68-0) [127](#page-135-0) tisková média plnění zásobníku 1 [12](#page-20-0) tiskové ovladače, podporované [7](#page-15-0) tlačítka na ovládacím panelu umístění [4](#page-12-0) Tlačítko OK umístění [4](#page-12-0) Tlačítko Storno umístění [4](#page-12-0) tonerová kazeta nastavení spodní mezní hodnoty [63](#page-71-0) použití při nedostatku [63](#page-71-0) součásti [31](#page-39-0) vyměnit [31](#page-39-0) Tonerová kazeta uvíznutý papír [86](#page-94-0)

tonerové kazety čísla dílů [25,](#page-33-0) [26](#page-34-0) čísla objednávek [31](#page-39-0) jiný výrobce [116,](#page-124-0) [127](#page-135-0) paměťové čipy [116,](#page-124-0) [128](#page-136-0) recyklace [135,](#page-143-0) [136](#page-144-0) součásti [31](#page-39-0) Viz tonerové kazety výměna [33](#page-41-0) záruka [116,](#page-124-0) [126](#page-134-0) typ papíru výběr (Windows) [37](#page-45-0) typy papíru výběr (Mac) [40](#page-48-0)

#### U

ukládání úloh se systémem Windows [42](#page-50-0) úlohy, uložené Nastavení systému Mac [42](#page-50-0) odstranění [42,](#page-50-0) [47](#page-55-0) tisk [42](#page-50-0) vytváření (Windows) [42](#page-50-0) uložené úlohy odstranění [42,](#page-50-0) [47](#page-55-0) tisk [42](#page-50-0) vytváření (Mac) [42](#page-50-0) vytváření (Windows) [42](#page-50-0) uložení tiskových úloh [42](#page-50-0) úložiště, úloha Nastavení systému Mac [42](#page-50-0) úsporná nastavení [58](#page-66-0) uvíznutí papíru duplexní jednotka [68,](#page-76-0) [92](#page-100-0) místa [68,](#page-76-0) [69](#page-77-0) tonerová kazeta [86](#page-94-0) výstupní přihrádka [68,](#page-76-0) [90](#page-98-0) Zásobník 1 [68,](#page-76-0) [70](#page-78-0) Zásobník 2 [68,](#page-76-0) [75](#page-83-0) Zásobník 3 [81](#page-89-0) Zásobník na 550 listů [81](#page-89-0) Zásobníky na 550 listů [68](#page-76-0) uvíznutý papír duplexní jednotka [68,](#page-76-0) [92](#page-100-0) místa [68,](#page-76-0) [69](#page-77-0) Tonerová kazeta [86](#page-94-0) výstupní přihrádka [68,](#page-76-0) [90](#page-98-0) Zásobník 1 [68,](#page-76-0) [70](#page-78-0) Zásobník 2 [68,](#page-76-0) [75](#page-83-0) Zásobník 3 [81](#page-89-0) Zásobník na 550 listů [81](#page-89-0) Zásobníky na 550 listů [68](#page-76-0)

### $\mathbf{V}$

více stránek na list tisk (Mac) [40](#page-48-0) tisk (Windows) [37](#page-45-0) výběr orientace zásobníku 2 [18](#page-26-0) plnění zásobníku 1 [12](#page-20-0) plnění zásobníku 2 [16](#page-24-0) plnění zásobníku 3 [19](#page-27-0) uvíznutý papír [69](#page-77-0) zásobník 1 orientace [12,](#page-20-0) [15](#page-23-0) zásobník 3 orientace [21](#page-29-0) výměna tonerové kazety [33](#page-41-0) vyměnit tonerová kazeta [31](#page-39-0) vypínač umístění [2](#page-10-0) vypínač napájení umístění [2](#page-10-0) výrobek neobsahující rtuť [135,](#page-143-0) [136](#page-144-0) výstupní přihrádka umístění [2](#page-10-0) uvolnění uvíznutého papíru [68,](#page-76-0) [90](#page-98-0)

#### W

webové stránky HP Web Jetadmin, stažení [60](#page-68-0) Webové stránky Bezpečnostní listy (MSDS) spotřebního materiálu [135,](#page-143-0) [140](#page-148-0) hlášení podvodu [116,](#page-124-0) [128](#page-136-0) zákaznická podpora [62,](#page-70-0) [116,](#page-124-0) [134](#page-142-0) webové stránky proti podvodům [116,](#page-124-0) [128](#page-136-0) Webové stránky společnosti HP pro nahlášení podvodu [116,](#page-124-0) [128](#page-136-0) Wi-Fi Direct Print [8](#page-16-0)

### Z

zákaznická podpora online [62,](#page-70-0) [116,](#page-124-0) [134](#page-142-0) záruka licence [116,](#page-124-0) [128](#page-136-0) oprava provedená zákazníkem [116,](#page-124-0) [133](#page-141-0) produkt [116](#page-124-0) produktu [116](#page-124-0)

tonerové kazety [116,](#page-124-0) [126](#page-134-0) Zařízení Android tisk z [47,](#page-55-0) [50](#page-58-0) zásady kontroly původu kazet [26,](#page-34-0) [27](#page-35-0) Zásobník 1 orientace papíru [12,](#page-20-0) [15](#page-23-0) uvíznutý papír [68,](#page-76-0) [70](#page-78-0) vkládání obálek [22](#page-30-0) Zásobník 2 orientace papíru [18](#page-26-0) plnění [16](#page-24-0) uvíznutý papír [68,](#page-76-0) [75](#page-83-0) Zásobník 3 orientace papíru [21](#page-29-0) plnění [19](#page-27-0) uvíznutý papír [81](#page-89-0) Zásobník na 550 listů uvíznutý papír [81](#page-89-0) zásobníky kapacita [6](#page-14-0) umístění [2](#page-10-0) zahrnuto [6](#page-14-0) Zásobníky na 550 listů uvíznutý papír [68](#page-76-0) zásobníky na 550 listů papíru čísla dílů [25](#page-33-0) zásobníky papíru čísla dílů [25](#page-33-0) přehled [12](#page-20-0) zpoždění spánku nastavení [58](#page-66-0)